Instrukcja obsługi

# agardio. manager

Rejestrator danych i serwer monitoringu energii HTG410H / HTG411H

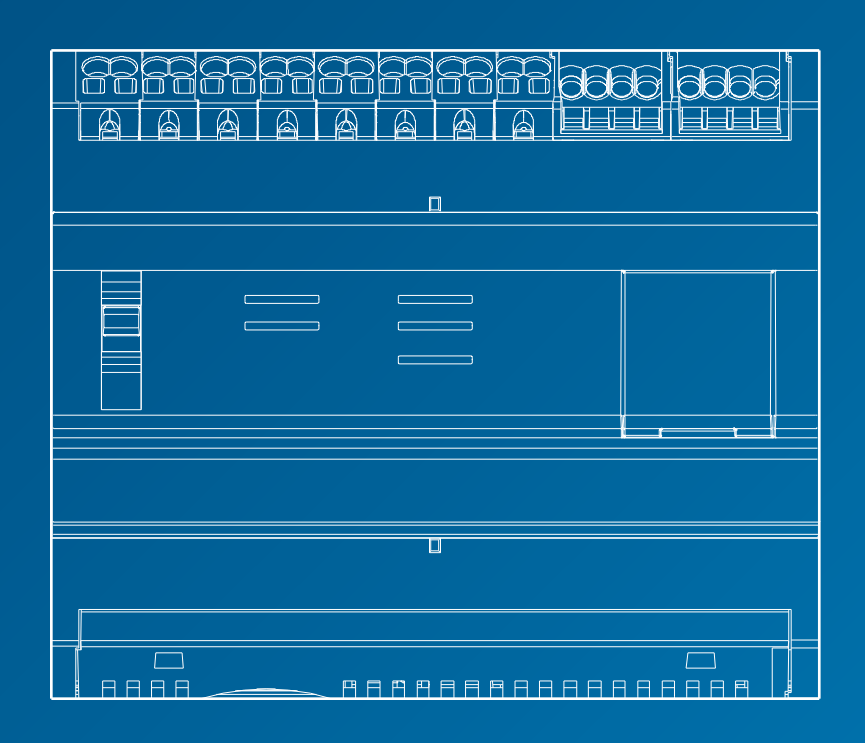

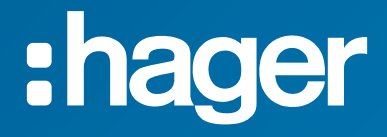

# Spis treści

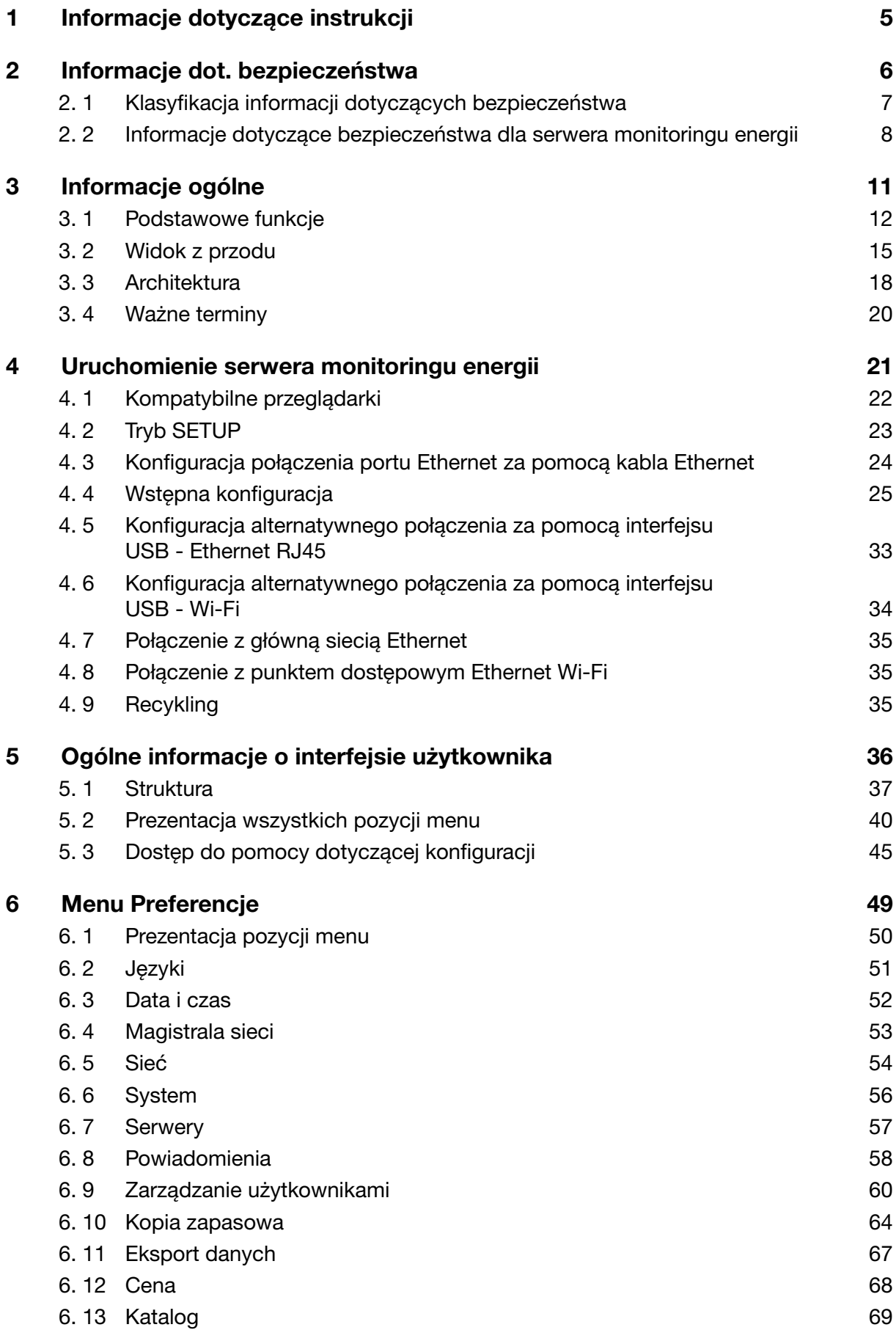

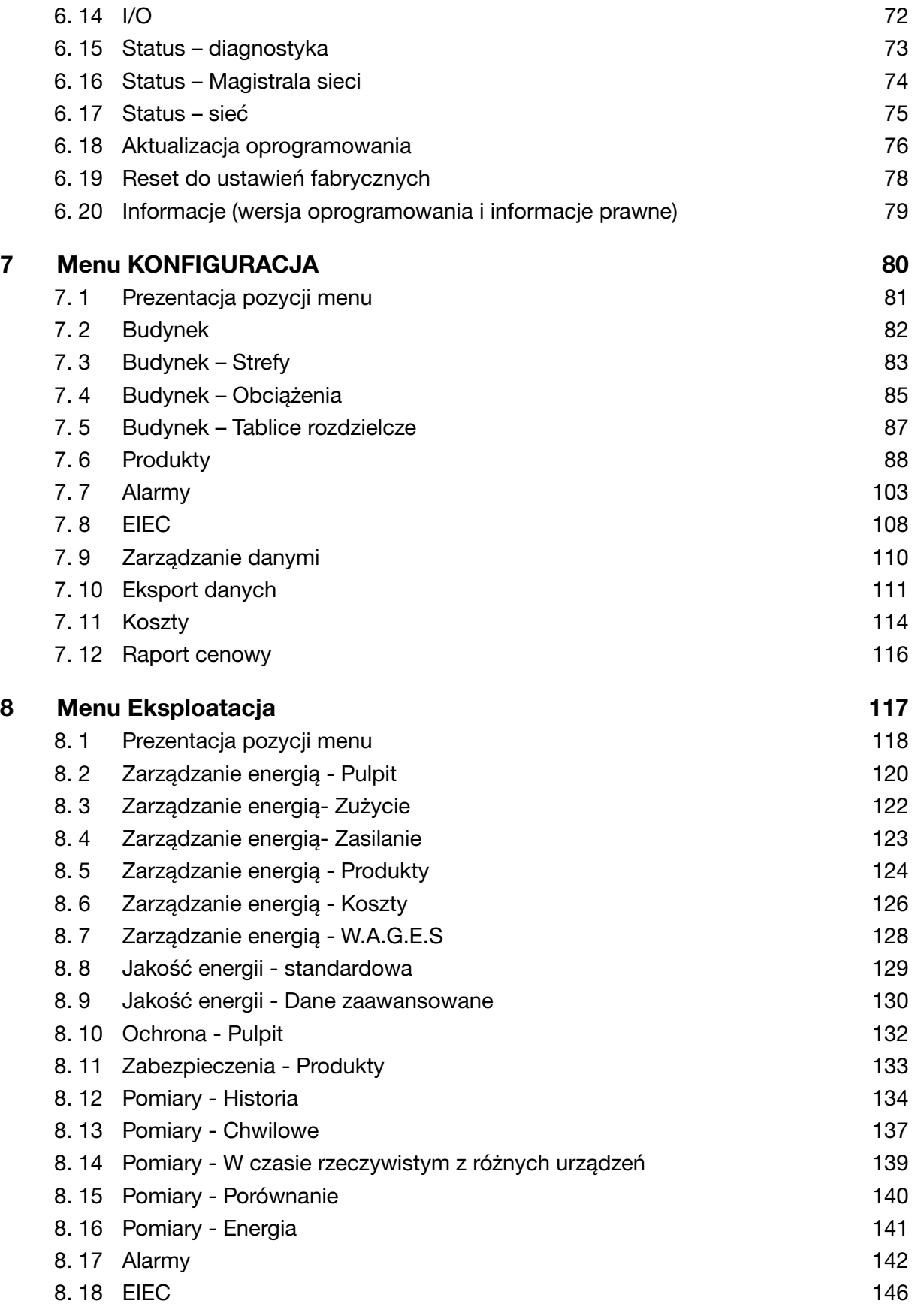

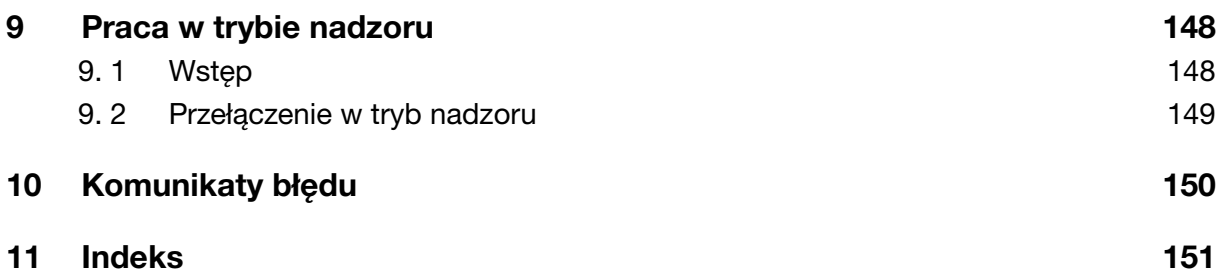

# <span id="page-4-0"></span>1 Informacje dotyczące instrukcji

#### Przeznaczenie dokumentu

Niniejsza instrukcja wyjaśnia, jak skonfigurować serwer monitoringu energii, uwzględniając preferencje, konfigurację i sposób eksploatacji serwera.

#### Informacje dotyczące zastosowania

Niniejsza instrukcja jest przeznaczona dla techników, integratorów systemów i operatorów (właścicieli, menedżerów usług ogólnych). Wymagane są odpowiednie umiejętności i wiedza w zakresie budowy, eksploatacji i instalacji wyposażenia elektrycznego.

#### Wersje

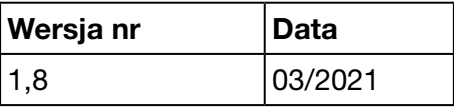

#### Prawa autorskie

Niniejsza instrukcja jest częścią składową serwera monitoringu energii. Jakiekolwiek nieautoryzowane powielanie, nawet częściowe, jest zabronione.

#### Odpowiedzialność

Hager Group nie ponosi odpowiedzialności za obrażenia ciała lub szkody majątkowe, w tym szkody przypadkowe i wtórne, które mogą być związane z treścią niniejszej instrukcji.

#### Inne obowiązujące dokumenty

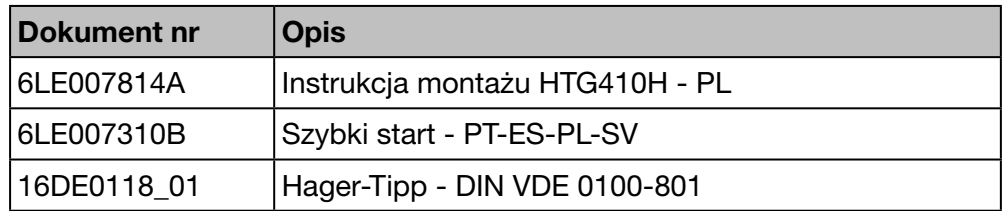

#### Kontakt

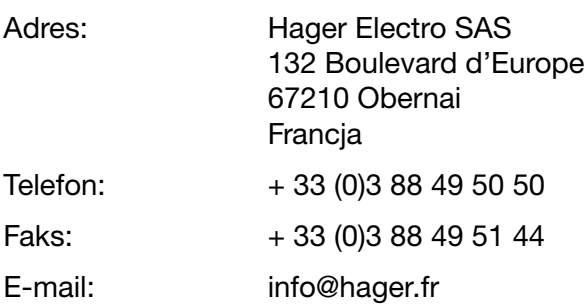

# <span id="page-5-0"></span>2 Informacje dot. bezpieczeństwa

#### Wstęp

Ten rozdział zawiera ważne informacje dotyczące bezpieczeństwa serwera monitoringu energii, w tym dotyczące klasyfikacji instrukcji bezpieczeństwa, kwalifikacji personelu, odpowiedzialności i przeznaczenia.

#### Zawartość rozdziału

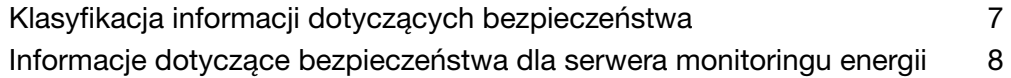

## <span id="page-6-0"></span>2. 1 Klasyfikacja informacji dotyczących bezpieczeństwa

#### Obrażenia ciała

<span id="page-6-1"></span>Niniejsza instrukcja obsługi zawiera instrukcje dotyczące bezpieczeństwa, których należy przestrzegać dla własnego bezpieczeństwa.

Instrukcje bezpieczeństwa podzielono na trzy kategorie zagrożeń. Kategorie te różnią się w zależności od stopnia obrażeń, które mogą wyniknąć z nieprzestrzegania niniejszych instrukcji.

Poniższe symbole i terminy służą do opisania trzech kategorii zagrożeń:

# **ANIEBEZPIECZEŃSTWO**

NIEBEZPIECZEŃSTWO wskazuje na niebezpieczną sytuację, która, jeśli się jej nie uniknie, spowoduje śmierć lub poważne obrażenia ciała.

# **A OSTRZEŻENIE**

OSTRZEŻENIE wskazuje na potencjalnie niebezpieczną sytuację, która, jeśli się jej nie uniknie, spowoduje śmierć lub poważne obrażenia ciała.

# **ALUWAGA**

UWAGA wskazuje na potencjalnie niebezpieczną sytuację, która, jeśli się jej nie uniknie, może spowodować lekkie lub umiarkowane obrażenia ciała.

#### Szkody materialne

Niniejsza instrukcja obsługi zawiera instrukcje dotyczące bezpieczeństwa, których należy przestrzegać, aby uniknąć uszkodzenia wyposażenia. Ponadto zawiera przydatne informacje, wskazane w treści w następujący sposób:

## WSKAZÓWKA

WSKAZÓWKA ostrzega przed szkodami materialnymi.

WSKAZÓWKA ostrzega również o ważnych informacjach dla użytkownika i dostarcza ważne informacje o produkcie, na które należy zwrócić uwagę, aby bezpiecznie i efektywnie wykonać poniższe czynności.

## <span id="page-7-0"></span>2. 2 Informacje dotyczące bezpieczeństwa dla serwera monitoringu energii

#### Wykwalifikowany personel

<span id="page-7-1"></span>Serwer monitoringu energii może być montowany, instalowany i uruchamiany wyłącznie przez wykwalifikowany personel.

Wykwalifikowany personel musi posiadać odpowiednie umiejętności i wiedzę w zakresie budowy, eksploatacji i instalacji wyposażenia elektrycznego. Ponadto wykwalifikowana osoba musi posiadać przeszkolenie w zakresie bezpieczeństwa, aby móc rozpoznawać i unikać zagrożeń, które mogą się pojawić.

#### Odpowiedzialność

Producent nie ponosi odpowiedzialności za nieprzestrzeganie instrukcji zawartych w niniejszej instrukcji.

#### Przeznaczenie

Serwer monitoringu energii

- to rejestrator energii i danych zaprojektowany jako zintegrowany i kompaktowy system pomagający użytkownikowi w zarządzaniu małymi i średnimi budynkami komercyjnymi.
- gromadzi i rejestruje informacje, takie jak jakość rozwiązania multienergetycznego (energia elektryczna, woda, gaz) oraz jakość energii elektrycznej (U, I, P, f, THD) sieci dystrybucyjnej budynku.
- zapewnia dostęp do danych, takich jak wykresy i obrazy wyświetlane na wbudowanych stronach internetowych, raporty z uruchomienia i eksport plików.
- generuje alarmy dla użytkownika.

Producent nie ponosi żadnej odpowiedzialności za inne zastosowania, których nie wskazano.

#### Ryzyko porażenia prądem, oparzenia lub wybuchu

## **A OSTRZEŻENIE**

#### Porażenie prądem, oparzenia lub wybuch

- $\triangleright$  Przed przystąpieniem do pracy na lub w serwerze monitoringu energii należy odizolować wejścia napięcia i pomocnicze źródła zasilania.
- $\triangleright$  Przed rozpoczeciem pracy na lub w serwerze monitoringu energii należy zewrzeć uzwojenie wtórne wszystkich przekładni prądowych.
- $\triangleright$  Zawsze używać instrumentu do wykrywania napięcia, aby potwierdzić brak napięcia.
- $\triangleright$  Zamontować wszystkie mechanizmy, drzwi i osłony przed włączeniem serwera monitoringu energii.
- ¾ Zawsze zasilać serwer monitoringu energii odpowiednim napięciem znamionowym.

#### Ryzyko niedokładnych wyników danych

# WSKAZÓWKA

#### Niedokładność wyników danych

- $\triangleright$  Należy prawidłowo skonfigurować oprogramowanie, aby zapewnić dokładności raportów i/lub wyników danych.
- ¾ Należy wykonywać czynności konserwacyjne wyłącznie na podstawie komunikatów i informacji dostarczanych przez oprogramowanie.
- $\triangleright$  Nie należy polegać wyłącznie na danych wyświetlanych na wykresach, raportach lub eksportach danych do plików w celu określenia, czy system działa poprawnie lub czy spełnia wszystkie obowiązujące normy i wymagania.
- $\triangleright$  Nie należy wykorzystywać danych wyświetlanych przez oprogramowanie jako środka zastępczego dla stosowania dobrych praktyk w miejscu pracy lub właściwej obsługi technicznej sprzętu.

## Ryzyko szkód materialnych

Sprawdzić zgodność z następującymi specyfikacjami:

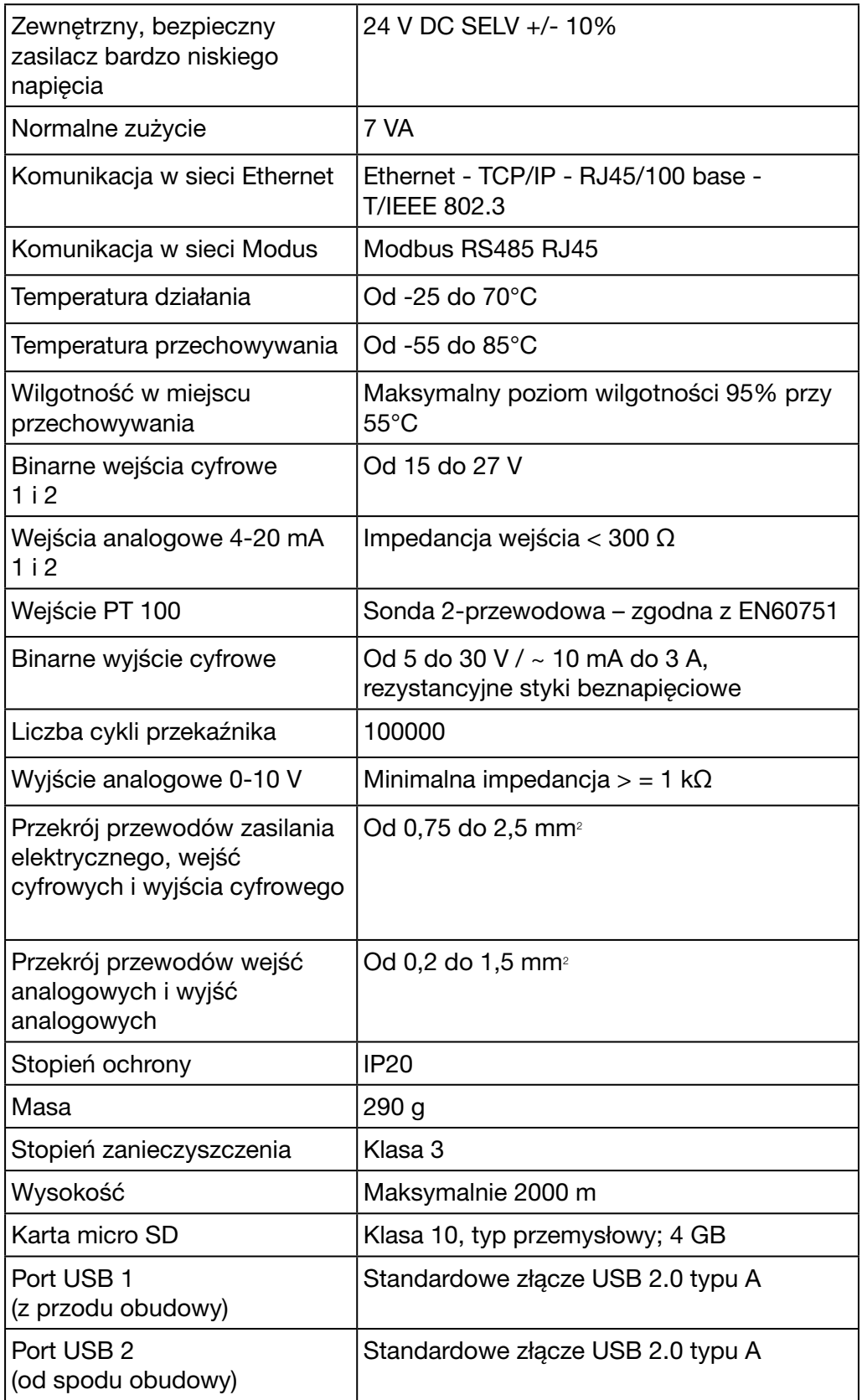

# <span id="page-10-0"></span>3 Informacje ogólne

#### Wstęp

Ten rozdział zawiera informacje dotyczące funkcji i zagadnień technicznych związanych z serwerem monitoringu energii. Niniejszy rozdział zawiera wyjaśnienia dotyczące wejść i wyjść serwera monitoringu energii, różnych typów urządzeń pomiarowych, które mogą komunikować się z serwerem monitoringu energii oraz ważnych terminów związanych z eksploatacją serwera monitoringu energii.

HTG411H to model HTG410H dostarczany z kartą micro SD o pojemności 4 GB.

#### Zawartość rozdziału

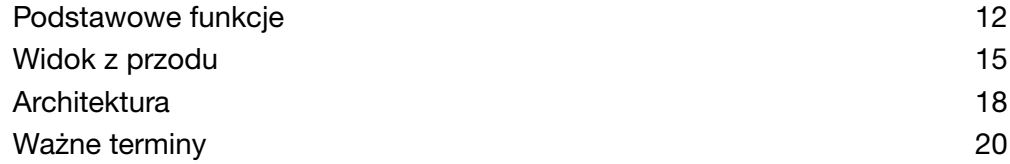

## <span id="page-11-0"></span>3. 1 Podstawowe funkcje

<span id="page-11-1"></span>Główne funkcje serwera monitoringu energii to:

- zarządzanie różnymi rodzajami energii;
- wizualizacja jakości energii;
- włączanie alarmów i alarmów wstępnych.

Serwer monitoringu energii umożliwia wykorzystanie tych funkcji za pomocą następujących rozwiązań:

- zarządzanie magistralą terenową: dane w czasie rzeczywistym przesyłane przez podłączone urządzenia pomiarowe;
- przechowywanie danych (w zależności od pojemności zintegrowanej karty microSD);
- eksport danych w formatach PNG i CSV;
- dwa porty Ethernet do obsługi lokalnej i zdalnej;
- obsługa czterech protokołów: HTTP (protokół przesyłania dokumentów hipertekstowych), FTP (protokół transferu plików), SMTP (protokół komunikacyjny opisujący sposób przekazywania poczty elektronicznej w Internecie), NTP (protokół synchronizacji czasu);
- konfiguracja poprzez zintegrowany serwer internetowy (system i produkty);
- obsługa poprzez zintegrowany serwer internetowy (czas rzeczywisty, wykresy, historia);
- zarządzanie alarmami;
- raporty z uruchomienia;
- obsługa techniczna (kopia zapasowa, aktualizacja produktu, aktualizacja oprogramowania);
- zarządzanie użytkownikami z różnymi poziomami uprawnień;
- narzędzie do symulacji klasyfikacji EIEC w odniesieniu do międzynarodowej normy IEC60364-8-1 odnoszącej się do efektywności energetycznej sieci niskiego napięcia.

Serwer monitoringu energii ma 2 tryby pracy:

- Tryb autonomiczny: serwer pełni funkcję nadrzędną w instalacji i dokonuje pomiarów za pomocą komunikujących się z nim produktów (liczniki energii, PMD, MCCB Energy itp.).
- Tryb nadzorowany: Serwer jest wykorzystywany jako przekaźnik do przesyłania danych do strumienia systemu zarządzania energią. Kilka funkcji w menu jest wtedy niedostępnych.

#### Tryb samodzielny

Serwer monitoringu energii działa jako niezależny serwer.

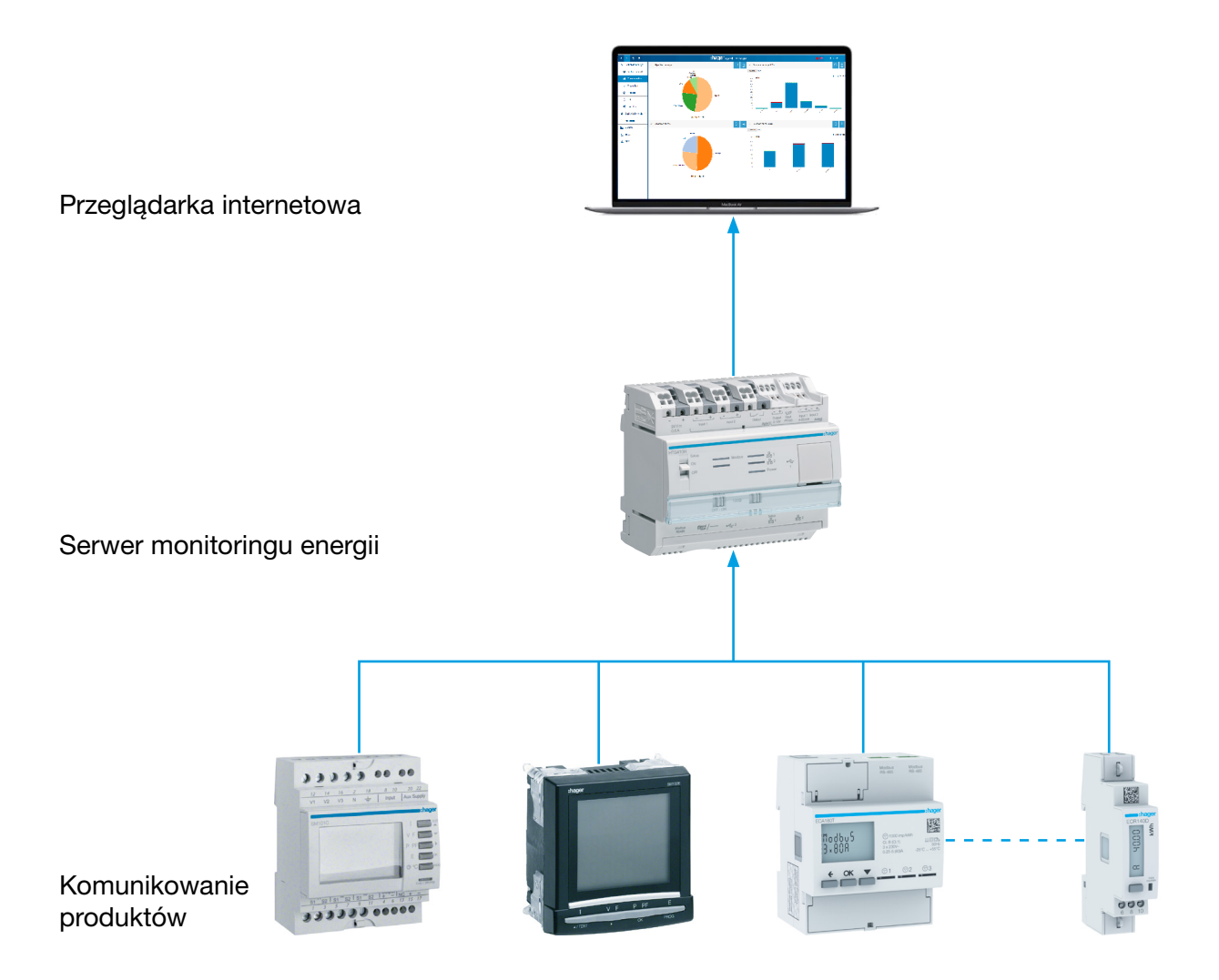

Serwer monitoringu energii to serwer do zarządzania energią zintegrowany z szafą. To urządzenie zbiera dane z produktów pomiarowych (pomiary, ustawienia, alarmy itp.) za pomocą protokołów magistrali sieci.

Działając jako serwer, dostarcza usługi sieciowe służące do administrowania, konfigurowania nadzorowanego obszaru (strefy, obciążenia itp.) oraz do wyświetlania gromadzonych danych.

#### Tryb nadzoru

Serwer monitoringu energii jest nadzorowany przez oprogramowanie strumienia zarządzania energią.

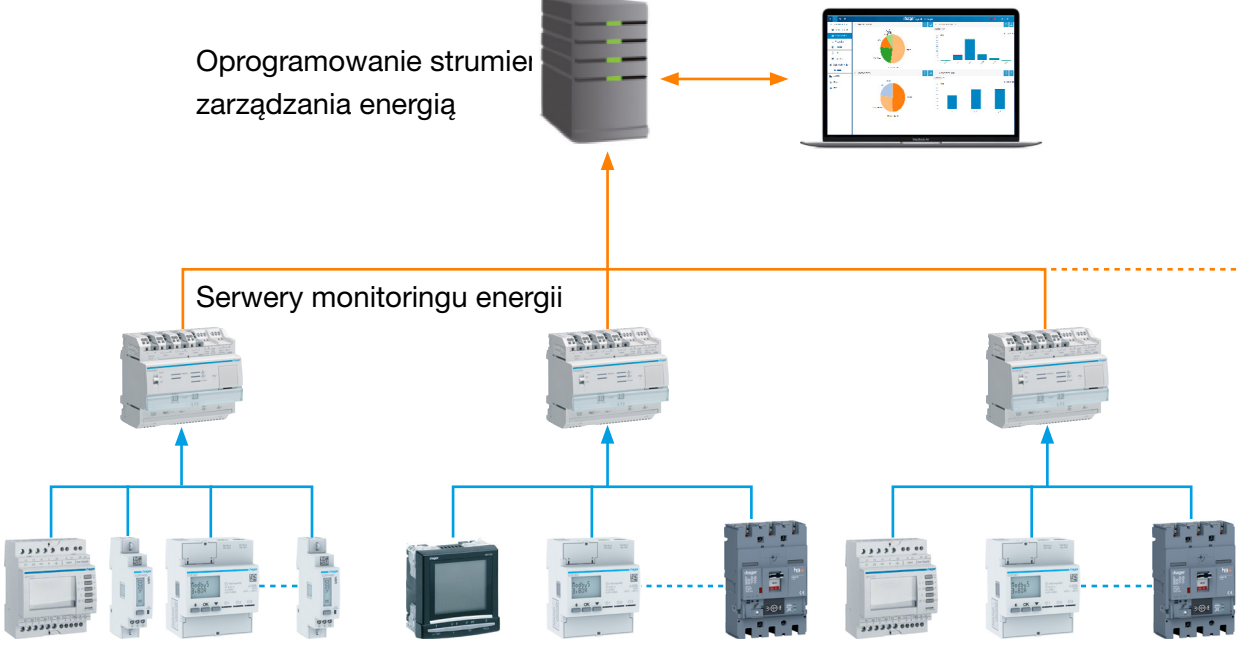

Komunikowanie produktów

W trybie nadzoru serwer monitoringu energii można podłączyć do systemu nadzoru.

Oprogramowanie EMS stream steruje serwerem monitoringu energii, aby ułatwić zadanie instalatorowi, który konfiguruje całą instalację. Wszystkie zadania konfiguracyjne są scentralizowane w oprogramowaniu EMS stream, a serwer monitoringu energii zachowuje się jak brama.

## <span id="page-14-0"></span>3. 2 Widok z przodu

<span id="page-14-1"></span>Serwer monitoringu energii wyposażono w wejścia i wyjścia oraz przełączniki i diody LED:

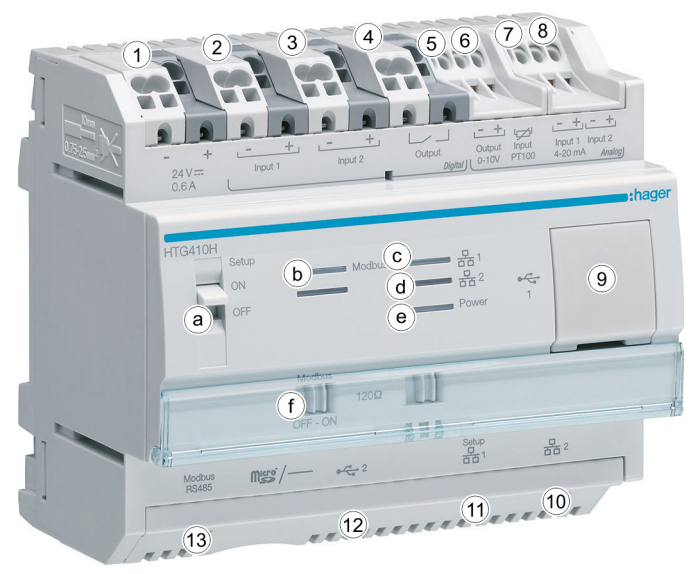

## Wejścia i wyjścia

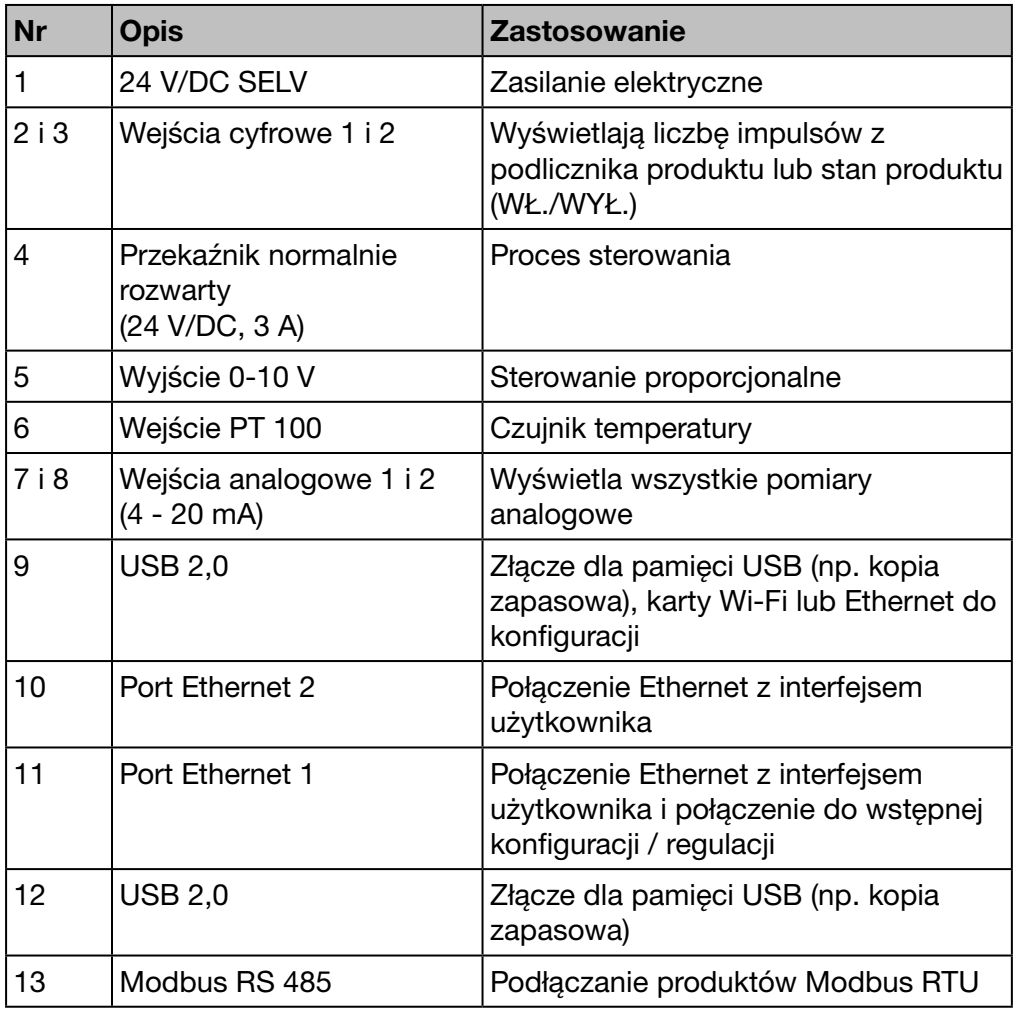

Więcej informacji na temat wejść i wyjść można znaleźć w instrukcji instalacji.

## Przełączniki

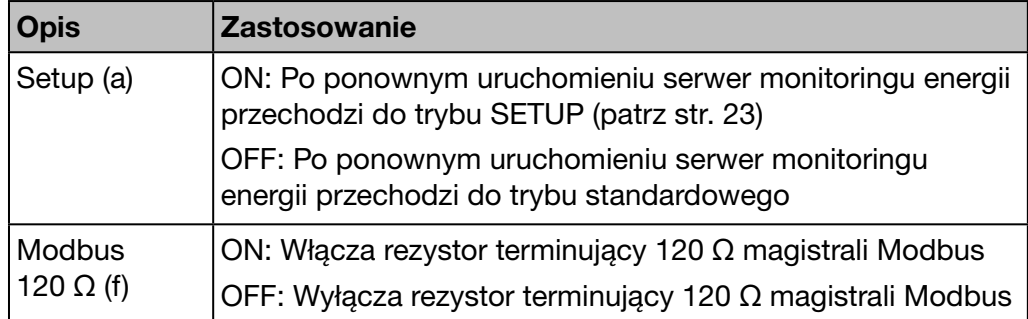

Więcej informacji na temat przełącznika Modbus 120 Ω można znaleźć w instrukcji instalacji.

#### Dioda LED - informacja

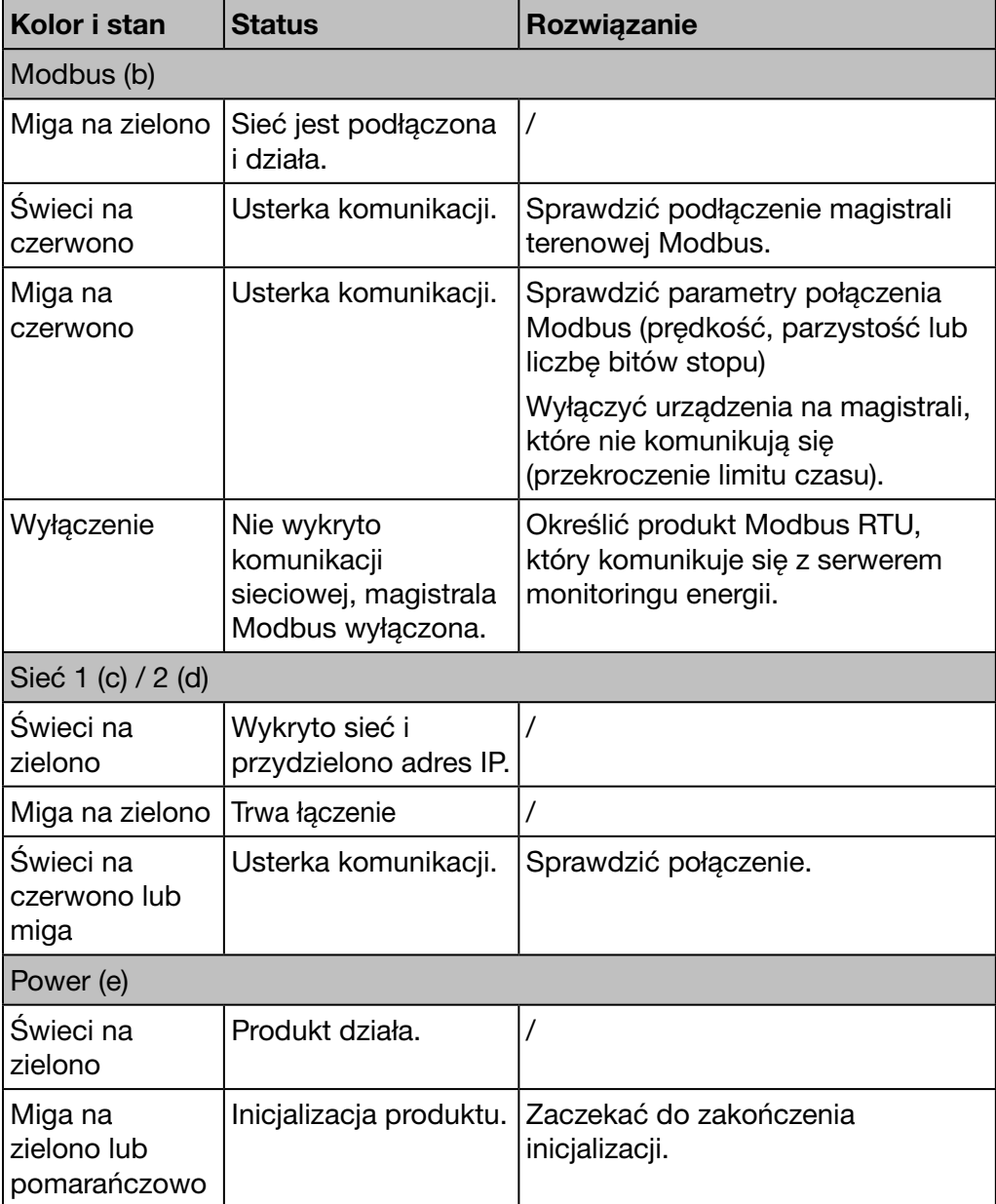

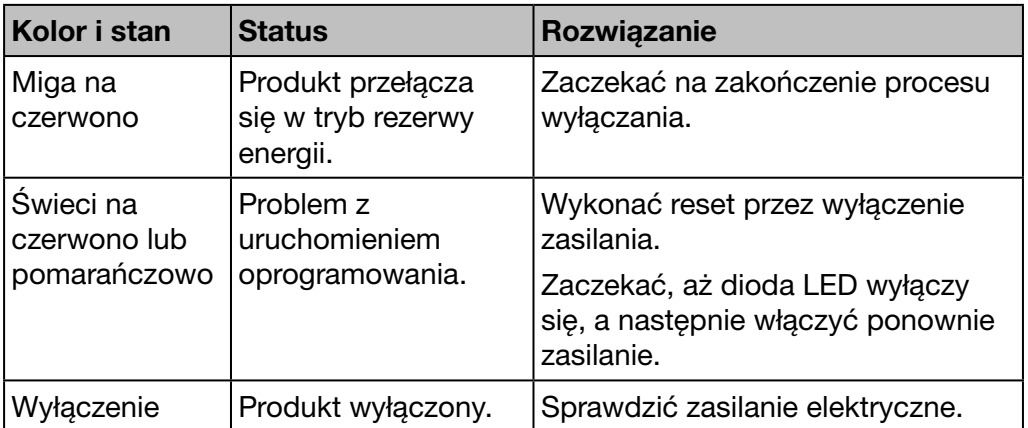

# WSKAZÓWKA

Po włączeniu zasilania produktu dioda LED miga dopiero po około 5 sekundach.

:hager

## <span id="page-17-0"></span>3. 3 Architektura

#### Warunki

<span id="page-17-1"></span>Serwer monitoringu energii jest przeznaczony do małych i średnich budynków komercyjnych (na przykład hotele, sklepy, biura).

Aby zainstalować serwer monitoringu energii, należy przygotować:

- zasilanie 24 V/DC;
- produkty do komunikacji z serwerem monitoringu energii;
- aktywna magistrala polowa (Modbus RTU).

#### Prezentacja urządzeń pomiarowych

Poniższy schemat ilustruje urządzenia pomiarowe, które mogą stanowić część architektury:

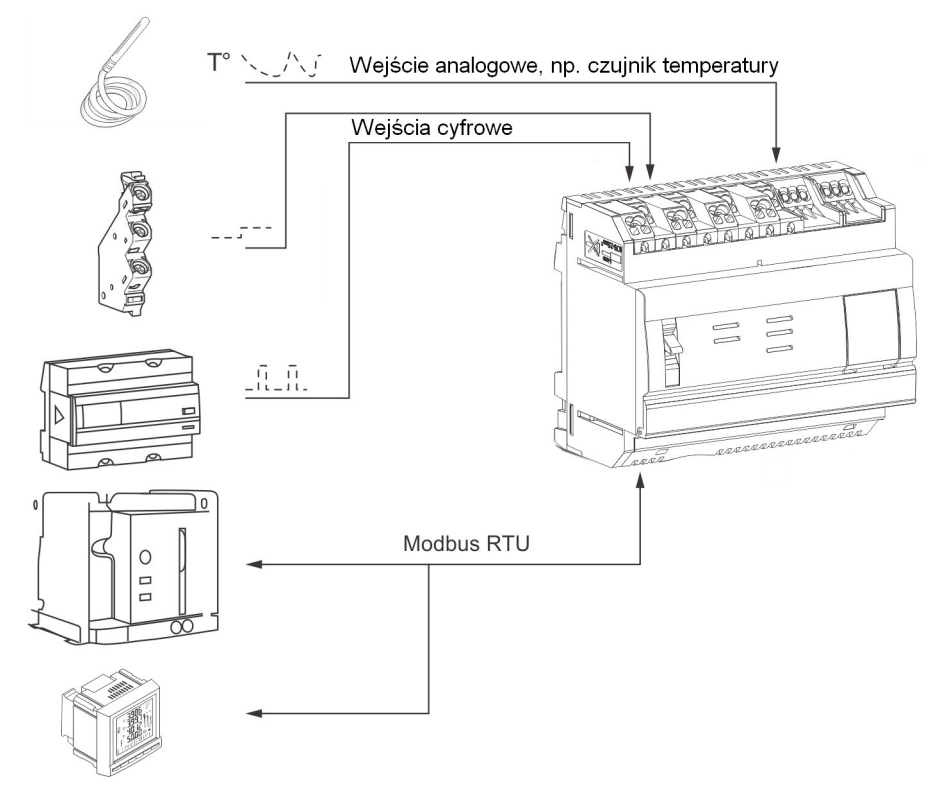

#### Cyfrowe i analogowe urządzenia pomiarowe

Z serwerem energii mogą komunikować się następujące rodzaje cyfrowych i analogowych urządzeń pomiarowych:

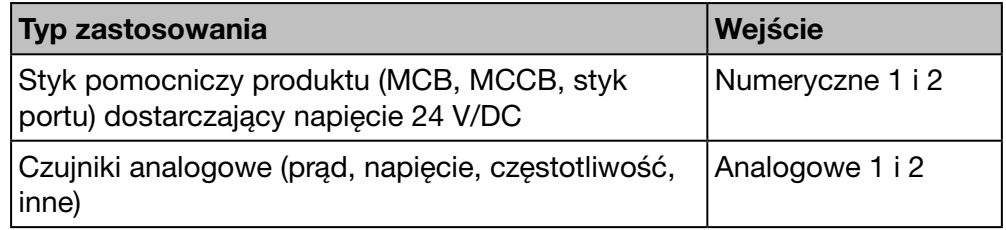

Podliczniki energii (gaz, woda, ciśnienie) z wyjściem impulsowym mogą komunikować się poprzez:

- wejście cyfrowe lub
- Modbus RTU, jeżeli podłączono je do urządzenia pomiarowego EC700 (patrz poniżej).

#### Urządzenia pomiarowe Modbus RTU

Następujące urządzenia pomiarowe mogą komunikować się z serwerem monitoringu energii poprzez Modbus RTU:

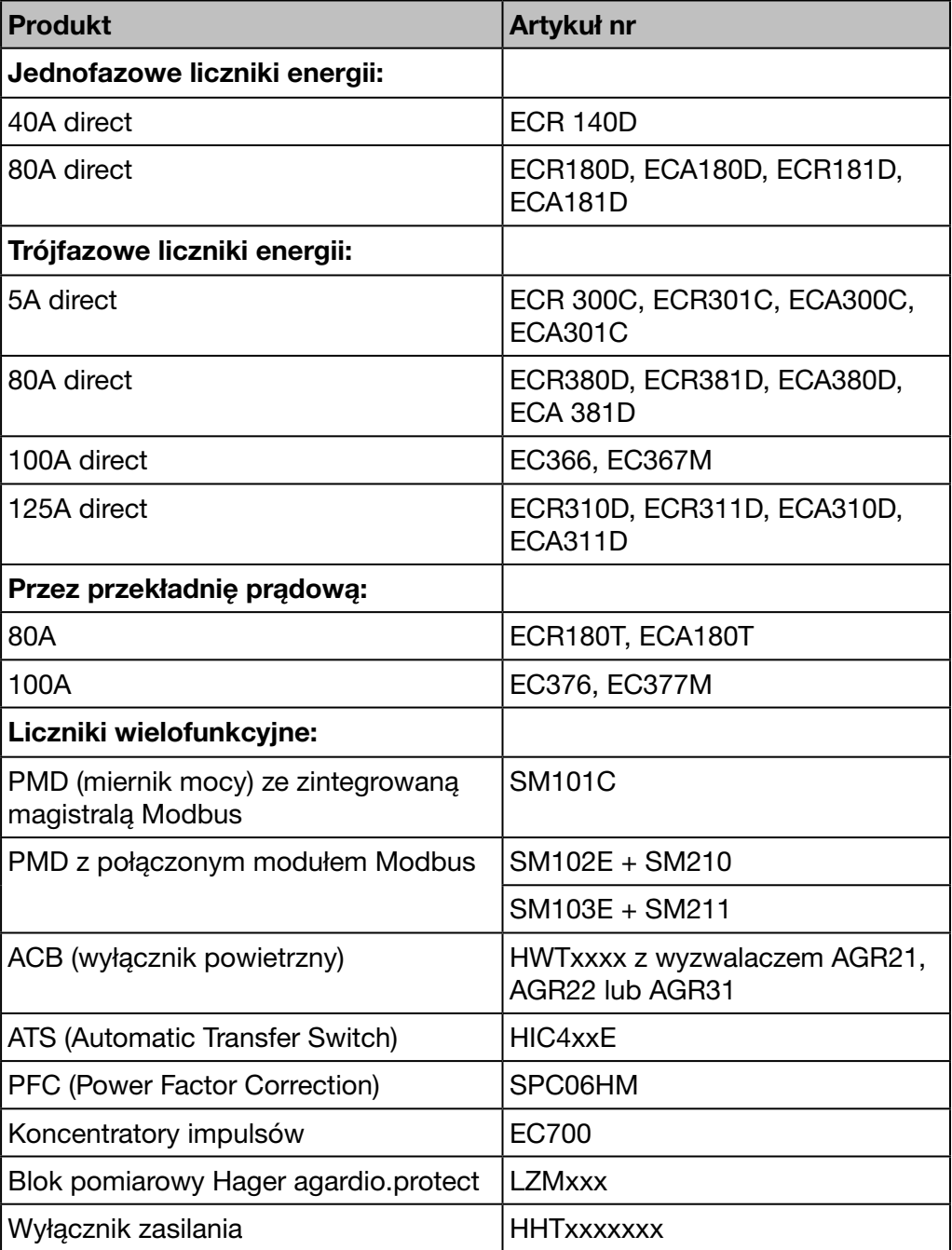

Serwer monitoringu energii może komunikować się z maksymalnie 31 urządzeniami pomiarowymi za pośrednictwem Modbus RTU.

## <span id="page-19-0"></span>3. 4 Ważne terminy

<span id="page-19-1"></span>Aby zapewnić nieprzerwane zarządzanie jakością energii i różnymi rodzajami energii, niezbędne są dane dotyczące różnych aspektów monitorowanego budynku.

W odniesieniu do serwera monitoringu energii istotną rolę odgrywają następujące terminy:

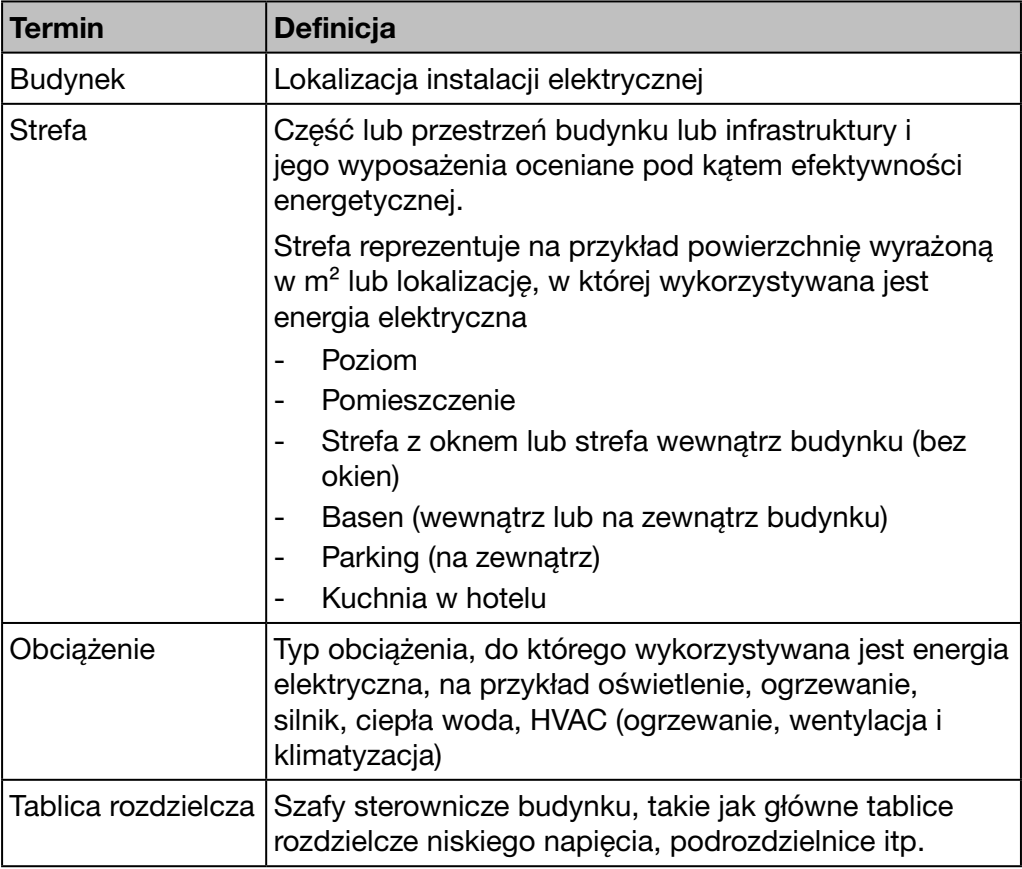

## WSKAZÓWKA

Aby urządzenie pomiarowe komunikowało się z serwerem monitoringu energii, należy przypisać mu:

- określoną strefę;
- określone obciążenie i;
- tablicę rozdzielczą.

W ten sposób serwer monitoringu energii jest w stanie wyświetlać wartości z urządzenia pomiarowego.

# <span id="page-20-0"></span>4 Uruchomienie serwera monitoringu energii

#### Wstęp

W tym rozdziale przedstawiono informacje dotyczące etapów uruchamiania serwera monitoringu energii. W szczególności informacje dotyczące urządzenia konfiguracyjnego i kompatybilnych przeglądarek internetowych, a także różnych sposobów podłączania serwera monitoringu energii do urządzenia konfiguracyjnego. Ponadto w tym rozdziale opisano metody recyklingu serwera monitoringu energii.

#### Zawartość rozdziału

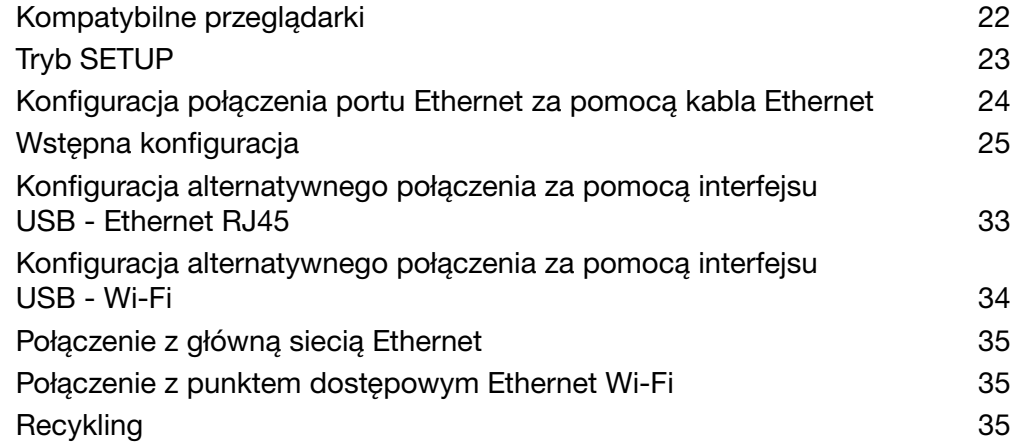

# : hager

## <span id="page-21-0"></span>4. 1 Kompatybilne przeglądarki

#### Urządzenie konfiguracyjne

<span id="page-21-1"></span>Skonfigurować serwer monitoringu energii za pomocą jednego z poniższych produktów:

- komputer (stacjonarny lub laptop)
- tablet.

Hager zaleca korzystanie z komputera.

Do działania serwer monitoringu energii wymaga przeglądarki internetowej kompatybilnej z HTML5.

#### Komputery stacjonarne i laptopy

Hager zaleca używanie przeglądarki Chrome, Firefox i IE od wersji 10.

## <span id="page-22-0"></span>4. 2 Tryb SETUP

#### Podłączenie

<span id="page-22-1"></span>Tryb SETUP służy do konfiguracji serwera monitoringu energii za pomocą komputera za pośrednictwem

- Portu Ethernet 1 lub
- Interfejsu USB Ethernet RJ45 na przednim porcie USB lub

Interfejsu USB - Wi-Fi - na przednim porcie USB

#### **Procedura**

Aby przełączyć serwer monitoringu energii w tryb SETUP, należy postępować zgodnie z poniższą procedurą:

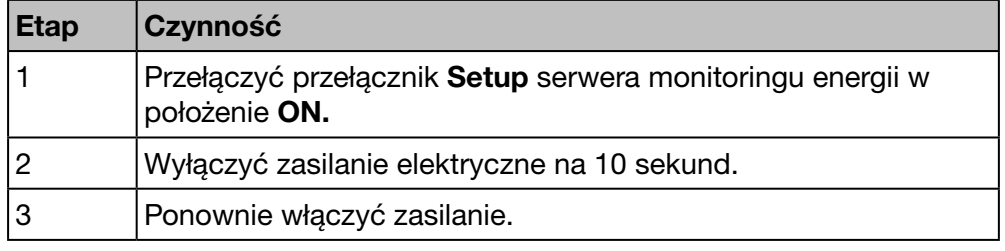

#### Konfiguracja TCP/IP

Tryb SETUP oferuje specjalne ustawienie TCP/IP, w którym serwer monitoringu energii działa jako serwer DHCP. W tym trybie połączenia sieciowe są skonfigurowane z następującymi adresami statycznymi:

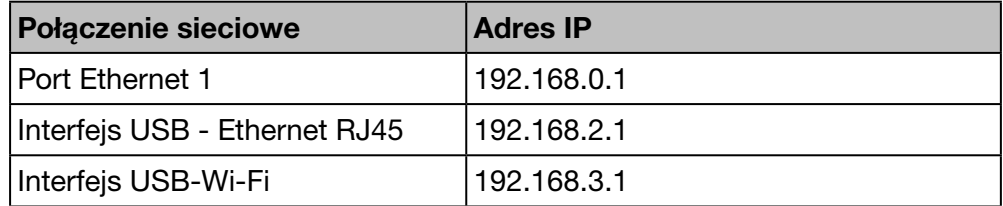

Serwer DHCP dostarcza adres IP.

WSKAZÓWKA

Tryb SETUP jest używany tylko tymczasowo do początkowej konfiguracji lub specjalnej konserwacji.

## <span id="page-23-0"></span>4. 3 Konfiguracja połączenia portu Ethernet za pomocą kabla Ethernet

<span id="page-23-1"></span>Kabel Ethernet (prosty lub skrosowany) łączy serwer monitoringu energii (tylko port 1) bezpośrednio z komputerem.

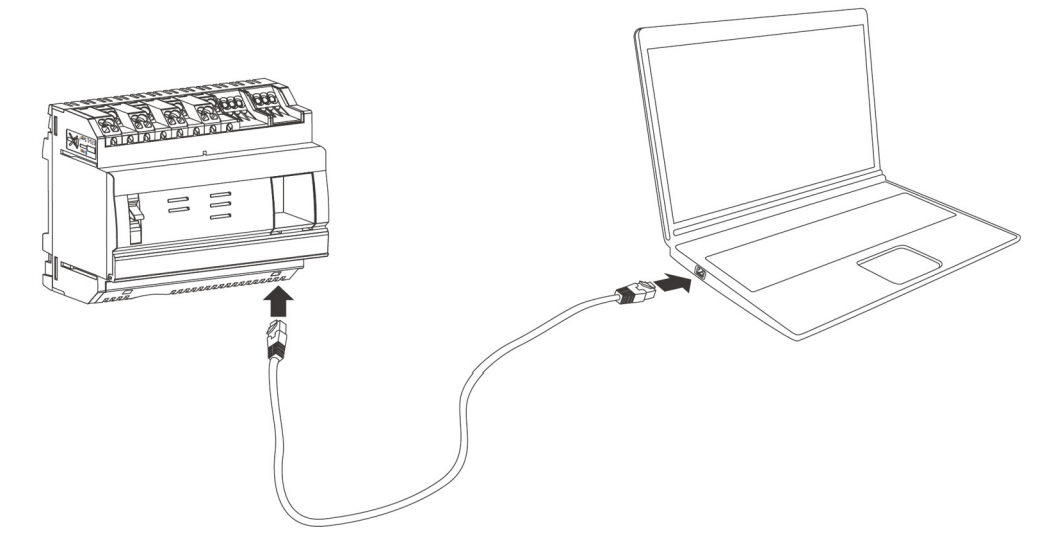

Tryb SETUP jest aktywny. Serwer monitoringu energii działa jako serwer DHCP.

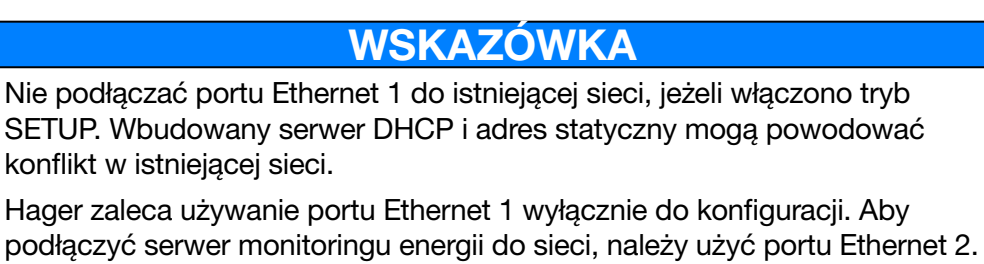

## <span id="page-24-0"></span>4. 4 Wstępna konfiguracja

<span id="page-24-1"></span>W większości przypadków podczas instalacji, połączenie LAN (do sieci lokalnej) jest nieaktywne, nie jest ustanowione lub serwer monitoringu energii nie jest do niej fizycznie podłączony. Zaczekać do zakończenia instalacji przed odjęciem próby nawiązania pierwszego połączenia z serwerem monitoringu energii.

W fazie konfiguracji nigdy nie podłączać serwera monitoringu energii do sieci LAN, ale tylko do lokalnego komputera za pomocą kabla Ethernet.

Zgodnie z instrukcjami administratora sieci komputerowej wykonać następujące podłączenia na serwerze monitoringu energii:

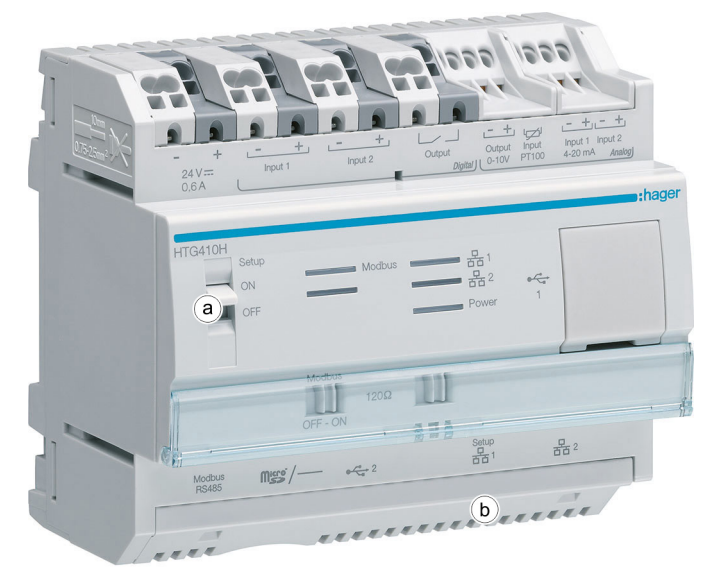

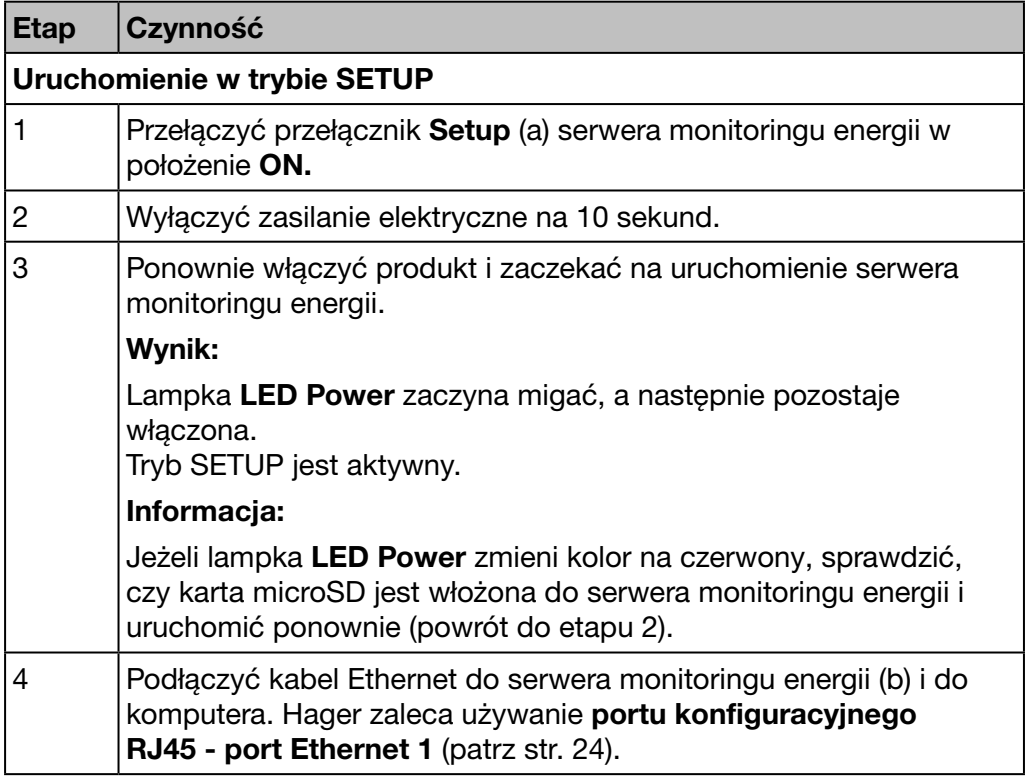

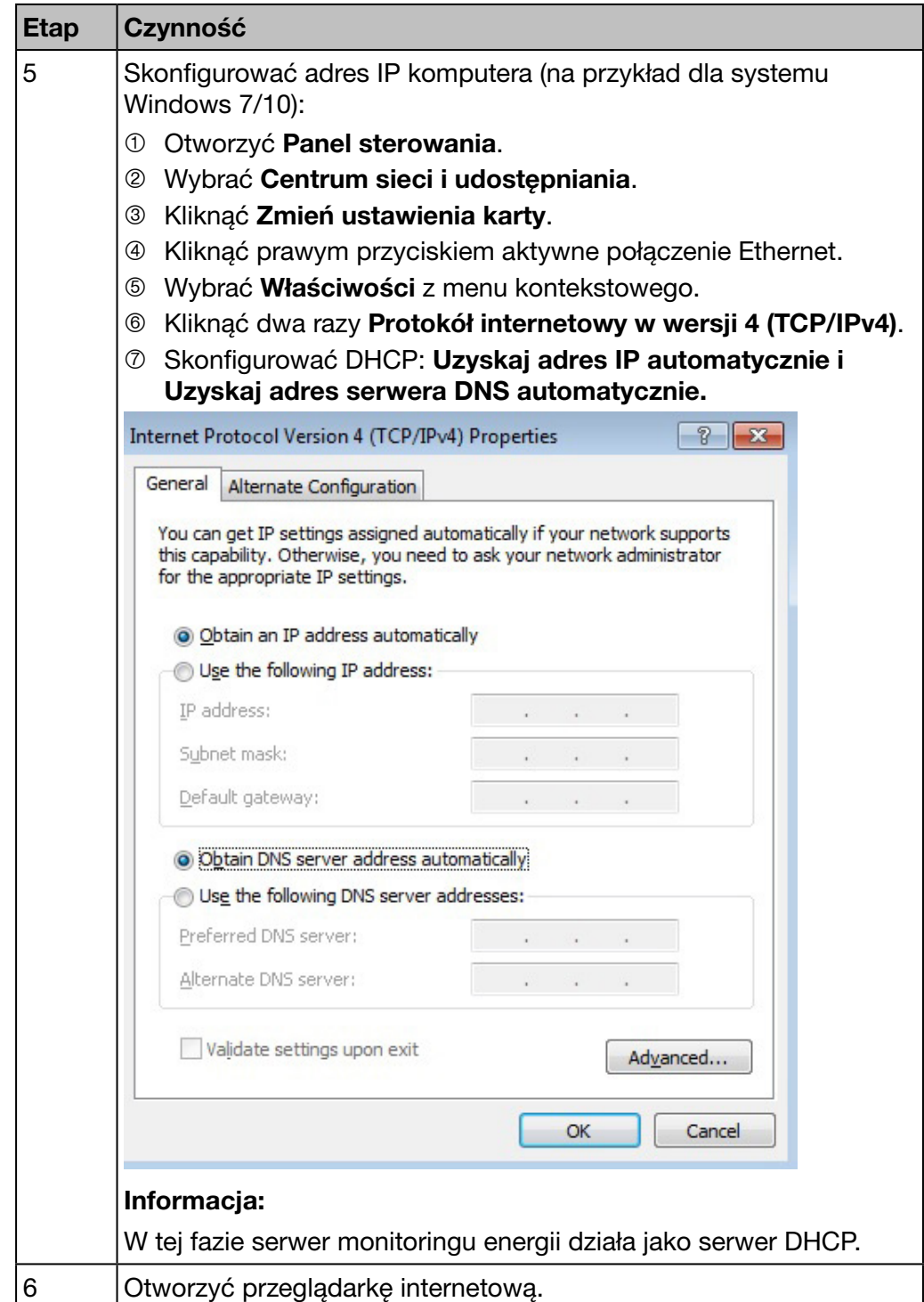

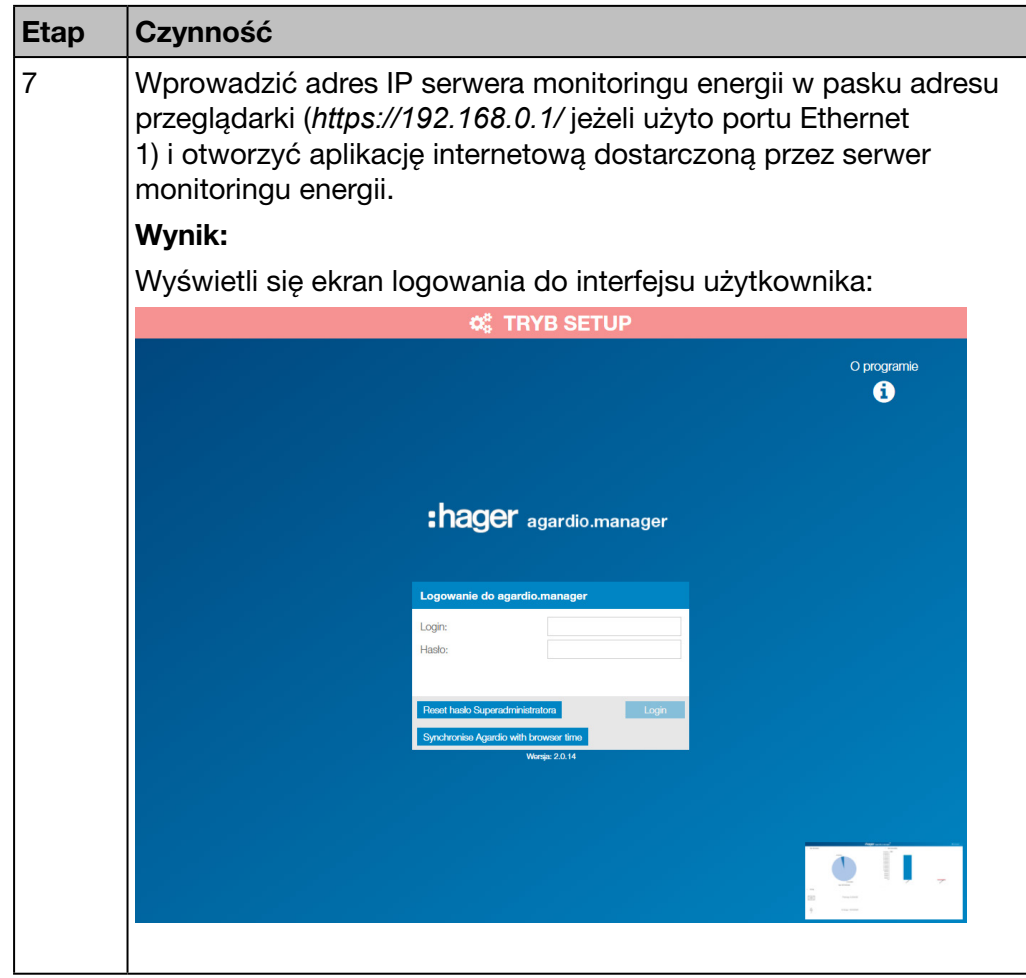

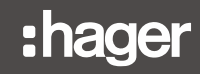

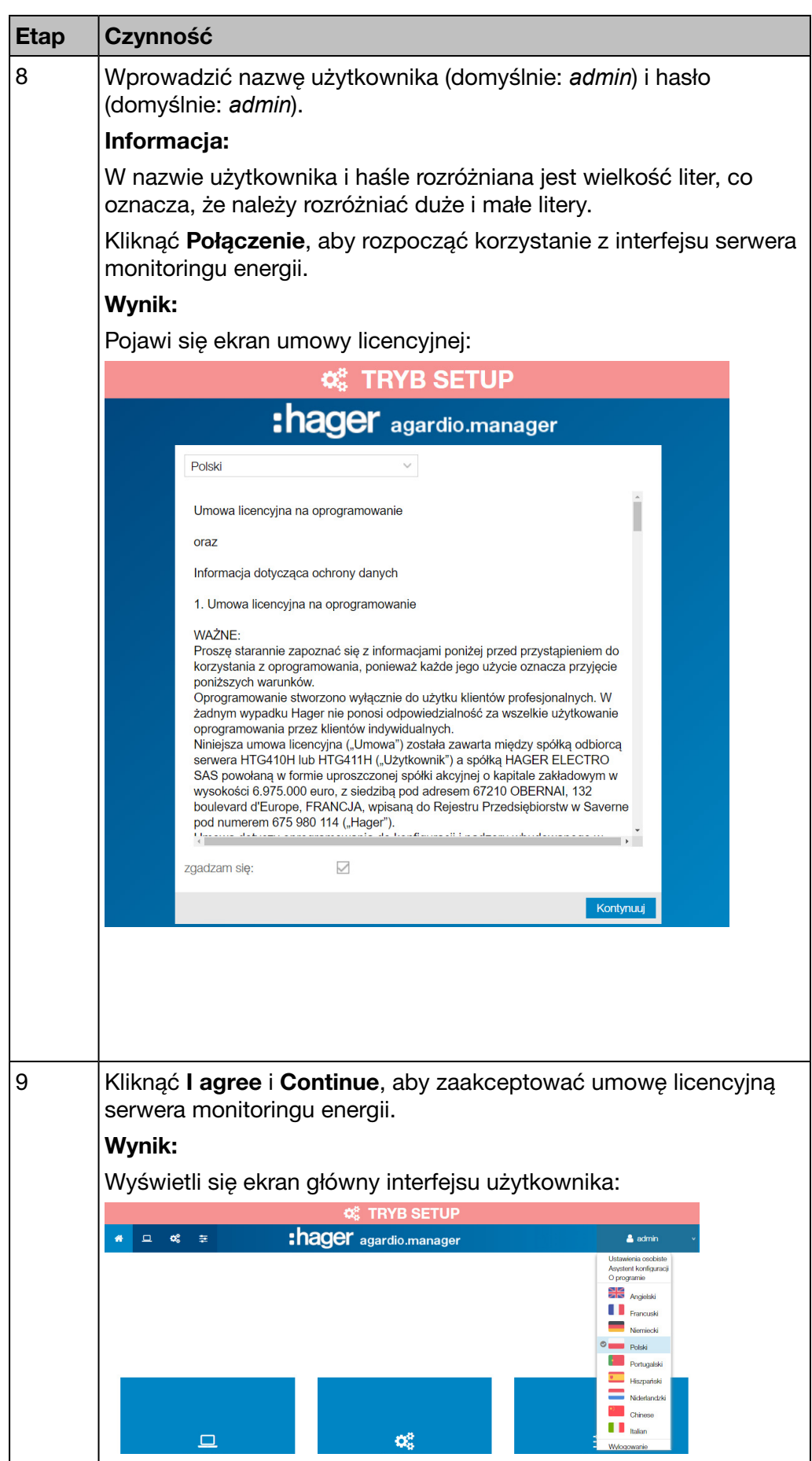

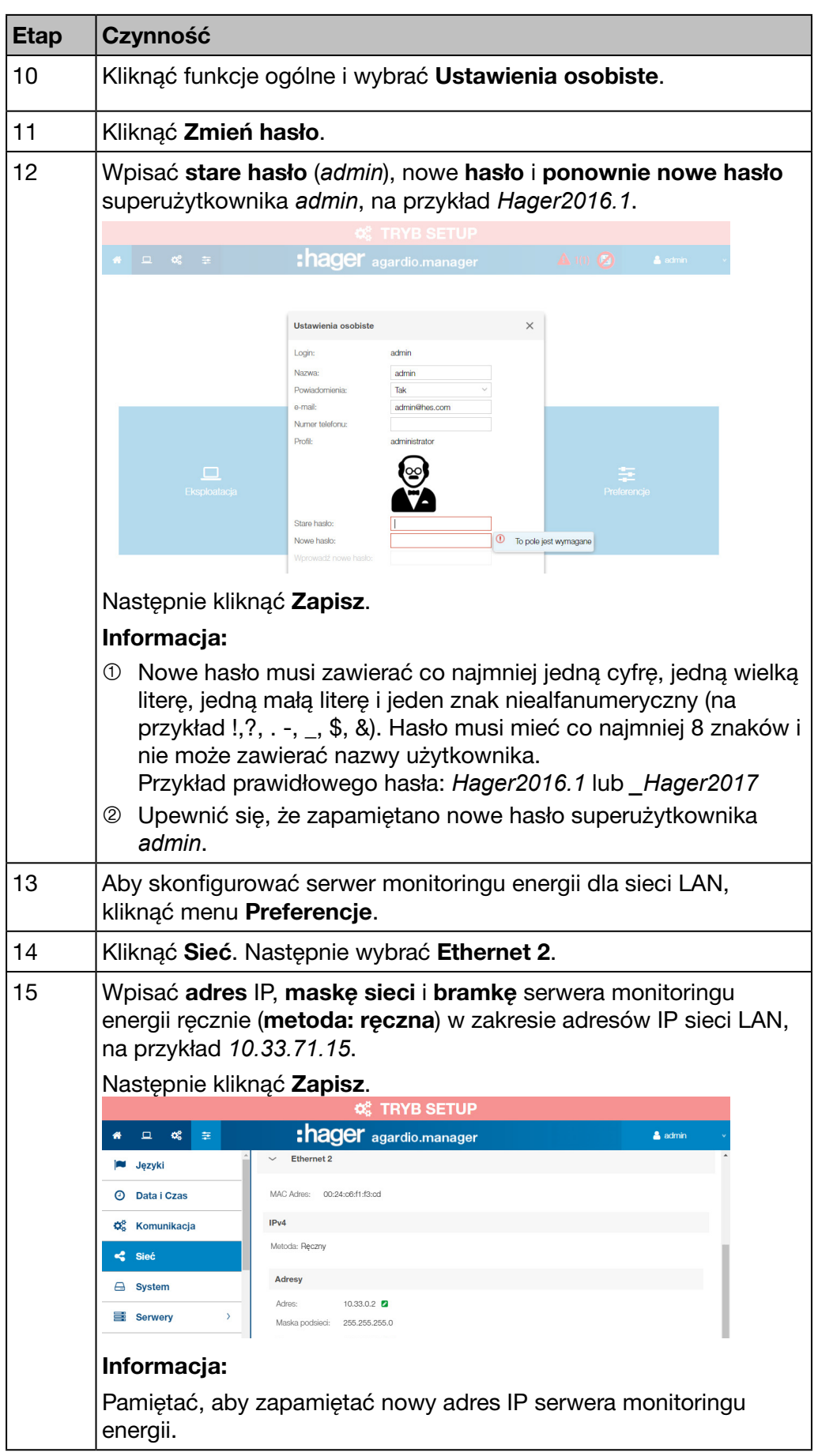

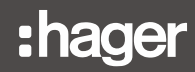

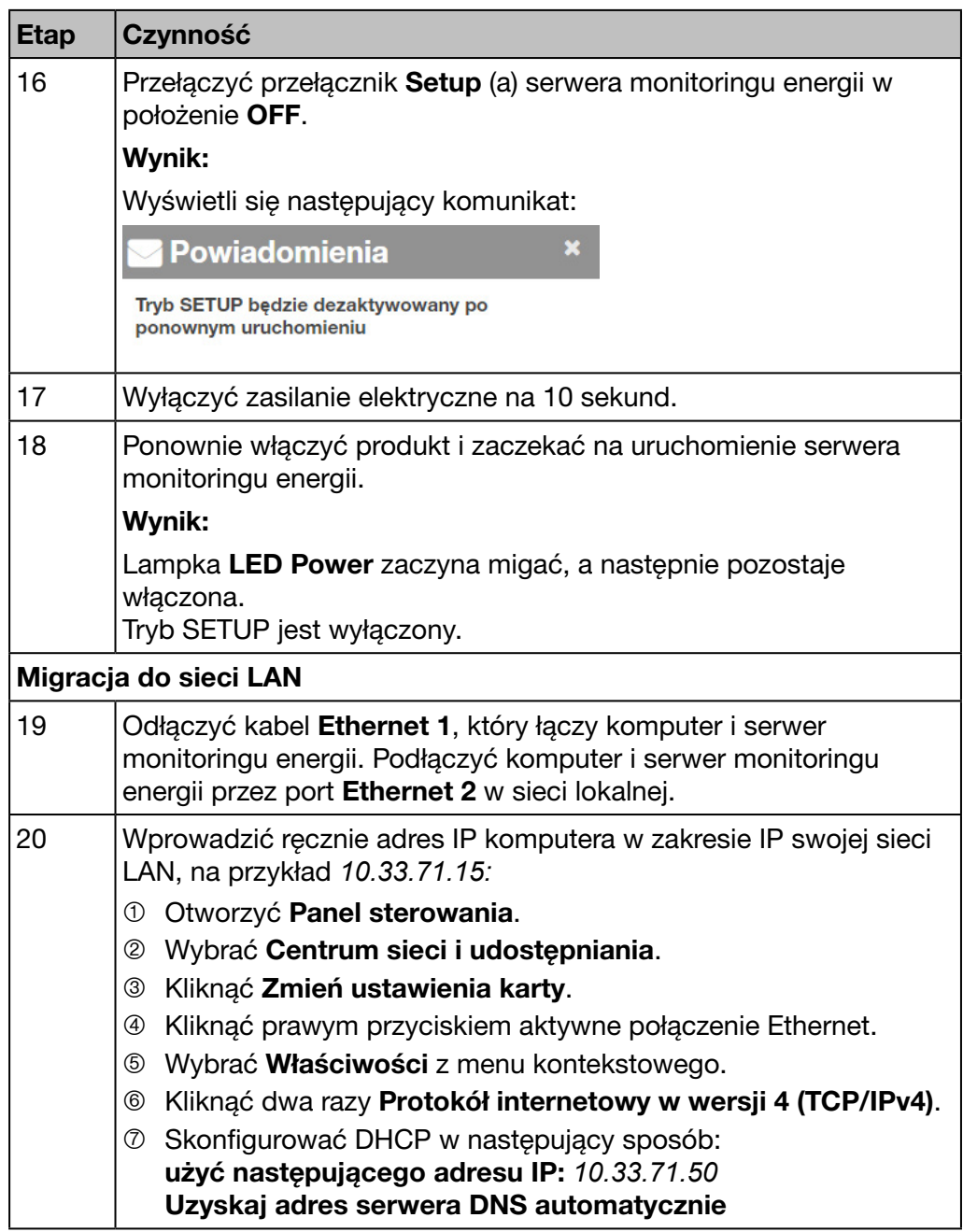

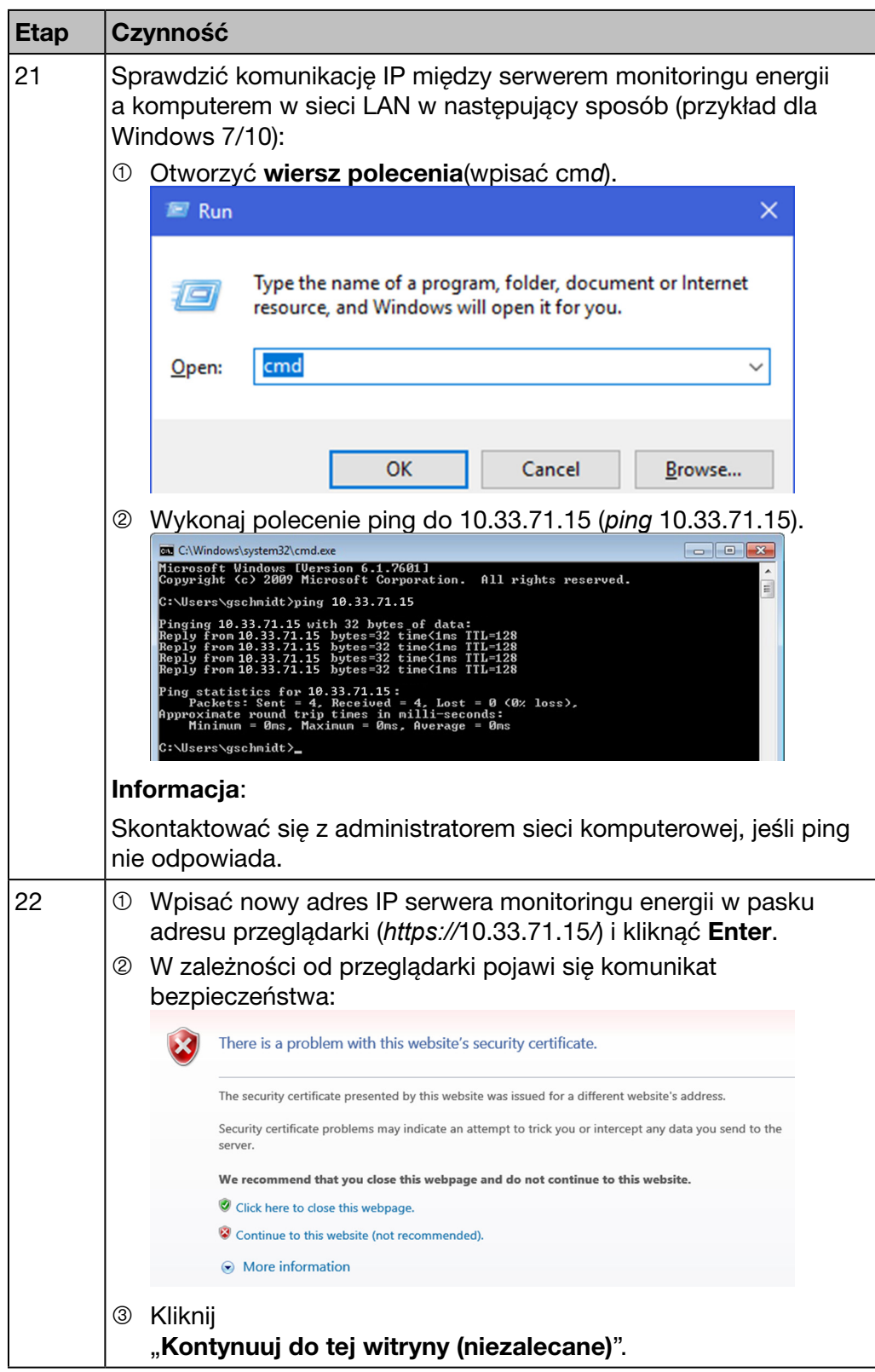

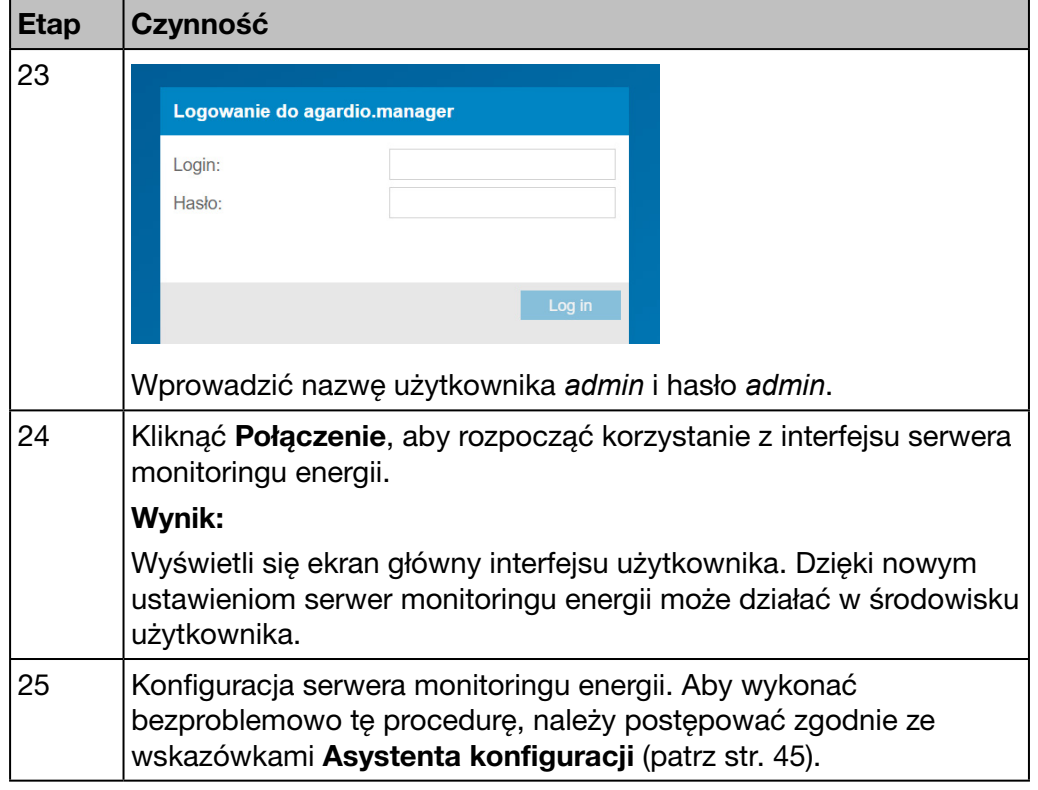

## WSKAZÓWKA

W fazie konfiguracji nigdy nie podłączać serwera monitoringu energii do sieci LAN, ale tylko do lokalnego komputera za pomocą kabla Ethernet.

Zachować nowe hasło superużytkownika *admin* w bezpiecznym miejscu. W przypadku zgubienia hasła superużytkownika *admin* jedynym sposobem na ponowne podłączenie serwera monitoringu energii jest

- 1 przełączenie serwera monitoringu energii w tryb SETUP (patrz powyżej: etapy od 1 do 3);
- 2 zresetowanie hasła *admin* (patrz powyżej: etap 7; wprowadzenie nazwy użytkownika (*admin*) i kliknięcie Zresetuj hasło superadministratora, aby zresetować hasło superużytkownika *admin* do domyślnej wartości *admin* lub poprzedniej wartości).
- 3 ponowne uruchomienie serwera monitoringu energii (patrz powyżej: etapy od 16 do 18).

## <span id="page-32-0"></span>4. 5 Konfiguracja alternatywnego połączenia za pomocą interfejsu USB - Ethernet RJ45

<span id="page-32-1"></span>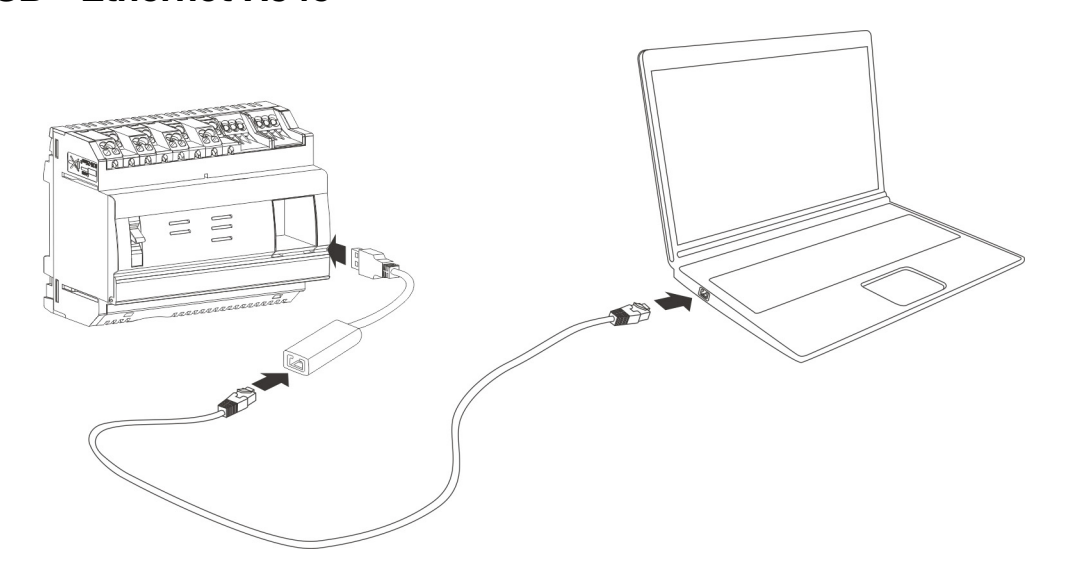

HTG457H to interfejs USB - Ethernet RJ45 szczególnie odpowiedni do lokalnego połączenia z serwerem monitoringu energii, jeżeli do tego celu używa się komputera. HTG457H oferuje bezpośrednie połączenie z panelem przednim; dzięki czemu zdejmowanie obudowy nie jest konieczne.

Port USB działa jak połączenie *Ethernet przez USB*. Ta konfiguracja jest używana, gdy nie jest możliwy dostęp do portu konfiguracyjnego RJ45 - portu Ethernet 1.

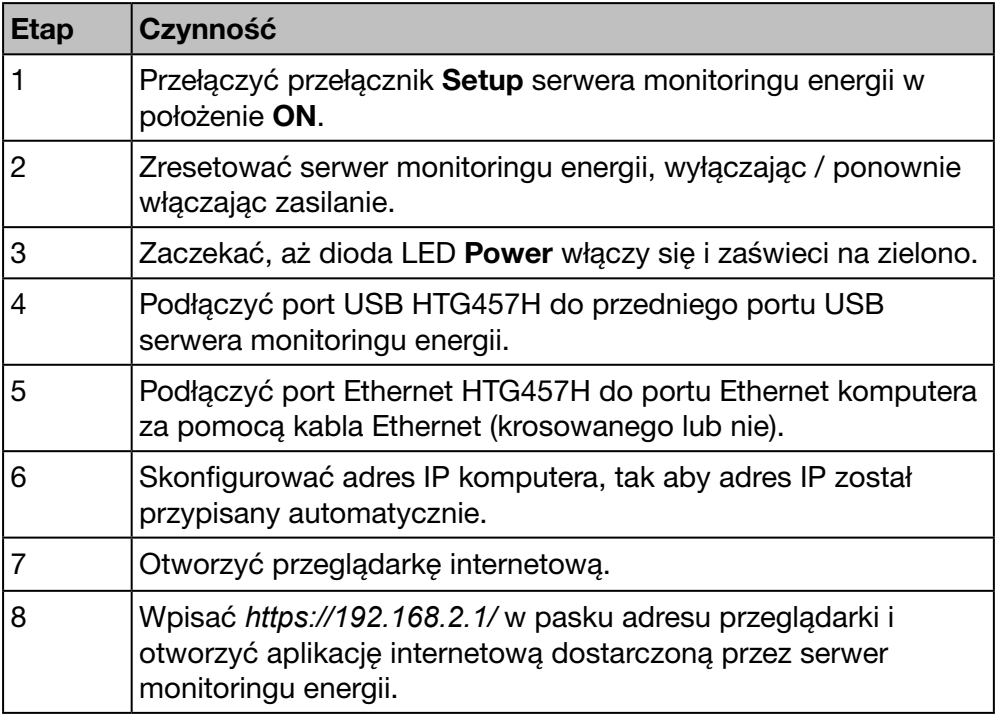

Więcej szczegółowych informacji [\(patrz str. 25\)](#page-24-1).

## <span id="page-33-0"></span>4. 6 Konfiguracja alternatywnego połączenia za pomocą interfejsu USB - Wi-Fi

<span id="page-33-1"></span>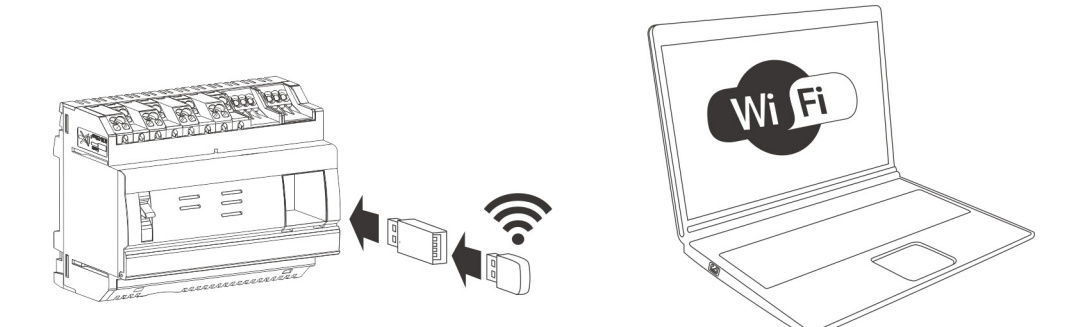

Adapter WIFI HTG460H (dongle) to interfejs Wi-Fi - USB szczególnie odpowiedni do bezprzewodowego połączenia z HTG410H. Oferuje bezpośrednie połączenie z przodu obudowy, dzięki czemu zdejmowanie obudowy nie jest konieczne. To najłatwiejszy sposób podłączenia komputera lub tabletu.

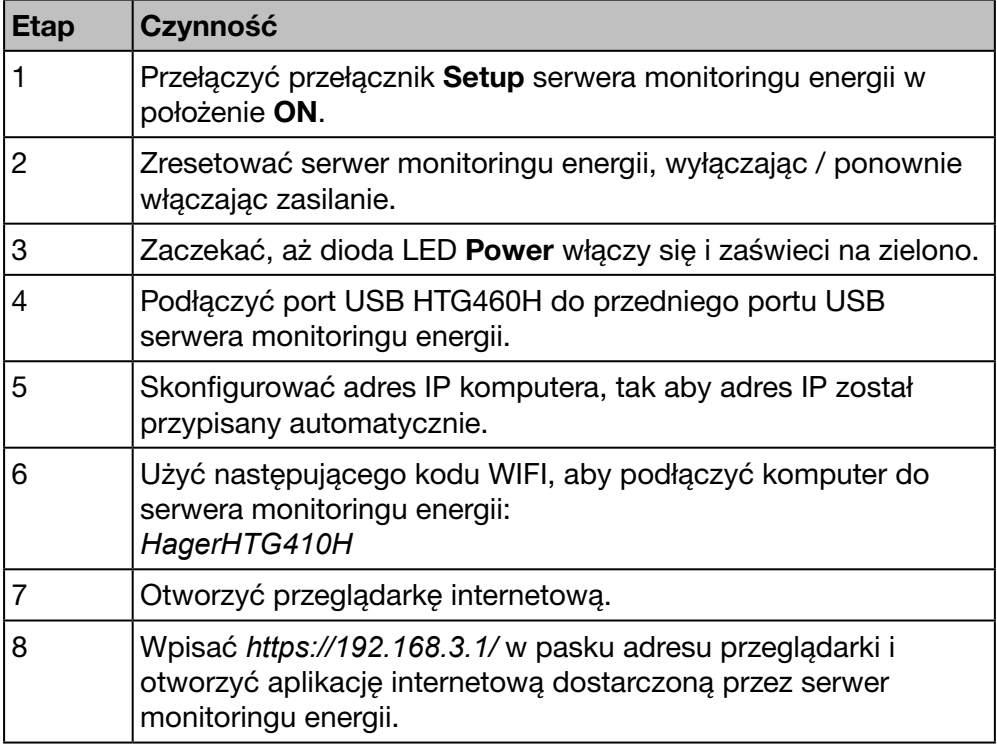

Więcej szczegółowych informacji [\(patrz str. 25\)](#page-24-1).

# WSKAZÓWKA

Upewnić się, że port konfiguracyjny RJ45 - port Ethernet 1 [\(patrz str. 24\)](#page-23-1)  nie jest używany w tym samym czasie, co inne alternatywne połączenia. W trybie SETUP serwer monitoringu energii aktywuje swój serwer DHCP dla portu konfiguracyjnego RJ45 - port Ethernet 1.

## <span id="page-34-0"></span>4. 7 Połączenie z główną siecią Ethernet

<span id="page-34-1"></span>Połączenie z siecią Ethernet jest prawidłowe, gdy tylko serwer monitoringu energii działa poprawnie. Serwer monitoringu energii jest następnie podłączany do sieci LAN budynku przez port Ethernet 2.

Konfiguracja jest nadal możliwa nawet w trybie standardowym.

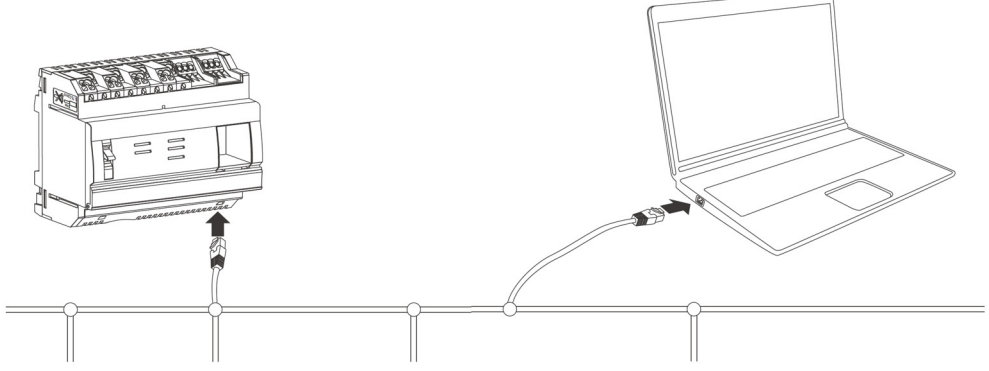

Tryb SETUP jest wyłączony. Usługa DHCP jest dostarczana przez infrastrukturę budynku.

## 4. 8 Połączenie z punktem dostępowym Ethernet Wi-Fi

<span id="page-34-2"></span>Punkt dostępu Wi-Fi jest zainstalowany w pobliżu serwera monitoringu energii, a kabel Ethernet jest podłączony do punktu dostępowego i serwera monitoringu energii. Istnieje możliwość skonfigurowania punktu dostępowego Wi-Fi jako serwer DHCP.

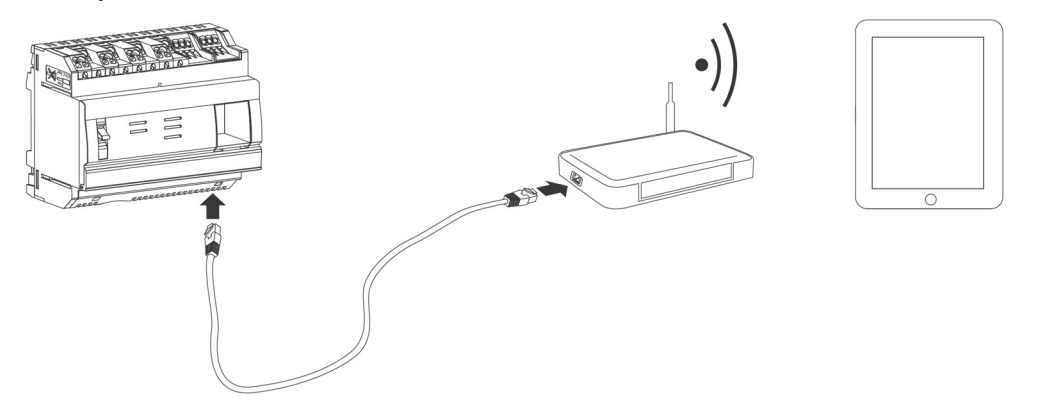

Tryb SETUP jest wyłączony. Serwer monitoringu energii można skonfigurować ze statycznym lub dynamicznym adresem.

## 4. 9 Recykling

<span id="page-34-3"></span>Aby chronić środowisko, serwer monitoringu energii należy zutylizować zgodnie z wymogami prawnymi.

Utylizacja musi być przeprowadzona przez wykwalifikowany personel.

# <span id="page-35-0"></span>5 Ogólne informacje o interfejsie użytkownika

#### Wstęp

Ten rozdział zawiera ogólne informacje o interfejsie użytkownika serwera monitoringu energii. Zawiera objaśnienia dotyczące elementów ekranu, ogólnych funkcji i symboli. Objaśniono w nim również wszystkie pozycje menu wraz z krótkim opisem. Ponadto w kilku słowach wyjaśniono, jak korzystać z asystenta konfiguracji i jak wykonywać określone zadania.

#### Zawartość rozdziału

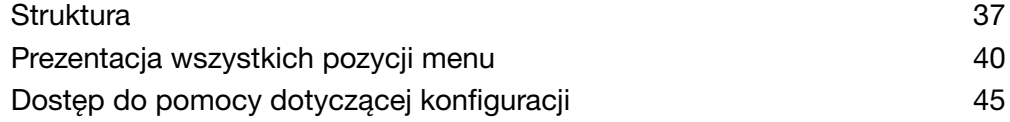
## 5. 1 Struktura

#### Ekran główny

Ekran główny pojawia się po zalogowaniu się do interfejsu użytkownika serwera monitoringu energii.

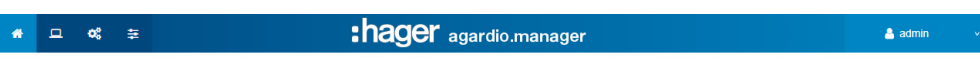

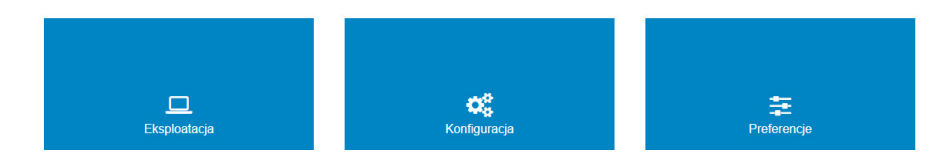

W zależności od uprawnień nadanych użytkownikowi przez administratora wyświetla się jedno lub więcej menu.

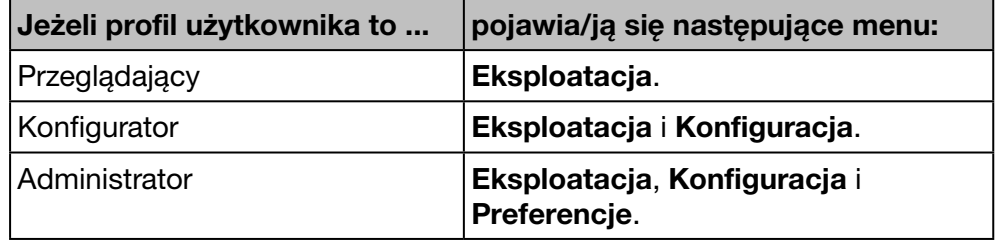

Wybrać menu, klikając

- mała ikona na pasku stanu lub
- duża ikona na środku ekranu.

#### Elementy ekranu

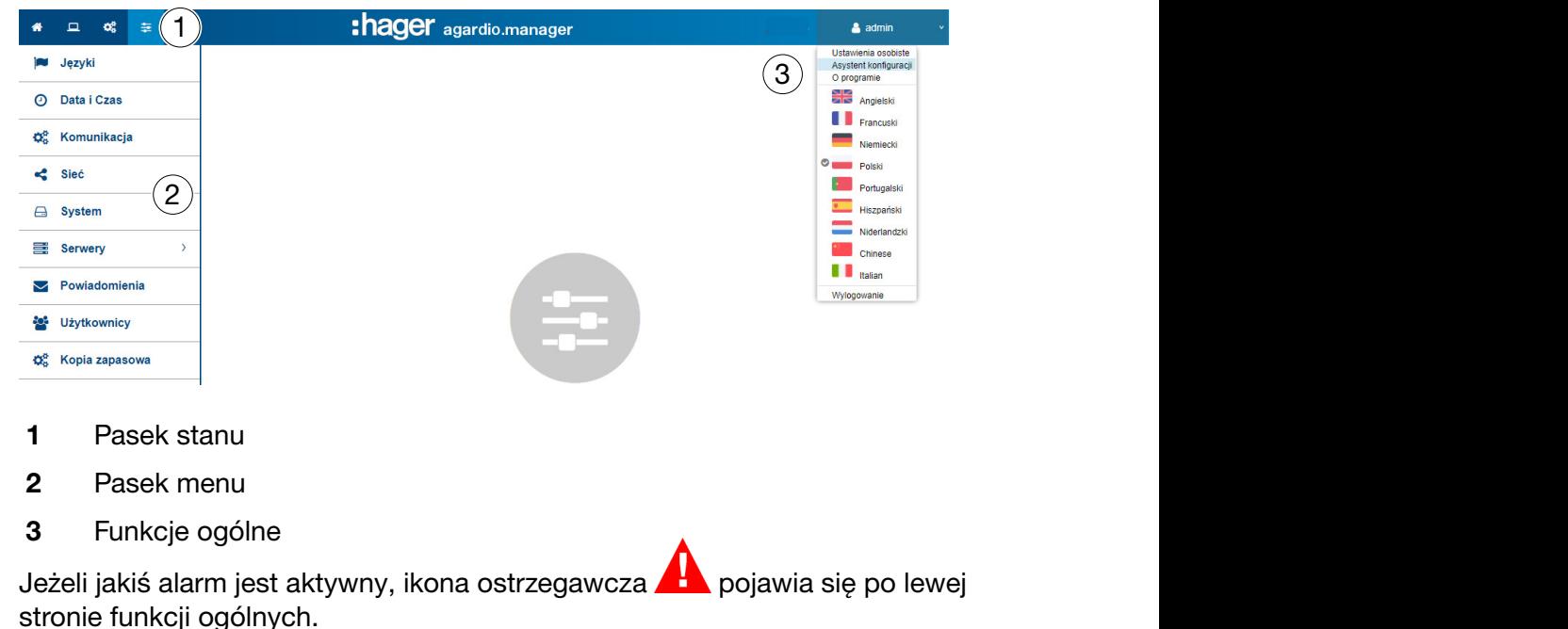

Z zastrzeżeniem zmian technicznych 37

W zależności od profilu, pasek stanu zawiera następujące ikony:

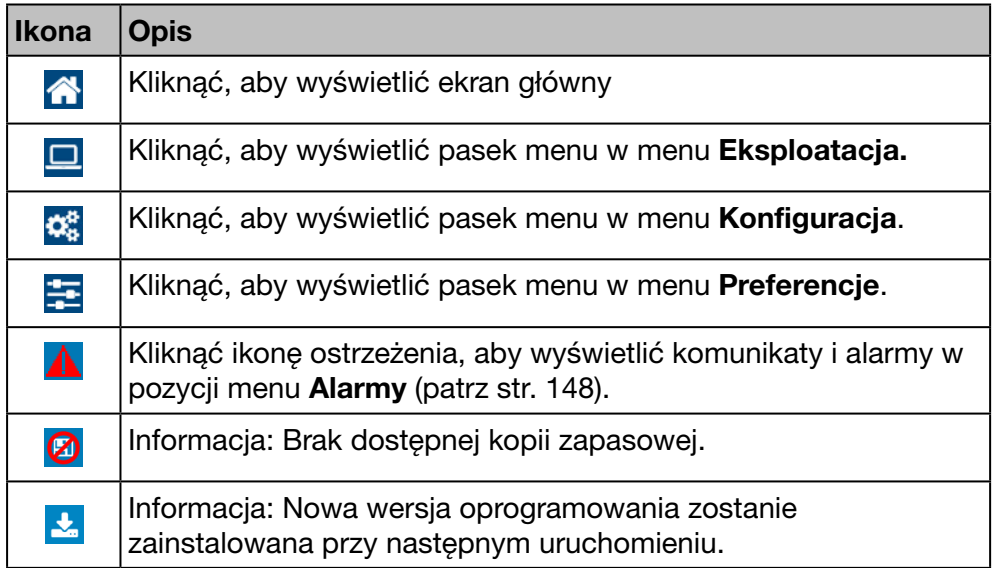

Pasek menu zawiera elementy menu la odpowiedniej zakładki. Kliknąć pozycję menu, aby ją otworzyć.

Pasek stanu umożliwia korzystanie z następujących funkcji ogólnych:

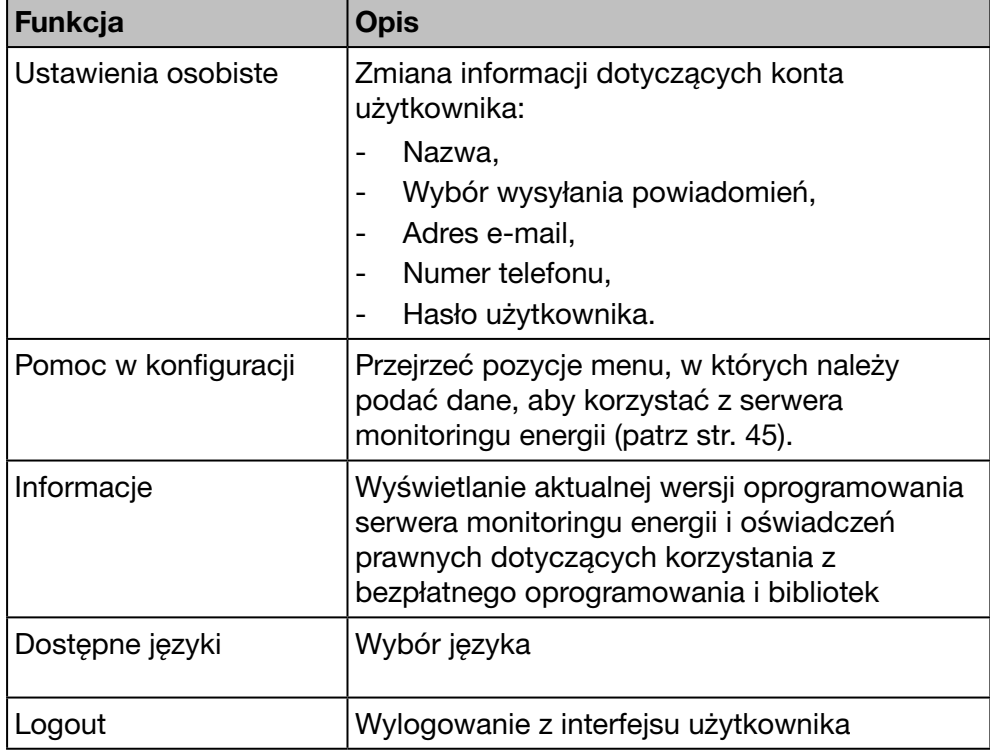

# WSKAZÓWKA

Ze względu na bezpieczeństwo danych należy wylogować się z interfejsu użytkownika po zakończeniu pracy z serwerem monitoringu energii. Należy uniemożliwić innym użytkownikom korzystanie ze swojego profilu.

#### Brakujące informacje

W razie próby zapisania działania po wprowadzeniu nieprawidłowych informacji lub bez podania niezbędnych informacji, czerwony wykrzyknik lub czerwona ramka wskażą, gdzie dodać brakujące informacje.

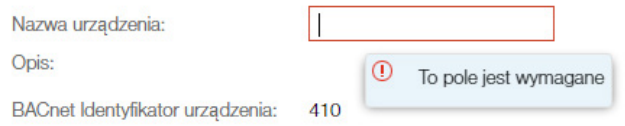

#### Dodatkowe funkcje

W menu mogą wyświetlać się następujące ikony:

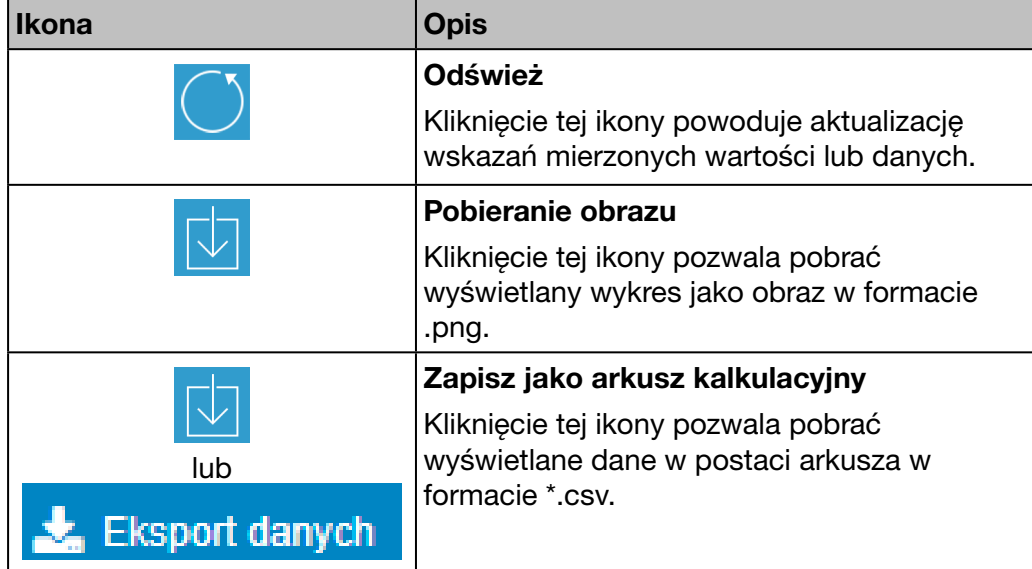

## 5. 2 Prezentacja wszystkich pozycji menu

 $\Box$ Eksploatacja

#### Menu dostępne dla niektórych użytkowników

Interfejs użytkownika serwera monitoringu energii jest podzielony na trzy menu:

- Eksploatacja
- Konfiguracja
- **Preferencie**

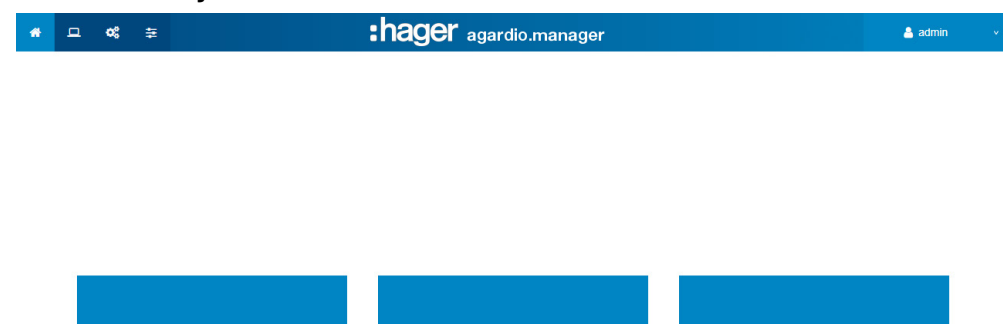

- Należy przejść do menu Eksploatacja, gdy użytkownik jest odpowiedzialny za usługi ogólne lub członkiem zespołu konserwacyjnego.

 $\alpha_{\rm s}^{\rm a}$ 

- Należy przejść do menu Konfiguracja, jeżeli użytkownik jest elektrykiem lub integratorem systemu.
- Należy przejść do menu Preferencje, jeżeli użytkownik jest integratorem systemu.

 $\frac{1}{\sqrt{2}}$ <br>Preferencie

## Menu Eksploatacja

Menu Eksploatacja zawiera następujące pozycje menu:

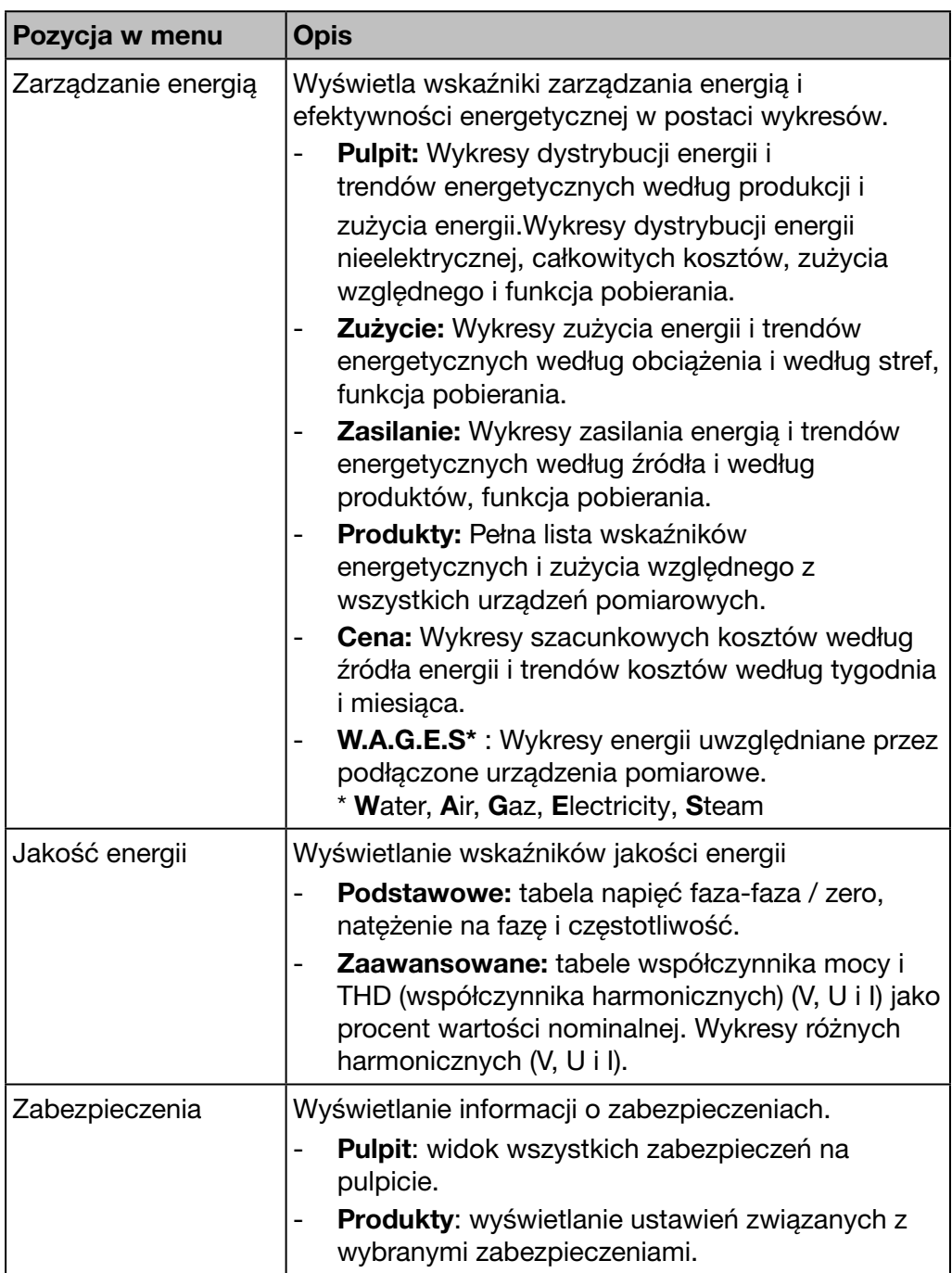

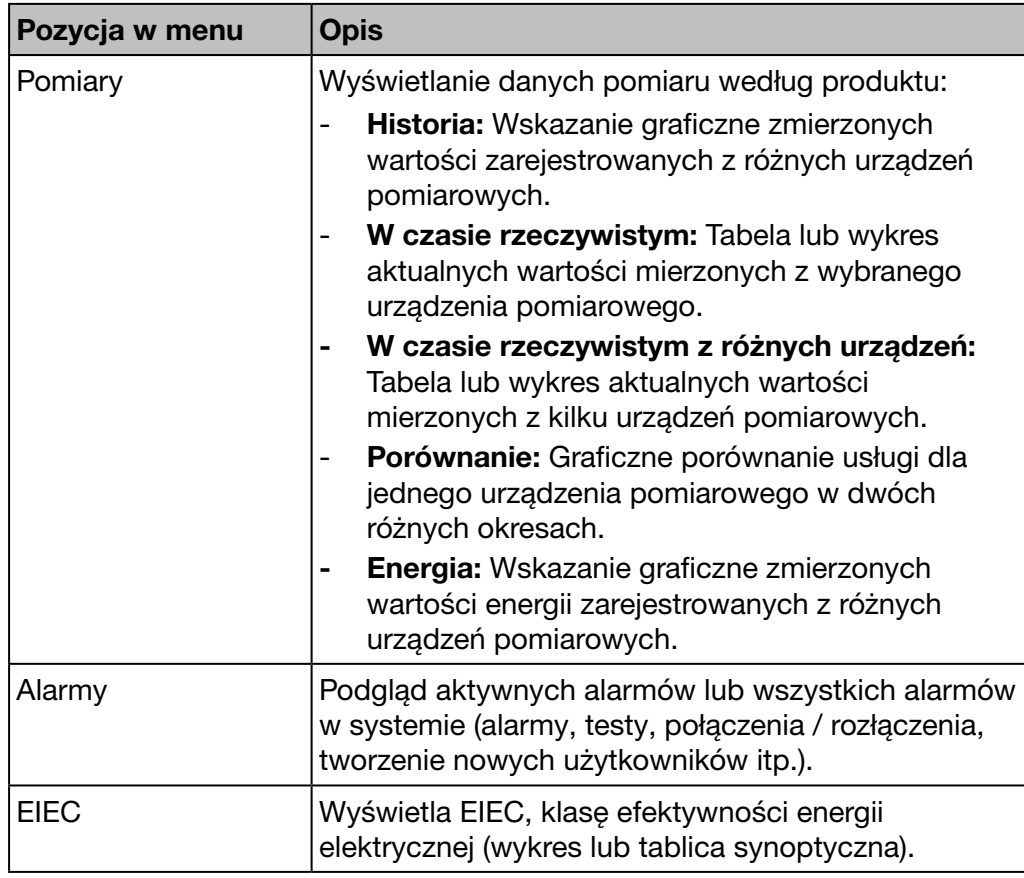

## Menu Konfiguracja

Menu Konfiguracja zawiera następujące pozycje menu:

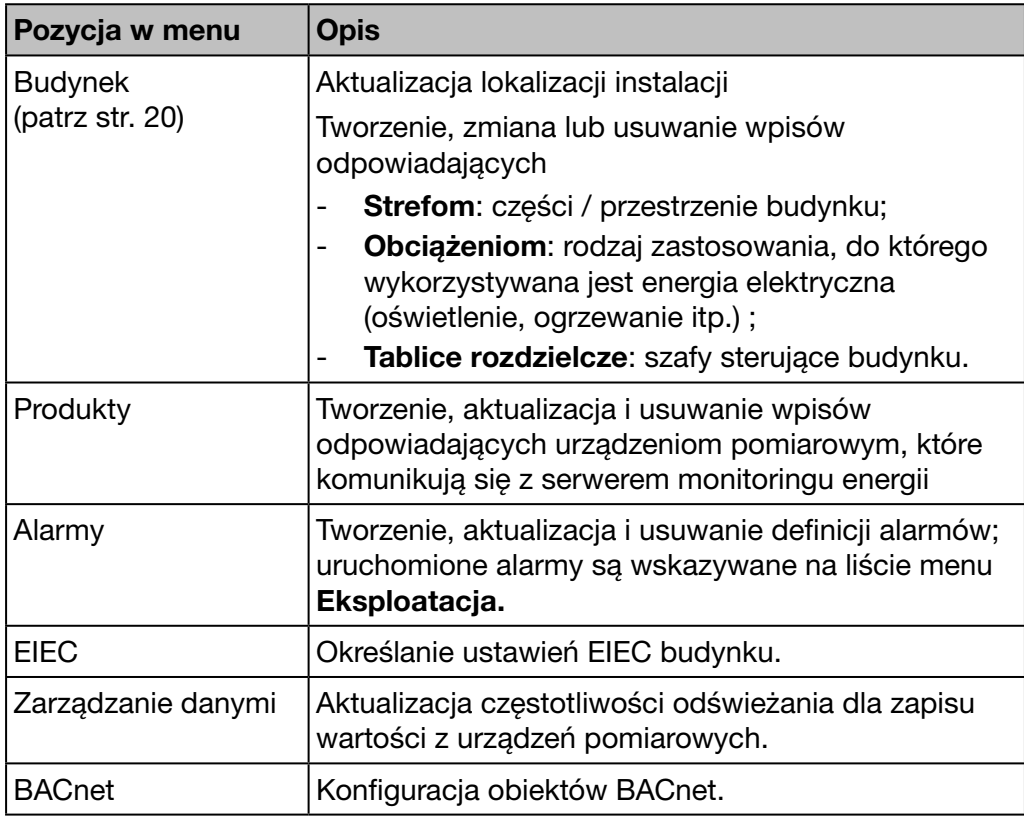

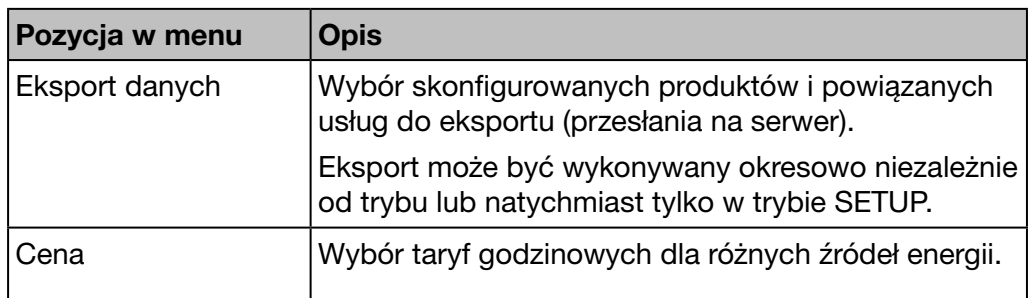

## Menu Preferencje

Menu Preferencje zawiera następujące pozycje menu:

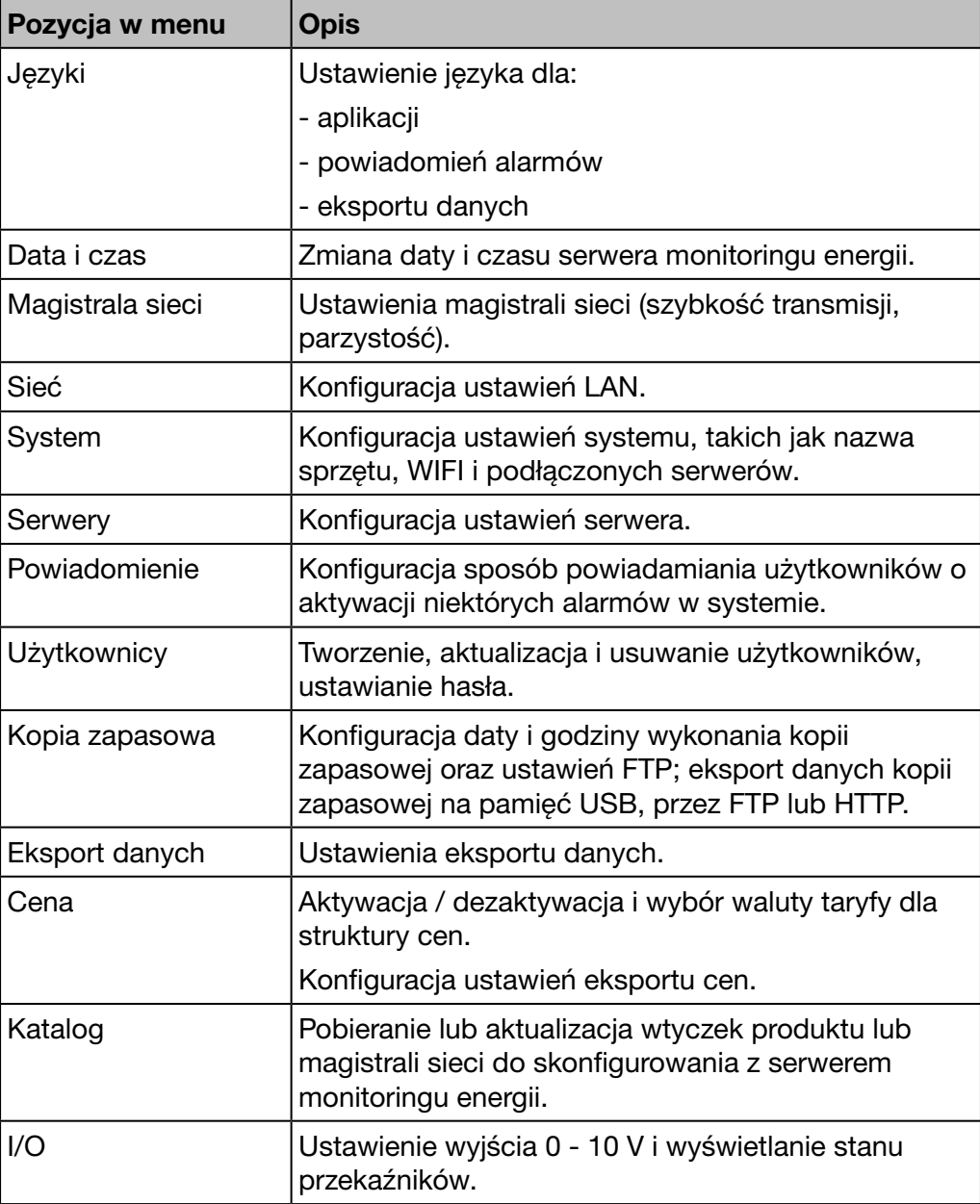

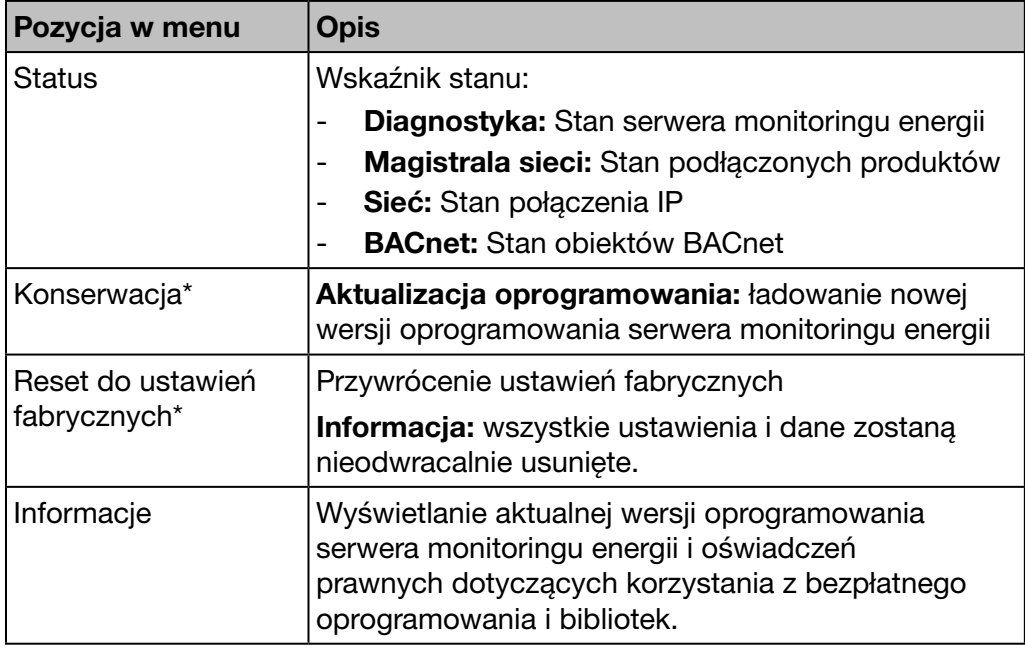

\*: tylko superużytkownik *admin* może uzyskać dostęp do tej pozycji menu.

# 5. 3 Dostęp do pomocy dotyczącej konfiguracji

#### Zadania specjalne

<span id="page-44-0"></span>Dzięki szybkiemu uruchomieniu można:

- skonfigurować serwer monitoringu energii;
- zdefiniować nowe urządzenie pomiarowe;
- otworzyć:
	- wykresy,
	- wskazania w czasie rzeczywistym,
	- widok historii.

#### Konfiguracja serwera monitoringu energii

Wybierz funkcję ogólną Pomoc w konfiguracji i daj się poprowadzić przez pozycje menu, w których należy uzupełnić dane.

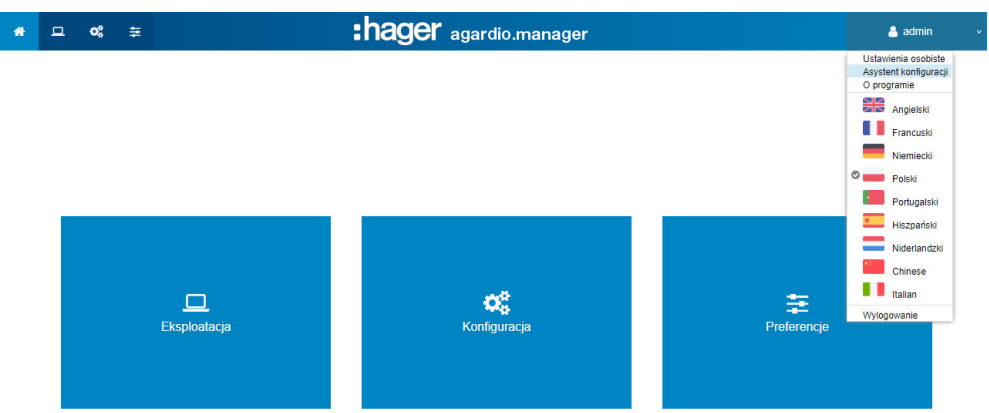

Następujące pozycje menu wyświetlają się jedna po drugiej:

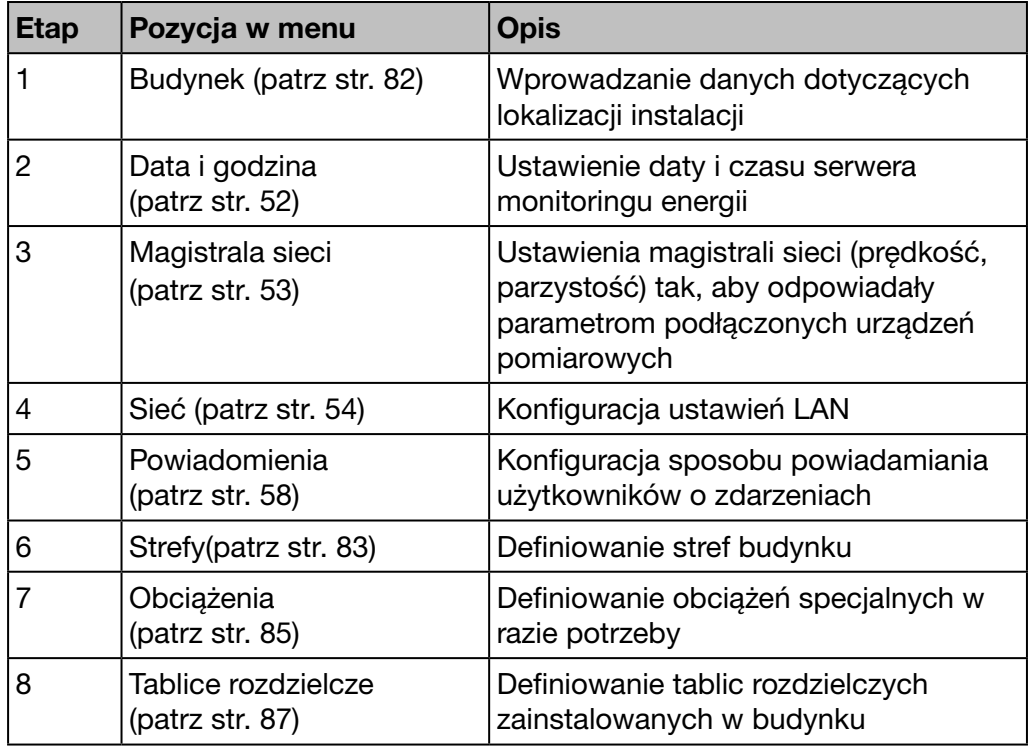

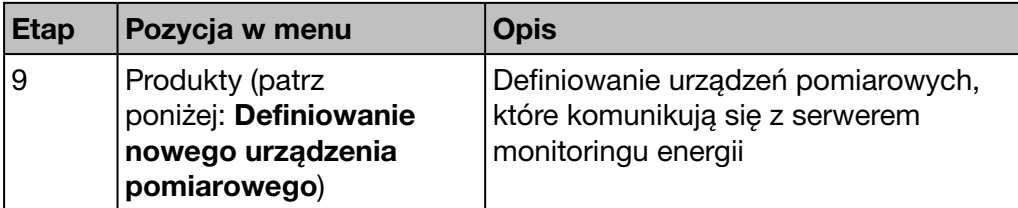

Po zakończeniu należy pamiętać o wygenerowaniu protokołu uruchomienia:

Konfiguracja zakończona. Kliknij "Koniec", aby wyświetlić raport uruchomienia.

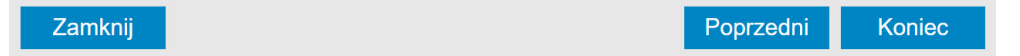

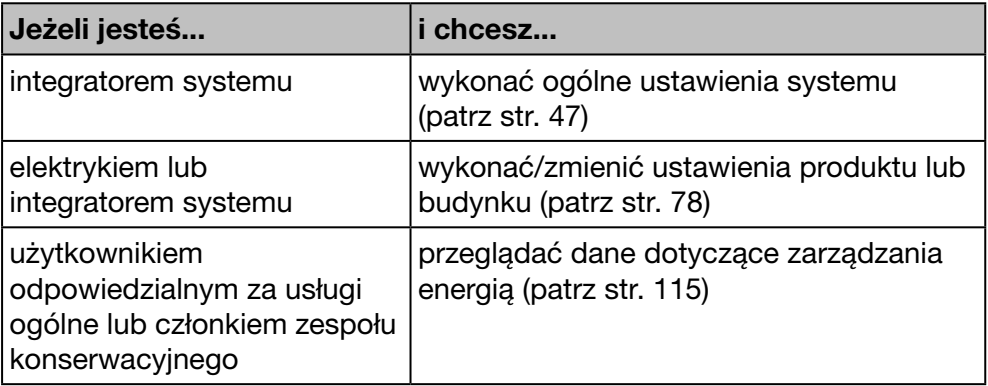

## <span id="page-46-0"></span>Zdefiniować nowe urządzenie pomiarowe

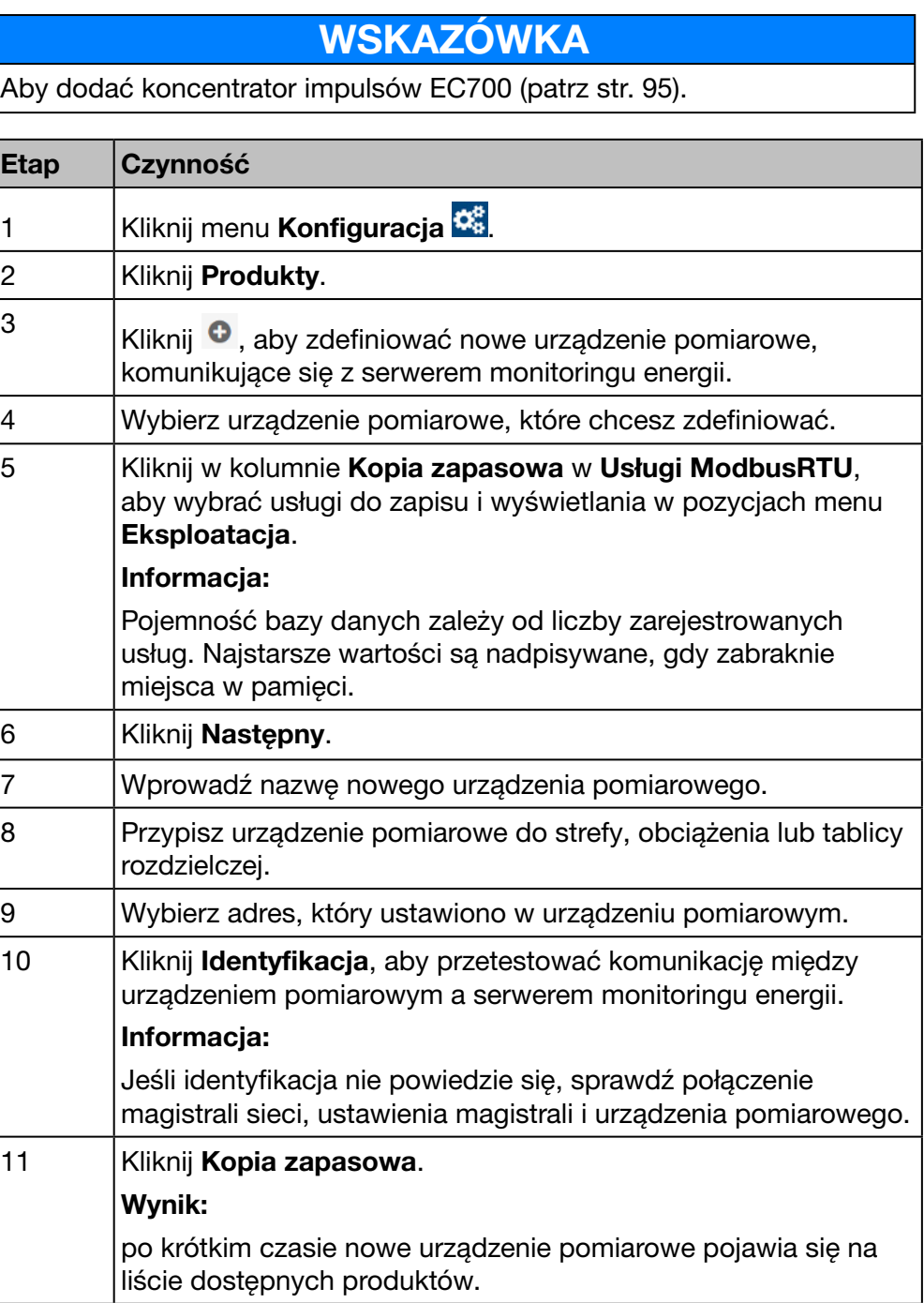

Więcej szczegółowych informacji [\(patrz str. 95\)](#page-94-1).

## Otwórz pulpit

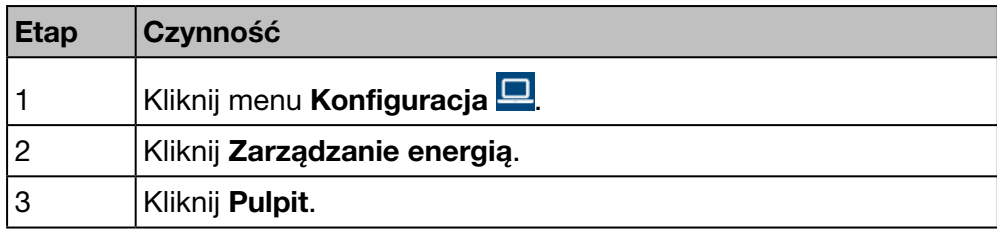

Więcej szczegółowych informacji [\(patrz str. 120\).](#page-119-0)

#### Otwórz wskazania w czasie rzeczywistym

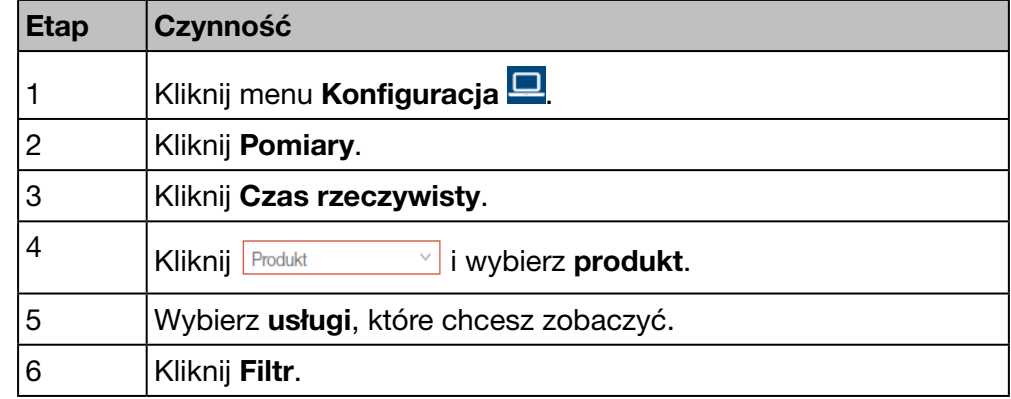

Więcej szczegółowych informacji [\(patrz str. 137\).](#page-136-0)

## Otwórz widok historii

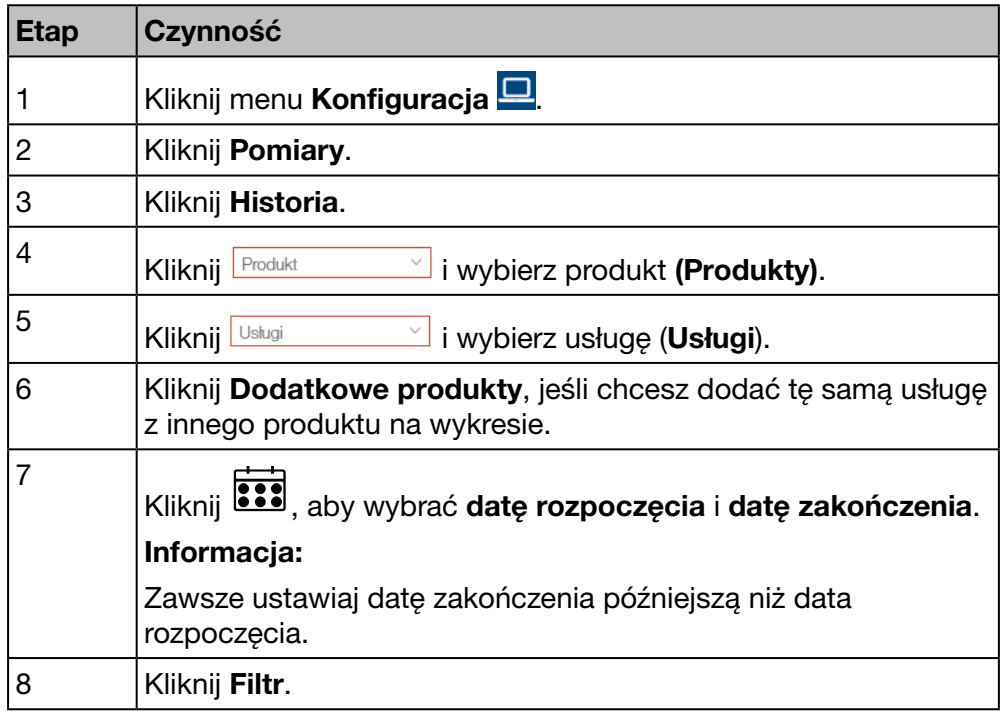

Więcej szczegółowych informacji [\(patrz str. 132\).](#page-131-0)

# 6 Menu Preferencje

#### Wstęp

Ten rozdział zawiera szczegółowe informacje o wszystkich elementach menu Preferencje.

Menu Preferencje pozwala na zarządzanie ogólnymi ustawieniami systemu serwera monitoringu energii.

## WSKAZÓWKA

Menu Preferencje jest dostępne tylko dla integratora systemu lub administratora.

#### Zawartość rozdziału

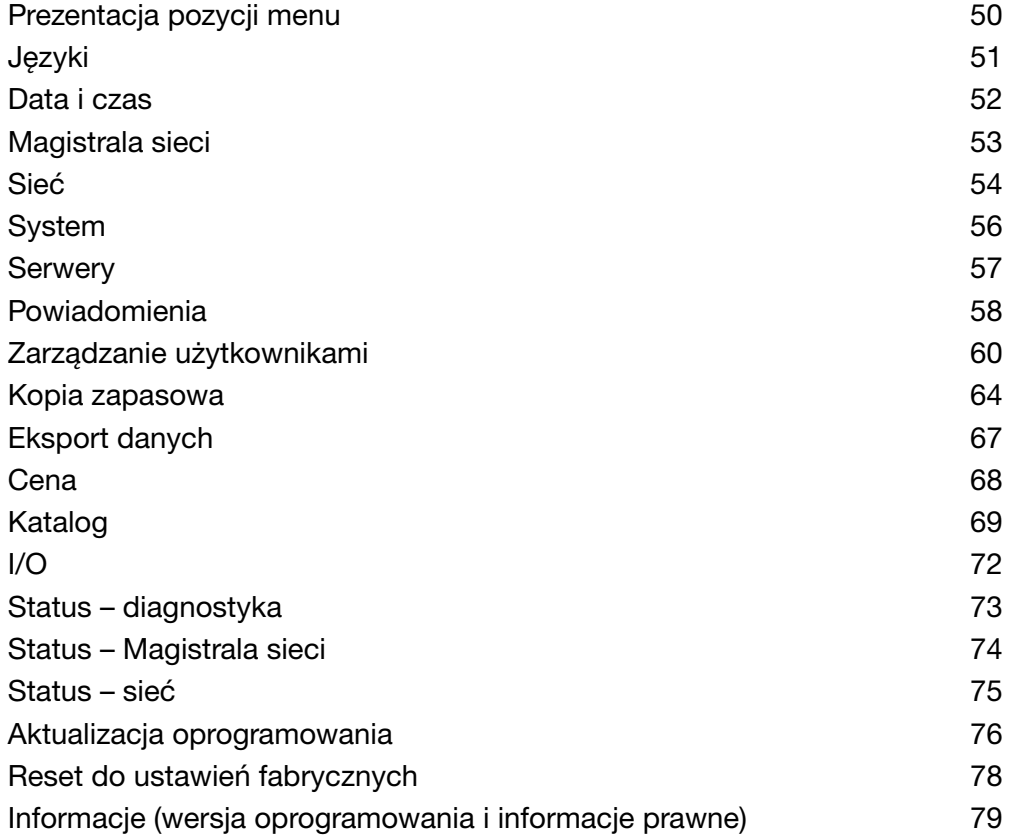

# 6. 1 Prezentacja pozycji menu

<span id="page-49-0"></span>Menu Preferencje zawiera następujące pozycje menu:

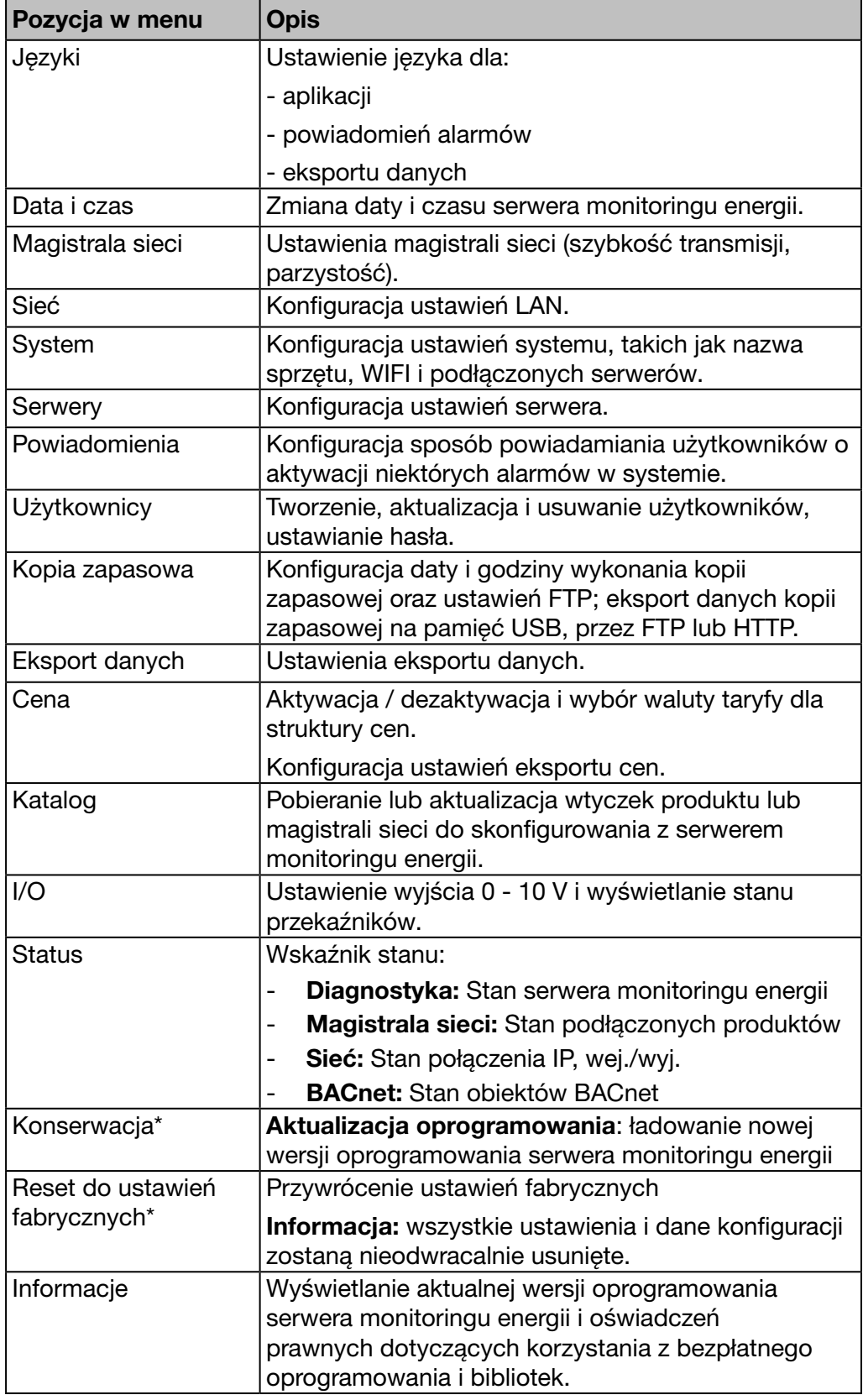

\*: tylko superużytkownik *admin* może uzyskać dostęp do tej pozycji menu.

# 6. 2 Języki

## Kolejne etapy umożliwiające otworzenie pozycji menu

<span id="page-50-0"></span>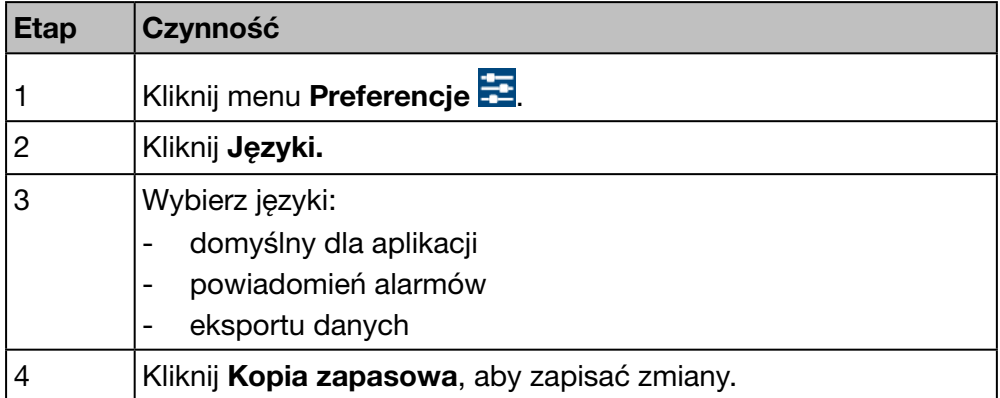

## Ekran do wyświetlenia

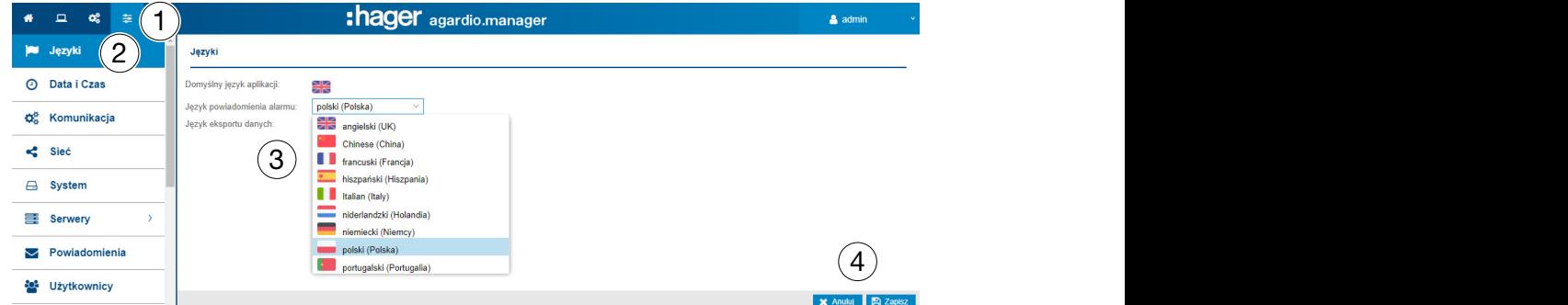

#### Dodatkowe informacje

Przy następnym logowaniu pojawi się okno logowania w wybranym języku.

Aby zmienić język interfejsu użytkownika, należy wybrać żądany język w menu Funkcje ogólne.

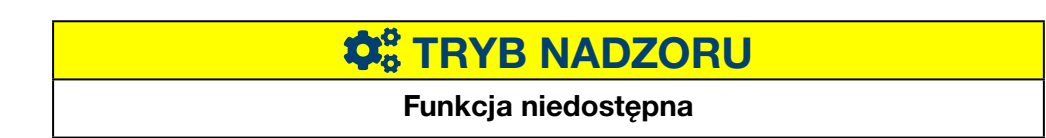

## 6. 3 Data i czas

#### Kolejne etapy umożliwiające otworzenie pozycji menu

<span id="page-51-0"></span>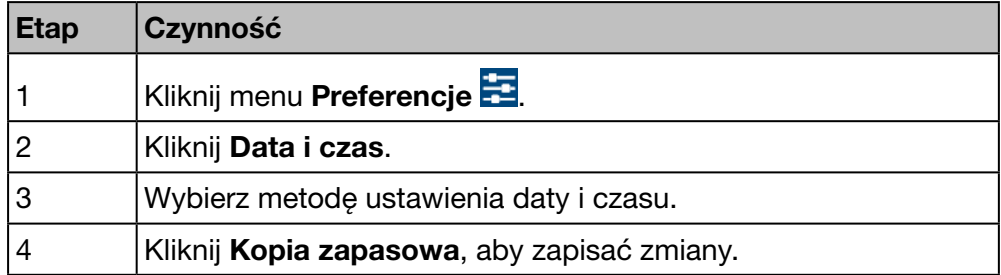

#### Ekran do wyświetlenia

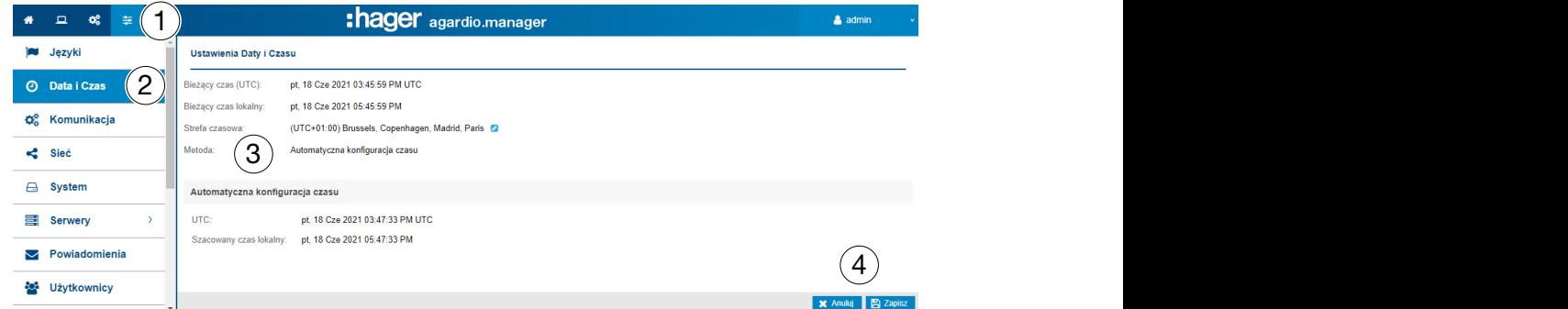

#### Informacje uzupełniające

Istnieją następujące sposoby ustawienia daty i czasu serwera monitoringu energii:

- za pomocą automatycznej konfiguracji czasu przez ustawianie daty i czasu poprzez synchronizację serwera monitoringu energii z czasem i datą komputera lub tabletu, na którym znajduje się przeglądarka internetowa;
- za pomocą konfiguracji serwera NTP, co umożliwia synchronizacje produktu z serwerem NTP. W takim przypadku proszę należy ustawić nazwę serwera NTP (port serwera ustawiono na 123).
- za pomocą **konfiguracji ręcznej** przez ręczne ustawienie daty i czasu (UTC i lokalnego).

Aby uzyskać poprawną sygnaturę czasową systemu, należy skonfigurować poprawną strefę czasową w menu.

# WSKAZÓWKA

Synchronizacja czasu jest wysyłana okresowo przez serwer monitoringu energii do wszystkich urządzeń slave obecnych w magistrali.

# **OR TRYB NADZORU**

#### Funkcja dostępna

Wyjątek: ustawienie daty i czasu nie jest możliwe.

## 6. 4 Magistrala sieci

#### Kolejne etapy umożliwiające otworzenie pozycji menu

<span id="page-52-0"></span>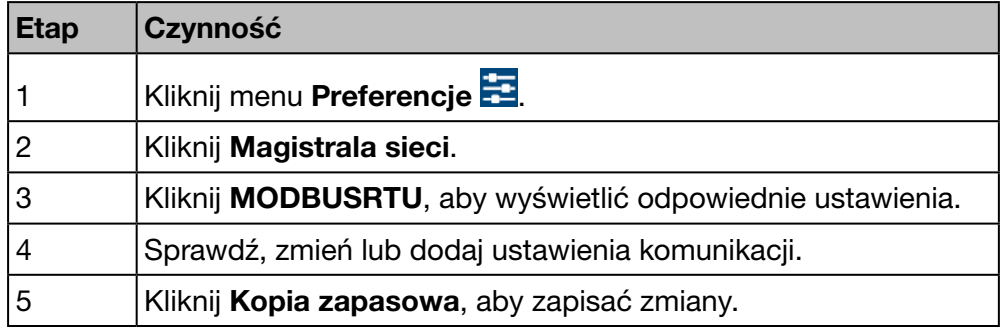

## Ekran do wyświetlenia

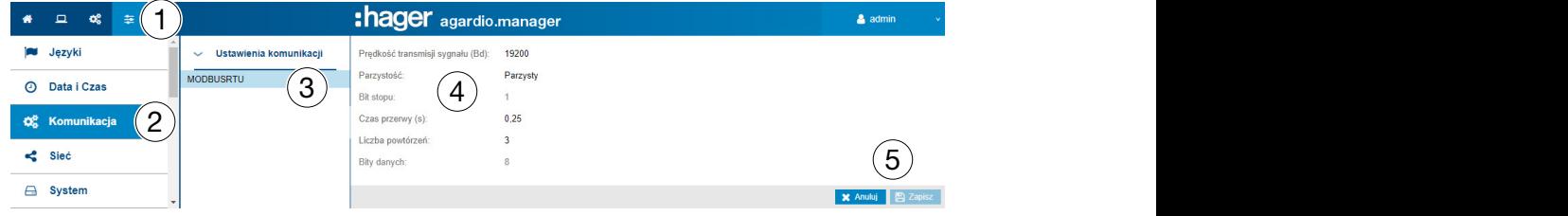

#### Informacje uzupełniające

- Prędkość transmisji sygnału (Bd) (domyślnie: 19 200 bodów) to prędkość magistrali.
- Zdefiniuj parzystość (parzysta, nieparzysta lub brak). Po wybraniu *brak*, dodawany jest drugi bit stop.
- Liczba bitów stop zależy od ustawienia parzystości (1 lub 2).
- Czas oczekiwania (Timeout (s); domyślnie: *0,25 sekundy*) odpowiada maksymalnemu czasowi oczekiwania, jaki upływa między żądaniem z urządzenia master (serwer monitoringu energii) a odpowiedzią z urządzenia slave (urządzenia pomiarowe podłączone do magistrali / które komunikują się z serwerem monitoringu energii).
- Liczba powtórzeń to maksymalna liczba prób po pierwszej próbie uzyskania odpowiedzi od urządzeń slave.
- Wartość Bity danych jest równa 8 dla Modbus RTU.

# WSKAZÓWKA

Wszystkie urządzenia pomiarowe (master i slave) muszą mieć ustawienie tej samej prędkości transmisji i parzystości w celu zapewnienia komunikacji. Więcej informacji można znaleźć w instrukcji instalacji.

Hager zaleca użycie następujących ustawień:

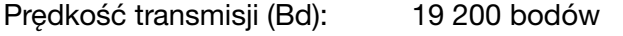

Parzystość: Parzysta

Liczba bitów stop: 1

# **Co** TRYB NADZORU

#### Funkcja dostępna

## 6. 5 Sieć

#### Kolejne etapy umożliwiające otworzenie pozycji menu

<span id="page-53-0"></span>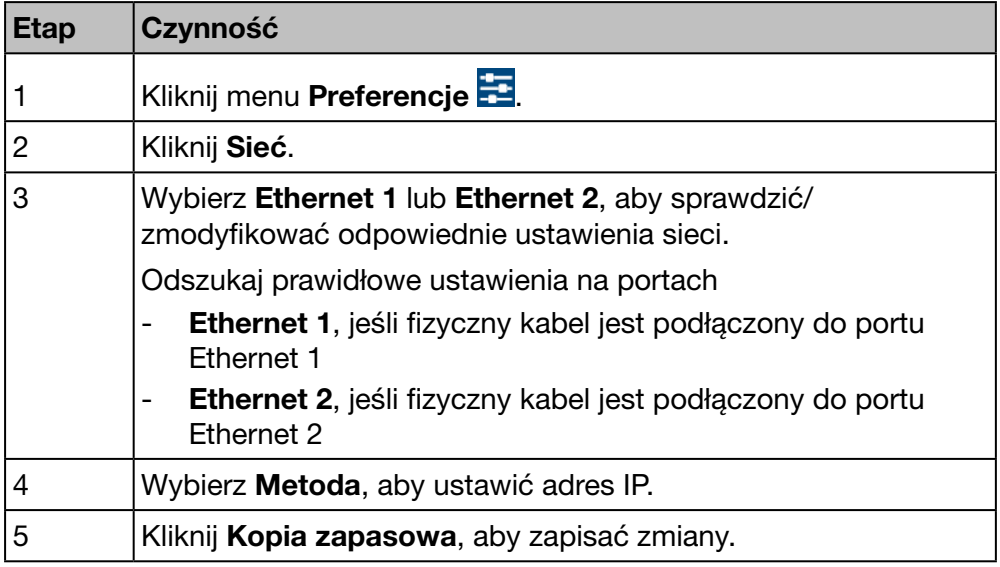

# WSKAZÓWKA

Serwer monitoringu energii musi być zintegrowany z siecią LAN. Skontaktuj się z administratorem sieci komputerowej, aby

- wykonać ustawienia komputera lub
- uzyskać zezwolenie na podłączenie serwera monitoringu energii do sieci LAN.

Wymagane są następujące informacje:

- a) Adres IP
- b) Maska podsieci
- c) Adres bramy
- d) Adres serwera DNS

#### Ekran do wyświetlenia

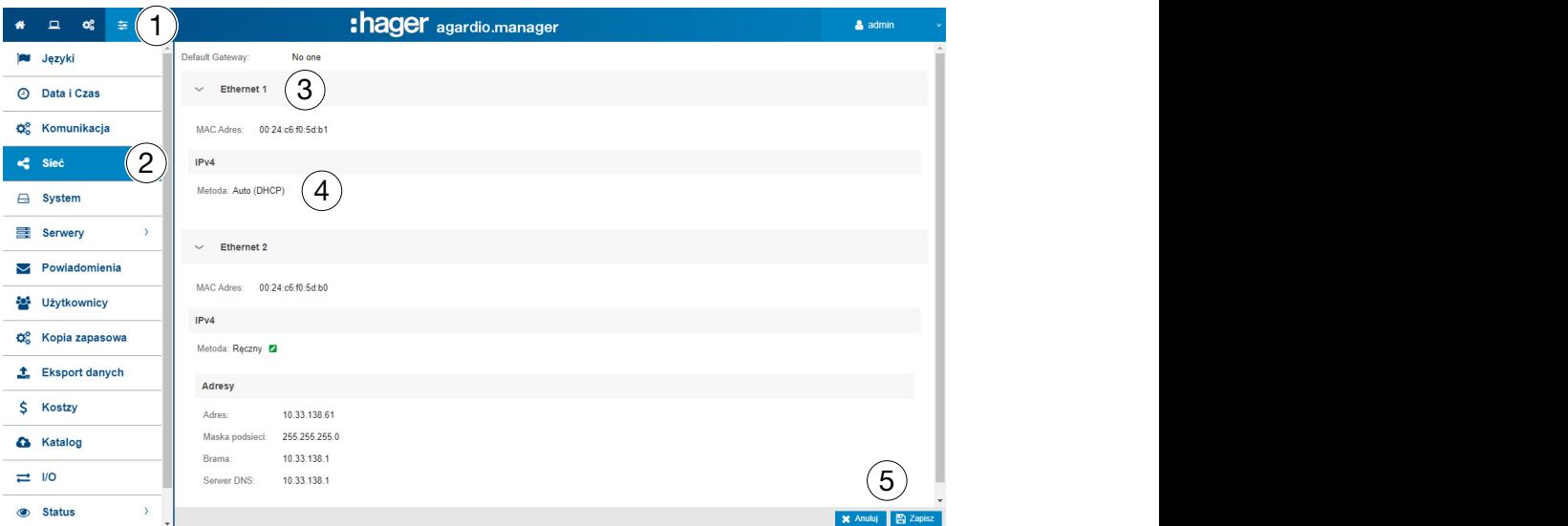

# :hager

#### Informacje uzupełniające

Adres IP (adres, maskę podsieci i bramę) można ustawić na dwa sposoby:

- metodą *automatyczną*, serwer monitoringu energii uzyskuje adres IP automatycznie z serwera DHCP;
- metodą *ręczną*, adres, maskę podsieci, bramę i serwer DNS należy ustawić ręcznie.

Hager zaleca użycie metody ręcznej.

W przypadku użycia metody ręcznej, należy ustawić następujące parametry:

adres to adres IP serwera monitoringu energii w sieci LAN.

maska podsieci oznacza ustawienia zawierające część adresu IP:

- która jest taka sama dla wszystkich urządzeń w sieci (część sieci),
- która służy do adresowania (część urządzenia).

W masce podsieci 255.255.255.0 pierwsze 24 bity są ustawione na 1 i reprezentują część sieci. Pozostałe 8 bitów reprezentuje część urządzenia i umożliwia podłączenie do sieci do 254 urządzeń.

Bramka to adres IP rutera w sieci LAN. Jeżeli nie przypisze się adresu IP do bramki, komunikacja poza siecią LAN nie będzie możliwa (przez e-mail, HTTP ani FTP).

Serwer DNS to adres IP lub nazwa serwera domeny. Łatwiej jest zapamiętać nazwę niż adres IP.

#### Przykład konfiguracji rutera

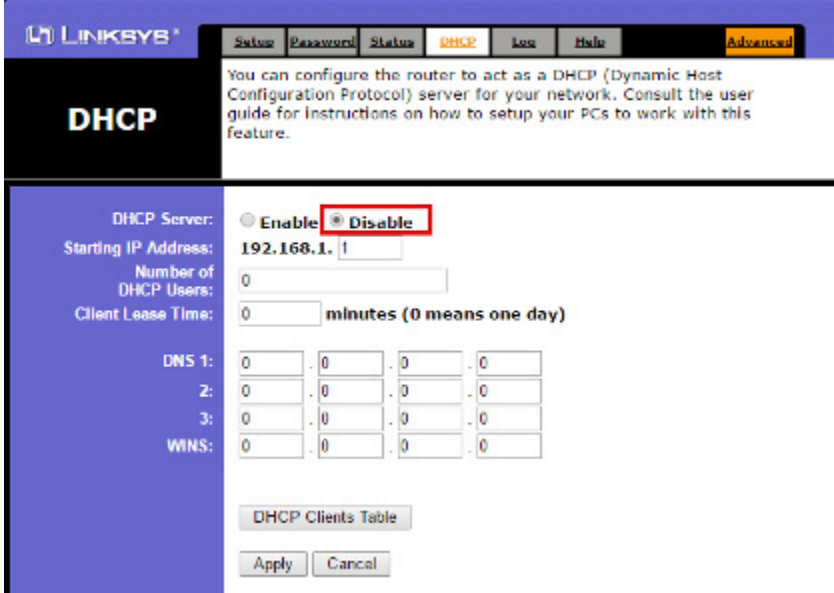

Hager zaleca użycie statycznej konfiguracji serwera monitoringu energii (metoda: *ręczna*). Brama sieci LAN (ruter lub firewall) musi mieć taką samą konfigurację (serwer DHCP musi być wyłączony).

Należy pamiętać, aby przypisać różne adresy IP do rutera i serwera monitoringu energii.

# **O<sub>2</sub> TRYB NADZORU** Funkcja dostępna

## 6. 6 System

#### Kolejne etapy umożliwiające otworzenie pozycji menu

<span id="page-55-0"></span>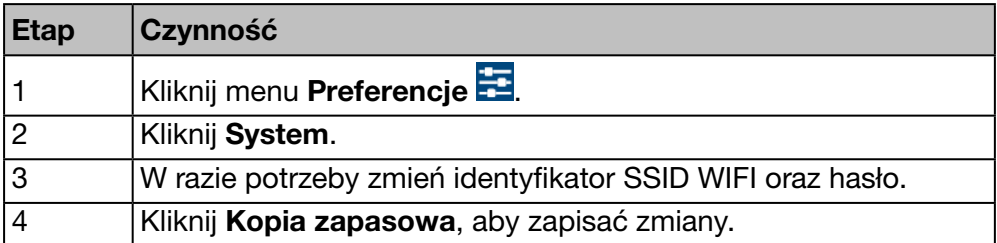

#### Ekran do wyświetlenia

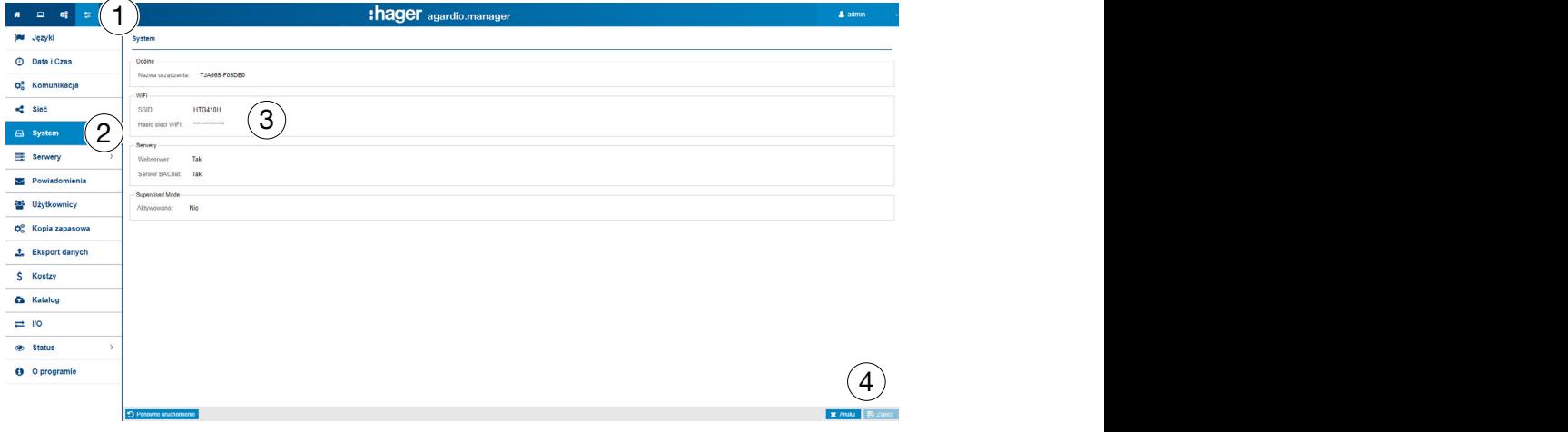

WSKAZÓWKA

Hager zaleca, aby nie zmieniać identyfikatora SSID i hasła. Jeżeli zachodzi konieczność zmiany tych ustawień, należy pamiętać o zapisaniu zmian, w przeciwnym razie połączenie z siecią WIFI może być niemożliwe.

#### Pola do wypełnienia

Przełączenie w tryb nadzorowany (Aktywowano: Tak / Nie) umożliwia ustanowienie połączenia z oprogramowaniem strumienia systemu zarządzania energią. Więcej szczegółowych informacji [\(patrz str. 148\).](#page-147-0)

#### Informacje uzupełniające

Menedżer Agardio jest serwerem wieloprotokołowym: nie wszystkie protokoły są aktywowane domyślnie. Do aktywacji serwera BACnet wymagany jest specjalny "login".

Użytkownik łączy się z interfejsem za pomocą specjalnego loginu "integratora". Domyślne hasło to "integrator".

W aplikacii "Preferencie", strona System pokazuje stan aktywacii serwera BACnet. Po aktywacji serwera i zapisaniu zmian, ntegrator może zobaczyć nową stronę: Preferencje | Serwery | Serwer BACnet.

Po aktywacji tego stanu, protokół staje się widoczny, ale jeszcze nie działa. Wymagana jest dalsza konfiguracja (np. interfejs Ethernet, port UDP itd.) przed uzyskaniem działającej konfiguracji.

Wskazówka: serwer BACnet jest nieaktywny w trybie SETUP.

# **O** TRYB NADZORU

Funkcja dostępna

## 6. 7 Serwery

#### Kolejne etapy umożliwiające otworzenie pozycji menu

<span id="page-56-0"></span>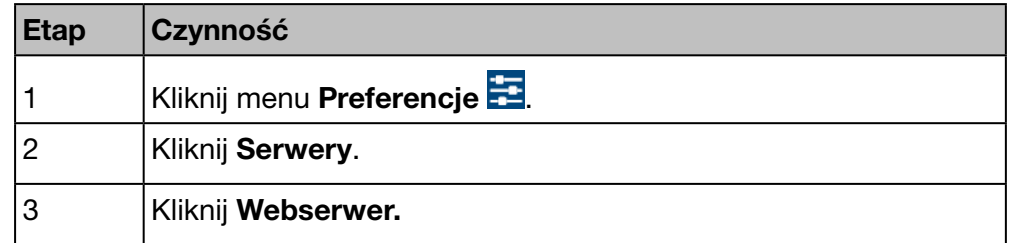

#### Ekran do wyświetlenia

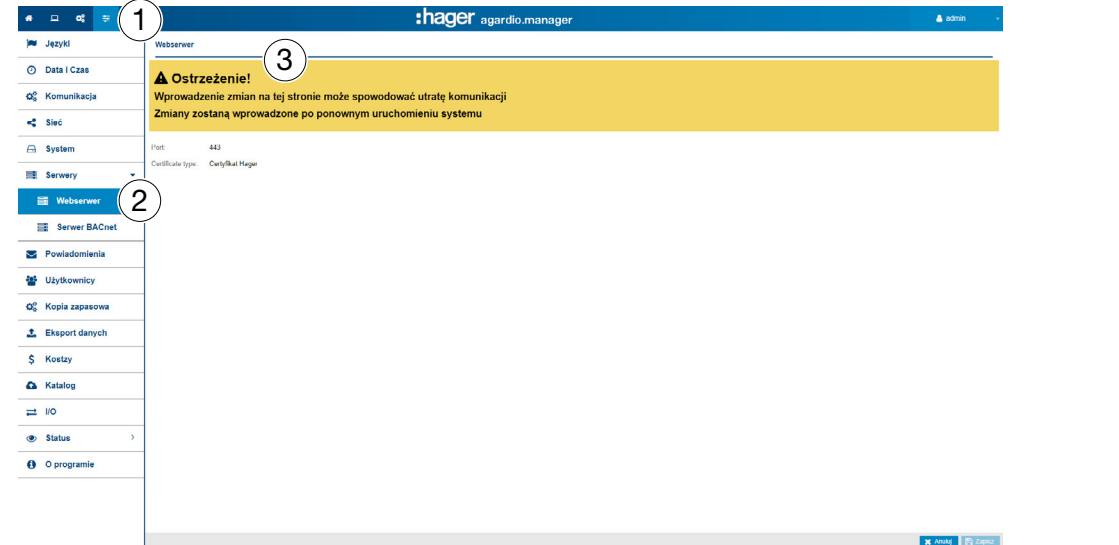

## Informacje uzupełniające

Numer portu jest używany przez Webserwer do połączeń HTTPS. Domyślny numer portu HTTPS to 8888.

Certyfikat, zawsze aktywny, służy do szyfrowania przesyłanych danych i informacji o połączeniu. Istnieją 2 możliwości wyboru:

- natywny certyfikat Hager na serwerze
- certyfikat użytkownika umożliwiający załadowanie Pliku klucza i Pliku certyfikatu.

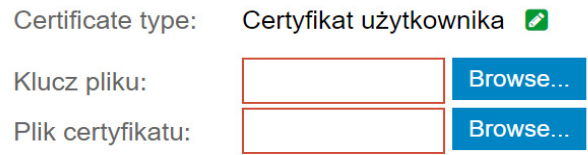

Wskazówka: nie ładować niepoprawnych plików, w przeciwnym razie dostęp do serwera zostanie utracony.

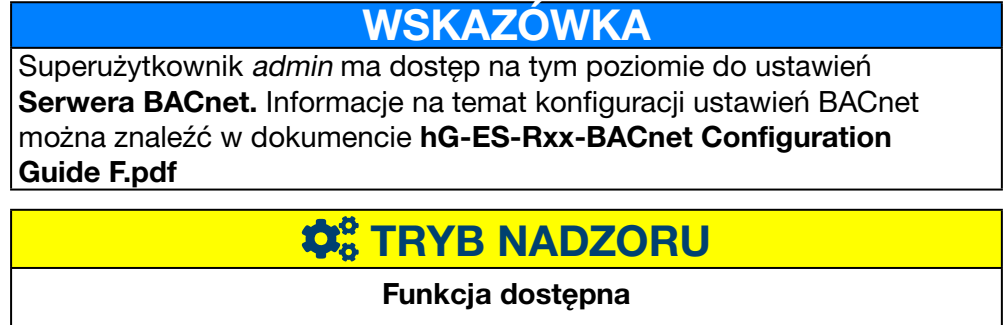

## 6. 8 Powiadomienia

#### Kolejne etapy umożliwiające otworzenie pozycji menu

<span id="page-57-0"></span>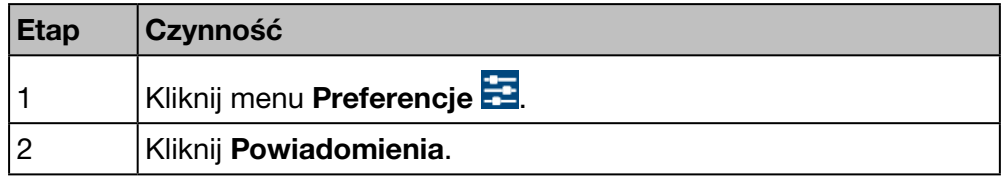

WSKAZÓWKA Skontaktuj się z administratorem sieci komputerowej, aby uzyskać adres serwera SMTP.

#### Ekran do wyświetlenia

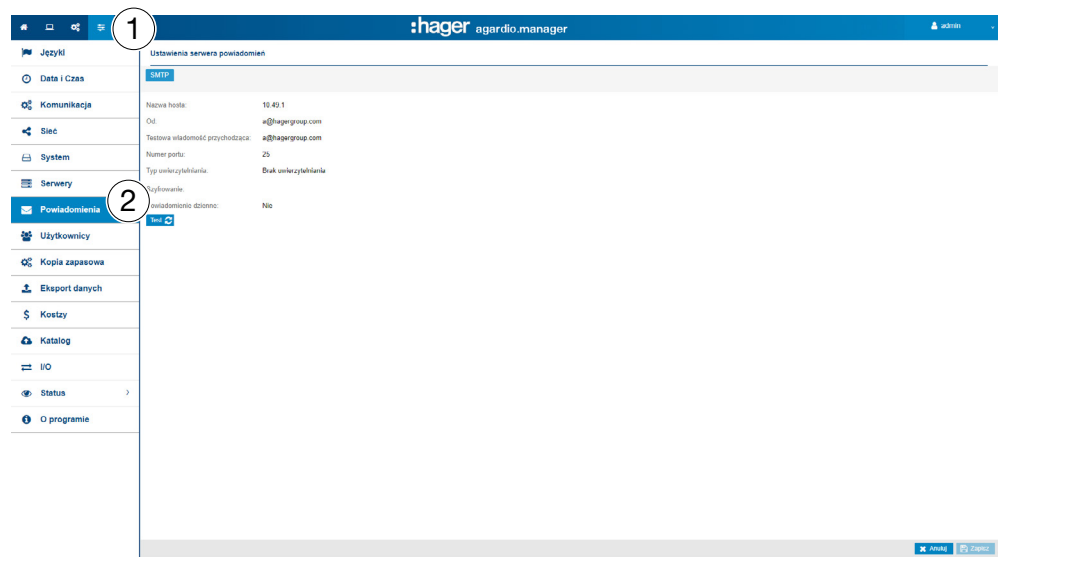

#### Funkcje do wyboru

- Kliknij Test konfiguracji serwera, aby wysłać wiadomość e-mail na adres podany jako Test adresu e-mail.

#### Informacje uzupełniające

Klient SMTP jest skonfigurowany do wysyłania powiadomień e-mail do użytkowników.

Adres serwera SMTP może być adresem IP lub nazwą serwera, na przykład *smtp.gmail.com*. Do wysyłania e-maili wymagana jest nazwa hosta.

Jest to adres e-mail wyświetlany jako adres nadawcy.

Test adresu e-mail to adres e-mail, na który wiadomość e-mail jest wysyłana za pośrednictwem opcji Test konfiguracji połączenia po otrzymaniu wiadomości e-mail z ostrzeżeniem.

Numer portu jest równy 25 (port TCP dla SMTP).

Typ uwierzytelniania odpowiada ustawieniu *Brak uwierzytelnienia* lub *Hasło* (jeśli konieczne jest zdefiniowanie hasła do wysyłania wiadomości e-mail).

Powiadomienie codzienne oznacza, że raport jest wysyłany codziennie, gdy tylko wystąpią alarmy.

Czas to godzina, o której wysyłany jest codzienny raport o aktywnych alarmach.

Serwer monitoringu energii sygnalizuje użytkownikom krytyczne alarmy, dla których aktywowano funkcję Powiadomienie w pozycji menu Użytkownik [\(patrz str. 60\).](#page-59-0)

Alarmy są sygnalizowane:

- w pozycji menu Alarmy [\(patrz str. 103\)](#page-102-0) w menu Eksploatacja lub
- we wiadomości e-mail, jeśli funkcja **Powiadomienia** jest aktywna i jeżeli adres E-mail określono dla tego użytkownika.

Alarmy krytyczne są sygnalizowane natychmiast po ich wykryciu. Inne alarmy i komunikaty o niskim priorytecie są wyświetlane tylko raz dziennie.

**Co** TRYB NADZORU

Funkcja niedostępna

## 6. 9 Zarządzanie użytkownikami

#### Kolejne etapy umożliwiające otworzenie pozycji menu

<span id="page-59-0"></span>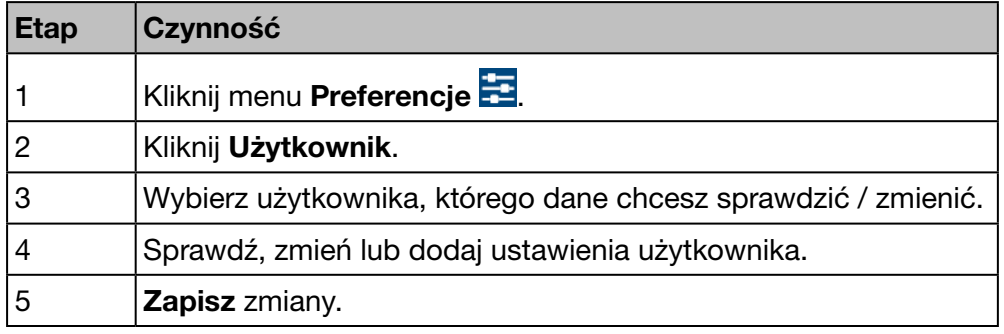

#### Ekran do wyświetlenia

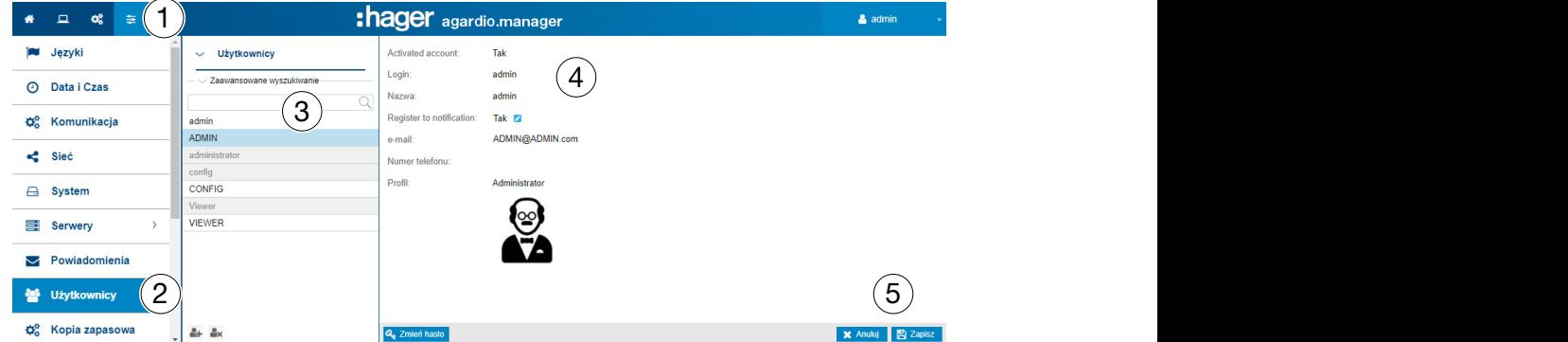

#### Pola do wypełnienia

Użytkownikowi można przypisać następujące cechy:

- status (aktywowano: Tak/Nie); dezaktywacja użytkownika powoduje tymczasowe zawieszenie dostępu do serwera.
- login (obowiązkowy, patrz poniżej: Wymagania dotyczące bezpieczeństwa identyfikatorów...) ;
- nazwisko (wymagane);
- powiadomienie (opcjonalnie);
- adres e-mail (wymagane);
- numer telefonu (pole tekstowe, maksymalnie 15 cyfr, opcjonalnie);
- profil (wymagane);
- ikona (rysunek zależy od profilu i jest definiowany automatycznie);
- hasło (wymagane, patrz poniżej: Wymagania dotyczące bezpieczeństwa haseł).

Login musi być unikalny i nie można go zmienić.

Serwer monitoringu energii informuje użytkowników o zdarzeniach i alarmach, dla których aktywowano funkcję Powiadomienie. Aby uzyskać informacje, użytkownicy muszą wypełnić pole (adres) E-mail.

#### Profile

Dostępne profile przedstawiono poniżej:

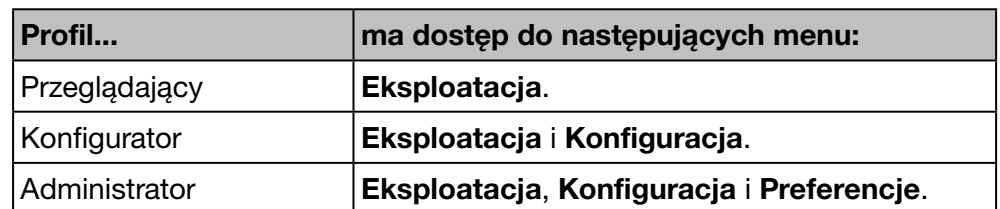

Każdy użytkownik może mieć tylko jeden profil.

Tylko administratorzy mogą zarządzać użytkownikami i zmieniać hasła. Administratorzy mogą tworzyć nowych użytkowników, przypisując im profil Przeglądający lub Konfigurator.

Tylko superużytkownik *admin* (patrz poniżej) ma możliwość tworzenia nowych administratorów.

#### Funkcje do wyboru

Kliknij <sup>et</sup>, aby dodać nowego użytkownika.

Kliknij  $\rightarrow$  , aby usunać użytkownika, który nie pracuje już z serwerem monitoringu energii.

Kliknij Zmień hasło, aby zmienić hasło, jeśli jesteś administratorem i znasz swoje stare hasło.

Jeśli chcesz zmienić hasło, ale nie znasz swojego starego hasła, musisz użyć konta superużytkownika *admin*. Ten ostatni może zmienić hasło bez znajomości starego.

#### Superużytkownik admin

Domyślny użytkownik z profilem administratora ma następujące ustawienia fabryczne:

- Login: *admin*
- Hasło: *admin*

Login *admin* nie może zostać zmieniony. Tylko hasło superużytkownika *admin* można zmienić.

Superużytkownik *admin* ma wszystkie uprawnienia w interfejsie użytkownika i jest uważany za superadministratora.

Super *admin* jest jedynym użytkownikiem, który może:

- tworzyć nowych administratorów;
- usuwać administratorów:
- aktualizować dane użytkownika;
- aktualizować hasła innych administratorów;
- aktualizować oprogramowanie serwera monitoringu energii i
- przywracać ustawienia fabryczne.

:hager

#### Hager zaleca

- 1 zmienić hasło superużytkownika *admin* podczas pierwszego logowania na serwerze monitoringu energii [\(patrz str. 25\)](#page-24-0).
- 2 utworzyć nowego administratora w celu ustawienia głównych parametrów serwera monitoringu energii.

## WSKAZÓWKA

Zachować hasło superużytkownika *admin* w bezpiecznym miejscu.

W przypadku zgubienia hasła superużytkownika *admin* jedynym sposobem na ponowne podłączenie serwera monitoringu energii jest

- $0$  przejście do trybu SETUP,
- 2 zresetowanie hasła administratora i
- <sup>3</sup> ponowne uruchomienie serwera monitoringu energii.

Więcej szczegółowych informacji [\(patrz str. 25\).](#page-24-0)

#### Wymagania dotyczące bezpieczeństwa identyfikatora i haseł

Należy przestrzegać następujących zasad:

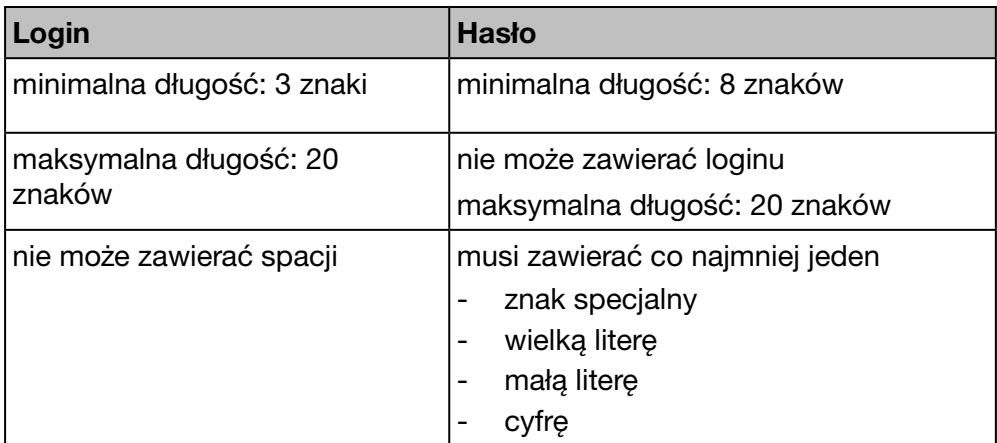

Dozwolone znaki specjalne to:

 $!, \, \$$ , ', ', -, : ,=, @, ], `, }, ", %, (, +, . ,; , >, [, ^, {, ~, #, &, ), /, <, ?, \, \_, | et , (przecinek jako znak)

Przykład prawidłowego hasła: *Hager2016.1* lub *\_Hager2017*

#### Ustawienia osobiste

Aby zmienić adres e-mail, numer telefonu lub hasło własnego profilu użytkownika bez uprawnień administratora, należy wybrać funkcję Ustawienia osobiste:

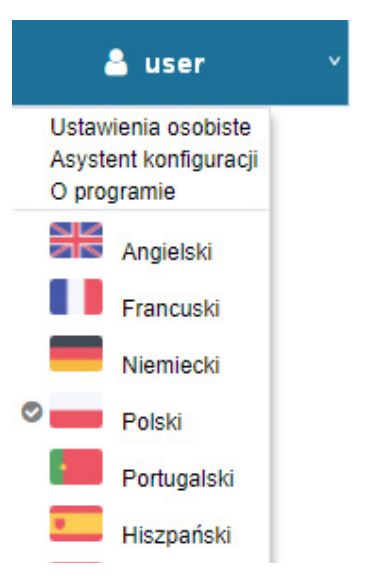

# **Co** TRYB NADZORU

Funkcja dostępna

## 6. 10 Kopia zapasowa

#### Kolejne etapy umożliwiające otworzenie pozycji menu

<span id="page-63-0"></span>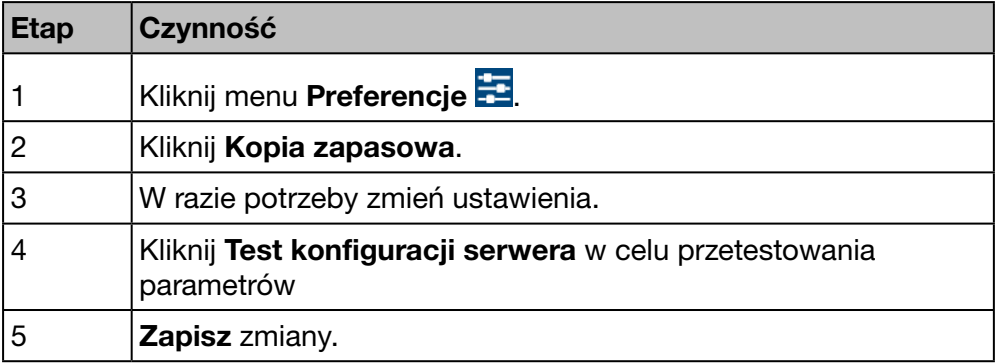

#### Ekran do wyświetlenia

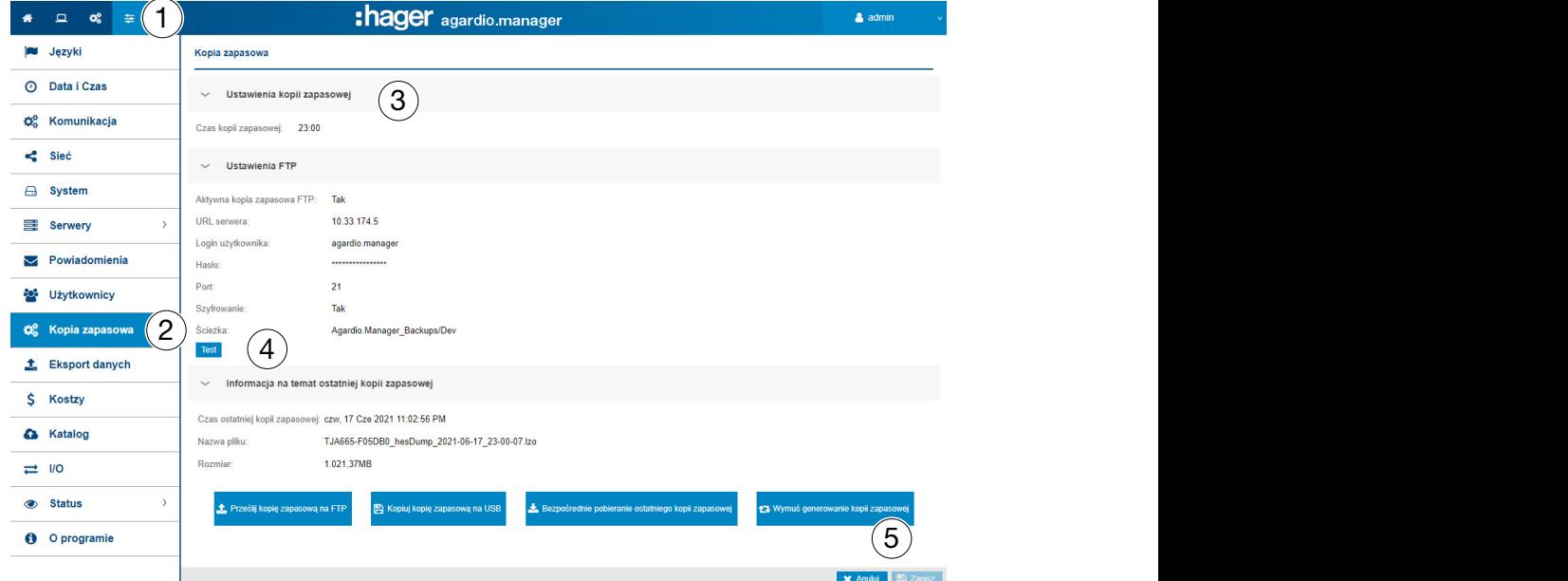

#### Pola do wypełnienia

Konfiguracja usługi kopii zapasowej polega na skonfigurowaniu:

- czasu rozpoczęcia tworzenia kopii zapasowej (Czas kopii zapasowej);
- sygnał wskazujący, czy kopia zapasowa powinna zostać przesłana na serwer FTP (Kopia zapasowa FTP aktywna).

Jeśli kopia zapasowa ma być przesłana przez FTP, należy również skonfigurować następujące parametry:

- adres (serwer URL), port (domyślnie: *21*) i ścieżka serwera FTP;
- login użytkownika (identyfikator użytkownika) i hasło FTP, jeśli serwer FTP skonfigurowano tak, aby odrzucał anonimowych użytkowników;
- informacje, czy serwer (FTP przez TLS) używa szyfrowania.

W przypadku zmiany ustawień FTP, należy kliknąć Zapisz ustawienia FTP, aby zapisać zmiany.

## WSKAZÓWKA

Można zatwierdzić konfigurację serwera FTP, klikając przycisk Test konfiguracji serwera.

## Informacje uzupełniające

Usługa Kopia zapasowa przechowuje dane procesu i konfiguracyjne serwera monitoringu energii. zapisane na karcie μSD. Kopia zapasowa jest wykonywana automatycznie codziennie o godzinie odpowiadającej wartości Czas kopii zapasowej (format pliku \*.lzo).

Dane kopii zapasowej są automatycznie eksportowane na FTP i ręcznie na USB lub DDL. Eksport nie tworzy nowej kopii zapasowej.

#### Funkcje do wyboru

Dane kopii zapasowej można wyeksportować na trzy sposoby:

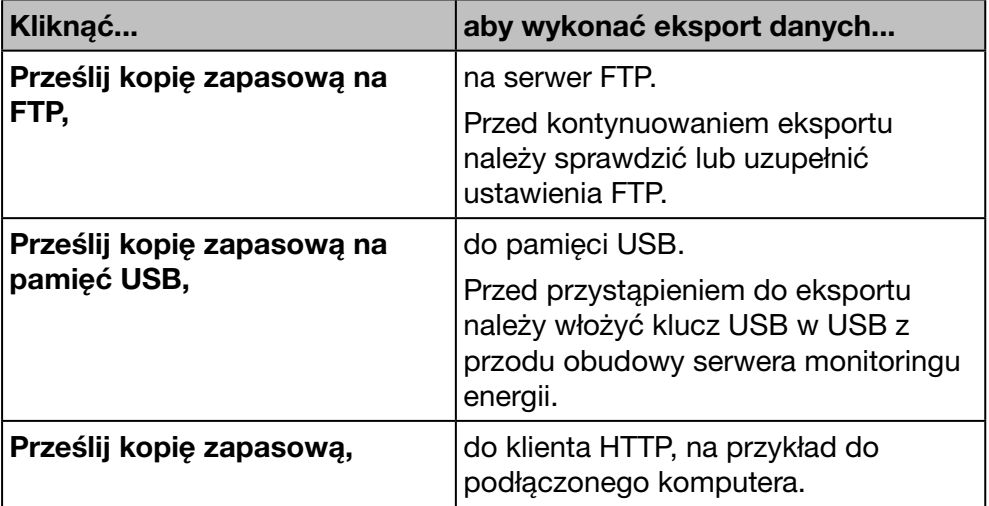

W przypadku zapisu kopii zapasowej za pomocą protokołu HTTP, pojawi się następujący komunikat:

Open Save v Cancel Do you want to open or save hesDump\_2018-05-07\_21-00-07.lzo from agardiomanager-lab.hager.fr?

Można rozpocząć tworzenie kopii zapasowej danych, klikając:

- Generuj kopię zapasową: Serwer monitoringu energii uruchomi kopię zapasową i zapisze ją w swojej pamięci.

:hager

# WSKAZÓWKA

Dane kopii zapasowej są niezbędne

- w przypadku problemów lub uszkodzenia serwera monitoringu energii;
- aby przenieść wszystkie ustawienia i dane na nowy serwer

monitoringu energii.

#### Etapy przywrócenia kopii zapasowej

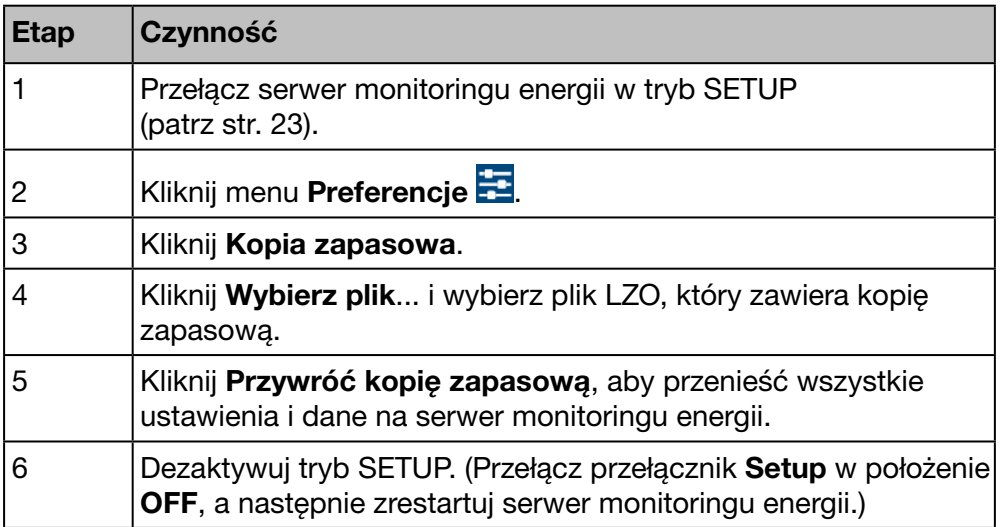

# WSKAZÓWKA

Przywracanie kopii zapasowej może zająć kilka sekund. Zaczekać aż serwer monitoringu energii automatyczne uruchomi się ponownie.

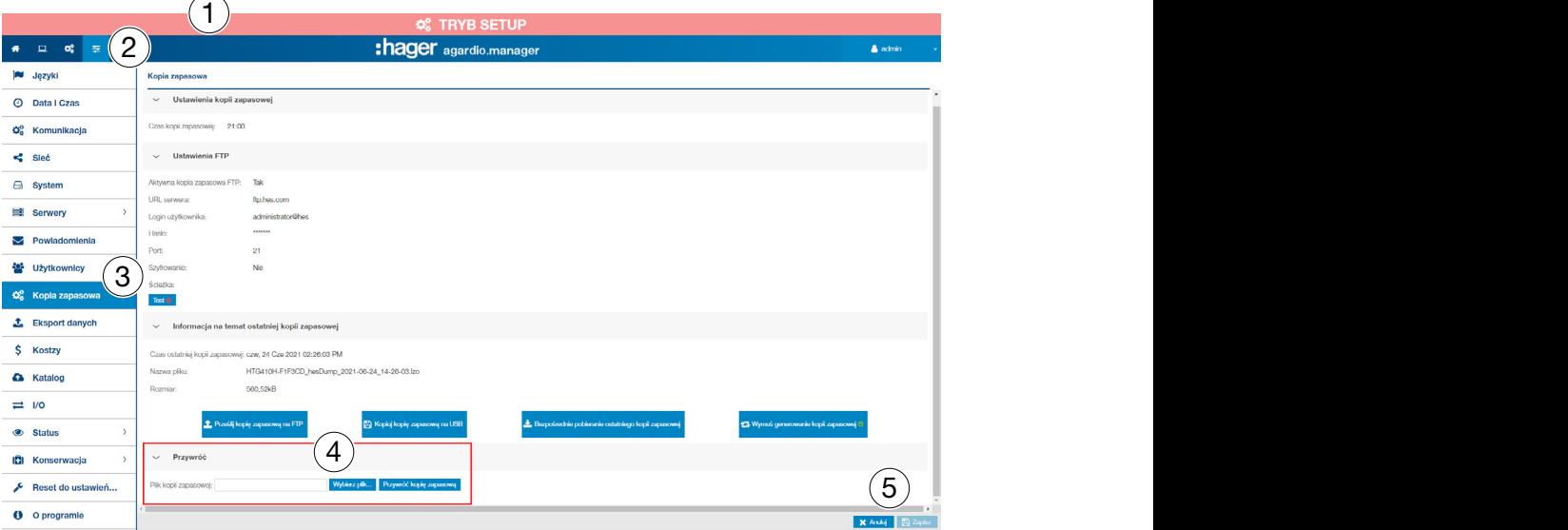

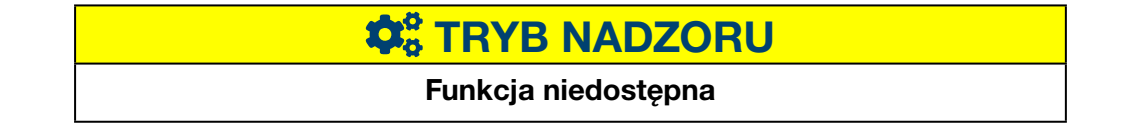

# 6. 11 Eksport danych

#### Kolejne etapy umożliwiające otworzenie pozycji menu

<span id="page-66-0"></span>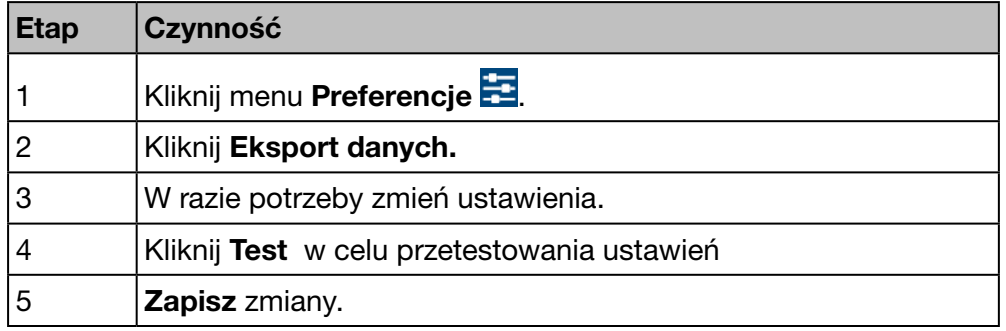

#### Ekran do wyświetlenia

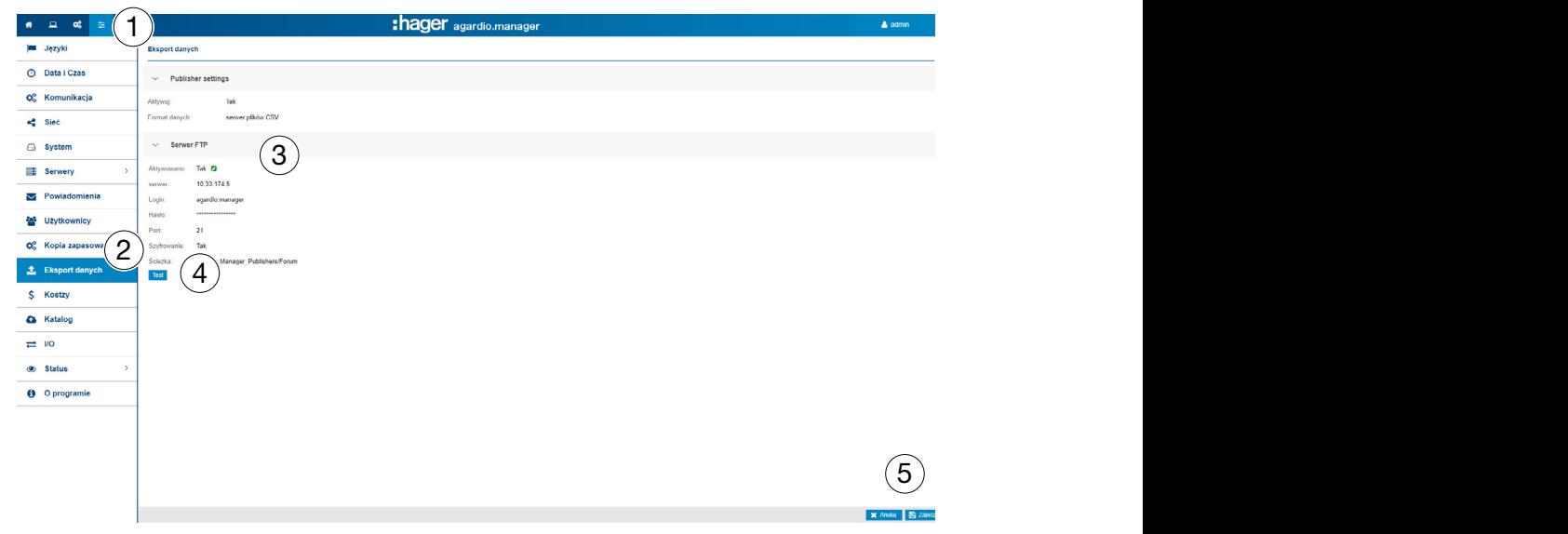

#### Pola danych

Konfigurację funkcji Eksport danych można wykonać dzięki następującym parametrom:

- Aktywuj: Aktywacja funkcji
- Wybór Serwera eksportu

Po wybraniu FTP jako protokołu należy zdefiniować następujące dodatkowe parametry:

- URL i port Serwera FTP *(ustawienia standardowe: 21)*
- Ścieżka eksportu
- Szyfrowanie danych (tak lub nie)
- Login i **Hasło** dostępu do serwera FTP, w przypadku gdy serwer jest skonfigurowany tak, że użytkownik anonimowy nie może uzyskać do niego dostępu.

# **Co** TRYB NADZORU

#### Funkcja niedostępna

## 6. 12 Cena

#### Kolejne etapy umożliwiające otworzenie pozycji menu

<span id="page-67-0"></span>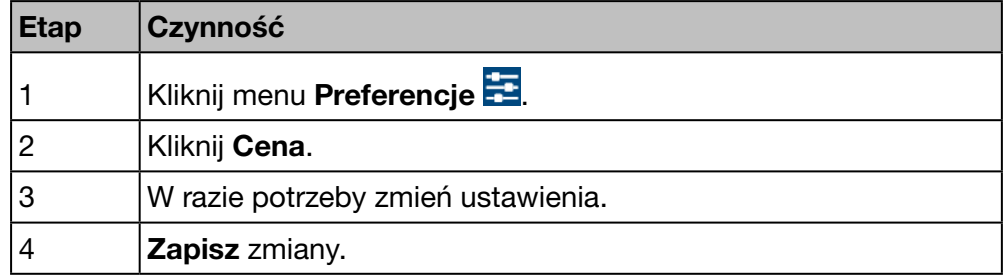

#### Ekran do wyświetlenia

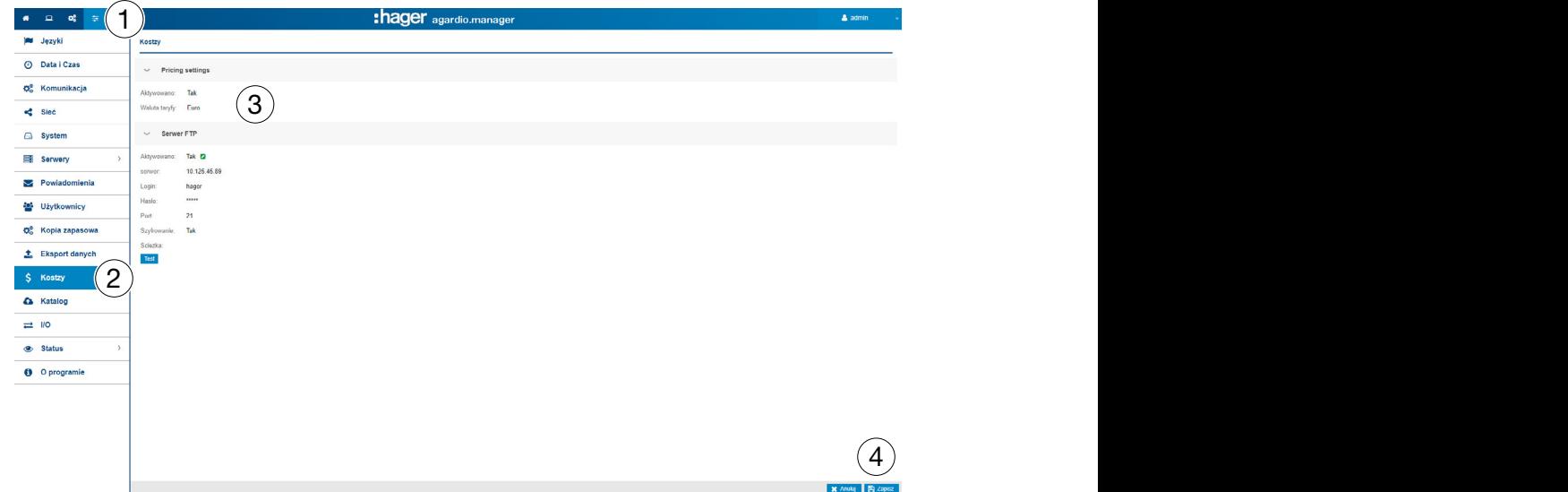

#### Pola danych

Definicja cen i jednostek źródeł energii:

- Aktywuj lub dezaktywuj usługę cenową.
- Wybierz walutę (menu rozwijane).

Po wybraniu FTP jako protokołu należy zdefiniować następujące dodatkowe ustawienia:

- Serwer i port Serwera FTP *(ustawienia standardowe: 21)*
- Ścieżka eksportu
- Szyfrowanie danych (tak lub nie)
- Login i Hasło dostępu do serwera FTP, w przypadku gdy serwer jest skonfigurowany tak, że użytkownik anonimowy nie może uzyskać do niego dostępu.

# **C**<sub>6</sub> TRYB NADZORU

#### Funkcja niedostępna

# 6. 13 Katalog

#### Kolejne etapy umożliwiające otworzenie pozycji menu

<span id="page-68-0"></span>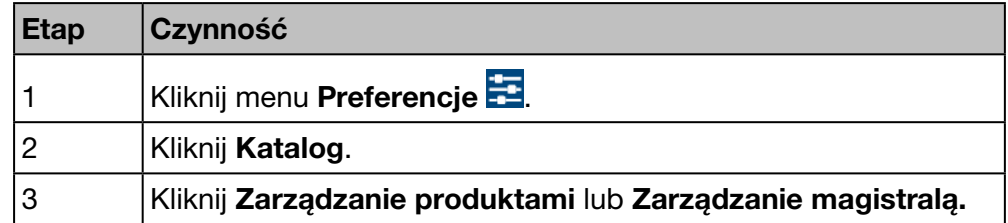

## Wyświetlany ekran – Zarządzanie produktami

Poniższa lista wyświetla się w zakładce Zarządzanie produktami:

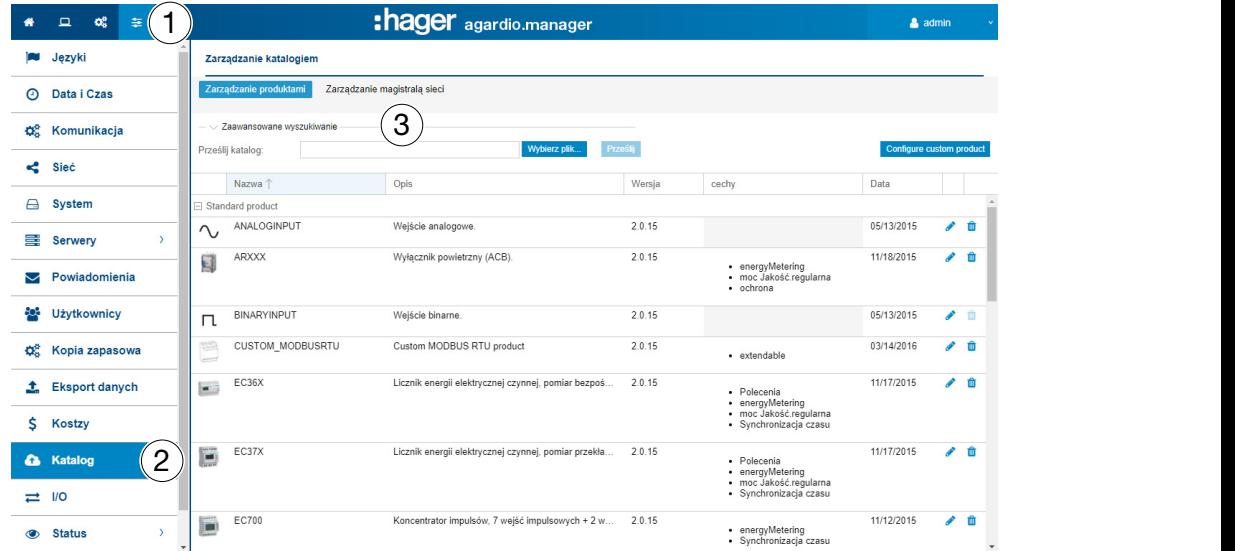

## Funkcje do wyboru

Kliknij **II**, aby usunąć urządzenie pomiarowe (produkt) z katalogu (tylko jeśli nie utworzono żadnego wystąpienia produktu).

Kliknij , aby edytować urządzenie pomiarowe (produkt) w katalogu.

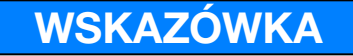

Hager zaleca przechowywanie wszystkich urządzeń pomiarowych w katalogu.

#### Dodaj nowe urządzenie pomiarowe

Dodawanie nowego urządzenia pomiarowego do katalogu lub aktualizacja dostępnych usług:

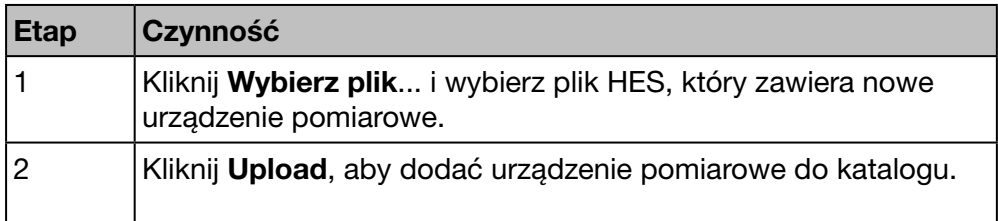

#### Wyświetlany ekran – Zarządzanie magistralą

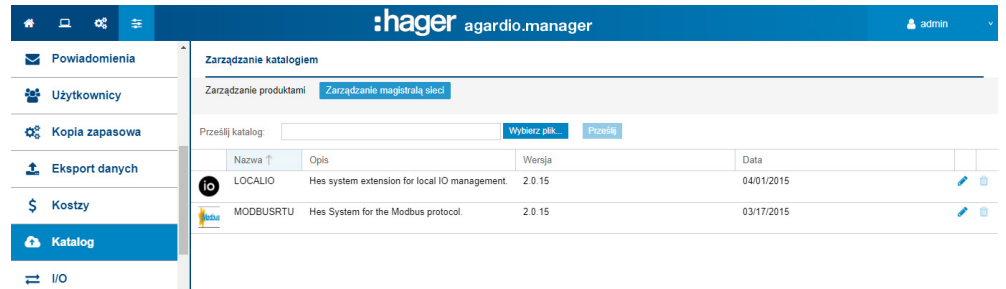

#### Funkcje do wyboru

Kliknij **II**, aby usunąć protokół magistrali sieci z katalogu.

Kliknij , aby zmienić protokół magistrali sieci w katalogu.

#### Dodaj nowy protokół magistrali sieci

Aby dodać nowy protokół magistrali sieci do katalogu lub zaktualizować następujące usługi, należy wykonać następujące czynności:

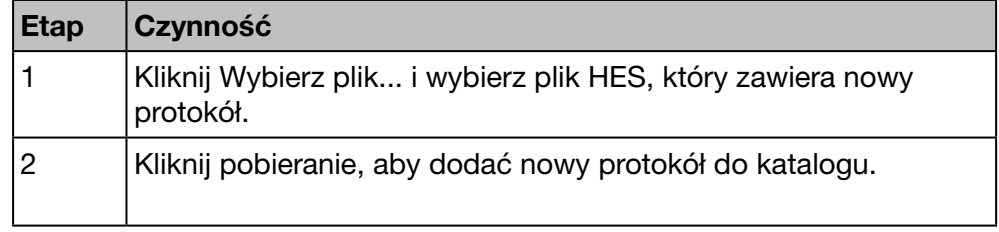

#### Informacje uzupełniające

Serwer monitoringu energii jest dostarczany z katalogiem urządzeń pomiarowych. Katalog zawiera listę produktów wraz z ich sygnaturą (identyfikacją produktu), usługami, ustawieniami i dostępnymi alarmami. *Modułem dodatkowym* nazywa się część katalogu, która zarządza urządzeniem inteligentnym.

W przypadku, gdy Hager doda nowy produkt do katalogu, można pobrać plik moduł dodatkowy na stronie internetowej Hager kraju użytkownika lub na stronie *https://hgr.io/r/htg411h*. Moduł dodatkowy należy pobrać na serwer monitoringu energii (Prześlij).

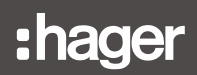

#### Ewentualne komunikaty błędów

Poniższa lista zawiera opis komunikatów błędów, które mogą pojawić się w zakładce Preferencje / Katalog:

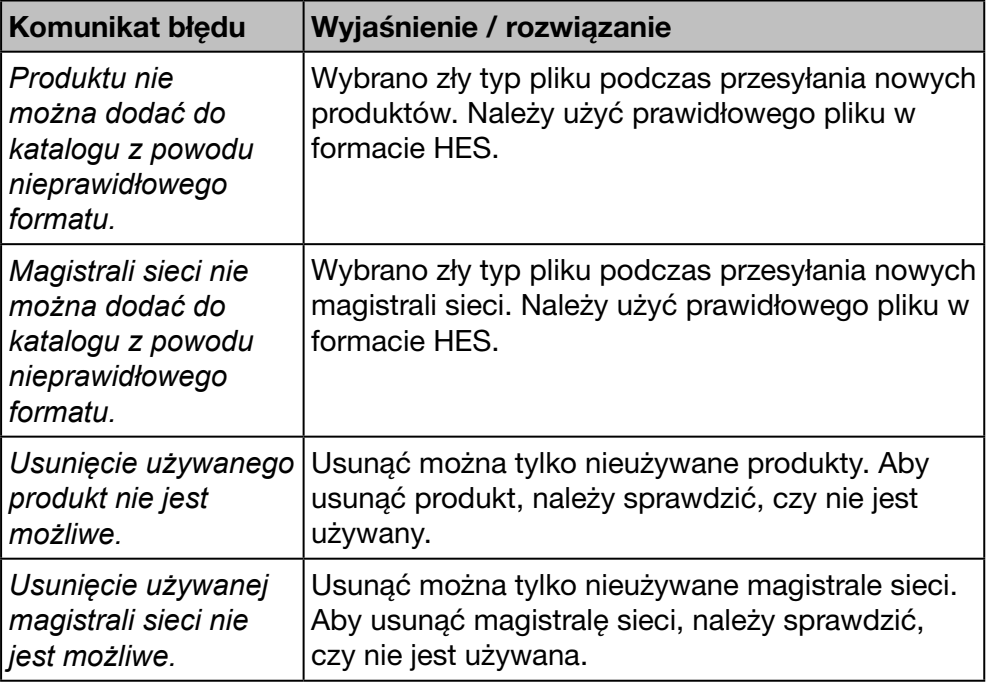

#### Etapy dodawania produktu innego niż Hager

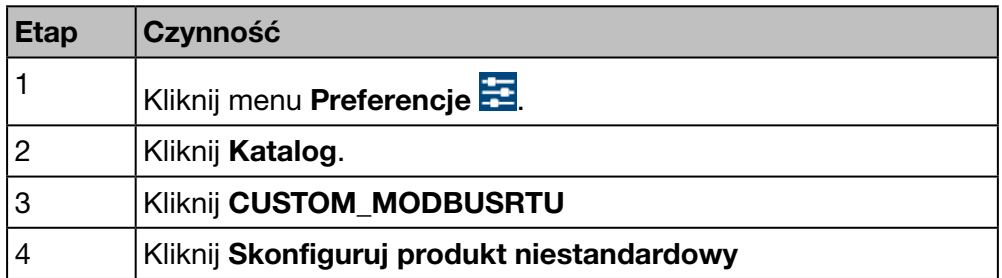

#### Ekran do wyświetlenia

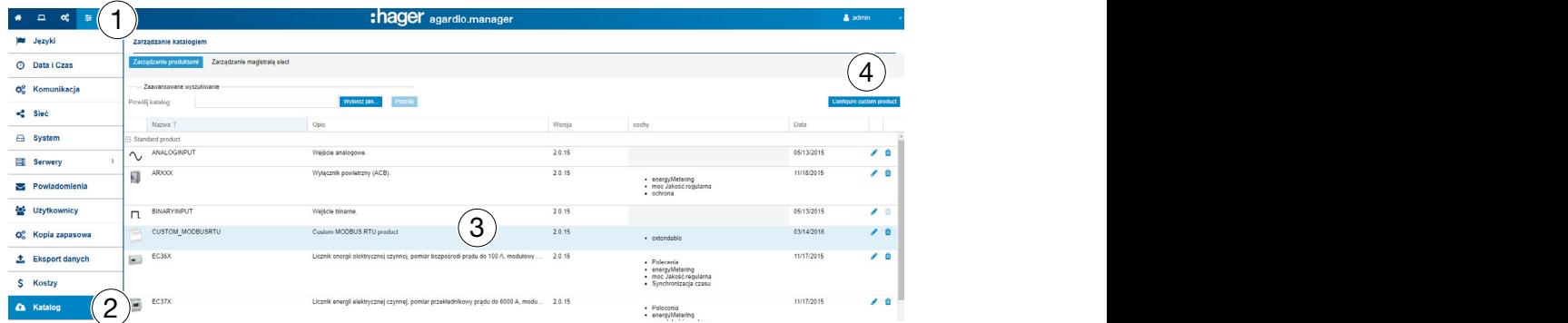

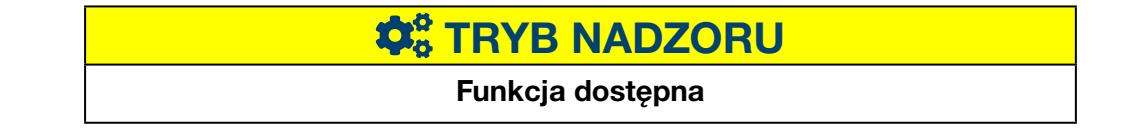

## 6. 14 I/O

#### Kolejne etapy umożliwiające otworzenie pozycji menu

<span id="page-71-0"></span>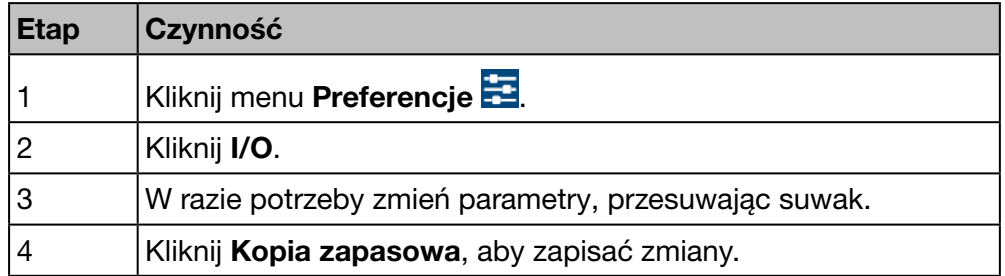

#### Ekran do wyświetlenia

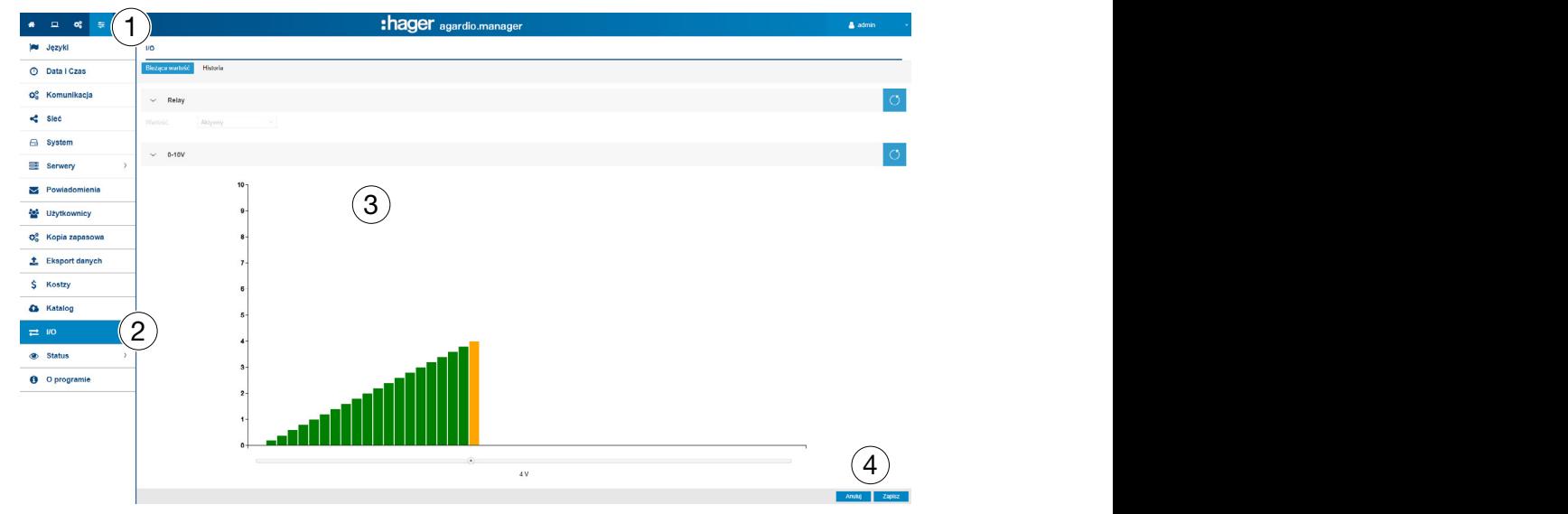

#### Informacje uzupełniające

Element menu I/O to funkcja testowa do konfiguracji wyjścia 0-10 V.

Po ustawieniu wykresu na wartość (na przykład 8,8 V) i naciśnięciu Kopia zapasowa, napięcie wyjściowe na wyjściu 0-10 V wynosi 8,8 V.

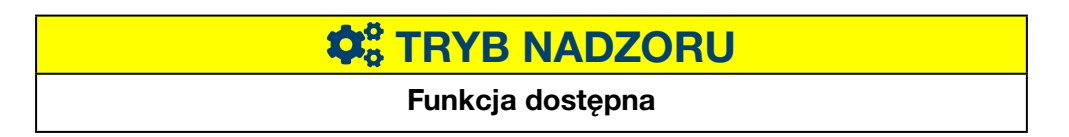
## 6. 15 Status – diagnostyka

#### Kolejne etapy umożliwiające otworzenie pozycji menu

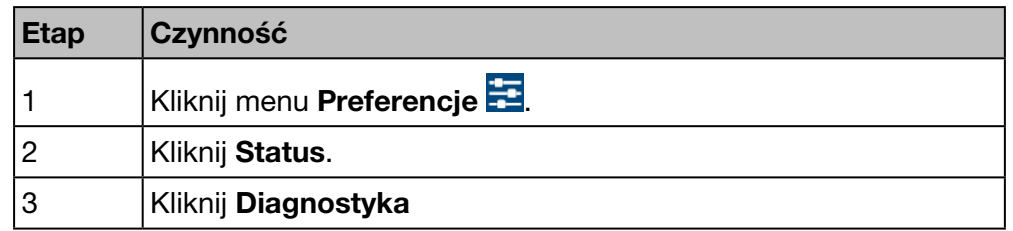

#### Ekran do wyświetlenia

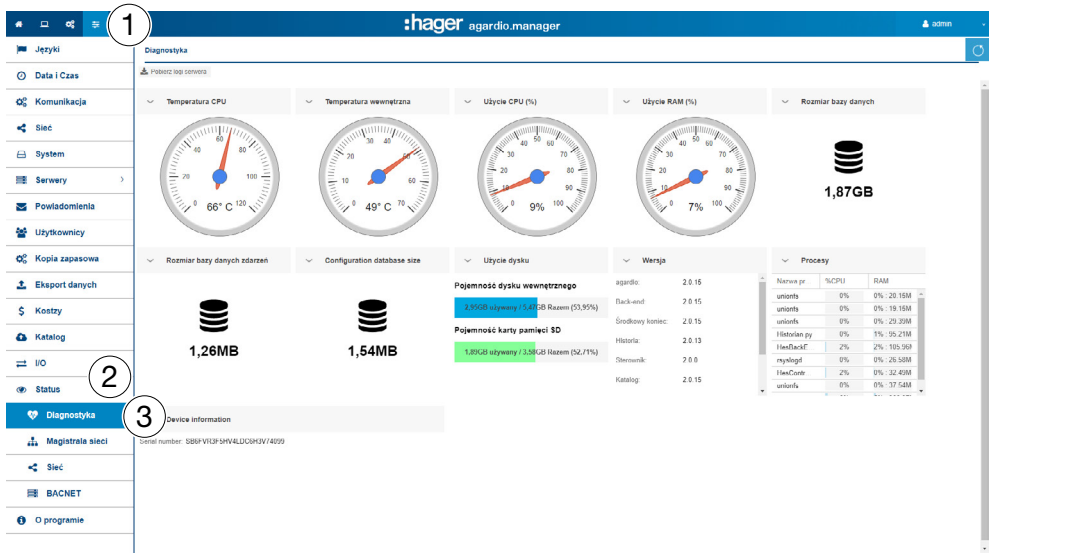

#### Informacja:

Aby powiększyć ekran, kliknąć  $\geq$ , aby zamknąć wskazanie, kliknąć  $\vee$ .

Ekran Diagnostyka zawiera następujące informacje:

- Temperatura procesora urządzenia pomiarowego (wskazanie okrągłe)
- Temperatura wewnętrzna urządzenia pomiarowego (wskazanie okrągłe)
- Obciążenie procesora urządzenia pomiarowego (wskazanie okrągłe)
- Obciążenie RAM urządzenia pomiarowego (wskazanie okrągłe)
- Rozmiar bazy danych (ikona odczytu)
- Rozmiar bazy zdarzeń (ikona odczytu)
- Rozmiar bazy konfiguracji (ikona odczytu)
- Użycie RAM (wykres słupkowy)
	- Procent użycia pamięci wewnętrznej
	- Procent użycia pamięci karty SD
- Wersja różnych programów urządzenia pomiarowego (tabela)
- Lista Trwających procesów (tabela).

# **CONTRACTED SCHOOLS**

### 6. 16 Status – Magistrala sieci

#### Kolejne etapy umożliwiające otworzenie pozycji menu

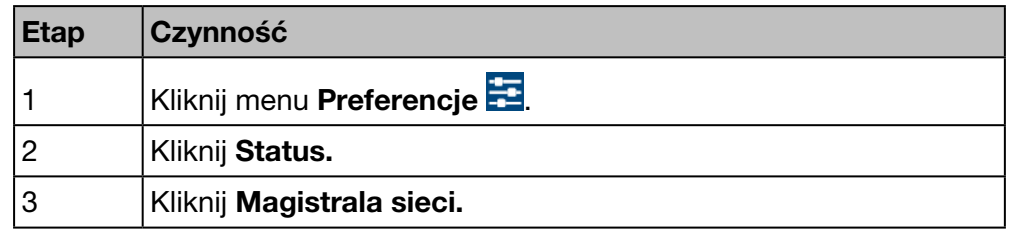

#### Ekran do wyświetlenia

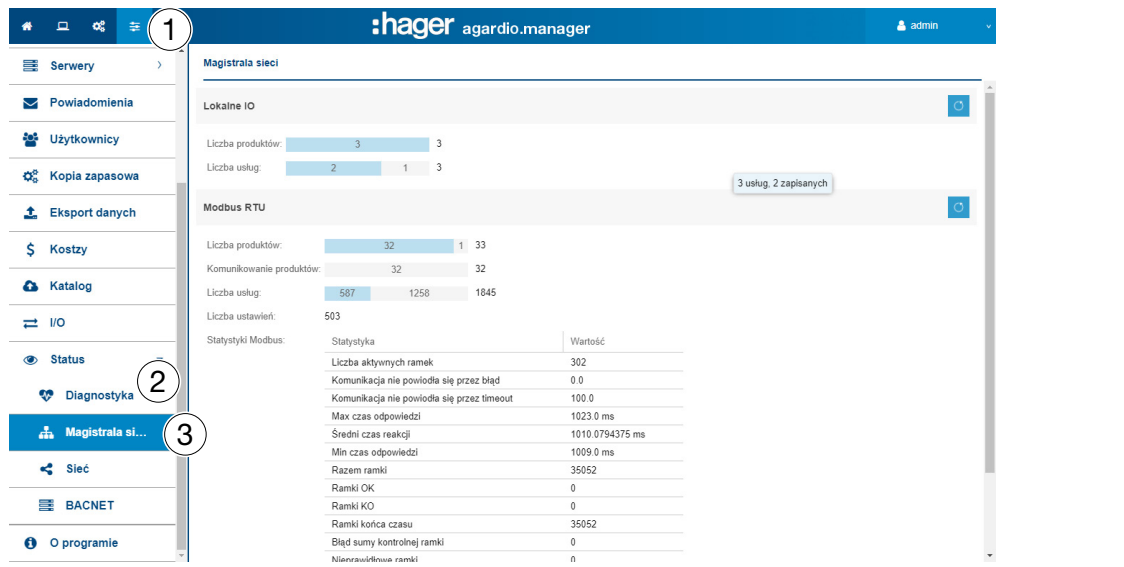

Ekran Magistrala sieci zawiera następujące informacje:

- IO lokalnie:
	- Liczba produktów podłączonych do serwera monitoringu energii.
	- Liczba skonfigurowanych zdarzeń zewnętrznych.
	- Liczba usług (wartości mierzone).
- Modbus RTU:
	- Liczba produktów podłączonych przez Modbus RTU do serwera monitoringu energii.
	- Liczba produktów komunikujących się przez Modbus RTU z serwerem monitoringu energii.
	- Liczba usług komunikujących się przez Modbus RTU z serwerem monitoringu energii.
	- Liczba ustawień.
	- Statystyki Modbus (tabela)

Aby ponownie załadować informacje Modbus RTU, kliknąć O (Odśwież).

# **O**<sub>6</sub> TRYB NADZORU

### 6. 17 Status – sieć

#### Kolejne etapy umożliwiające otworzenie pozycji menu

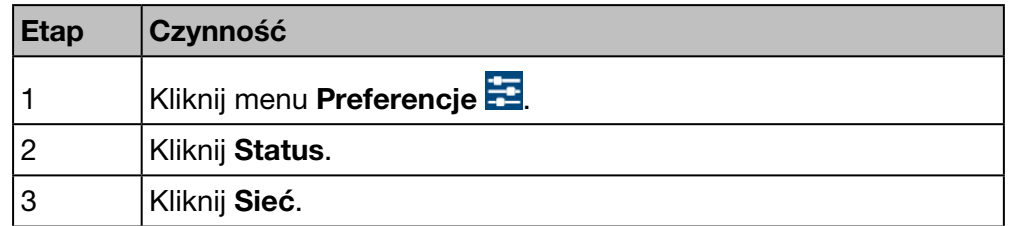

#### Ekran do wyświetlenia

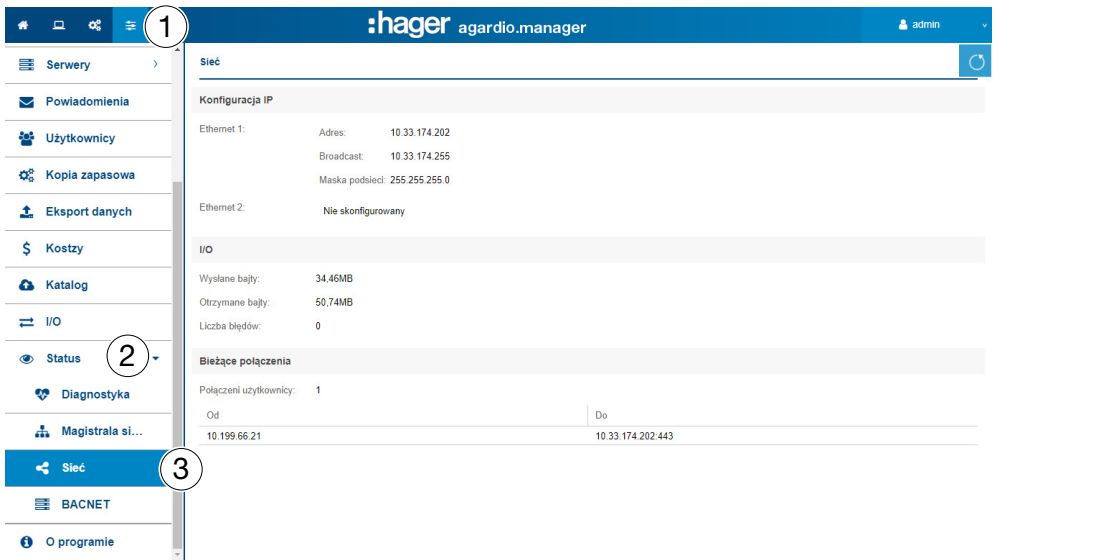

Ekran Sieć zawiera następujące informacje:

- Konfiguracja IP (Ethernet 1 i Ethernet 2):
	- Adres
	- Broadcast
	- Maska podsieci
- I/O (Wejścia / wyjścia)
	- Wysłane bajty
	- Otrzymane bajty
	- Liczba błędów
- Bieżące połączenia
	- Liczba połączonych użytkowników
	- Liczba bieżących sesji

# WSKAZÓWKA

Superużytkownik admin ma dostęp do tego poziomu analizy magistrali BACnet. Informacje na temat konfiguracji ustawień BACnet można znaleźć w dokumencie hG-ES-Rxx-BACnet Configuration Guide F.pdf

# **Co** TRYB NADZORU

### 6. 18 Aktualizacja oprogramowania

WSKAZÓWKA

Tylko superużytkownik *admin* może uzyskać dostęp do pozycji menu Aktualizacja oprogramowania.

Aby uniknąć utraty danych lub konfiguracji serwera monitoringu energii, nigdy nie odłączać zasilania 24 V/DC od serwera monitoringu energii podczas fazy aktualizacji.

#### Kolejne etapy umożliwiające otworzenie pozycji menu

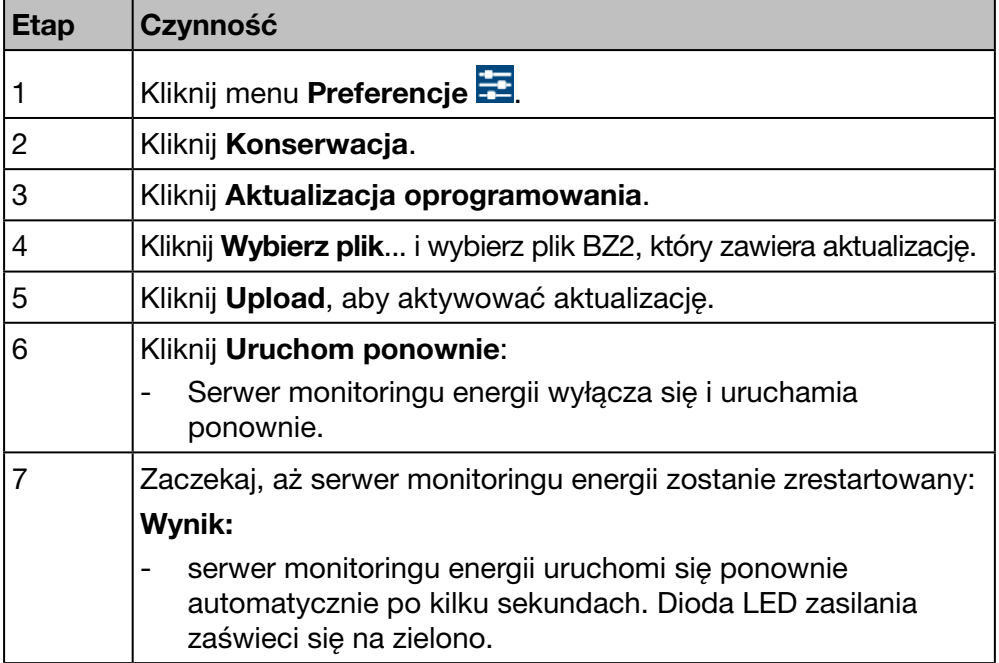

#### Ekran do wyświetlenia

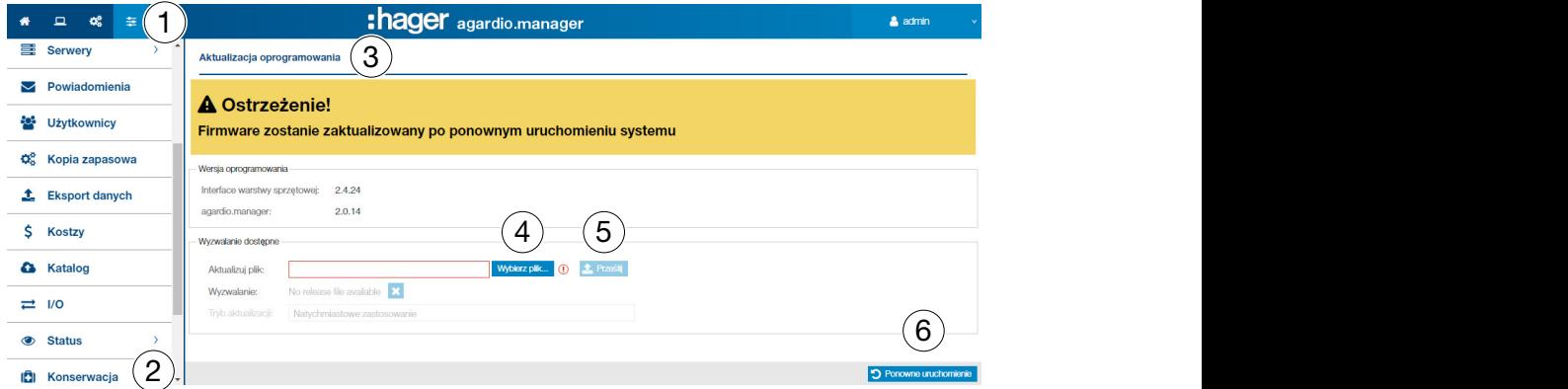

#### Informacje uzupełniające

Jeżeli firma Hager dostarczy nową wersję oprogramowania serwera monitoringu energii, można ją zainstalować na dwa sposoby:

- za pomocą zdalnego połączenia z interfejsem użytkownika.Na stronie internetowej Hager znajduje się odnośnik do pobrania pliku do przesłania go na serwer monitoringu energii (patrz powyżej: etapy od 1 do 5);
- za pomocą pamięci USB zawierającej aktualizację, jeżeli użytkownik jest przy serwerze monitoringu energii.

#### Aktualizacja oprogramowania przez USB

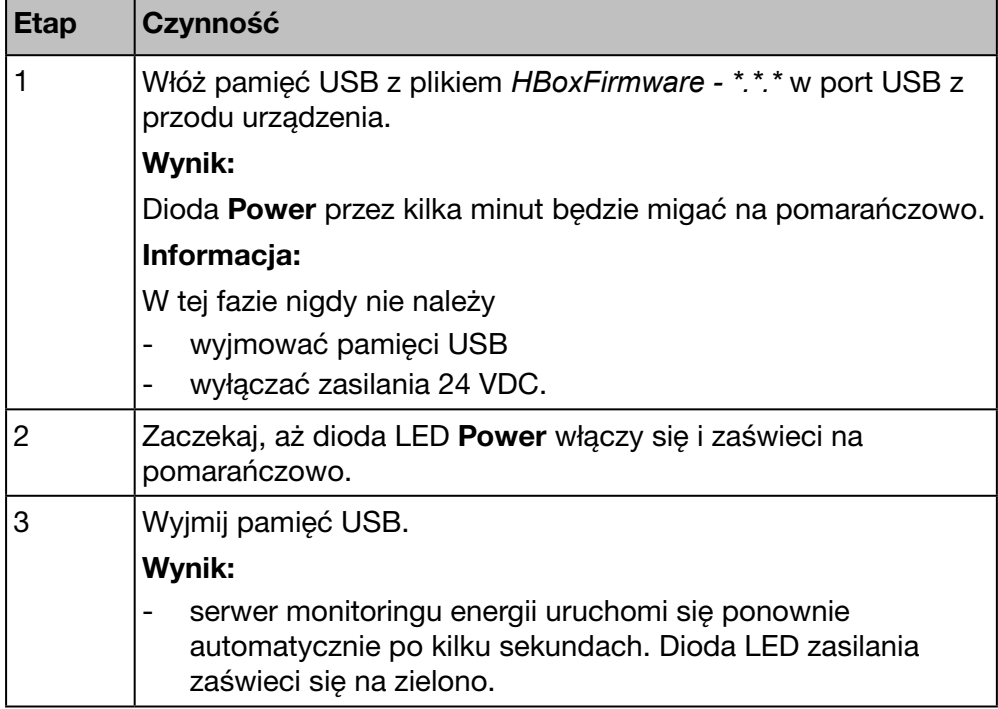

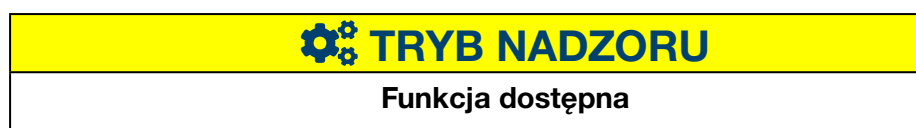

### 6. 19 Reset do ustawień fabrycznych

# WSKAZÓWKA

Tylko superużytkownik *admin* może uzyskać dostęp do pozycji menu Reset do ustawień fabrycznych.

Wszystkie ustawienia i dane konfiguracji zostaną nieodwracalnie usunięte.

#### Kolejne etapy umożliwiające otworzenie pozycji menu

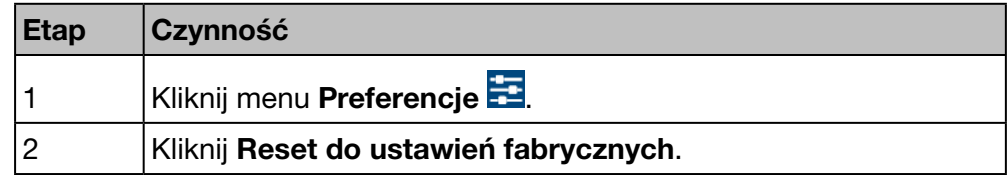

#### Ekran do wyświetlenia

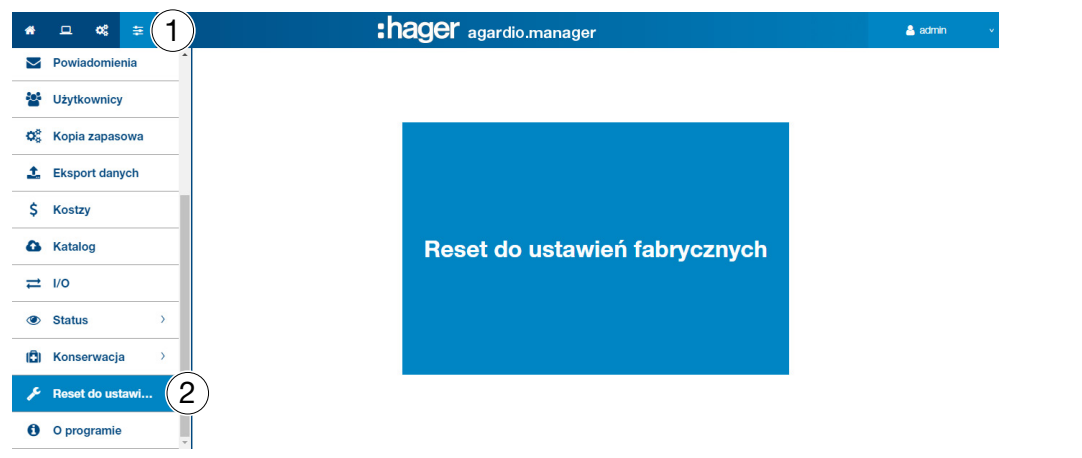

#### Informacje uzupełniające

Funkcja Reset do ustawień fabrycznych umożliwia przywrócenie ustawień fabrycznych. Potwierdzenie skutkuje trwałą utratą wszystkich konfiguracji lub danych.

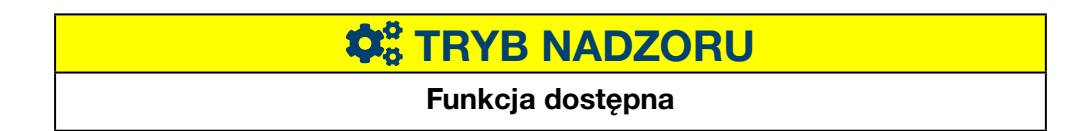

# 6. 20 Informacje (wersja oprogramowania i informacje prawne)

Kolejne etapy umożliwiające otworzenie pozycji menu

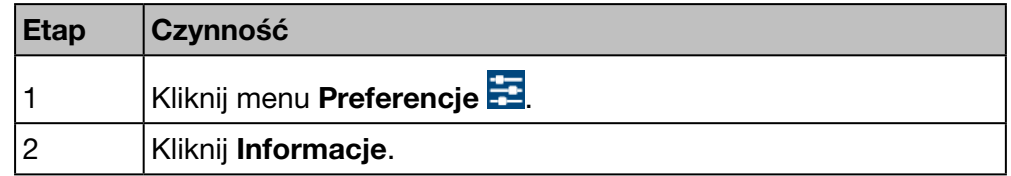

#### Ekran do wyświetlenia

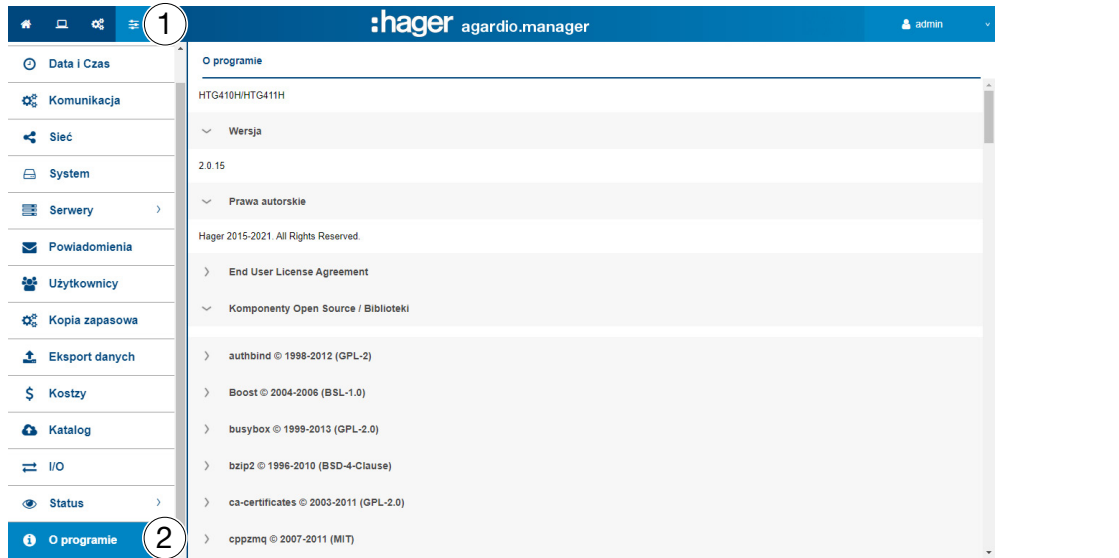

Informacja obejmuje aktualną wersję oprogramowania serwera monitoringu energii oraz dodatkowe informacje o korzystaniu z wolnego oprogramowania i bibliotek.

Kliknij >, aby wyświetlić szczegółowe informacje o wolnym oprogramowaniu lub bibliotekach.

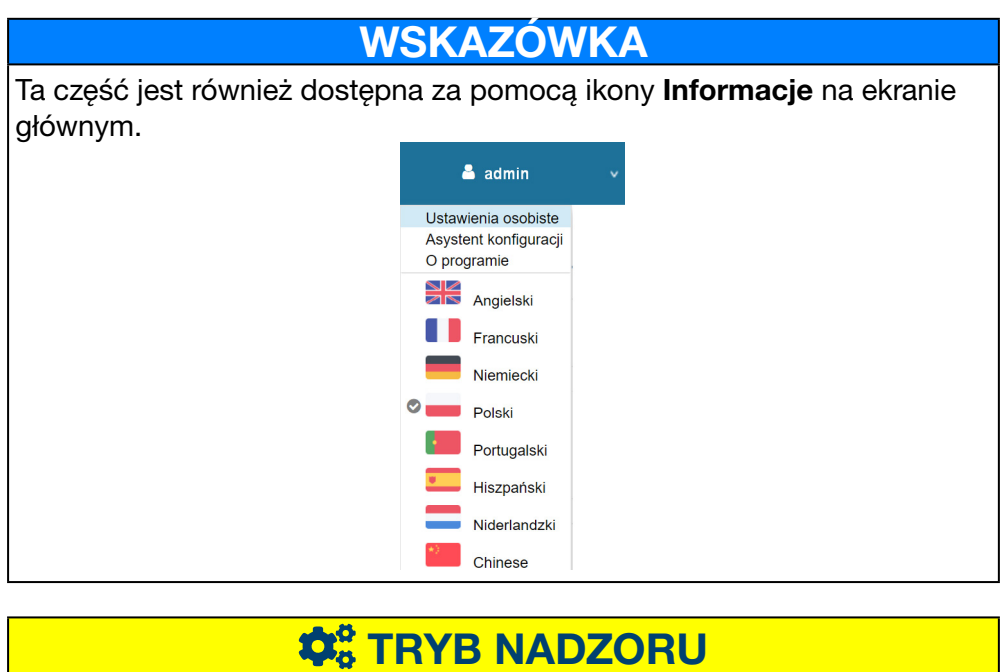

Funkcja dostępna

#### Z zastrzeżeniem zmian technicznych 79

#### Wstęp

Ten rozdział zawiera szczegółowe informacje o wszystkich elementach menu zakładki Konfiguracja.

:hager

Menu Konfiguracja umożliwia zarządzanie ustawieniami związanymi z instalacją i uruchomieniem serwera monitoringu energii.

### WSKAZÓWKA

Menu Konfiguracja jest dostępna tylko dla elektryka lub integratora systemu.

#### Zawartość rozdziału

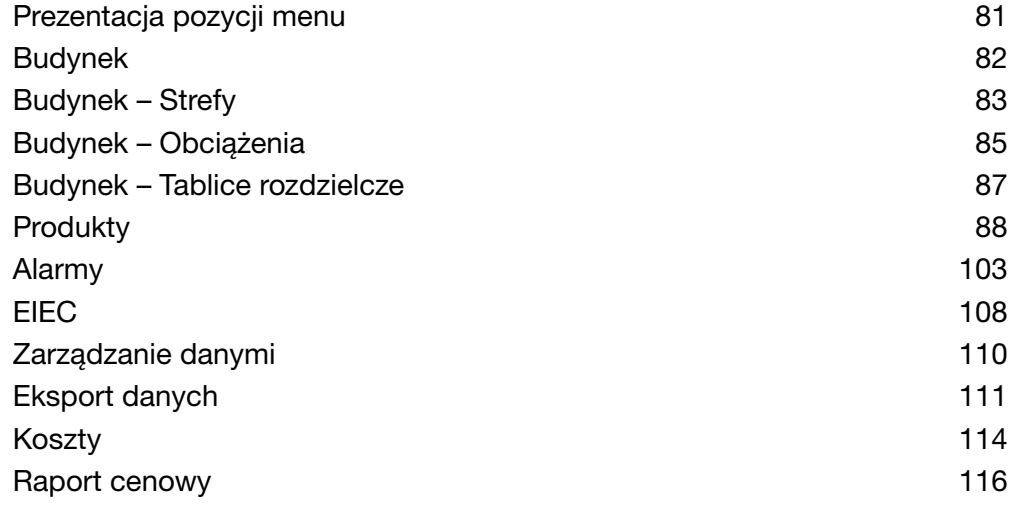

# 7. 1 Prezentacja pozycji menu

<span id="page-80-0"></span>Menu Konfiguracji zawiera następujące pozycje menu:

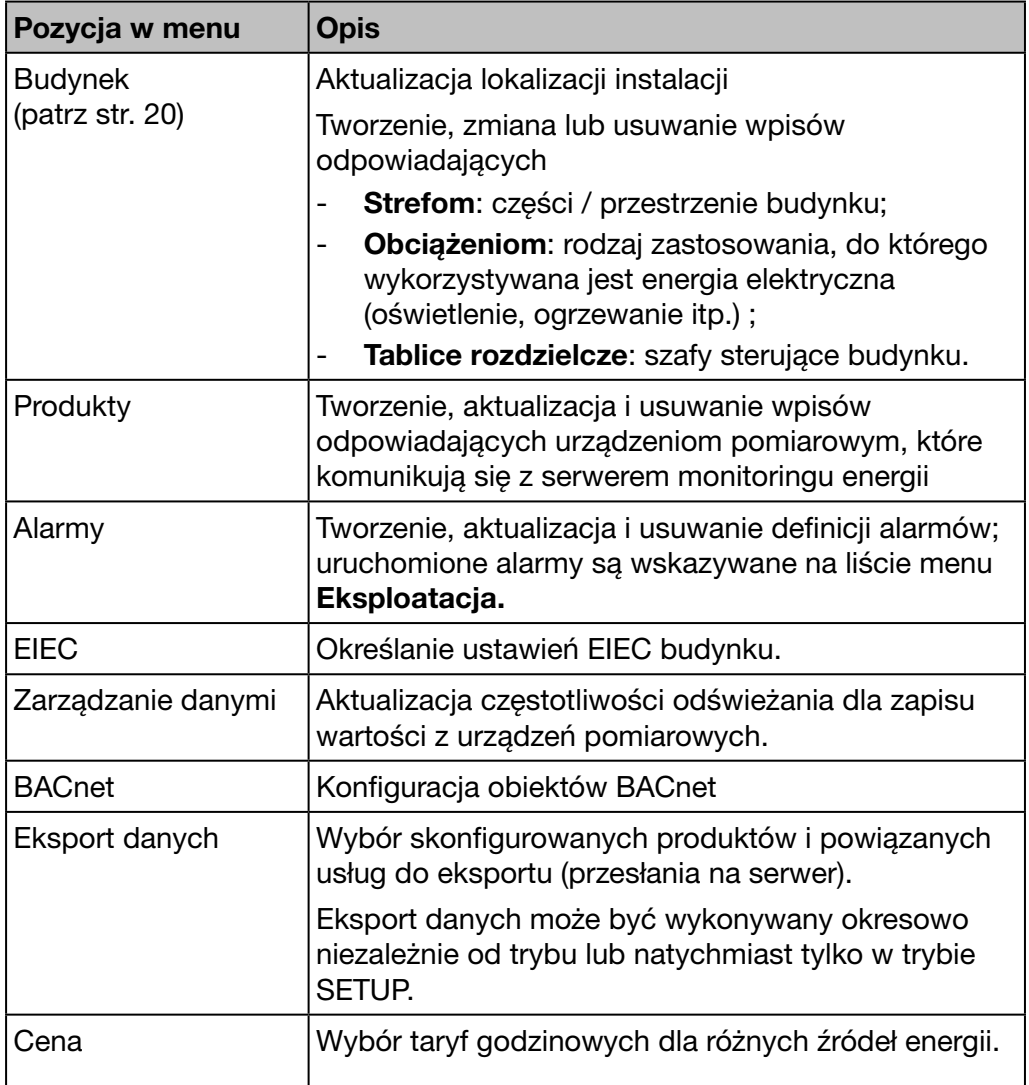

### 7. 2 Budynek

#### Kolejne etapy umożliwiające otworzenie pozycji menu

<span id="page-81-0"></span>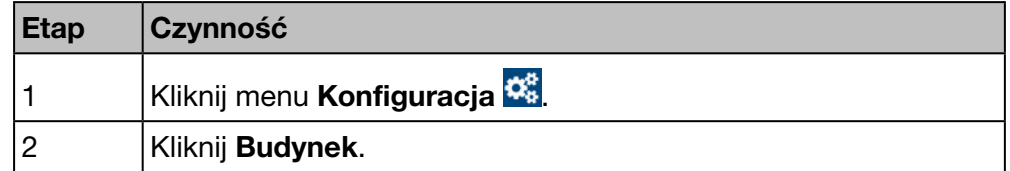

#### Ekran do wyświetlenia

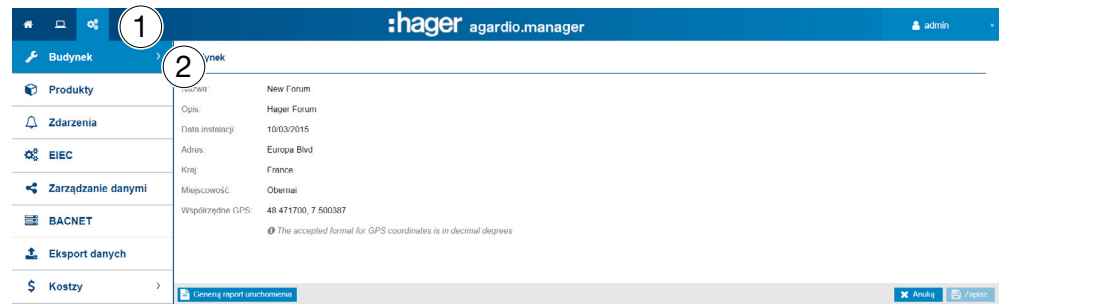

#### Pola do wypełnienia

Budynkowi można przypisać następujące cechy:

- nazwę;
- opis;
- datę instalacji;
- adres;
- kraj;
- miasto;
- współrzędne GPS;

Wstępne zdefiniowanie budynku ma miejsce w momencie instalacji.

# **C**<sub>8</sub> TRYB NADZORU

# 7. 3 Budynek – Strefy

#### Kolejne etapy umożliwiające otworzenie pozycji menu

<span id="page-82-0"></span>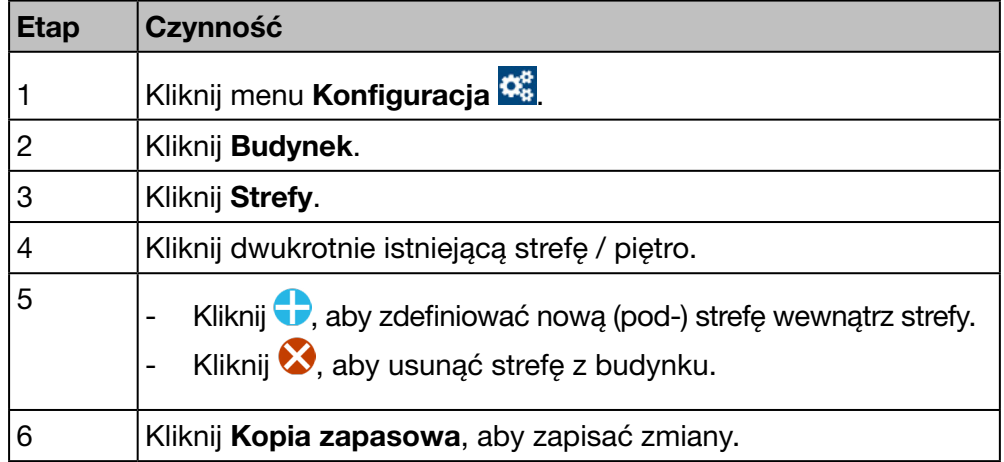

#### Ekran do wyświetlenia

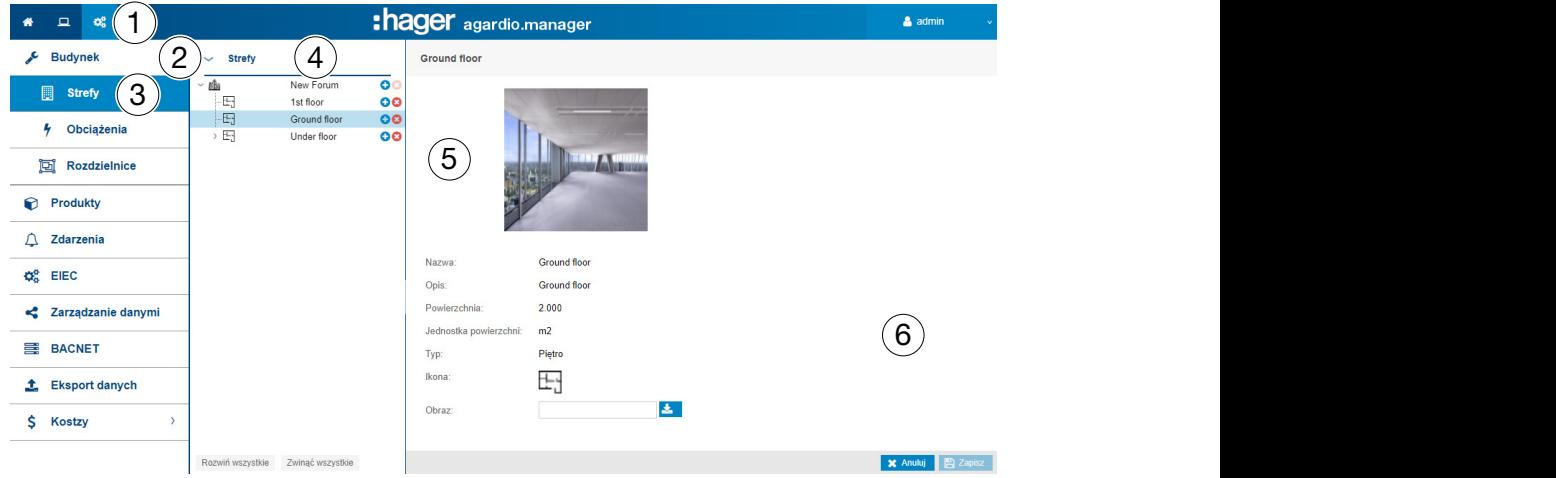

#### Pola do wypełnienia

Budynkowi można przypisać następujące cechy:

- Nazwa (wymagana);
- Opis (opcjonalnie);
- Strefa (wartość, wymagana);
- Jednostka strefy (w m<sup>2</sup> lub stopach kwadratowych);
- Typ;
- Typ budynku (komercyjny, przemysłowy lub infrastrukturalny);
- Ikona (wymagana);
- Obraz.

Piętro lub pomieszczenie wewnątrz budynku charakteryzuje się następującymi elementami:

- Nazwa;
- Opis;
- Strefa (wartość);
- Jednostka strefy (w m<sup>2</sup> lub stopach kwadratowych);
- Typ (piętro lub pomieszczenie);
- Ikona;
- Obraz.

:hager

#### Informacje uzupełniające

Musisz zdefiniować strefy wewnątrz budynku, aby obliczyć zużycie energii i efektywnie zarządzać energią poprzez przejrzyste modelowanie budynku i struktury strefy.

Strefy konfiguruje się na modelu struktury drzewa

- Pierwszy poziom dotyczy budynków
- Drugi poziom, pięter
- Trzeci poziom, pomieszczeń

Istnieje możliwość aktualizacji nazwy, opisu, ikony i obrazu strefy, piętra lub pomieszczenia bez żadnych konsekwencji.

### WSKAZÓWKA

Urządzenia pomiarowe (produkty) przypisywane do strefy. Należy zdefiniować

1 strefy (i tablice rozdzielcze [\(patrz str. 148\)](#page-147-0) w pierwszej kolejności i

2 urządzenia pomiarowe (produkty) w dalszej.

Nie można usunąć strefy, do której przypisano urządzenie pomiarowe.

Właściwe kryteria EIEC [\(patrz str. 146\)](#page-145-0) są wybierane automatycznie zgodnie z typem budynku.

**Co** TRYB NADZORU

## 7. 4 Budynek – Obciążenia

#### Kolejne etapy umożliwiające otworzenie pozycji menu

<span id="page-84-0"></span>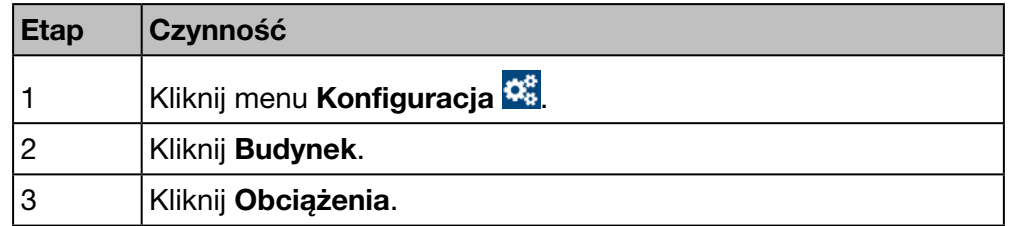

#### Ekran do wyświetlenia

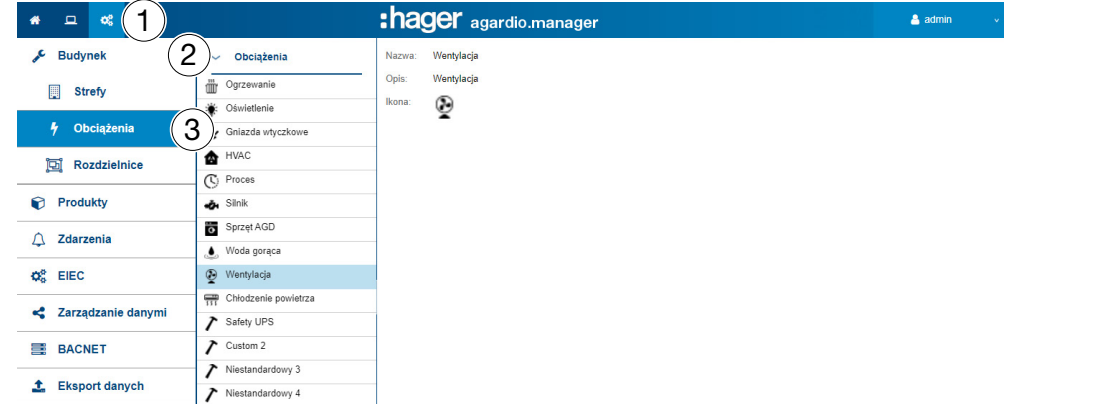

#### Pola do wypełnienia

Obciążeniu można przypisać następujące cechy:

- nazwisko (wymagane);
- opis;
- ikonę.

#### Informacje uzupełniające

Serwer monitoringu energii standardowo zapewnia następujące obciążenia:

- Ogrzewanie - Sprzęt AGD
- Oświetlenie - Woda gorąca
- Gniazdo
- Wentylacja HVAC
- elektryczne - Klimatyzacja HVAC
- HVAC
- Niestandardowe od 1 do 5
- **Proces**
- (5 dowolnych obciążeń)
- Silnik

Jeśli to możliwe, należy przypisać obciążenie do każdego urządzenia pomiarowego, które komunikuje się z serwerem monitoringu energii.

Istnieje możliwość zdefiniowania i zaktualizowania nazwy, opisu i ikony modyfikowalnych obciążeń.

# WSKAZÓWKA

#### Nie można:

- modyfikować obciążeń, które są standardowo dostarczane przez serwer monitoringu energii,
- usuwać obciążeń.

# **Co** TRYB NADZORU

## 7. 5 Budynek – Tablice rozdzielcze

#### Kolejne etapy umożliwiające otworzenie pozycji menu

<span id="page-86-0"></span>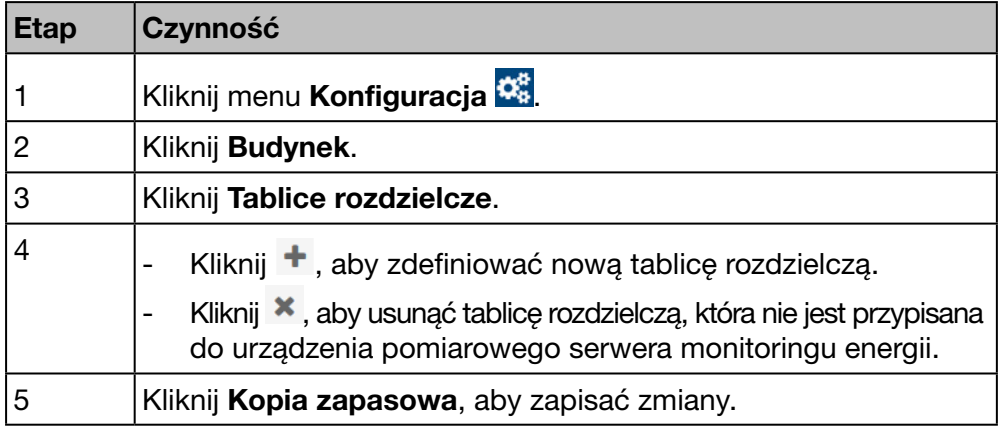

#### Ekran do wyświetlenia

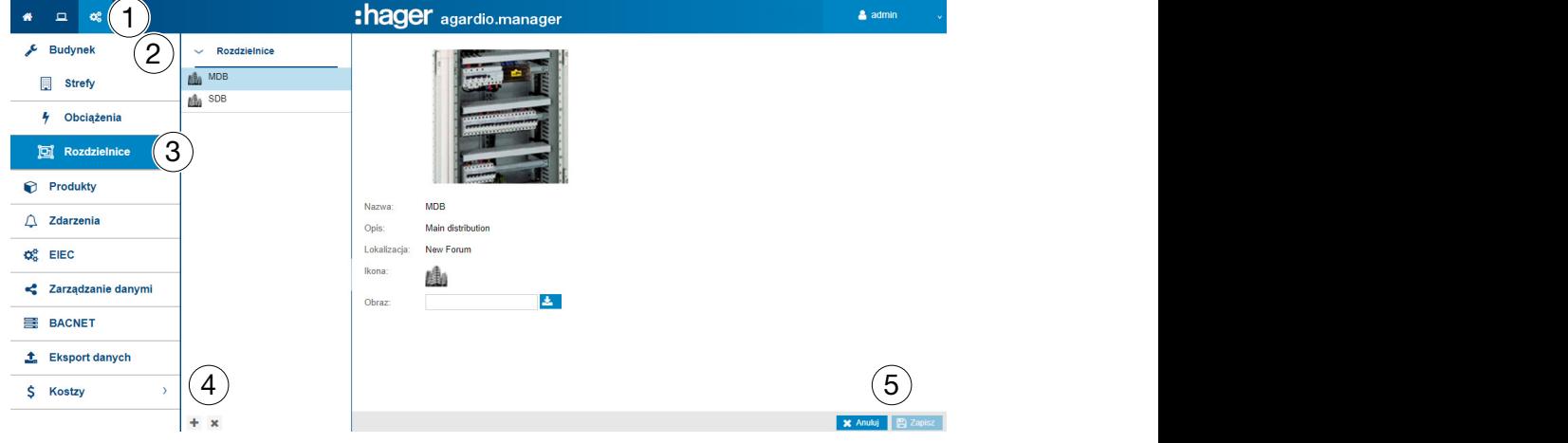

#### Pola do wypełnienia

Tablicę rozdzielczą charakteryzuje:

- nazwa (pole tekstowe, wymagane);
- opis (pole tekstowe, opcjonalne);
- lokalizacja (pole wyboru, wymagane);
- ikona (pole wyboru, wymagane);
- obraz (funkcja pobierania plików, opcjonalna).

#### Informacje uzupełniające

Należy zdefiniować tablicę rozdzielczą w serwerze monitoringu energii, jeśli tablica rozdzielcza zawiera co najmniej jedno urządzenie pomiarowe. Istnieje możliwość aktualizacji nazwy, opisu, lokalizacji, ikony lub obrazu strefy dowolnej tablicy rozdzielczej bez żadnych konsekwencji.

### **WSKAZÓWKA**

Nie można usunąć tablicy rozdzielczej, do której przypisano urządzenie pomiarowe.

# **Q<sub>8</sub> TRYB NADZORU**

### 7. 6 Produkty

<span id="page-87-0"></span>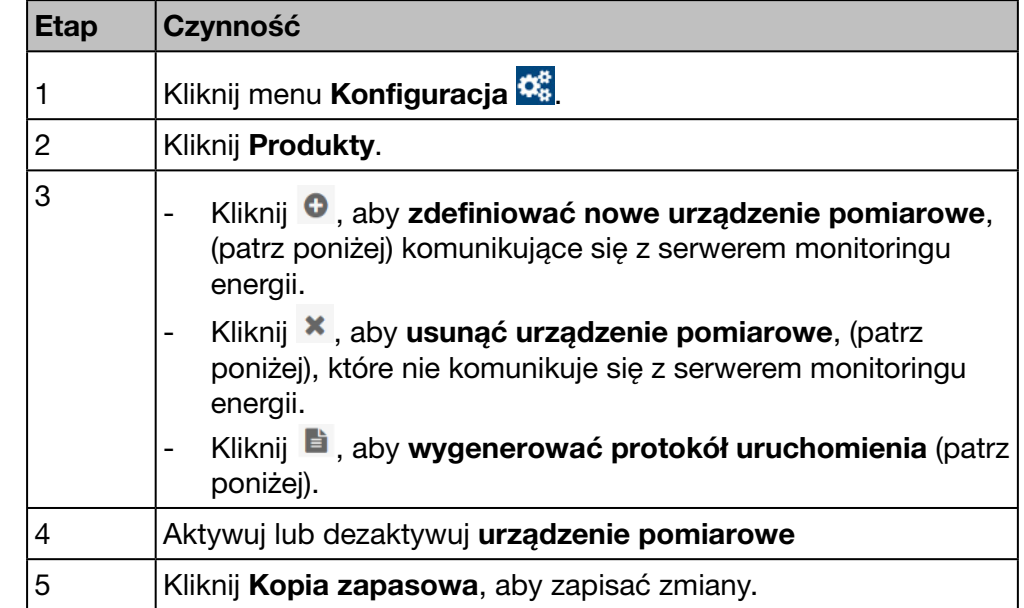

#### Kolejne etapy umożliwiające otworzenie pozycji menu

#### Wyświetlany ekran

#### WSKAZÓWKA

Sposób wyświetlania ekranów zależy od wybranego produktu.

Poniższa lista wyświetla się w zakładce Szczegóły:

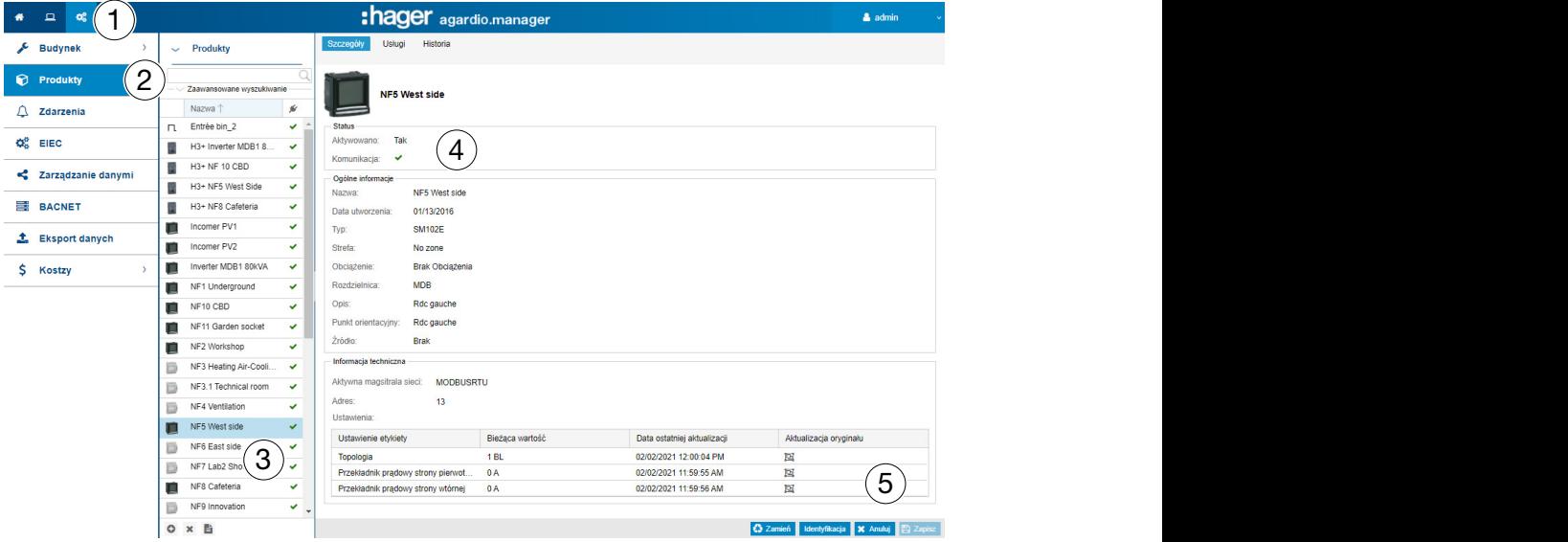

#### Pola do wypełnienia

Urządzenie pomiarowe (produkt) charakteryzują:

- unikalna nazwa (pole tekstowe, wymagane);
- Data utworzenia;
- Typ;
- Strefa (pole wyboru, wymagane);
- Obciążenie (pole wyboru, wymagane);
- Tablica rozdzielcza (obszar wyboru, opcjonalnie);
- Opis (pole tekstowe, opcjonalne);
- Znacznik (pole wyboru, opcjonalne);
- Źródło (pole wyboru, opcjonalne);
- Magistrala sieci (niemodyfikowalne);
- Adres (pole wyboru, wymagane);
- Ustawienia (tabela, zależne od produktu)

#### Dodatkowe informacje adresowe

Adres to adres magistrali sieci Modbus, od 1 do 247, który zdefiniowano wyłącznie dla każdego produktu Modbus (tj. dla urządzenia pomiarowego w serwerze monitoringu energii).

Inteligentna funkcja przewijania wyświetla adresy Modbus, które są już używane i sugeruje pierwszy dostępny adres.

Jeżeli zdefiniuje się nowe urządzenie pomiarowe, które jest jednym z poniższych typów, serwer monitoringu energii sprawdzi odpowiednie wejścia i zaproponuje jeden z poniższych adresów:

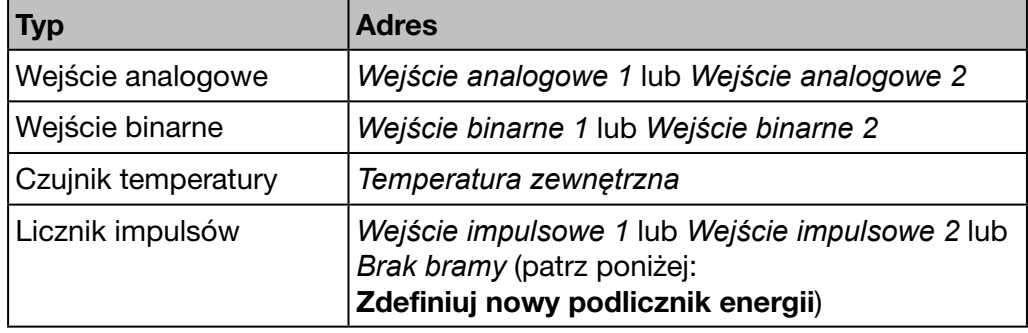

:hager

#### Narzędzia pomocy

#### **Identyfikacia**

Kliknij Identyfikacja, (dla produktów, które nią dysponują) aby przetestować komunikację między urządzeniem pomiarowym a serwerem monitoringu energii. Można przetestować komunikację produktu w dowolnym momencie podczas konfiguracji. Testowanie komunikacji pozwala wykryć, czy urządzenie jest podłączone i czy produkt jest rzeczywiście tym, który zadeklarowano. Komunikat informuje, że urządzenie pomiarowe nie odpowiada zadeklarowanemu.

#### Wyszukiwanie

Aby wyszukać urządzenia pomiarowe, należy wpisać charakterystyczną część jego nazwy, na przykład:

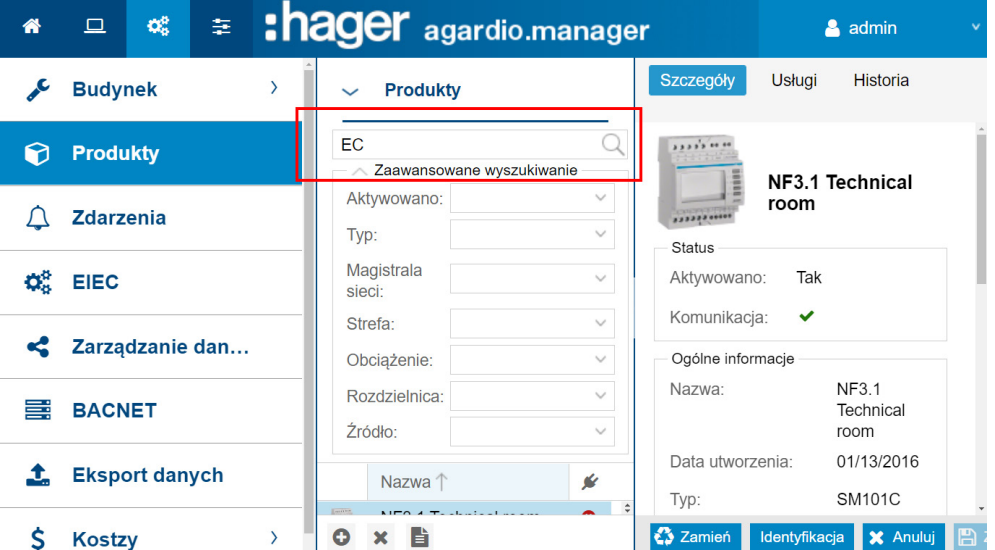

Zaawansowane wyszukiwanie pozwala znaleźć produkt za pomocą filtrów według następujących kryteriów:

- Aktywowano (tak/nie): produkt aktywny lub nie
- Typ: typ produktu
- Magistrala sieci: magistrala, do której podłączono produkt
- Strefa: Strefa użytkowania produktu
- Obciążenie: Obciążenie produktu
- Tablica rozdzielcza: Lokalizacja produktu
- Źródło: Źródło energii produktu

#### Informacje uzupełniające

Urządzenia pomiarowe, które komunikują się z serwerem monitoringu energii, pojawiają się na liście wraz z symbolem  $\checkmark$ .

Urządzenia pomiarowe, które nie komunikują się z serwerem monitoringu energii, pojawiają się na liście wraz z symbolem  $\bowtie$ . Sprawdź połączenie Modbus między serwerem monitoringu energii a urządzeniem pomiarowym. Bardziej szczegółowe wyjaśnienia znajdują się w instrukcji instalacji.

## WSKAZÓWKA

Produkty należy przypisać do strefy, obciążenia i tablicy rozdzielczej w celu śledzenia zużycia energii według obciążenia i według stref w linii czasu.

- W konsekwencji należy zdefiniować następujące elementy
- 1 strefa,
- 2 obciążenie i
- 3 tablica rozdzielcza w pierwszej kolejności i
- 4 urządzenia pomiarowe (produkty) w dalszej.

#### Definiowanie nowego urządzenia pomiarowego (produkt)

Tylko urządzenia pomiarowe, które pojawiają się na liście katalogu [\(patrz str. 69\)](#page-68-0) mogą komunikować się z serwerem monitoringu energii. Katalog zawiera informacje o urządzeniach pomiarowych. Zdefiniowanie urządzenia pomiarowego powoduje automatyczne utworzenie listy usług odczytywanych z magistrali sieci.

Przed zdefiniowaniem nowego urządzenia pomiarowego z serwera monitoringu energii

Należy je odszukać na liście wszystkich komunikujących się urządzeń pomiarowych.

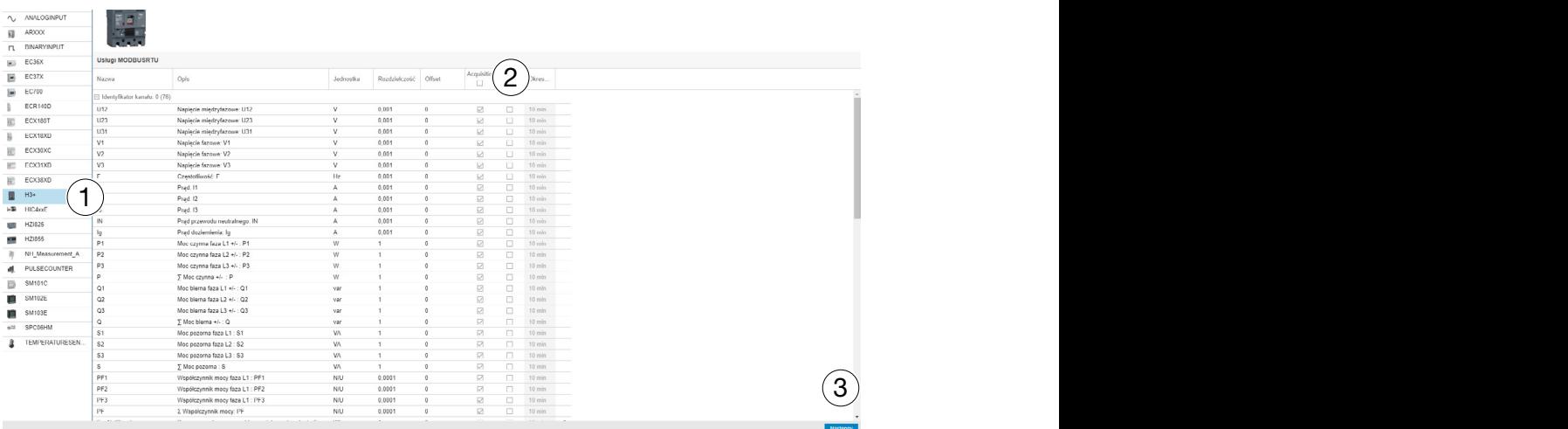

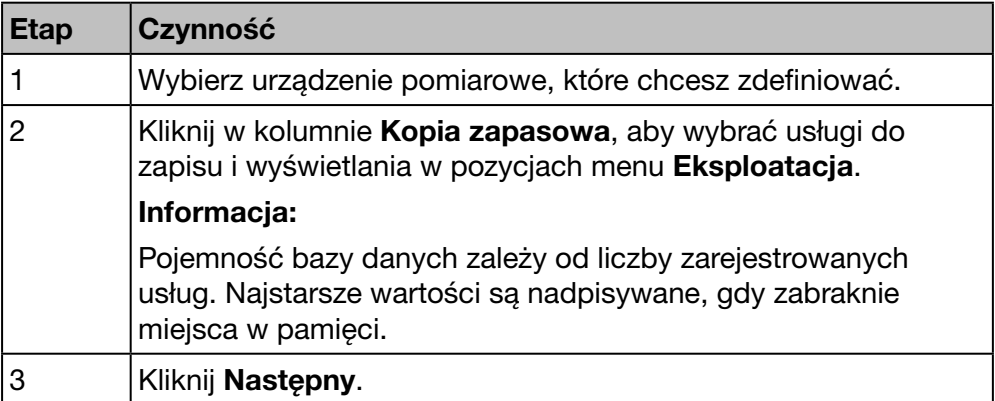

dentyfikacja Zapisz

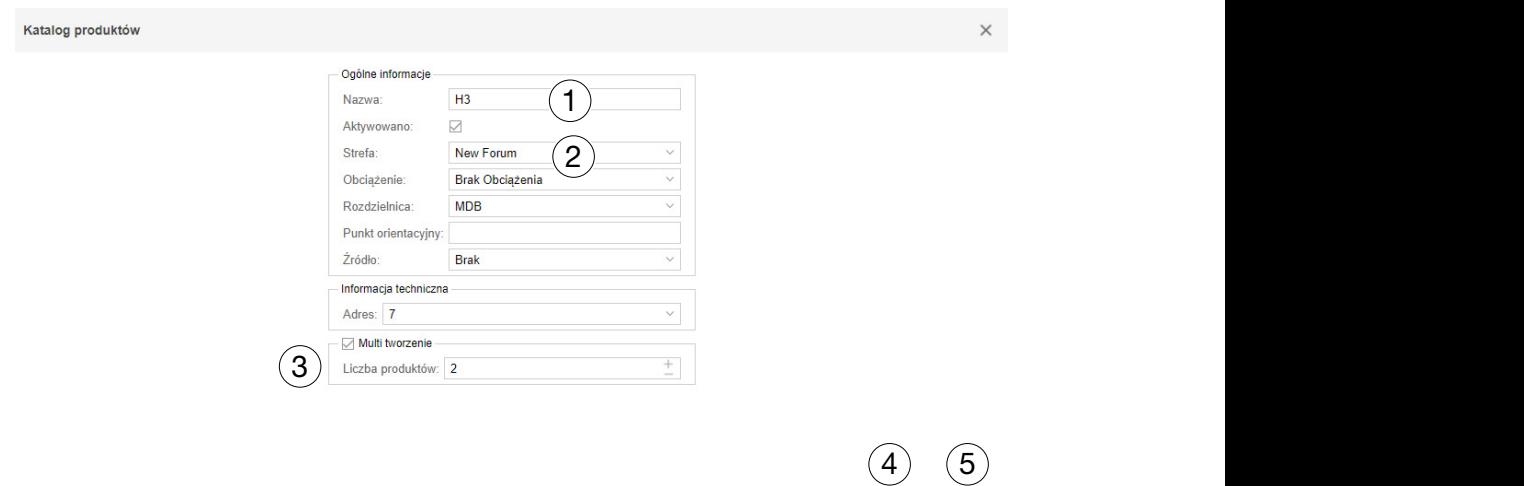

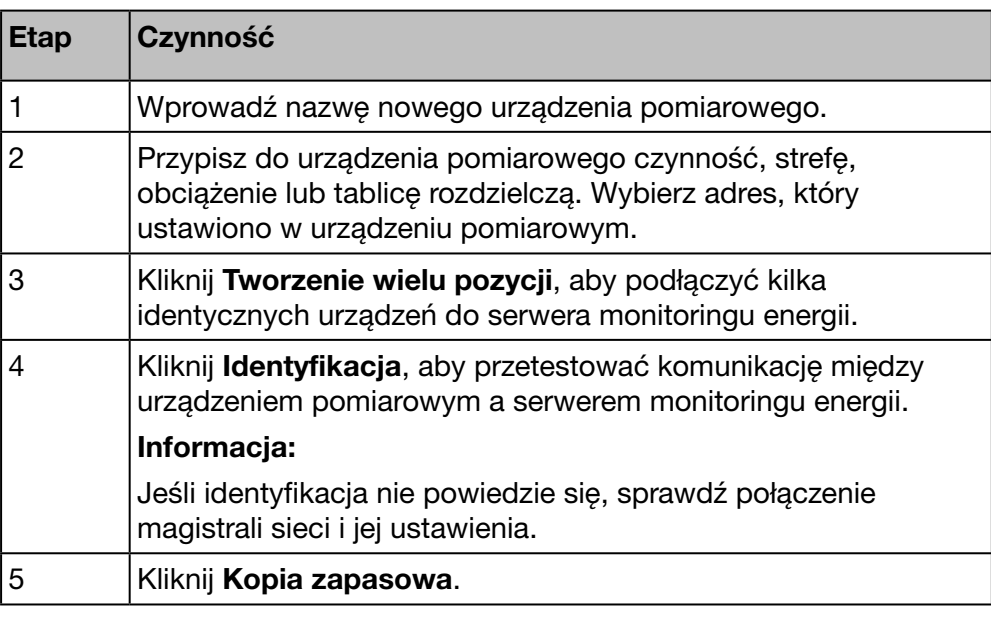

Katalog produktów

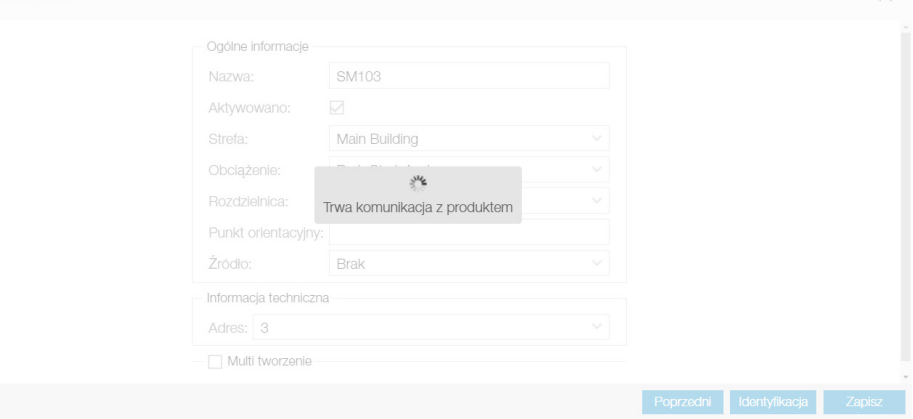

Po krótkim czasie nowe urządzenie pomiarowe pojawi się na liście dostępnych produktów.

#### Usuwanie urządzenia pomiarowego (produkt)

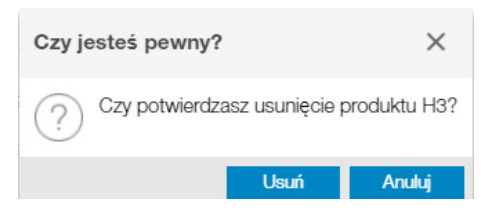

Kliknij Usuń, aby usunąć urządzenie pomiarowe (produkt), które nie komunikuje się z serwerem monitoringu energii.

Kliknij Anuluj, aby przerwać usuwanie.

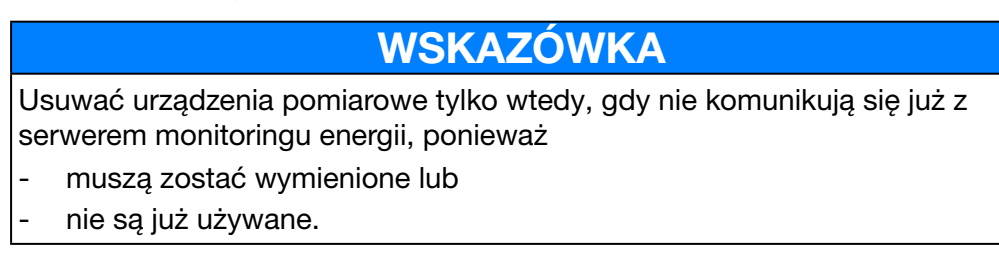

#### Definiowanie nowego impulsowego podlicznika energii

Podliczniki energii (na przykład podliczniki impulsowe do wody) mogą komunikować się z serwerem monitoringu energii na dwa sposoby:

#### Są podłączone

- Na wejściu cyfrowym 1 lub 2 serwera monitoringu energii lub
- Na jednym z wejść ec700.

W obu przypadkach należy najpierw zdefiniować nowe urządzenie pomiarowe w następujący sposób:

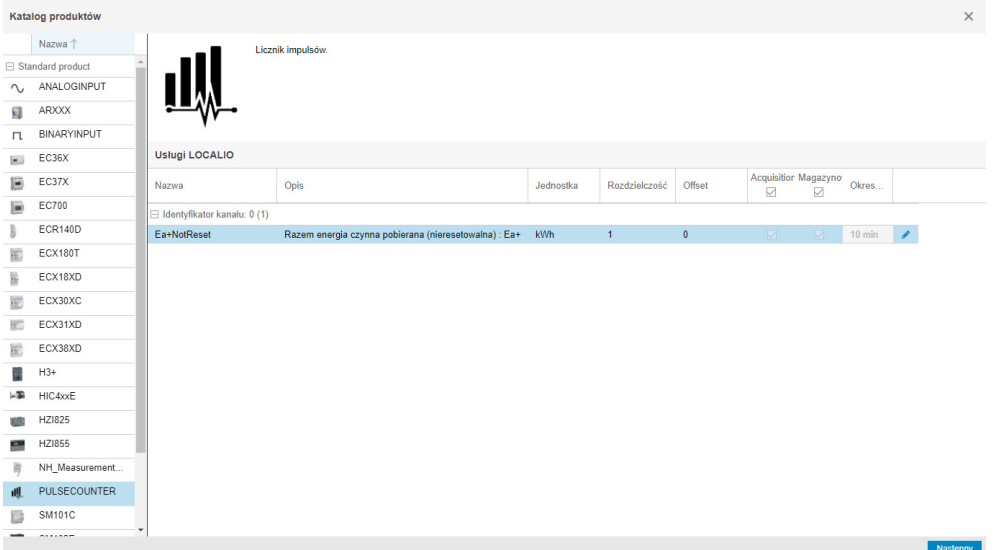

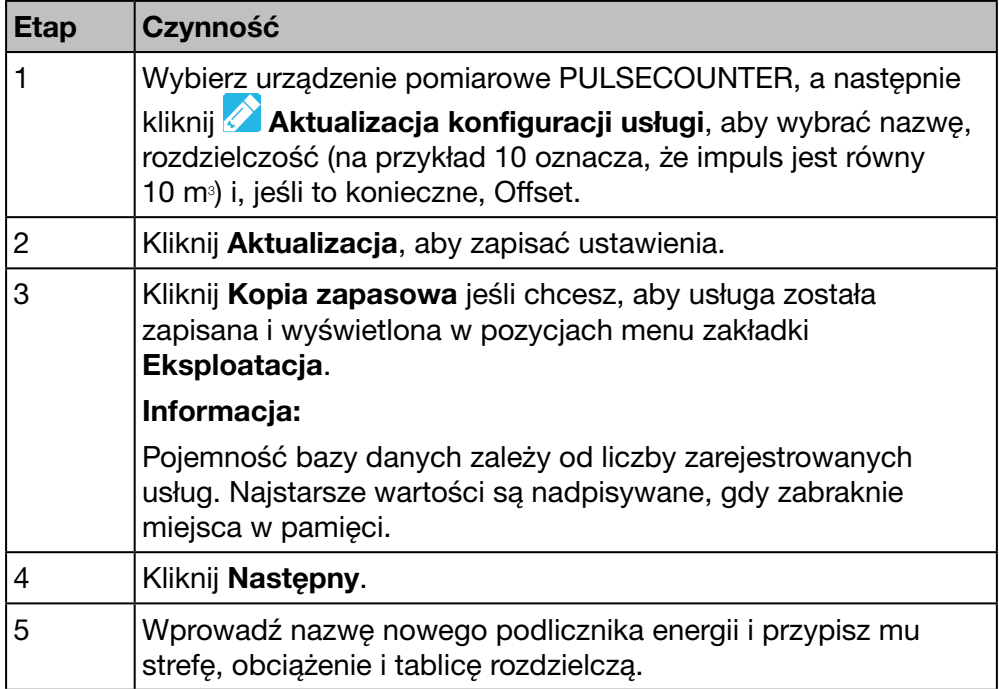

Jeśli używasz jednego z wejść cyfrowych serwera monitoringu energii, wykonaj następujące czynności:

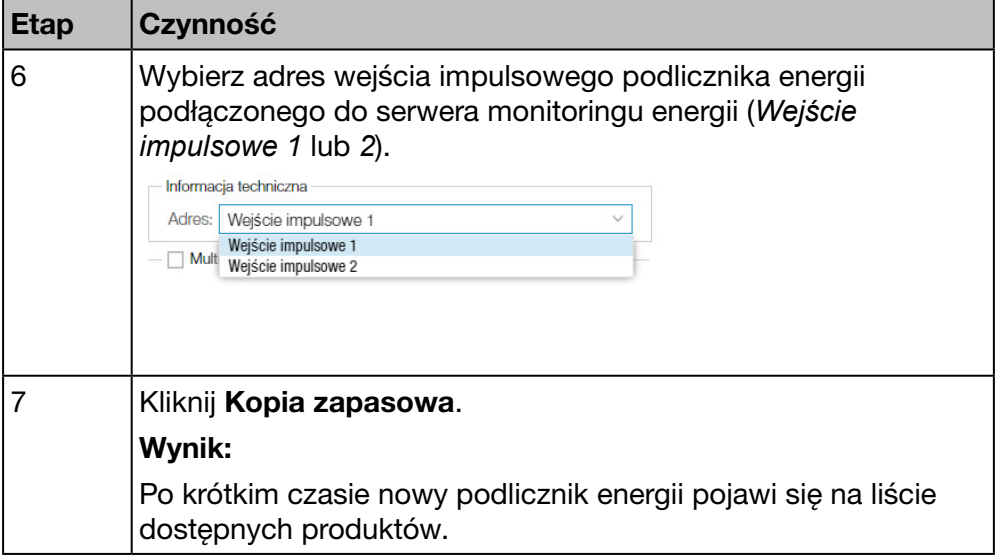

#### Użycie przez EC700

W przypadku użycia koncentratora impulsów EC700 do podłączenia podlicznika energii do serwera monitoringu energii, wykonać następujące czynności:

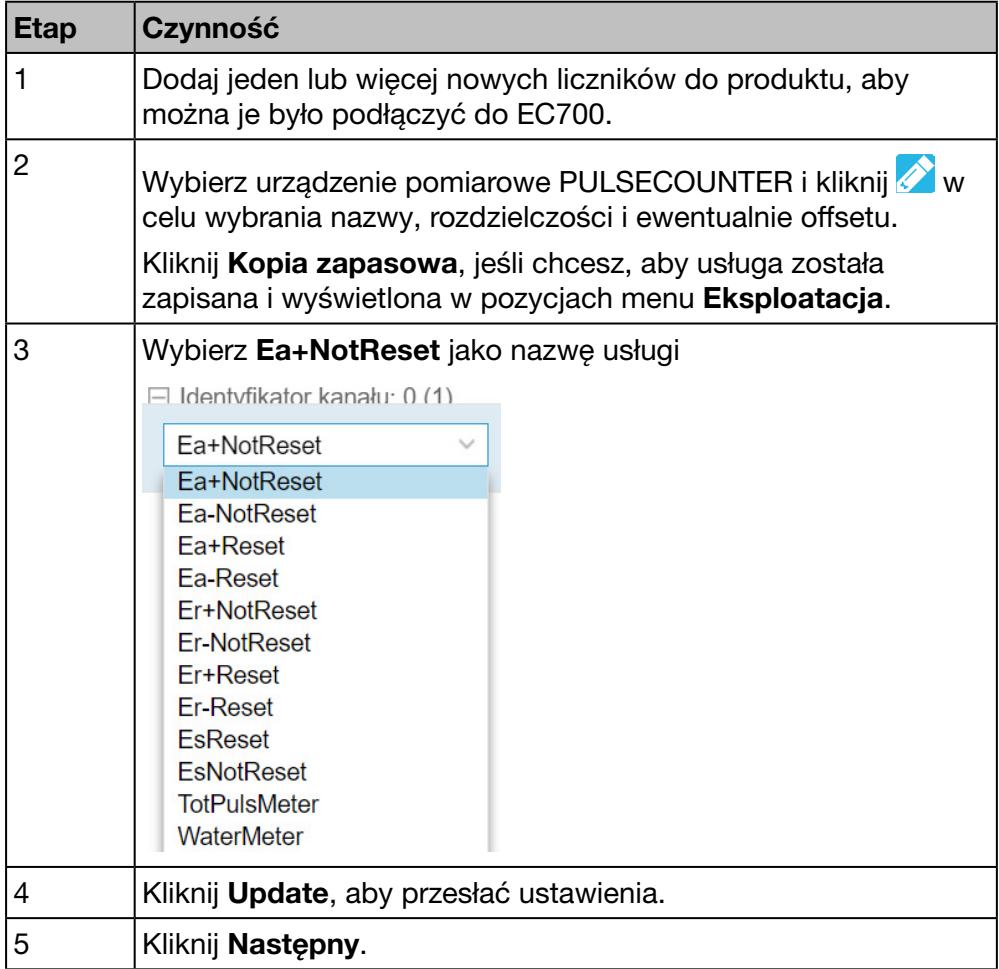

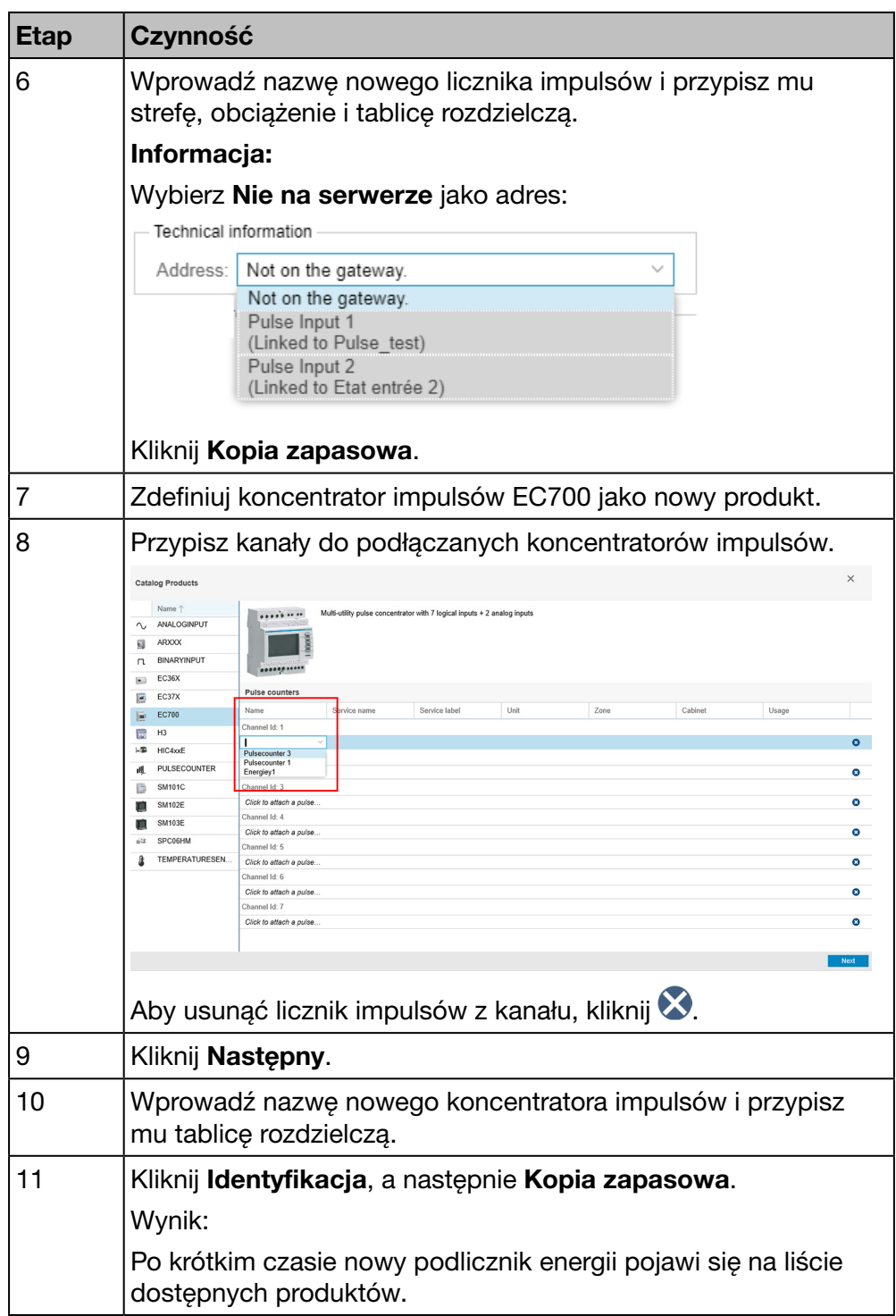

#### Usługi

Poniższa lista pojawia się dla wszystkich produktów zakładki Usługi:

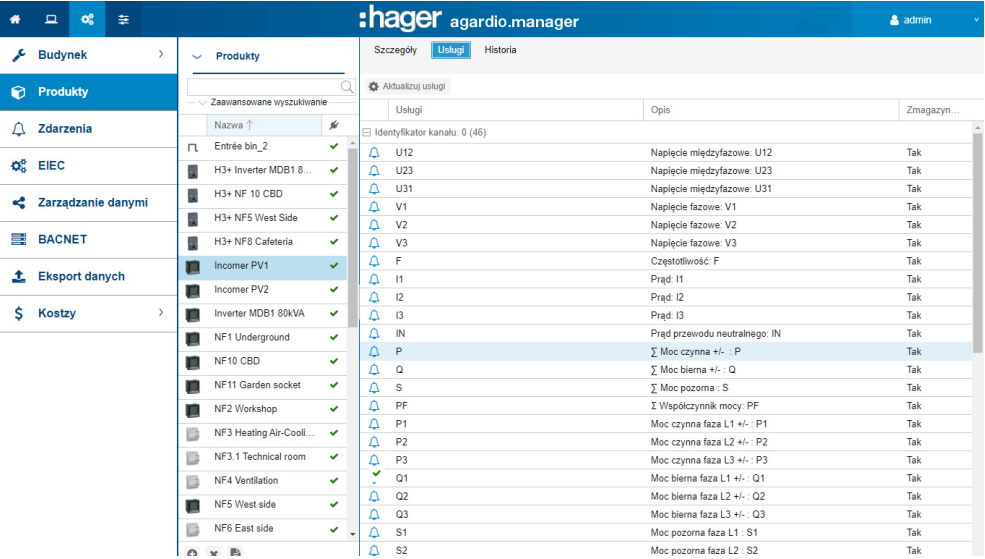

Kliknij  $\Omega$ , aby dodać nowy alarm dla odpowiedniej usługi wybranego urządzenia pomiarowego. Alarm pojawi się na liście pozycji menu Alarmy w menu Konfiguracja.

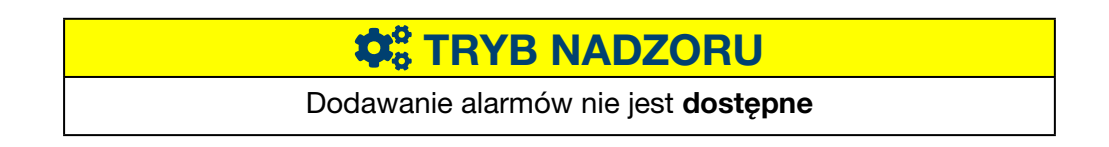

#### Polecenia

Przycisk Polecenia i powiązany ekran wyświetlają się tylko dla aktywnych modułowych liczników energii elektrycznej z funkcją sterowania.

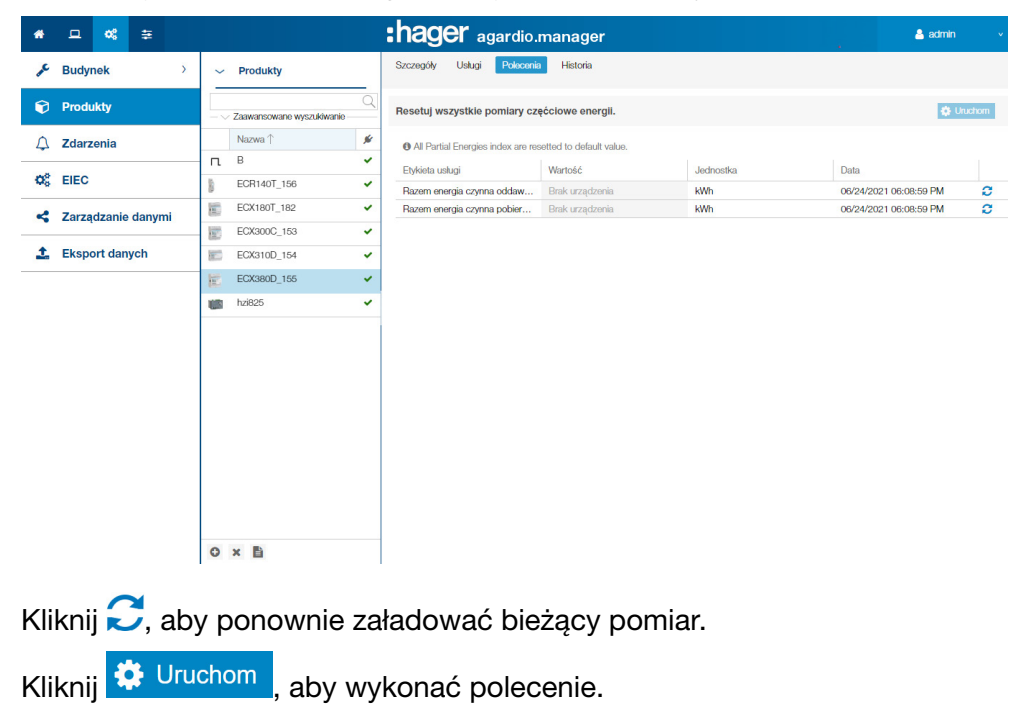

#### Historia

Ekran Historia jest wyświetlany dla wszystkich produktów:

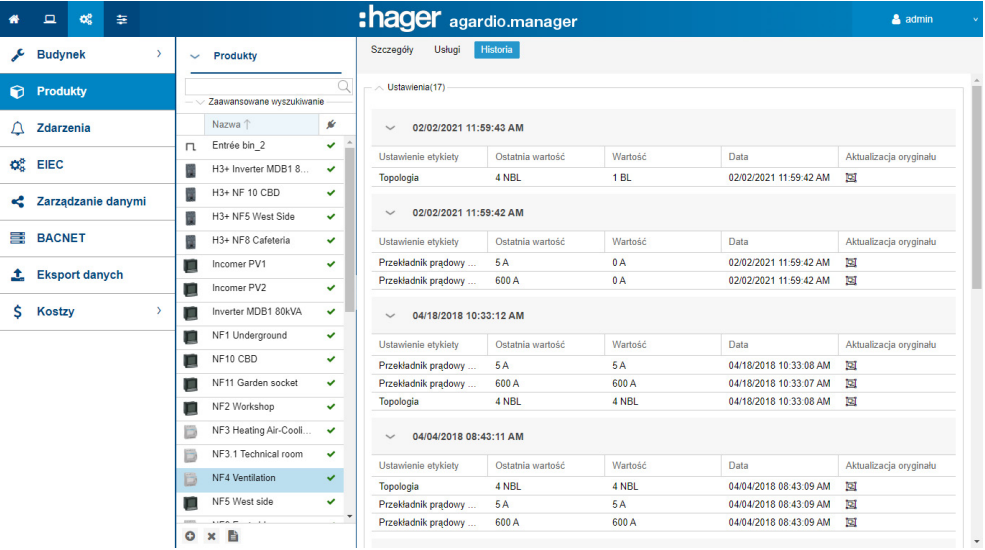

## Aby rozwinąć widoki, kliknąć  $\lambda$ , aby zmniejszyć liczbę widoków  $\lambda$ .

#### Liczniki impulsów

Okno Liczniki impulsów jest wyświetlane tylko dla koncentratorów impulsów EC700.

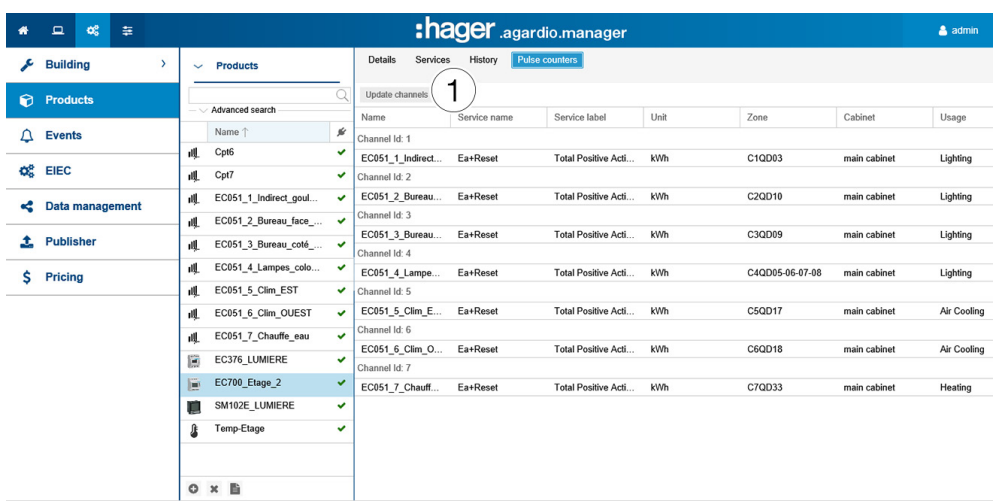

Wyświetlają się liczniki impulsów podłączone do koncentratora impulsów.

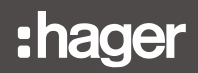

### Odłączanie licznika impulsów

Aby odłączyć licznik impulsów od EC700:

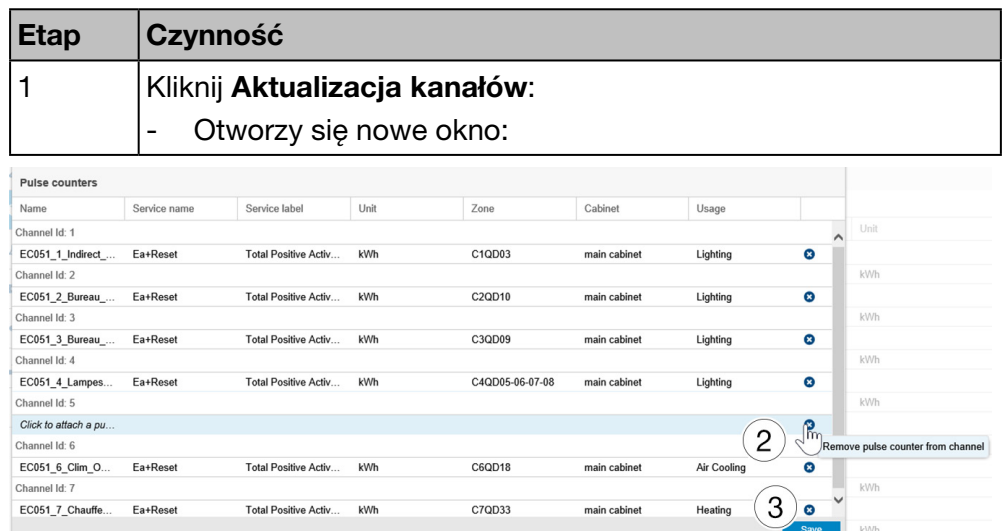

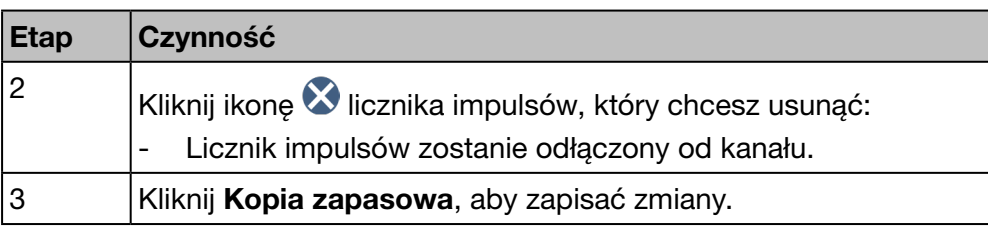

#### Użycie przez ECX180T

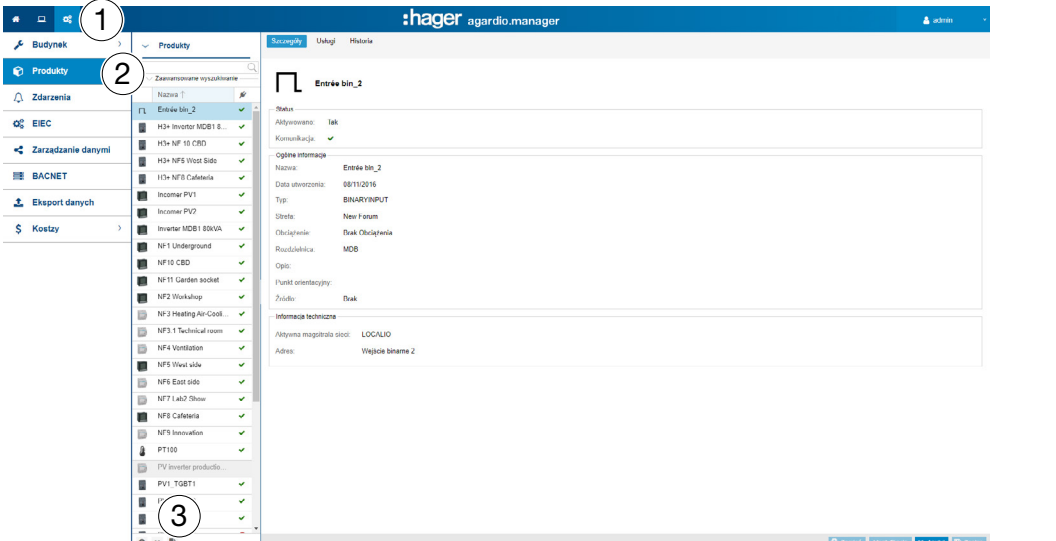

Jeśli korzystasz z licznika energii ECX180T, postępuj w następujący sposób:

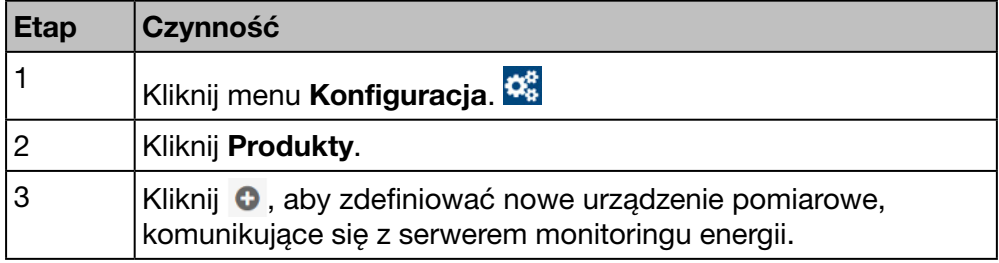

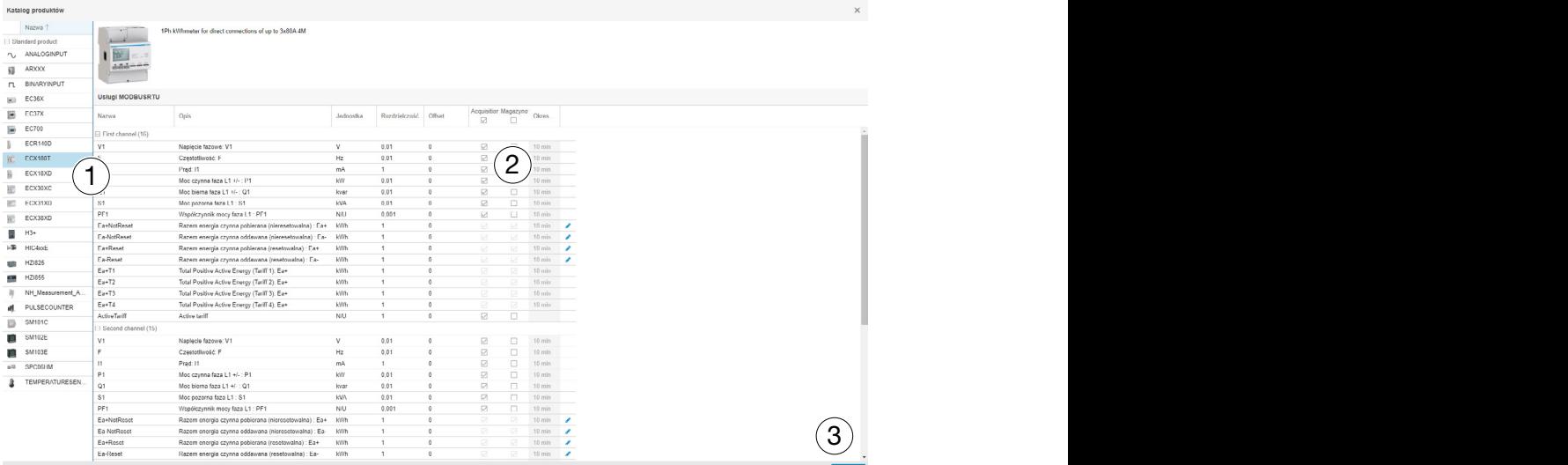

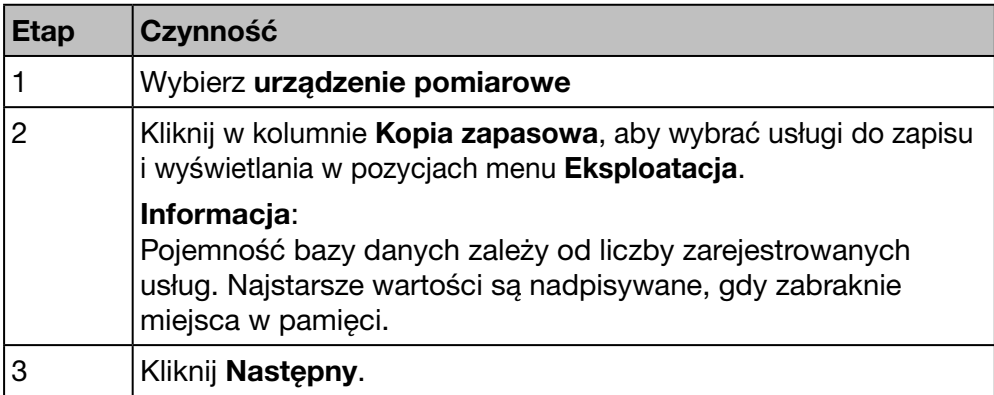

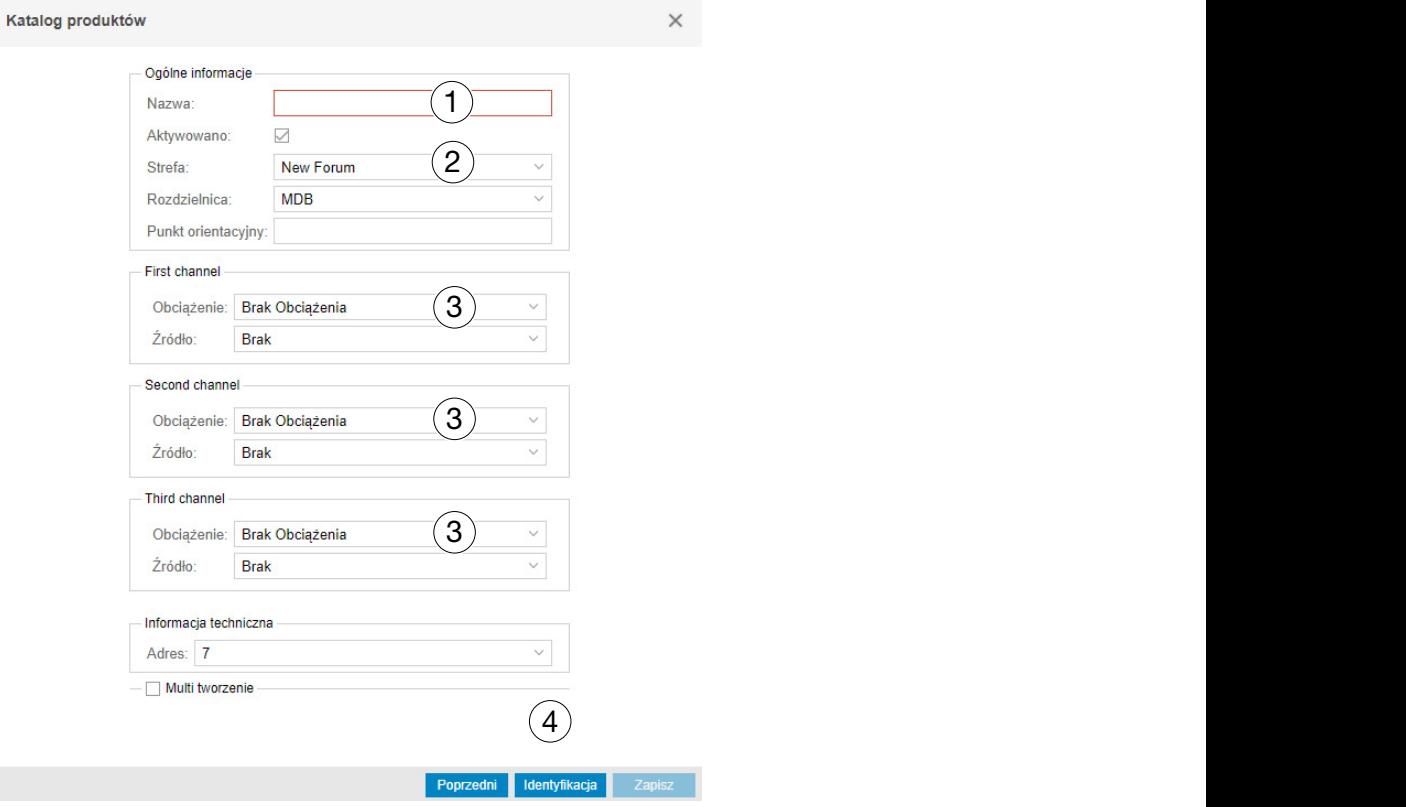

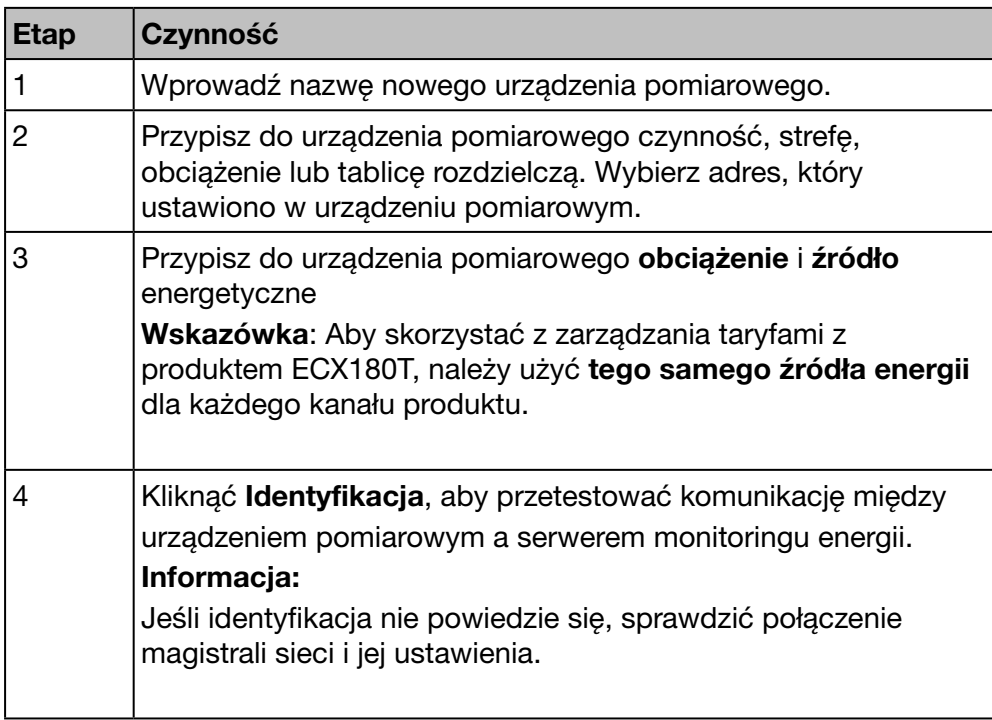

Generuj raport uruchomienia: kliknąć i, aby rozpocząć generowanie raportu.

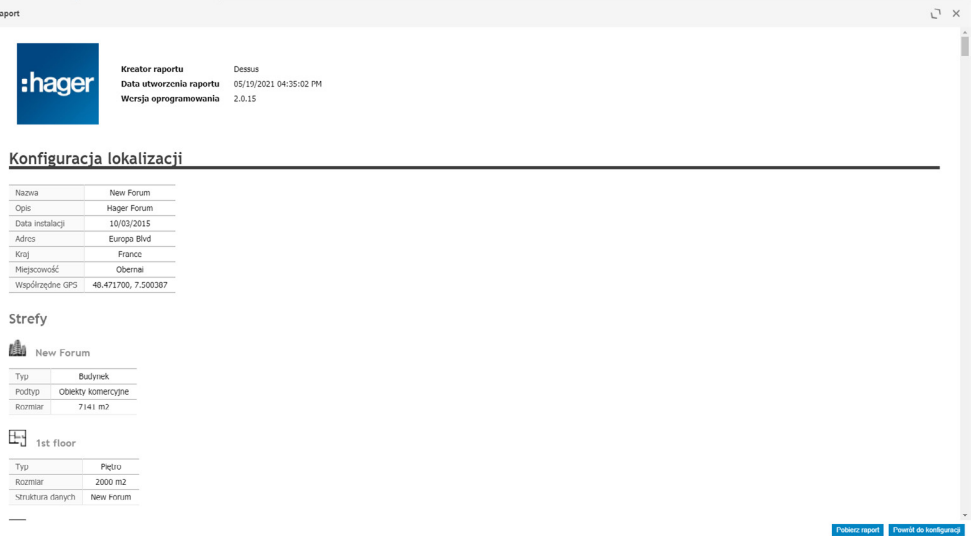

Raport uruchomienia to lista wszystkich urządzeń pomiarowych zdefiniowanych i używanych do:

- wyświetlania konfiguracji i funkcji urządzenia pomiarowego
- Sprawdzania używanych adresów
- Wyszukiwania przyczyn braku komunikacji pomiędzy urządzeniami pomiarowymi a serwerem monitoringu energii  $(\bullet)$ .

Kliknąć Pobierz raport, aby zapisać protokół uruchomienia w celu wydrukowania lub archiwizacji.

Kliknąć Powrót do konfiguracji, aby zamknąć okno Raport.

#### Ewentualne komunikaty błędów

Poniższa lista zawiera opis komunikatów błędów, które mogą pojawić się w zakładce Konfiguracja / Produkty:

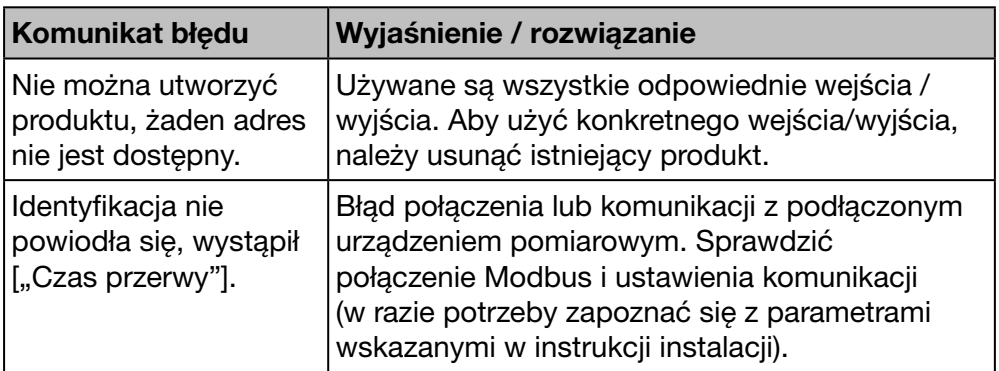

# **C**& TRYB NADZORU

### 7. 7 Alarmy

### <span id="page-102-0"></span>Etap Czynność 1 Kliknij  $\boldsymbol{\alpha}_{\mathrm{s}}^{\mathrm{a}}$ 2 Kliknij Alarmy. 3 - Kliknij **Dodaj alarm**, aby dodać nowy alarm dla urządzenia pomiarowego, komunikującego się z serwerem monitoringu energii. Kliknij Dodaj alarm hierarchiczny, aby dodać nowy alarm na wyższym poziomie w porównaniu z innymi alarmami. Kliknij **A**, aby sprawdzić lub zmienić alarm. Kliknij **III**. aby usunać zbedny alarm.

Kolejne etapy umożliwiające otworzenie pozycji menu

Istnieje możliwość dodawania nowych alarmów w inny sposób, opisany w punkcie menu Produkty [\(patrz str. 88\)](#page-87-0).

#### Ekran do wyświetlenia

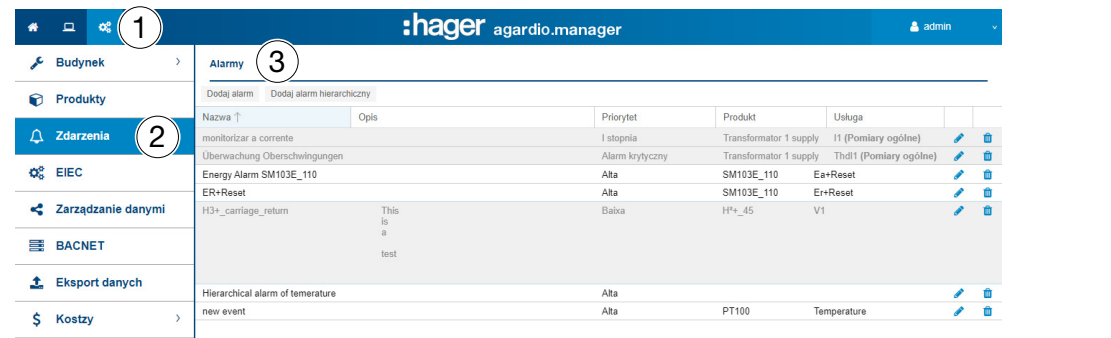

#### Pola do wypełnienia

Alarm charakteryzują następujące elementy:

- produkt (pole wyboru, wymagane);
- usługa (pole wyboru, wymagane);
- Aktywowany
- typ (pole wyboru, wymagane);
- tekst (kolumna Nazwa, pole tekstowe, wymagane);
- opis (pole tekstowe, opcjonalne);
- priorytet (pole wyboru, wymagane);
- próg wyzwalania, próg przedalarmowy i histereza (pola wyboru, obowiązkowe dla wszystkich typów, z wyjątkiem typu binarnego);
- opóźnienie (pole wyboru, wymagane).

Alarm hierarchiczny charakteryzują następujące elementy:

- tekst (kolumna Nazwa, pole tekstowe, wymagane);
- opis:
- priorytet (pole wyboru, wymagane);
- przypisane alarmy podrzędne.

#### Informacje uzupełniające

Priorytet (krytyczny, I stopnia, II stopnia lub ostrzeżenie) wskazuje wagę alarmów.

Ostrzeżenia, alarmy I stopnia, II stopnia są wskazywane w codziennym raporcie użytkownika lub użytkowników w celu ich powiadomienia [\(patrz str. 60\).](#page-59-0)

Jeśli wystąpią krytyczne alarmy,

- Do użytkowników zostanie wysłana wiadomość e-mail z powiadomieniem [\(patrz str. 60\)](#page-59-0) i
- Nastąpi aktywacja przekaźnika rozwartego [\(patrz str. 15\).](#page-14-0)

Dolny / górny próg odpowiada dolnej / górnej wartości, przy której wyzwalany jest alarm.

Progi dolne / górne mają histerezę w celu uniknięcia powtarzających się wystąpień i zniknięć alarmów.

Przykład:

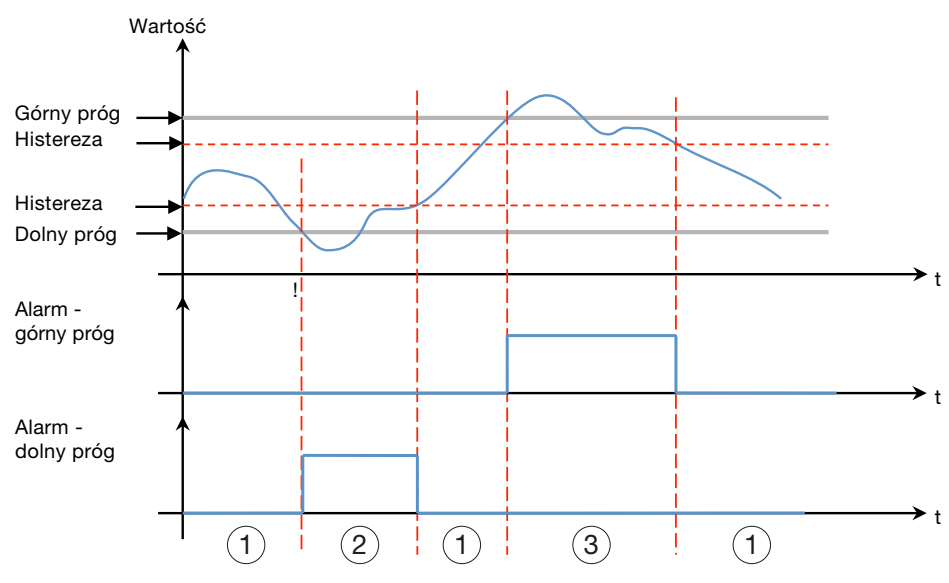

#### $(1)$  Brak alarmu

dolny programach

2 Alarm dolnego progu jest aktywny tylko wtedy, gdy poziom spadnie poniżej dolnego progu. Alarm pozostaje nieaktywny, gdy poziom powróci powyżej dolnego progu plus histereza.

3 Alarm górnego progu jest aktywny tylko wtedy, gdy poziom przekroczy górny próg. Alarm pozostaje nieaktywny, gdy poziom powróci poniżej górnego progu minus histereza.

Progi dolne / górne mają również **opóźnienie** odpowiadające odstępowi czasu (w minutach) między wyzwoleniem dwóch alarmów (jeśli wartości oscylują).

#### Przykład:

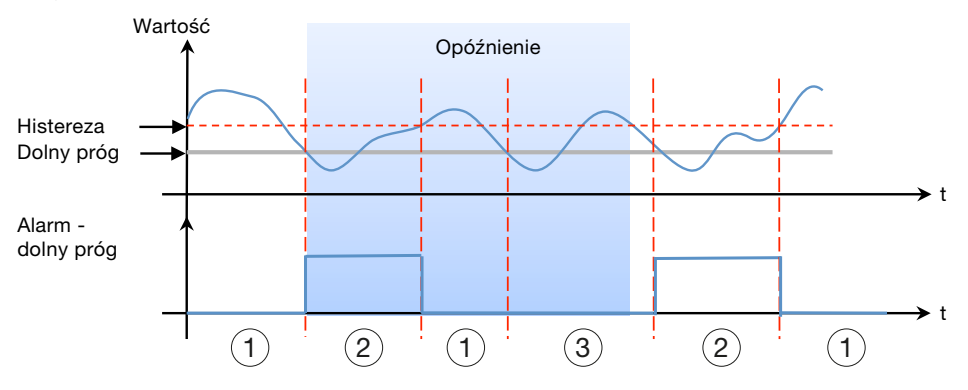

### 1Brak alarmu

2 Alarm dolnego progu jest aktywny tylko wtedy, gdy poziom spadnie poniżej dolnego progu. Alarm pozostaje nieaktywny, gdy poziom powróci powyżej dolnego progu plus histereza.

3 Mimo że wartość spada poniżej dolnego progu, alarm nie jest aktywowany, ponieważ nie upłynął czas opóźnienia.

Alarmy mają strukturę hierarchiczną. Alarmy wyższe / hierarchiczne obejmują i podsumowują niższe alarmy. W przypadku problemu generowany jest specjalny alarm dolnego poziomu. Jeżeli alarm specjalny jest podrzędny w stosunku do alarmu hierarchicznego, alarm hierarchiczny jest wyświetlany jako pierwszy, a użytkownik może przeprowadzić analizę hierarchiczną, aby zobaczyć alarm lub alarmy podrzędne, które go spowodowały.

#### Dodanie nowego alarmu dla urządzenia pomiarowego

Można dodawać alarmy tylko dla usług urządzeń pomiarowych wymienionych na liście w katalogu [\(patrz str. 103\)](#page-102-0).

W zależności od wybranego produktu i usługi dostępne i wymagane są różne typy alarmów i dodatkowe elementy opisowe: Konfiguracja-Produkty-Usługi w Alarmy-Dodaj alarm:

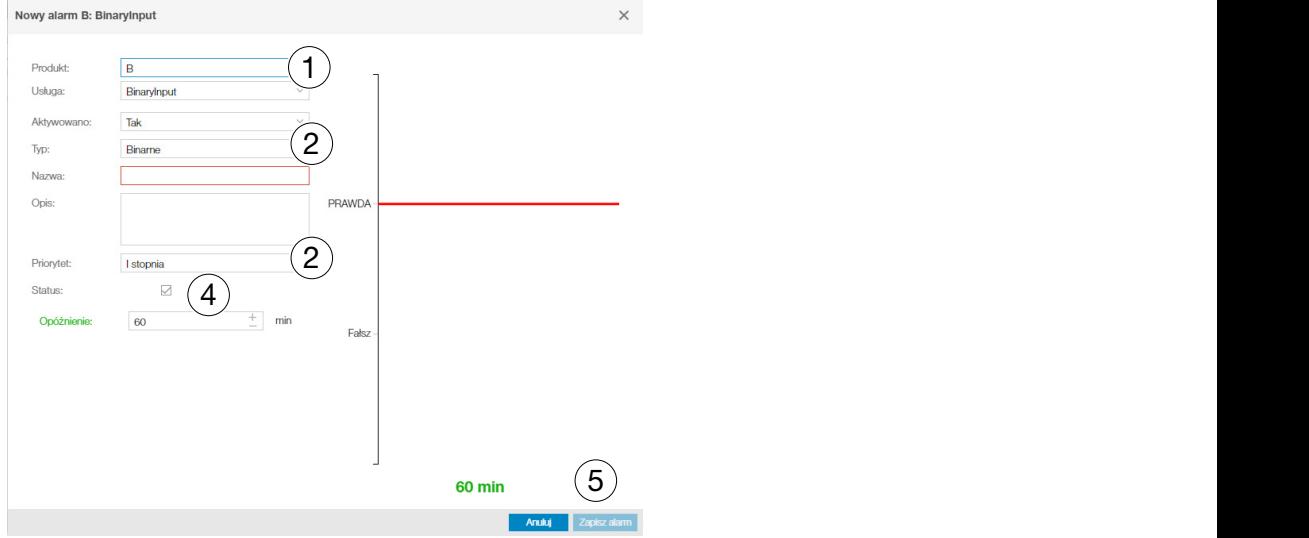

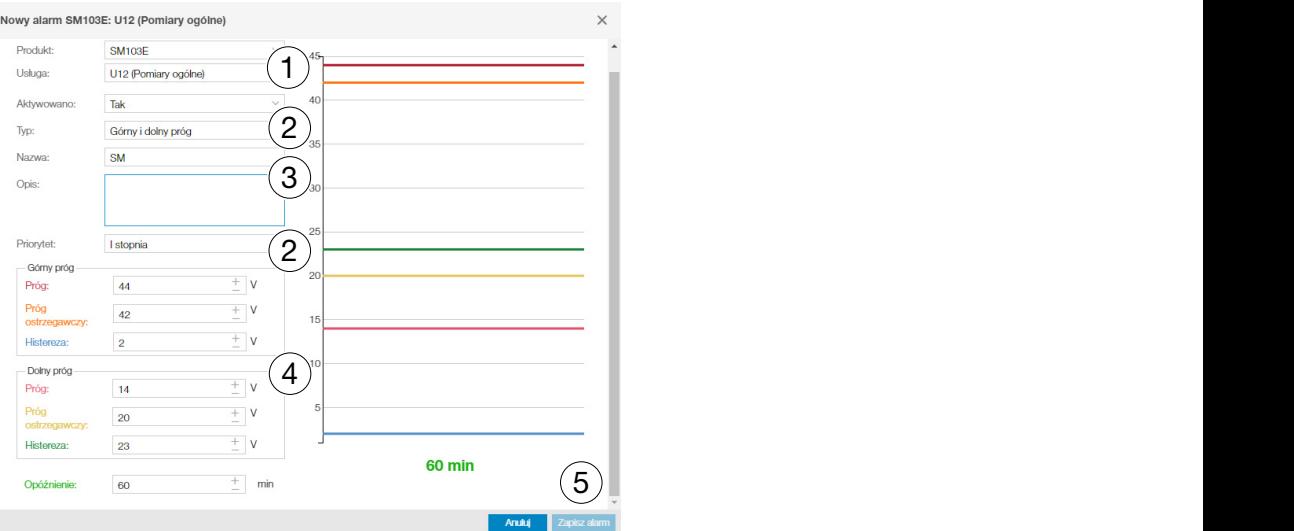

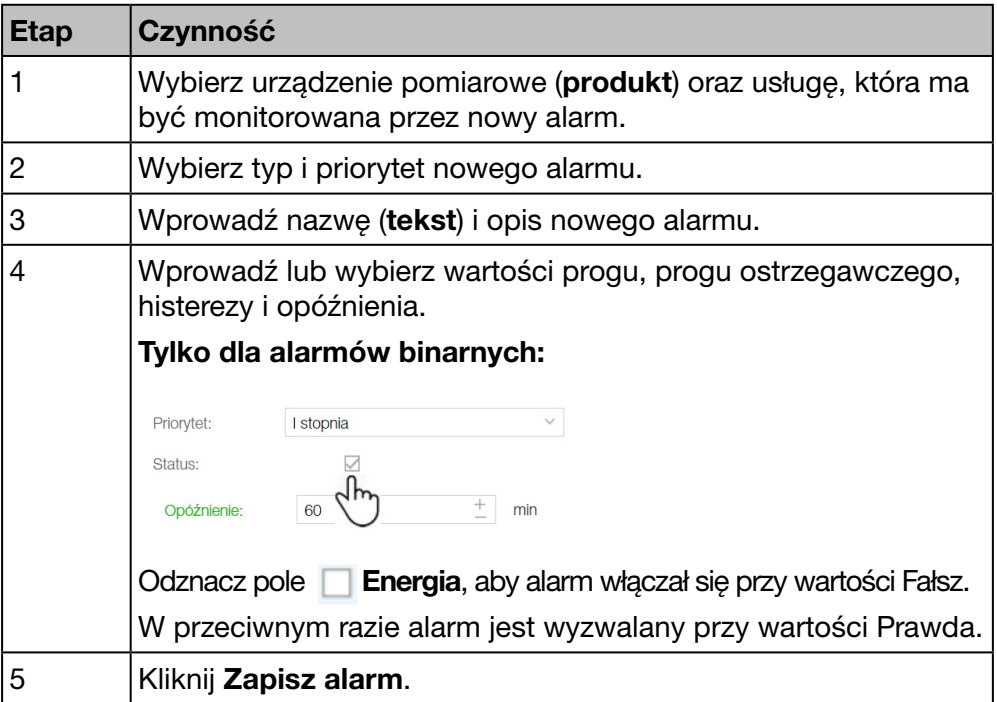

Nowy alarm jest natychmiast aktywny. Kliknąć Aktywowano przed zapisaniem alarmu, aby aktywować go później.

#### Dodanie nowego alarmu hierarchicznego

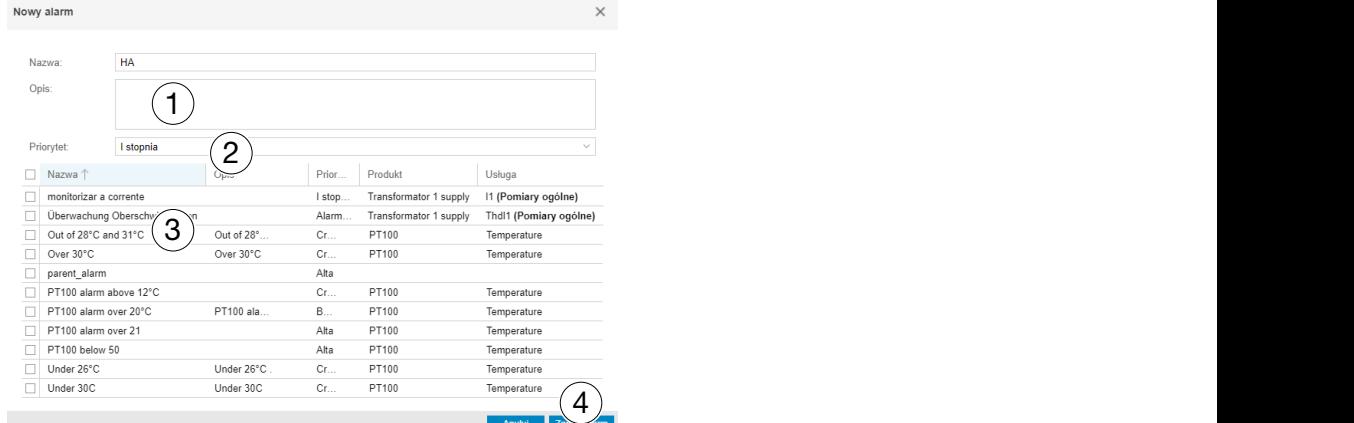

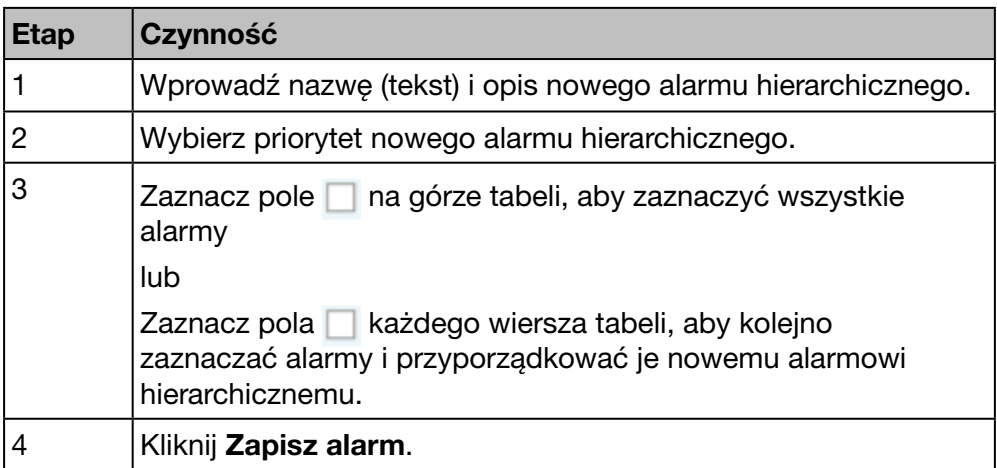

#### Ewentualne komunikaty błędów

Poniższa lista zawiera opis komunikatów błędów, które mogą pojawić się w zakładce Konfiguracja / Alarmy:

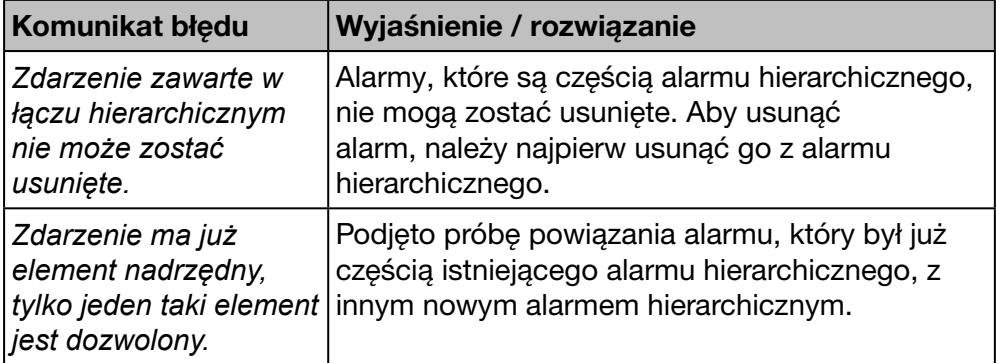

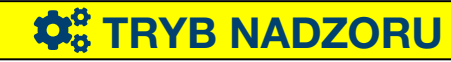

### 7. 8 EIEC

#### Kolejne etapy umożliwiające otworzenie pozycji menu

<span id="page-107-0"></span>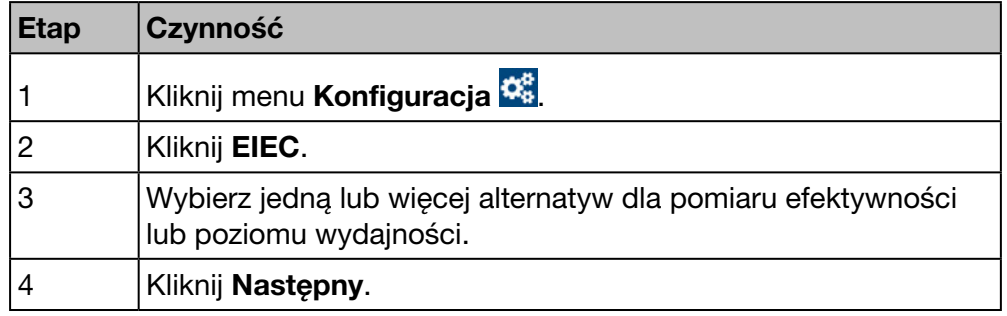

#### Wyświetlany pierwszy ekran

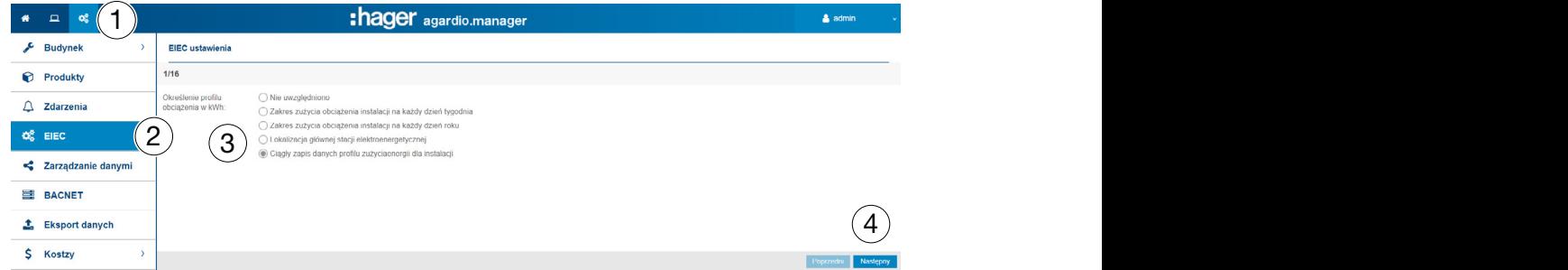

Następnie wyświetli się piętnaście innych ekranów, na których należy wprowadzić w ten sam sposób różne pomiary efektywności lub różne poziomy wydajności.

Wartość domyślna to *Lokalizacja głównej stacji elektroenergetycznej*.

#### Informacje o klasyfikacji EIEC

DIN VDE 0100-801 (międzynarodowa norma IEC 60364-8-1) weszła w życie w Niemczech w październiku 2015 r.

Norma ta stanowi, że wszystkie instalacje elektryczne (nowe lub zmodyfikowane) muszą być klasyfikowane w tak zwanej klasie efektywności instalacji elektrycznej (EIEC).

Ma to na celu zapewnienie możliwie najlepszych dostaw energii przy minimalnym zużyciu energii.

Klasyfikacja oparta jest na 16 zdefiniowanych kryteriach (13 miar efektywności EM i 3 poziomy wydajności PL). W ramach każdego kryterium można uzyskać od 0 do 4 punktów (EM0-EM4 lub PL0-PL4). Jeśli dane kryterium nie zostanie uwzględnione, punkt nie zostanie przyznany.

Na podstawie łącznej liczby punktów system jest klasyfikowany w następujący sposób:
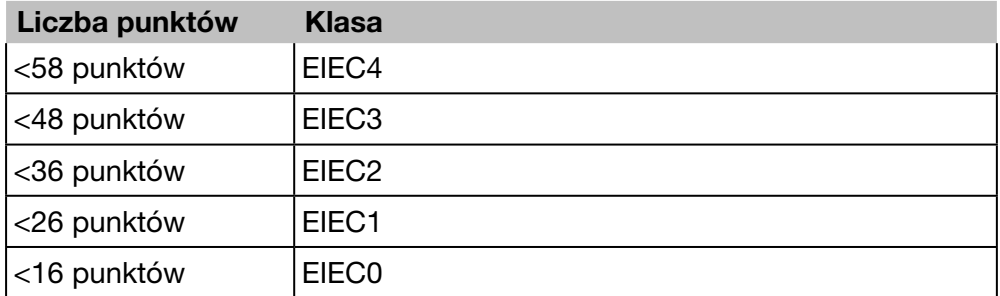

Szczegółowe informacje na temat normy IEC 60364-8-1 (DIN VDE 0100-801) można znaleźć w Hager-Tipp 16DE0118\_01.

### WSKAZÓWKA

16 kryteriów EIEC zależy od typu budynku wprowadzonego w punkcie menu Strefa [\(patrz str. 83\)](#page-82-0).

# **Co** TRYB NADZORU

### 7. 9 Zarządzanie danymi

#### Kolejne etapy umożliwiające otworzenie pozycji menu

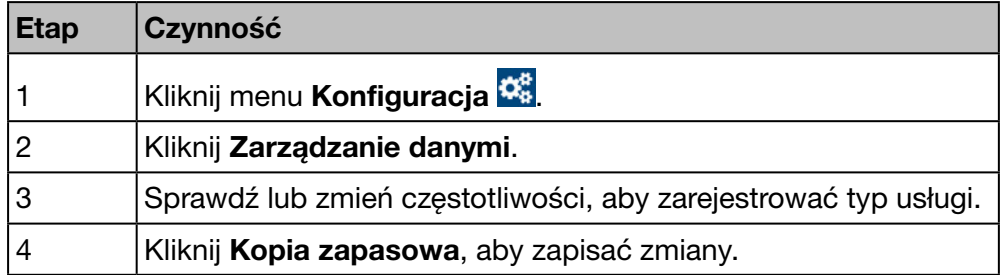

#### Ekran do wyświetlenia

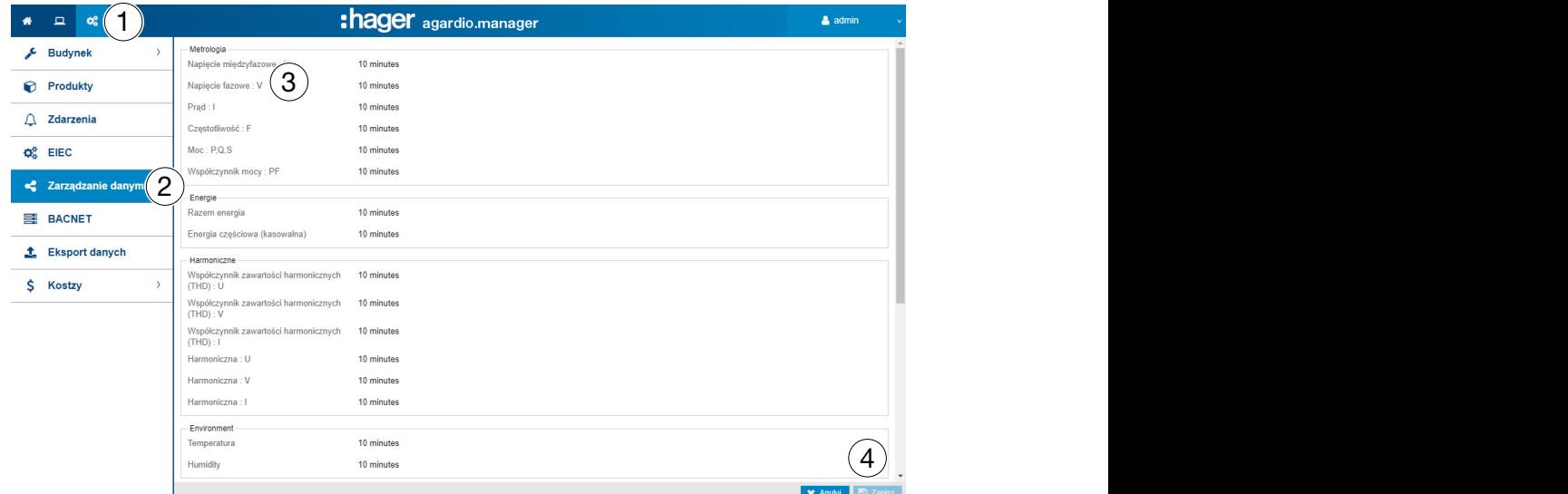

#### Informacje uzupełniające

Pole listy umożliwia wybór częstotliwości (50 min, 30 min, 20 min, 15 min, 10 min i 5 min) dla każdego typu usługi.

W zależności od wybranych częstotliwości serwer monitoringu energii rejestruje aktualne wartości wszystkich urządzeń pomiarowych, które komunikują się z serwerem monitoringu energii.

#### Informacja:

Pojemność bazy danych zależy od liczby zarejestrowanych usług. Najstarsze wartości są nadpisywane, gdy zabraknie miejsca w pamięci.

### **WSKAZÓWKA**

Superużytkownik admin ma dostęp na tym poziomie do ustawień produktów magistrali BACnet. Informacje na temat konfiguracji ustawień BACnet można znaleźć w dokumencie hG-ES-Rxx-BACnet Configuration Guide F.pdf

# **Co** TRYB NADZORU

#### Funkcja dostępna

Wyjątek: ustawienie daty i czasu nie jest możliwe.

### 7. 10 Eksport danych

#### Kolejne etapy umożliwiające otworzenie pozycji menu

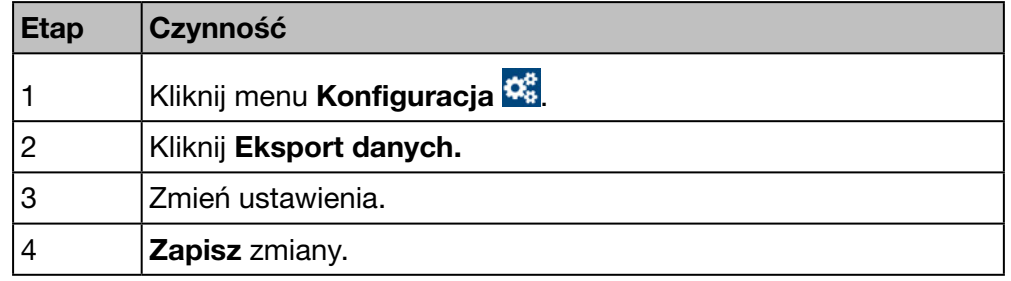

#### Ekran do wyświetlenia

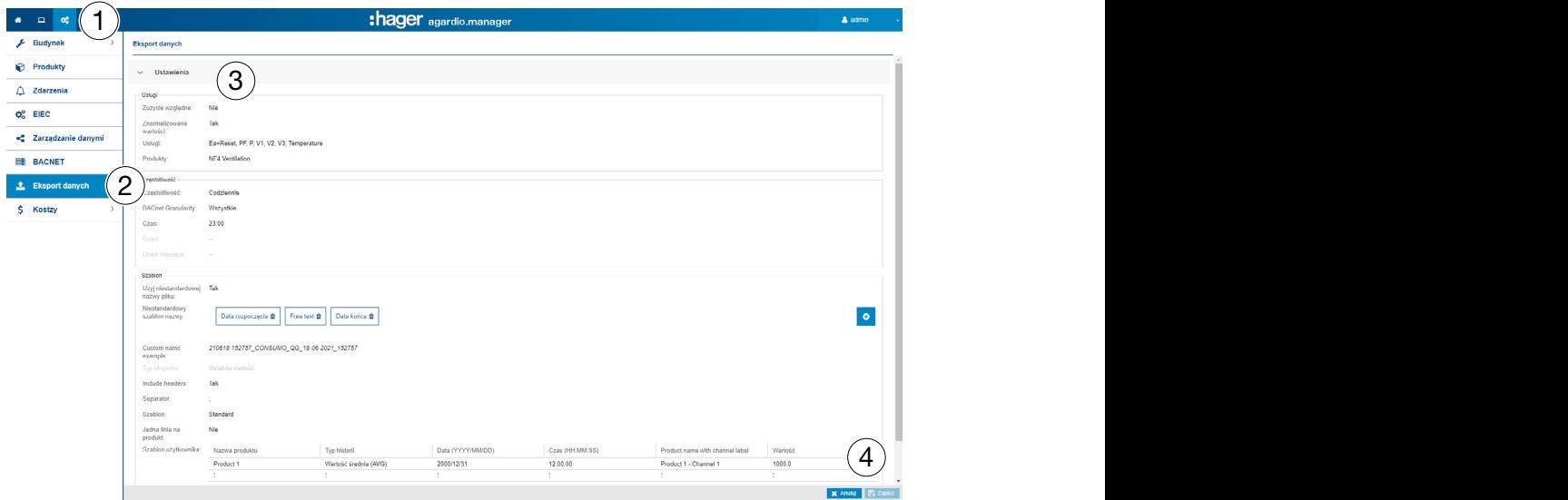

#### Ustawienia Pola danych

Plik do wygenerowania określają następujące parametry:

#### Usługi

- Zużycie względne za wybrany okres: (tak / nie) WSKAZÓWKA:
	- Po wybraniu zużycia względnego dostępne są tylko pomiary energii.
- Usługi: (możliwy wielokrotny wybór publikowanych wartości).
- Produkty: (możliwy wybór wielokrotny).

#### Częstotliwość

- Częstotliwość: Codzienna transmisja, tygodniowa lub miesięczna pliku wyjściowego.
- BACnet Granularity: Interwał rejestracji zmierzonych wartości.
- Czas: Czas transmisji pliku (gdy wybrano *częstotliwość codzienną*)
- Dzień: Dzień transmisji pliku (gdy wybrano *częstotliwość tygodniową*)
- Dzień miesiąca: Dzień miesiąca transmisji pliku (gdy wybrano częstotliwość miesięczną)

#### Szablon

Użyć niestandardowej nazwy pliku (tak/nie): Dostosowywanie nazwy pliku do eksportu danych

:hager

- Niestandardowy szablon nazwy: możliwość zdefiniowania nazwy pliku
- Przykład niestandardowego szablonu nazwy: przykład przedstawiający wynik niestandardowego szablonu nazwy
- Formuła raportu: Wartość średnia (AVG) lub ostatnia wartość mierzonej wartości.
- Uwzględniaj nagłówki: (tak / nie)
- Separator: Separator używany do oddzielania pól tabeli.
- Szablon: szablon wygenerowanego pliku.
	- Domyślny: szablon podstawowy.
	- Jeden produkt dla linii: (tak / nie).
	- Niestandardowy 1: Zastosowano szablon użytkownika.
- Jedna linia na produkt: (tak / nie).
- Szablon użytkownika: Szablon użytkownika z pliku edytora.

#### WSKAZÓWKA:

Po wybraniu szablonu użytkownika, należy zdefiniować plik \*.csv, przeciągając i upuszczając pozycje tabeli wiersz po wierszu w żądane miejsce.

#### Informacja na temat ostatniego raportu

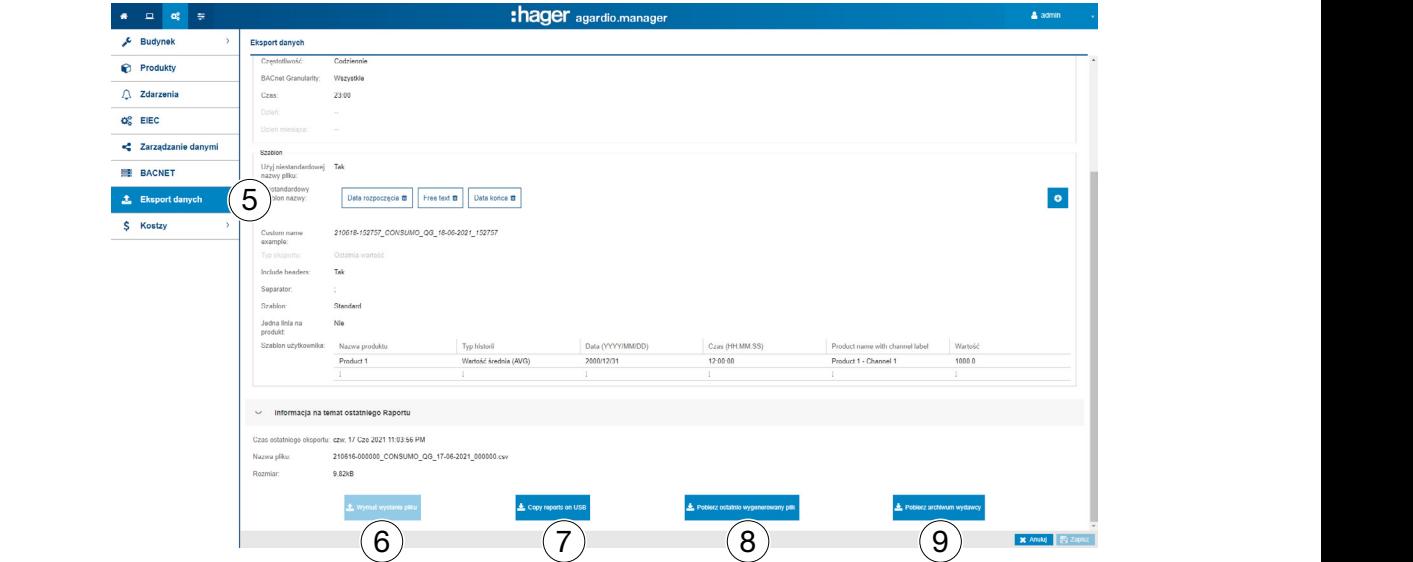

#### Wymuszenie transferu pliku / Pobierz ostatnio wygenerowany plik

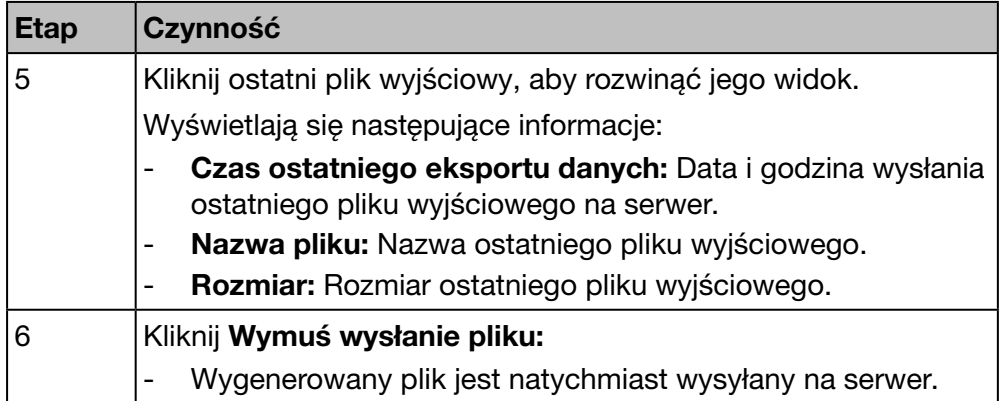

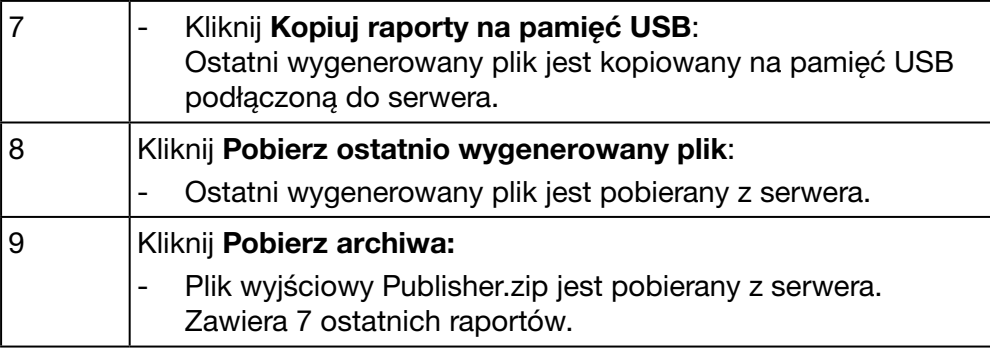

# WSKAZÓWKA

Jeśli eksport danych nie powiódł się, na ekranie pojawi się komunikat ostrzegawczy.

#### Wygeneruj plik wyjściowy w formacie Tryb SETUP

#### WSKAZÓWKA:

Przycisk Generuj wyświetla się tylko w trybie SETUP:

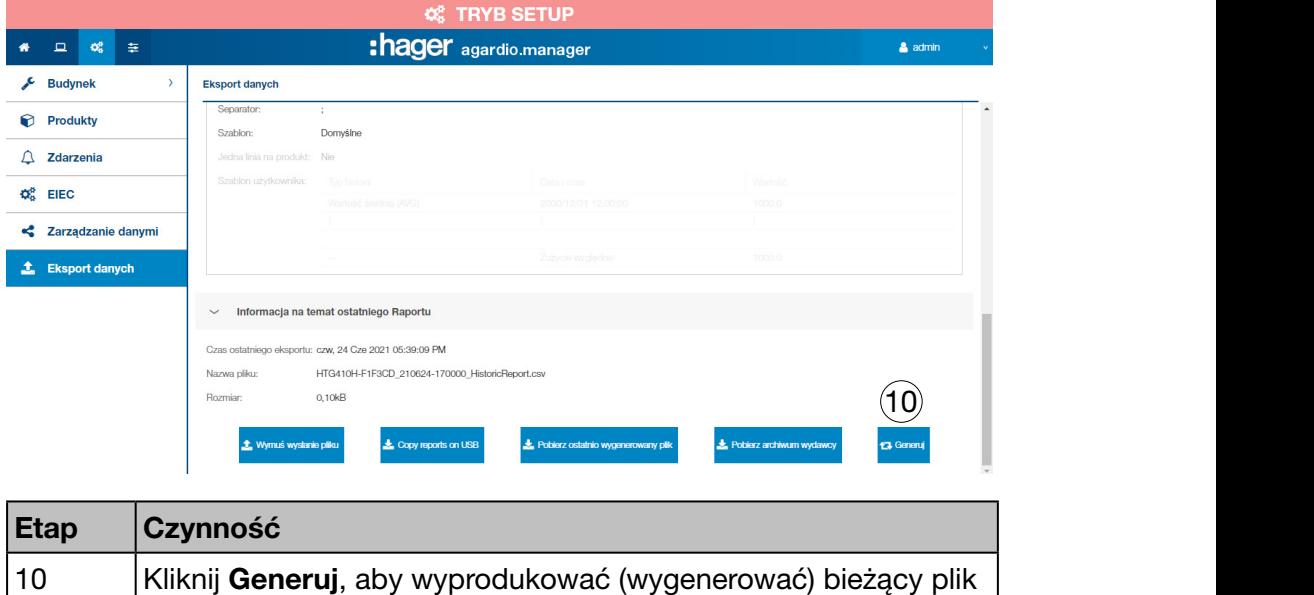

wyjściowy.

# **Contract TRYB NADZORU** Funkcja niedostępna

### 7. 11 Koszty

### Kolejne etapy umożliwiające otworzenie pozycji menu

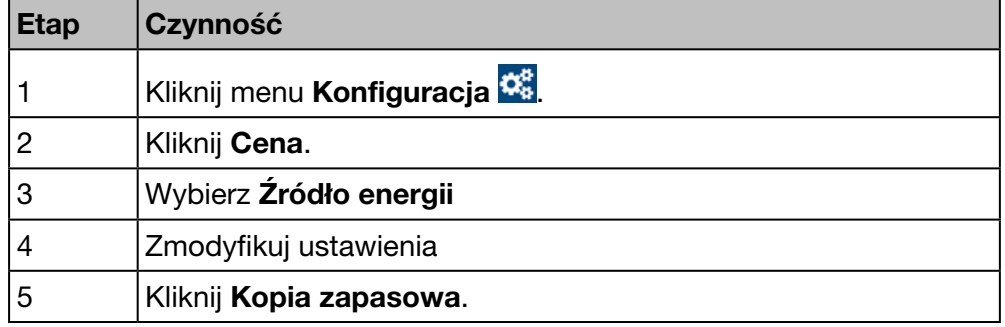

#### Ekran do wyświetlenia

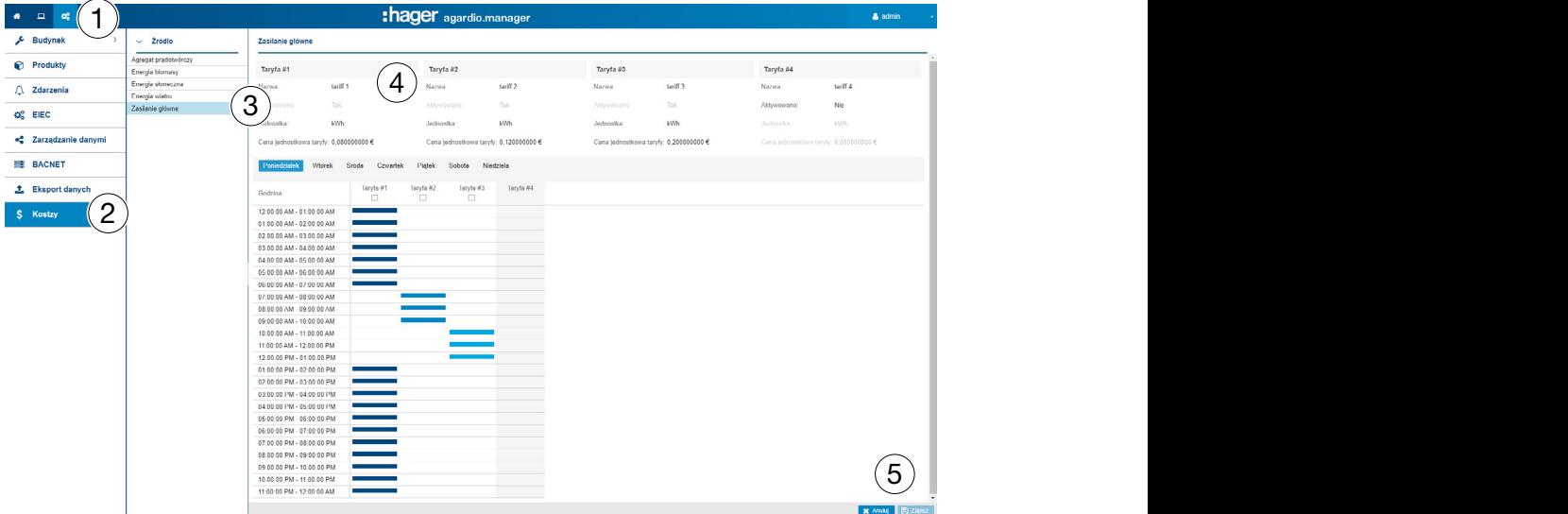

Dla każdego źródła energii można ustawić 4 taryfy energii elektrycznej.

#### Pola do wypełnienia

- Nazwa
- **Aktywowano** (Tak / Nie)
- Jednostka: Jednostka wartości źródła energii (kW/h, MW/h)
- Cena jednostkowa taryfy: Cena za jednostkę energii

#### Aktywowanie lub dezaktywowanie taryfy

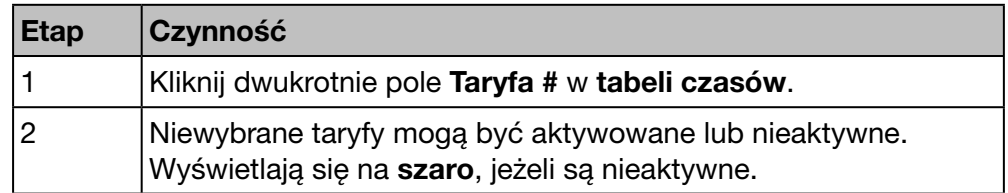

# :hager

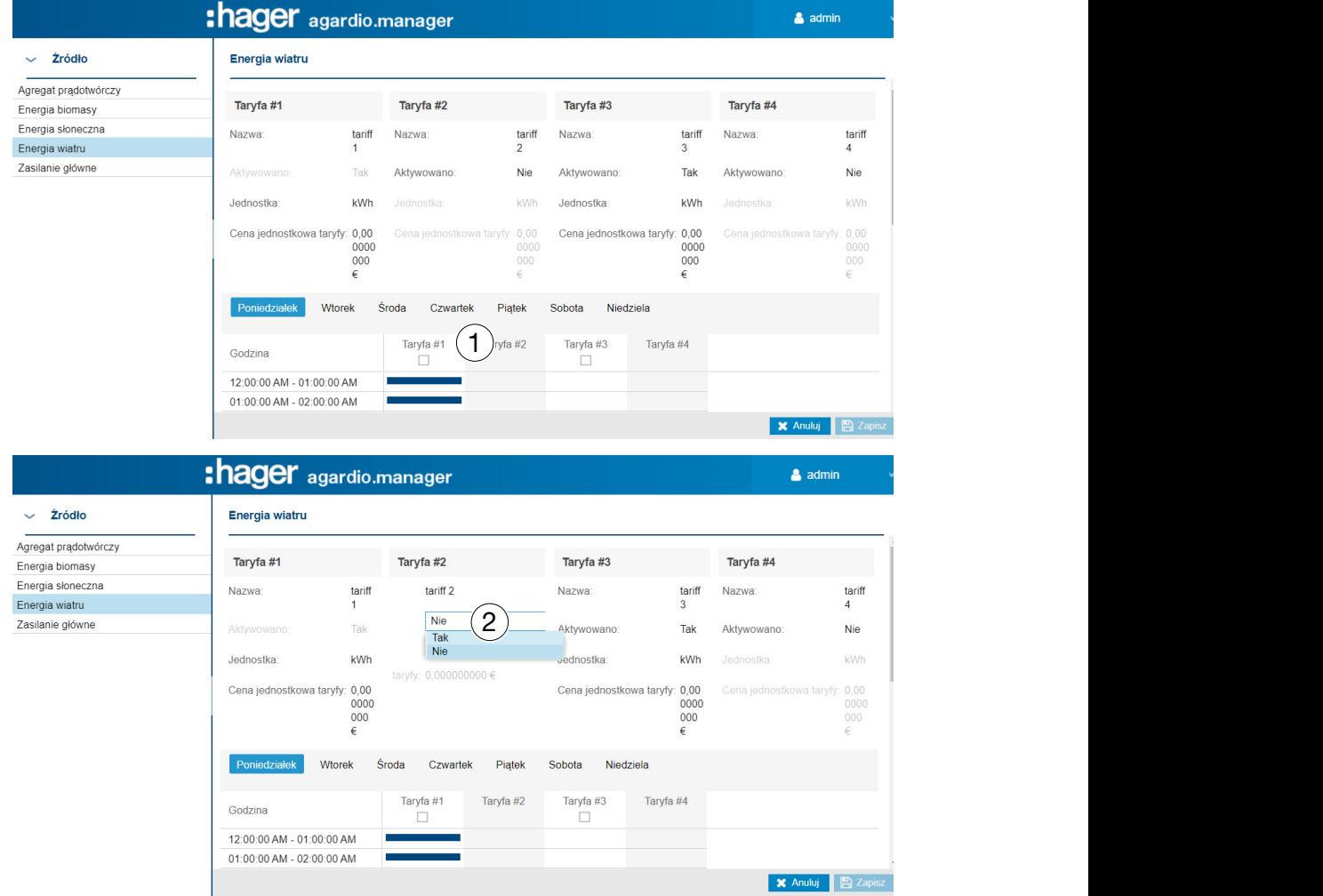

#### Przypisz taryfę do okresu dziennego

Można przypisać taryfę godzinową. Taryfa pozostaje szara, jeśli jest nieaktywna.

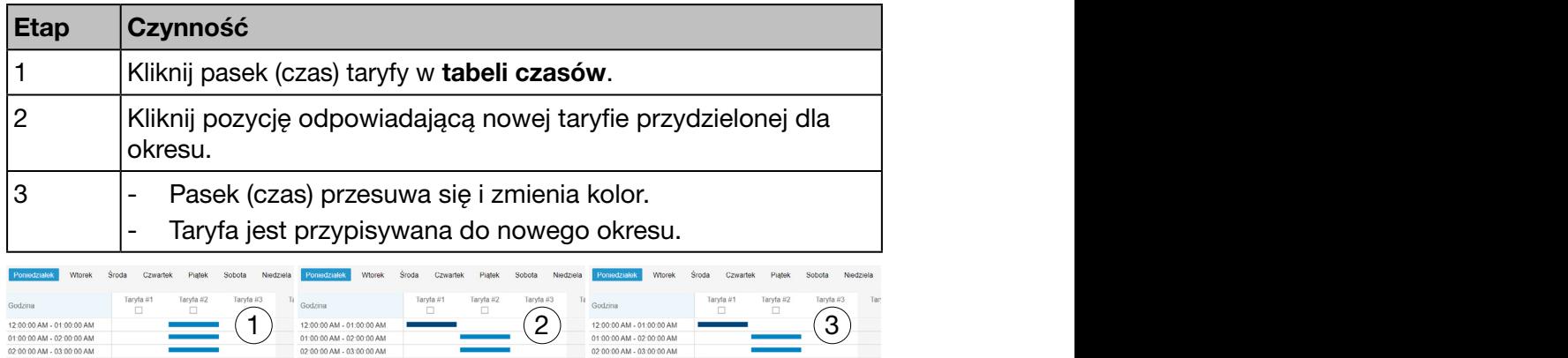

# WSKAZÓWKA

Jeśli taryfa nie jest aktywna, kolumna będzie wyświetlana w tabeli na szaro.

# **C**<sub>8</sub> TRYB NADZORU

#### Funkcja dostępna

Wyjątek: konfiguracja programów taryfikacji nie jest możliwa.

### 7. 12 Raport cenowy

#### Kolejne etapy umożliwiające otworzenie pozycji menu

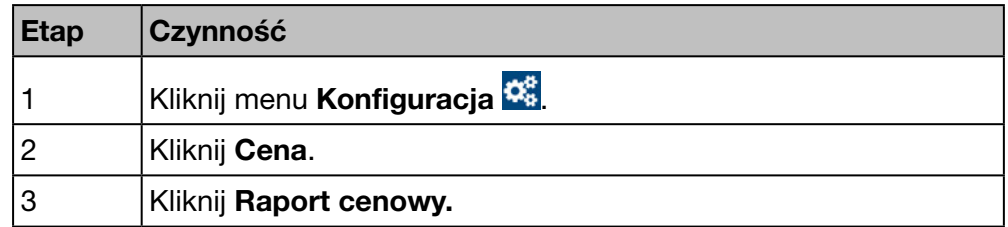

#### Ekran do wyświetlenia

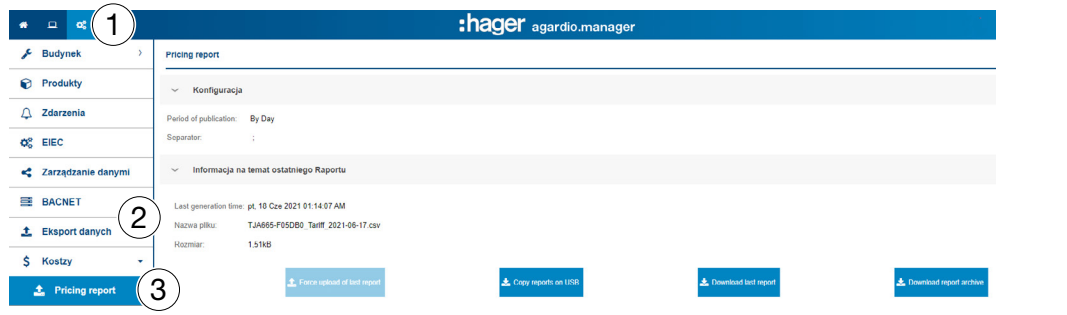

#### Konfiguracja

Plik do wygenerowania określają następujące parametry:

- Częstotliwość eksportu danych: Eksport danych codzienny, tygodniowy lub miesięczny pliku wyjściowego.

Separator: Separator używany do oddzielania pól tabeli

#### Informacja na temat ostatniego raportu

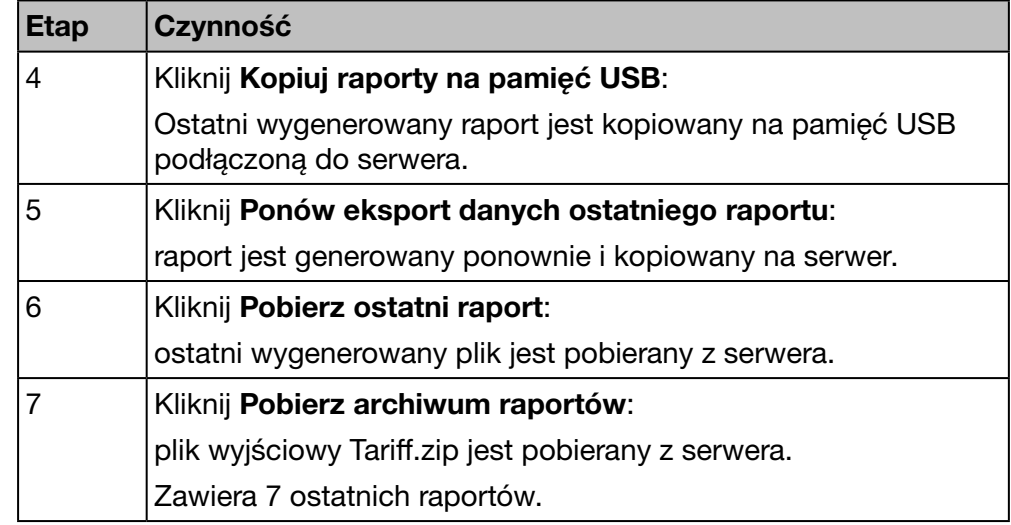

# **O**<sub>G</sub> TRYB NADZORU

# 8 Menu Eksploatacja

#### Wstęp

Ten rozdział zawiera szczegółowe informacje o wszystkich elementach menu zakładki Eksploatacja.

Menu Eksploatacja umożliwia podgląd danych i sterowanie alarmami z urządzeń pomiarowych, które komunikują się z serwerem energii.

### WSKAZÓWKA

Menu Eksploatacja jest przeznaczone dla obsługi i zespołu konserwacji.

#### Zawartość rozdziału

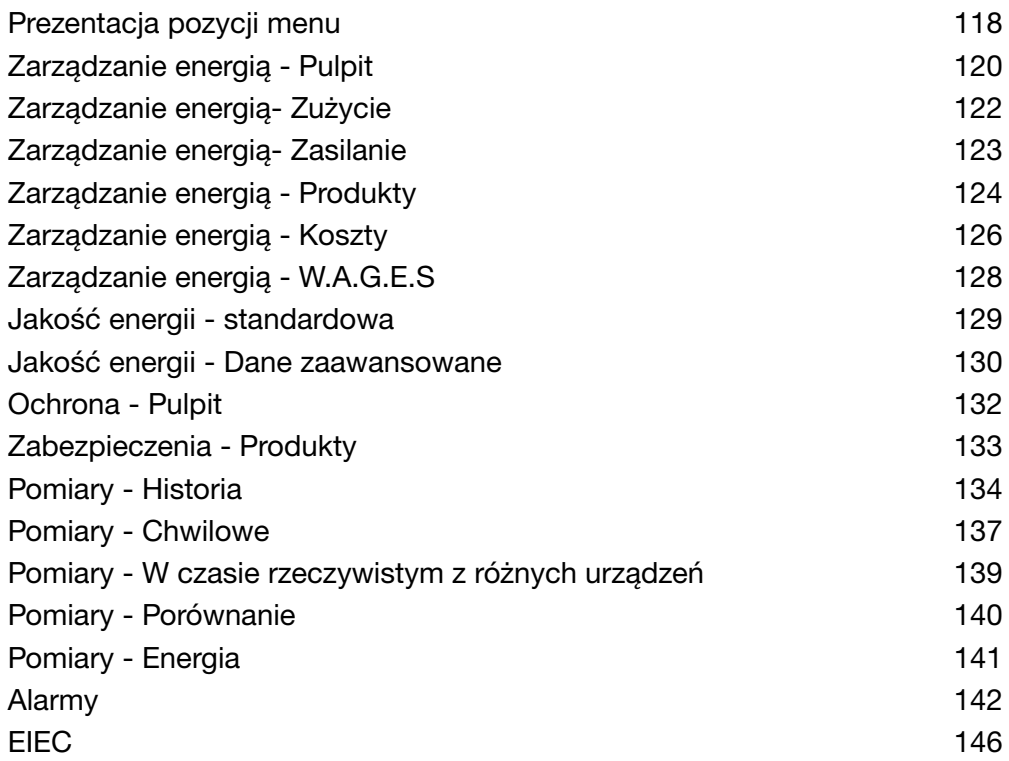

# 8. 1 Prezentacja pozycji menu

<span id="page-117-0"></span>Menu Eksploatacja zawiera następujące pozycje menu:

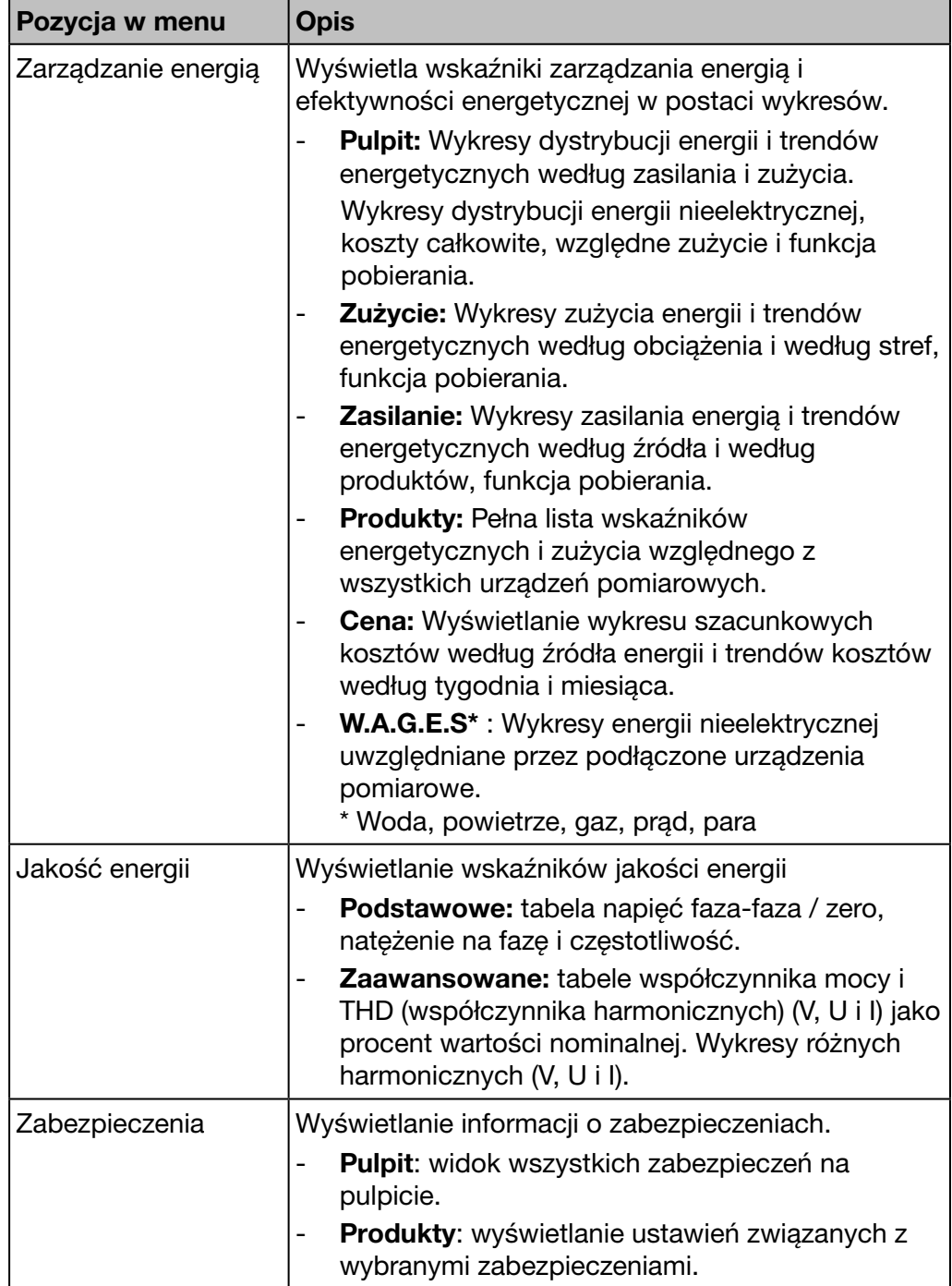

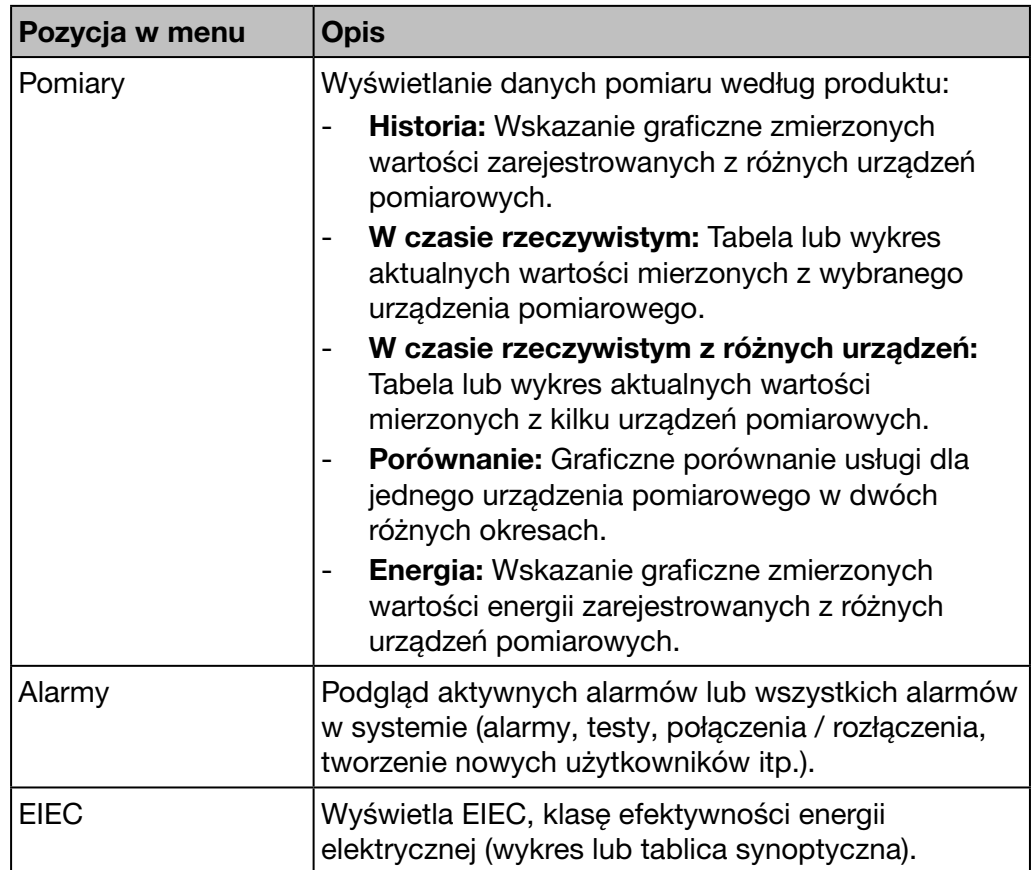

### 8. 2 Zarządzanie energią - Pulpit

#### Kolejne etapy umożliwiające otworzenie pozycji menu

<span id="page-119-0"></span>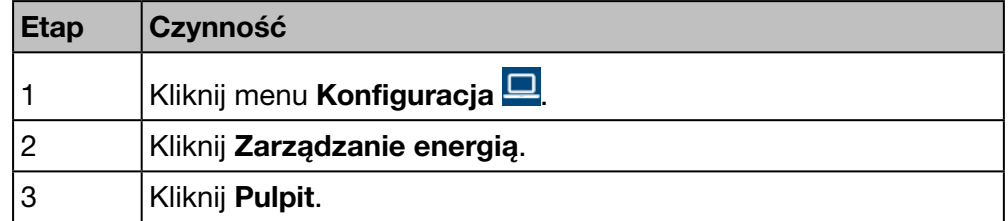

#### Ekran do wyświetlenia

Wyświetlają się następujące wykresy dynamiczne:

- Podsumowanie dystrybucji (wykres kołowy);
- Podsumowanie tendencji (wykres słupkowy);
- Cena (wykres słupkowy);
- W.A.G.E.S\* \* Water, Air, Gaz, Electricity, Steam
- Energia bierna (tabela)

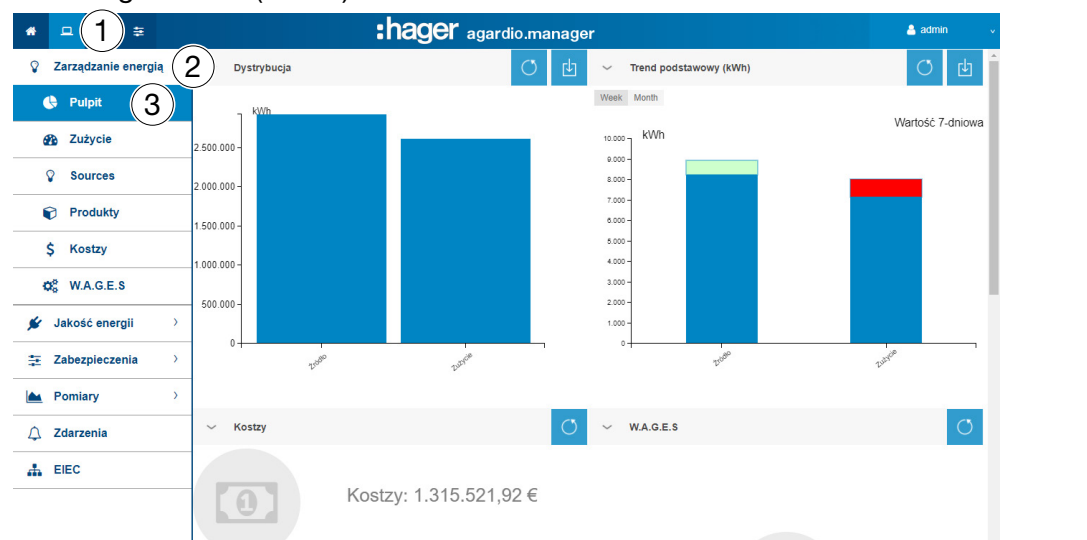

#### Dodatkowe informacje na temat wykresów kołowych lub słupkowych

Wszystkie wartości kWh na wykresach są aktualizowane w zależności od zdolności urządzeń pomiarowych do aktualizacji danych.

Najechać myszą na część (zużycie lub zasilanie) wykresu, aby wyświetlić odpowiednią wartość kWh:

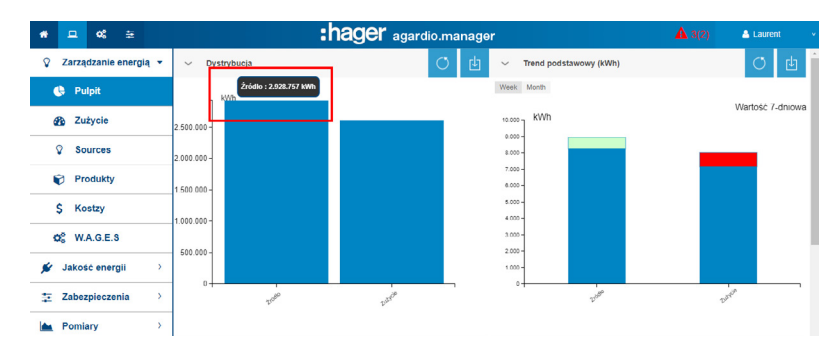

Dostępna jest funkcja pobierania do generowania pliku PNG. Wykresy (rozkład energii według zużycia i zasilania) są aktualizowane codziennie.

Trendy energetyczne według zużycia i zasilania są obliczane przy użyciu metody 7-dniowej. Na przykład w czwartek 26. obliczenie jest dokonywane na podstawie informacji ze środy 25 w porównaniu ze środą 18.

Niebieska część paska odpowiada różnicy wskaźnika energetycznego (w tym przykładzie kWh) między środą 25 a środą 18.

Druga część (zielona lub czerwona) odpowiada różnicy w zmianie wskaźnika energetycznego (w tym przykładzie kWh) między

- Różnica z bieżących 7 dni (środa 25 i środa 18) i
- Z ostatnich 7 dni (wtorek 24 i wtorek 17).

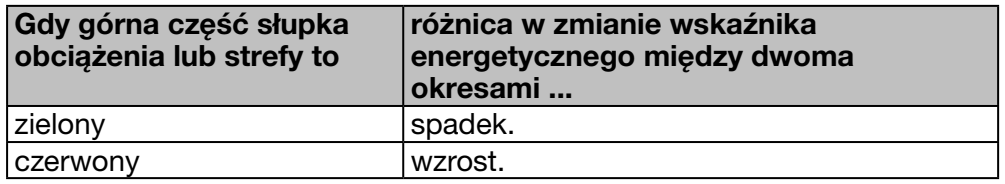

Pulpit wyświetla również następujące informacje:

- Energia i cena energii zużytej od momentu uruchomienia.
- Energie nieelektryczne, takie jak zużycie wody, gazu, pary i powietrza (WAGES).
- Energia bierna, przedstawiona w formie tabelarycznej, dla każdego produktu.

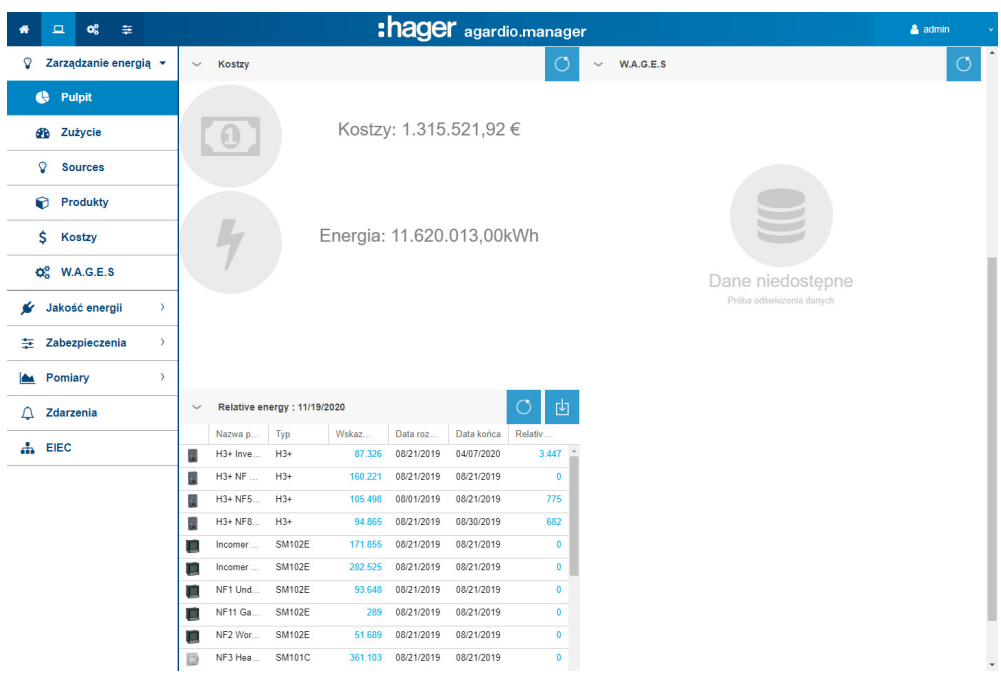

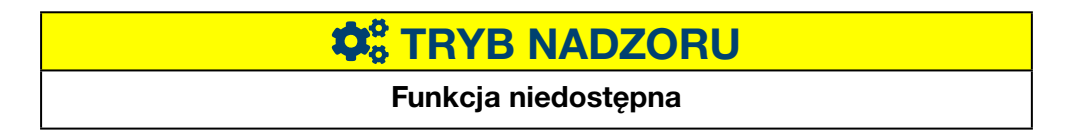

### 8. 3 Zarządzanie energią- Zużycie

#### Kolejne etapy umożliwiające otworzenie pozycji menu

<span id="page-121-0"></span>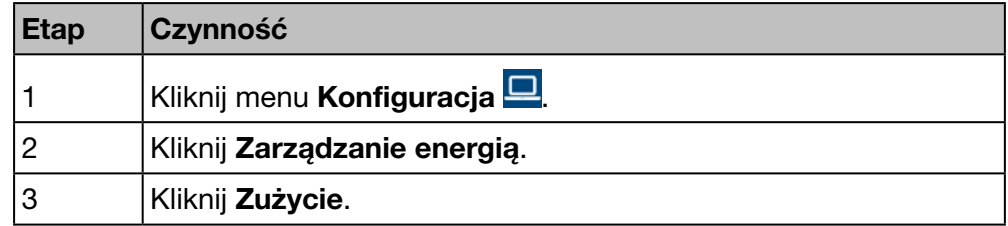

#### Ekran do wyświetlenia

Generowane są następujące wykresy:

- Podział według obciążenia (wykres kołowy)
- Podział według strefy (wykres kołowy)
- Trend według obciążenia (wykres słupkowy)
- Trend według strefy (wykres słupkowy)

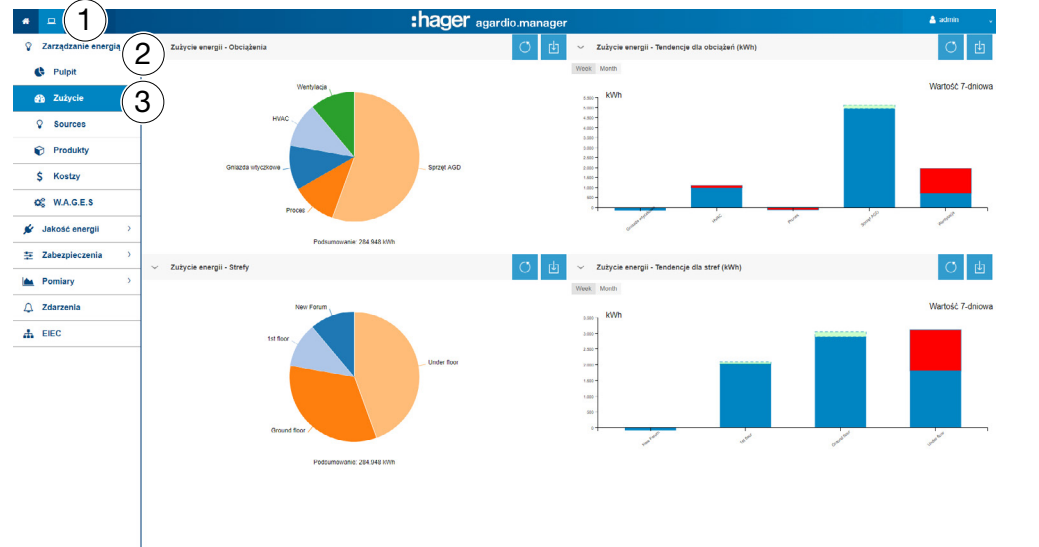

#### Dodatkowe informacje na temat wykresów kołowych lub słupkowych

- W przypadku wykresów przedstawiających rozkłady według obciążenia lub według stref można zapoznać się ze szczegółami rozkładu, klikając odpowiednią część wykresu. Wyświetlany wykres przedstawia następnie rozdział według produktów powiązanych z obciążeniem lub rozdział według obciążenia tej strefy. Aby powrócić do początkowego wykresu, kliknać Odśwież
- W przypadku słupków przedstawiających tendencje według obciążenia lub według stref można zapoznać się ze szczegółami tendencji, klikając odpowiednią część wykresu. Wyświetlany wykres przedstawia następnie tendencję według produktów powiązanych z obciążeniem lub tendencję według obciążenia tej strefy. Aby powrócić do początkowego wykresu, kliknąć Odśwież

# **C**& TRYB NADZORU

### 8. 4 Zarządzanie energią- Zasilanie

#### Kolejne etapy umożliwiające otworzenie pozycji menu

<span id="page-122-0"></span>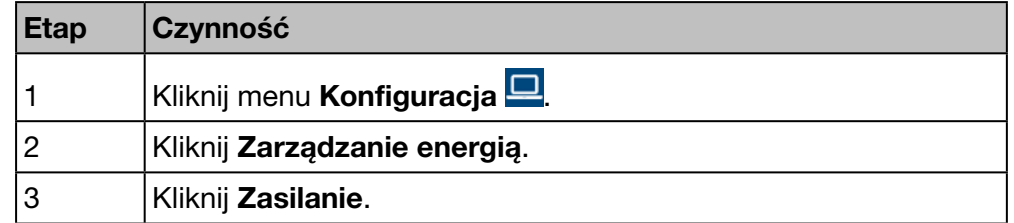

#### Ekran do wyświetlenia

Generowane są następujące wykresy:

- Trend zasilania energią według źródła, drugi poziom to podział według produktu (wykres słupkowy)
- Zasilanie energią według produktu (tabela)
- Zasilanie energią według źródła (wykres kołowy)

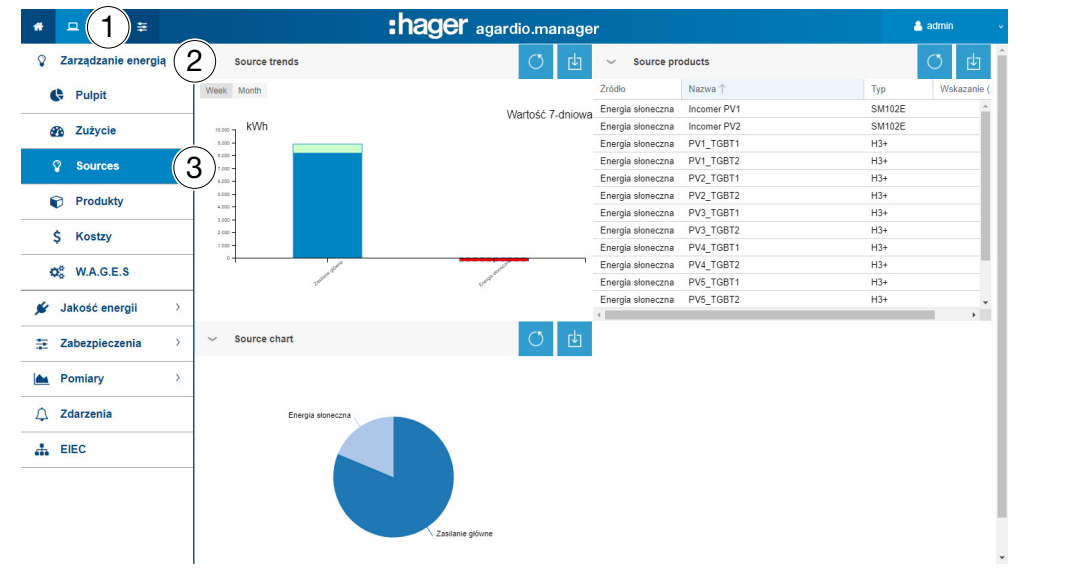

#### Dodatkowe informacje na temat wykresów kołowych lub słupkowych

- W przypadku słupków przedstawiających tendencje zasilania można zapoznać się ze szczegółami tendencji, klikając odpowiednią część wykresu. Wyświetlany wykres przedstawia następnie tendencję według produktów zasilania. Aby powrócić do początkowego wykresu, kliknąć Odśwież<sup>o</sup>
- W przypadku wykresów przedstawiających rozdział zasilania można zapoznać się ze szczegółami rozdziału, klikając odpowiednią część wykresu. Wyświetlany wykres przedstawia następnie rozdział według produktów zasilania. Aby powrócić do początkowego wykresu, kliknąć Odśwież<sup>o</sup>

# **C.** TRYB NADZORU

### 8. 5 Zarządzanie energią - Produkty

#### Kolejne etapy umożliwiające otworzenie pozycji menu

<span id="page-123-0"></span>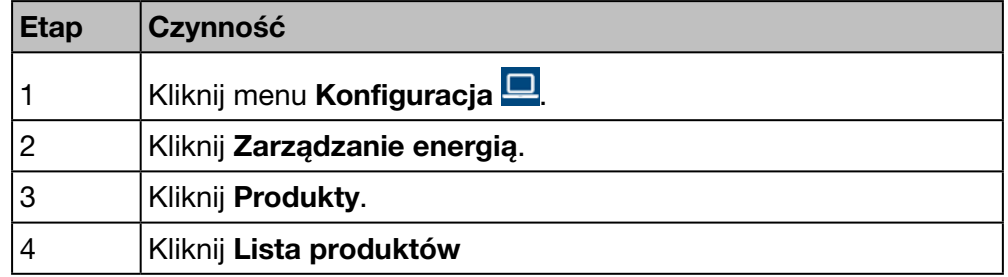

#### Ekran do wyświetlenia

Wyświetlają się następujące wykresy dynamiczne:

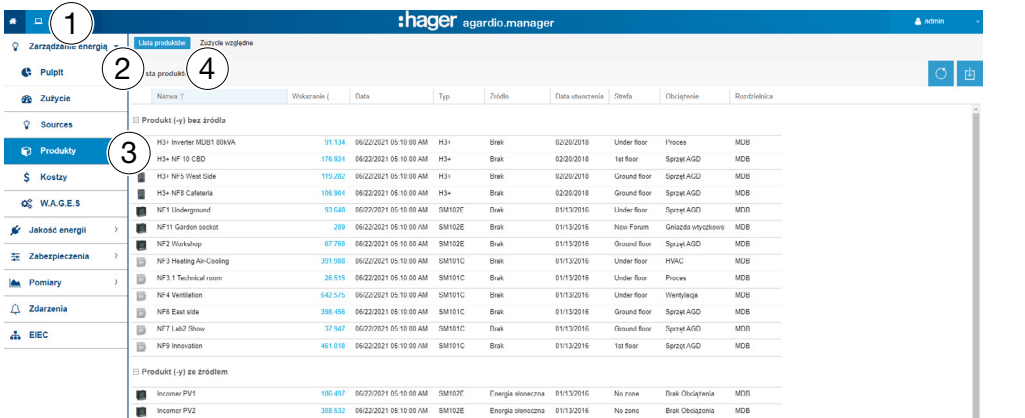

#### Informacje uzupełniające

Lista Podział produktów dostarcza informacji o wszystkich produktach, które komunikują się z serwerem monitoringu energii. Kierownik obsługi może łatwo uzyskać wskaźniki energetyczne (dodatnia energia czynna Ea razem) wszystkich urządzeń pomiarowych za pomocą jednego kliknięcia.

Lista Podział produktów jest aktualizowana co godzinę. Dlatego wartość jest zawsze taka sama lub mniejsza niż dodatnia energia czynna Ea+ razem, która jest widoczna w pozycji menu Pomiary - W czasie rzeczywistym (Widok tabeli, etykieta *Ea+NotReset)*.

#### Etapy, które należy wykonać dla zużycia względnego

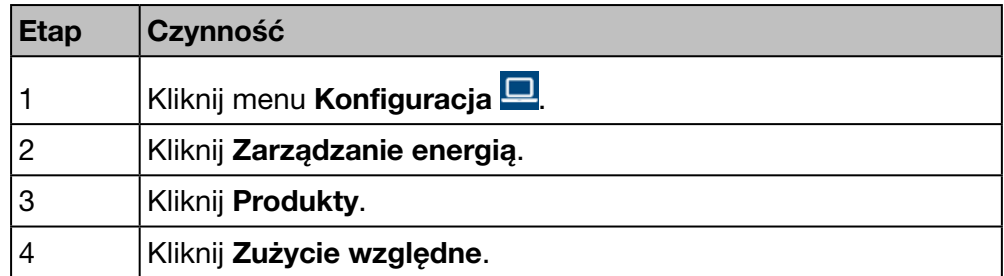

#### Ekran do wyświetlenia

Wyświetlają się następujące wykresy dynamiczne:

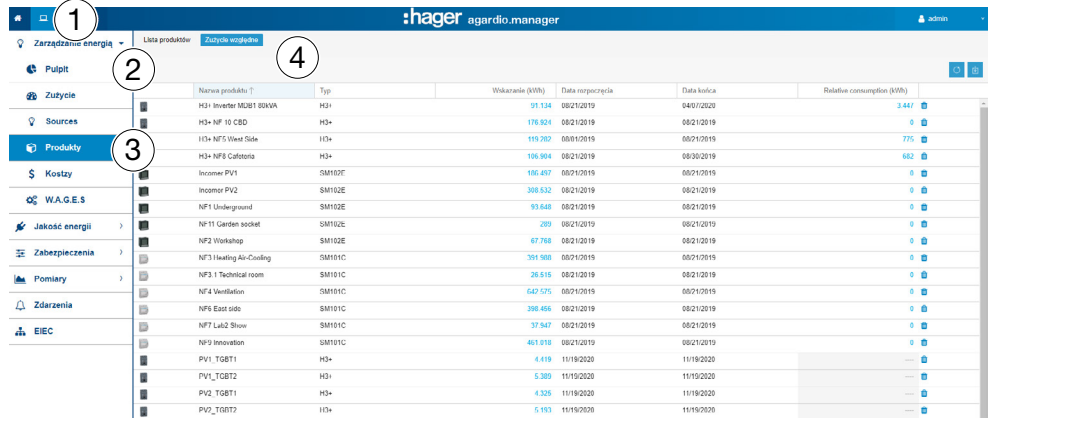

#### Informacje uzupełniające

W tym menu można wybrać okresy zużycia według produktu, który podlega weryfikacji i zapisowi i który będzie wyświetlany podczas wylogowania jako ekran powitalny.

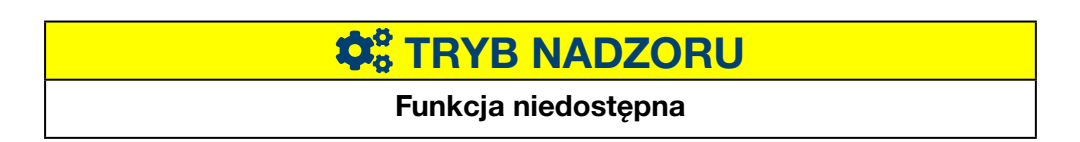

### 8. 6 Zarządzanie energią - Koszty

<span id="page-125-0"></span>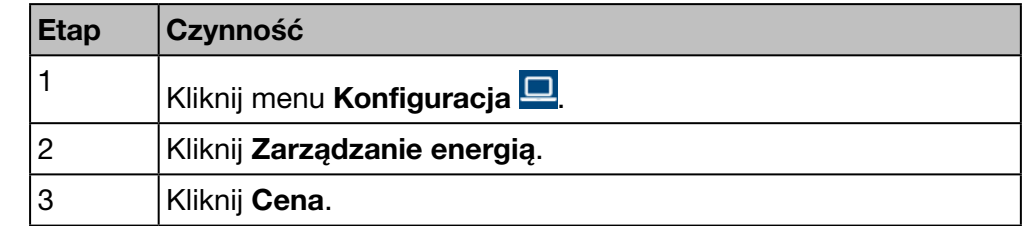

#### Kolejne etapy umożliwiające otworzenie pozycji menu

#### Ekran do wyświetlenia

Ekran ten przedstawia w formie wykresów rozkład i zmianę kosztów różnych usług energetycznych w kWh lub MWh.

Wyświetlają się następujące wykresy dynamiczne:

- Rozdział kosztów według źródła (wykres kołowy)
- Podział cen według źródła (wykres słupkowy)
- Historia cen (wykres liniowy)

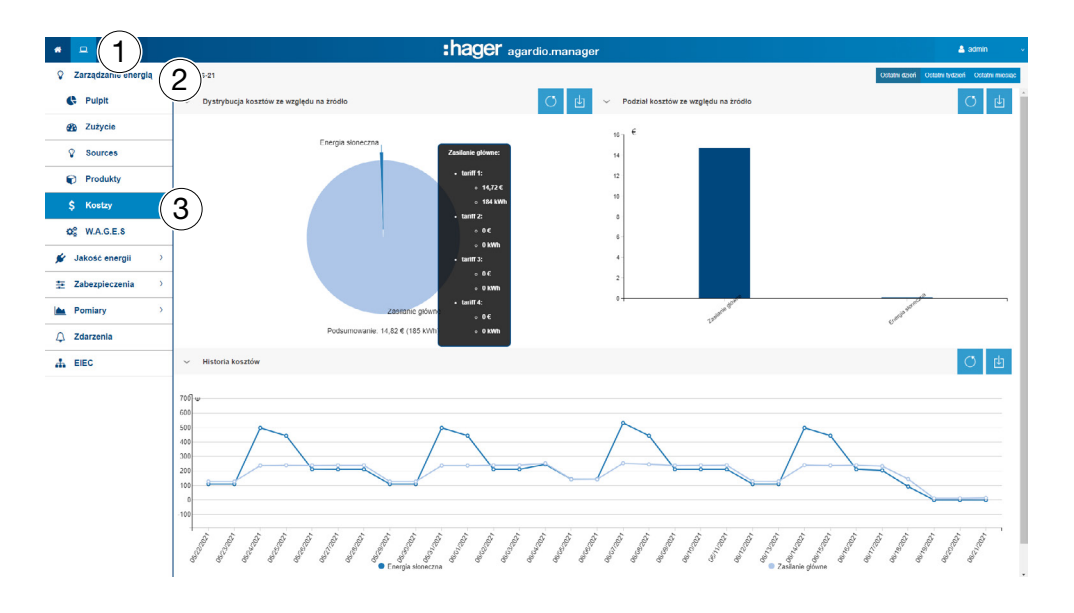

#### Funkcje do wyboru

- Kliknij Poprzedni dzień, aby wyświetlić wyniki z poprzedniego dnia.
- Kliknij Ostatni tydzień, aby wyświetlić wyniki z ostatniego tygodnia.
- Kliknij Ostatni miesiąc, aby wyświetlić wyniki z ostatniego miesiąca.

#### Dodatkowe informacje na temat wykresów kołowych lub słupkowych

- W przypadku wykresów przedstawiających wybór taryf można zapoznać się ze szczegółami rozdziału, klikając odpowiednią część wykresu. Wyświetlany wykres przedstawia wybór taryf według produktów. Aby powrócić do początkowego wykresu, kliknąć Odśwież
- W przypadku słupków przedstawiających podział cenowy według źródła można zapoznać się ze szczegółami rozdziału, klikając odpowiednią część wykresu. Wyświetlany wykres przedstawia podział cen według źródła i produktu. Aby powrócić do początkowego wykresu, kliknąć Odśwież

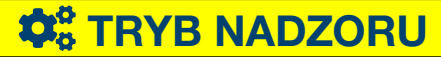

## 8. 7 Zarządzanie energią - W.A.G.E.S

#### Kolejne etapy umożliwiające otworzenie pozycji menu

<span id="page-127-0"></span>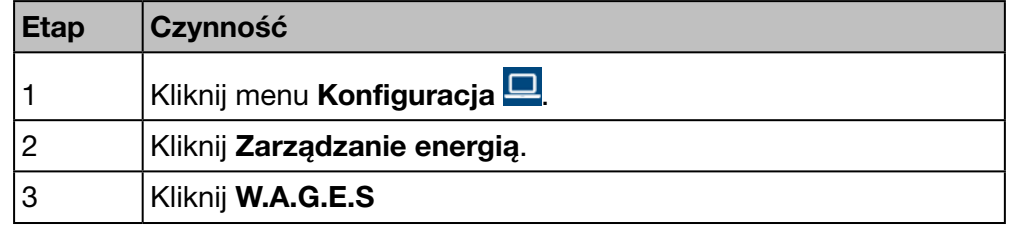

#### Ekran do wyświetlenia

Ten ekran prezentuje energie nieelektryczne rejestrowane przez podłączone urządzenia pomiarowe.

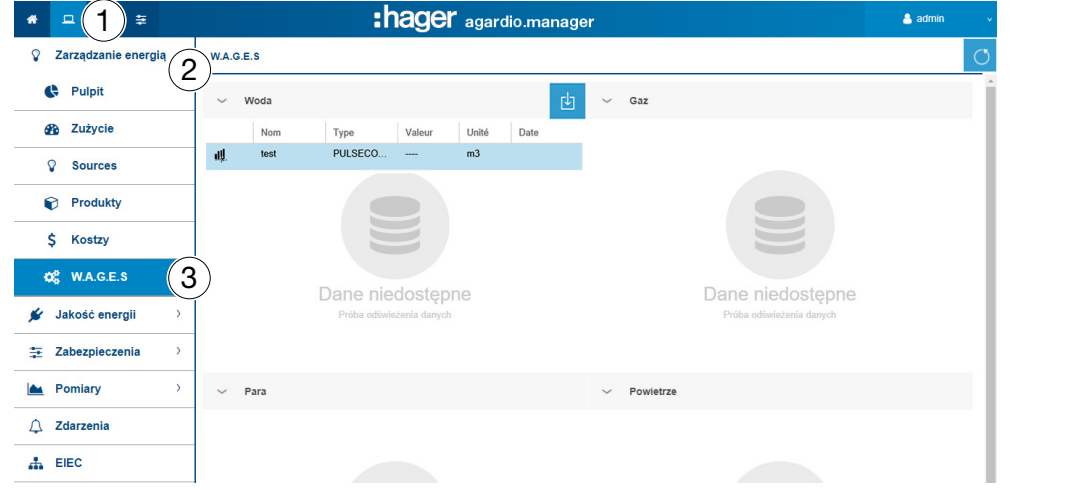

#### Informacje uzupełniające

W tym menu wyświetlane są wartości następujących energii nieelektrycznych:

- Woda (w m3)
- Gaz (w  $m3$ )
- Para (w dżulach)
- Powietrze (w m3)

# **Co** TRYB NADZORU

### 8. 8 Jakość energii - standardowa

#### Kolejne etapy umożliwiające otworzenie pozycji menu

<span id="page-128-0"></span>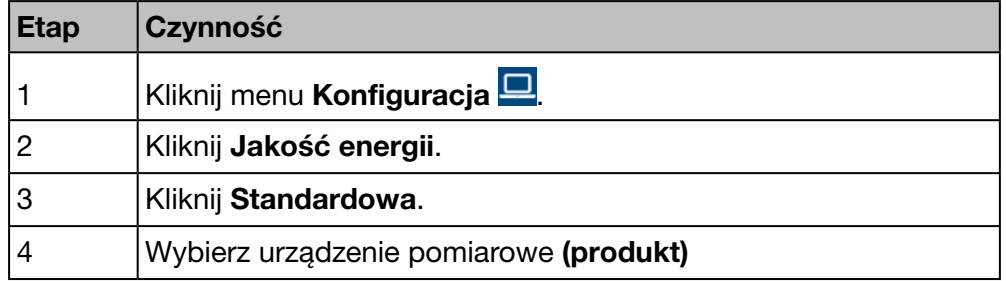

#### Ekran do wyświetlenia

Wyświetlają się następujące wykresy dynamiczne:

- napięcie faza-faza;
- prąd na fazę;
- napięcie faza-zero;
	- częstotliwość.

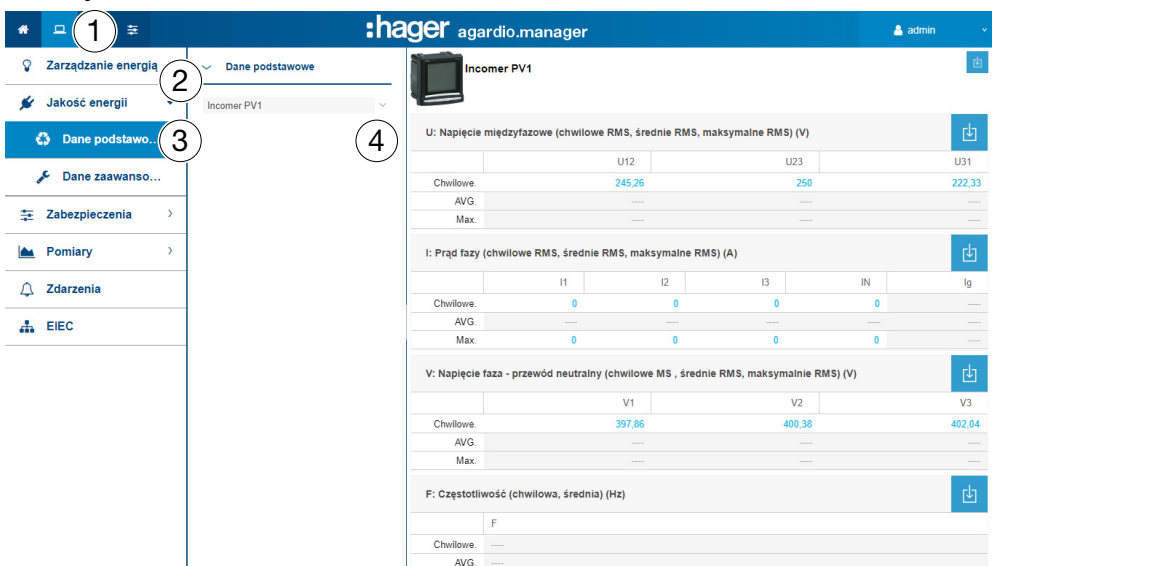

Tabele przedstawiają chwilowe, maksymalne i średnie wartości wszystkich wyświetlanych usług urządzeń pomiarowych.

#### Informacje uzupełniające

Wszystkie wartości w tabelach są aktualizowane w zależności od zdolności urządzeń pomiarowych do aktualizacji danych.

Wyświetlanie wartości maksymalnych i średnich zależy od wybranego urządzenia. Są obliczane przez samo urządzenie na podstawie zarejestrowanych wartości.

# **Co** TRYB NADZORU

### 8. 9 Jakość energii - Dane zaawansowane

<span id="page-129-0"></span>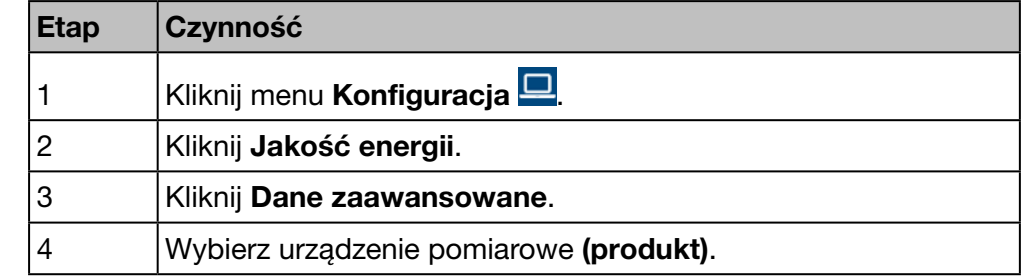

#### Kolejne etapy umożliwiające otworzenie pozycji menu

#### Ekran do wyświetlenia

Wyświetlają się następujące wykresy słupkowe dynamiczne:

- współczynnik mocy (tabela);
- V, U i I THD (tabela);
- Harmoniczne napięcia fazowe (w %, wykres słupkowy);
- Harmoniczne napięcia międzyfazowe (w %, wykres słupkowy);
- Harmoniczne Prąd na fazę (%, wykres słupkowy).

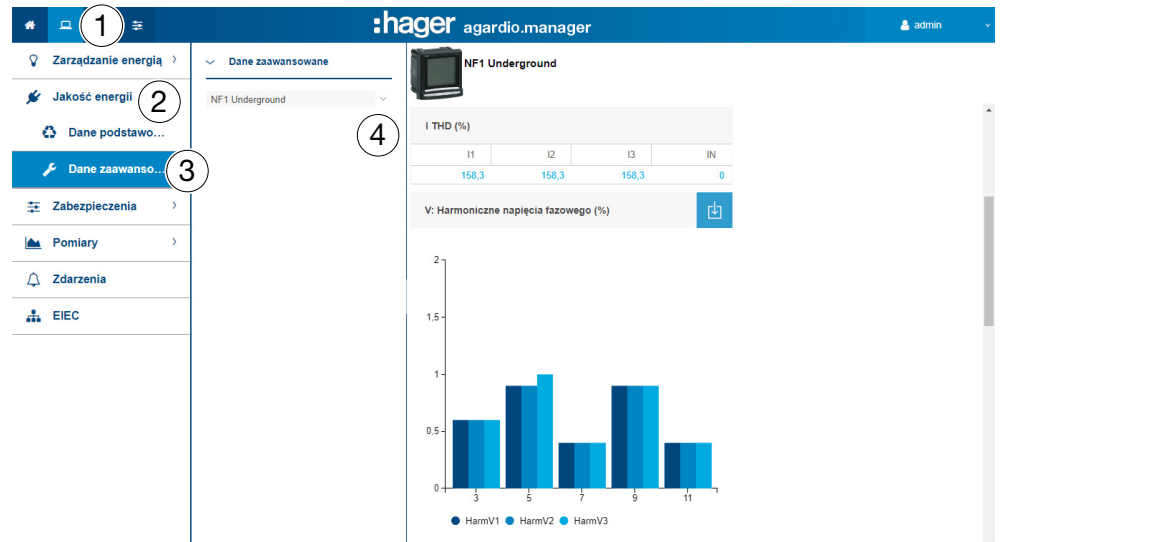

Wszystkie wykresy słupkowe zawierają rangi harmonicznych 3, 5, 7, 9 i 11.

#### Informacje uzupełniające

Wszystkie wartości w tabelach i wykresach słupkowych są aktualizowane w zależności od zdolności urządzeń pomiarowych do aktualizacji danych.

Współczynnik mocy to stosunek kW (moc czynna) do kVA (moc pozorna).

THD to suma wszystkich składowych harmonicznych dla mocy napięcia lub prądu w stosunku do składowej podstawowej fali napięcia lub prądu. Jeśli wartość THD jest wysoka, zniekształcenia są spowodowane nieliniowymi obciążeniami (na przykład statecznik elektroniczny, zasilacze komputerowe).

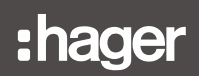

#### Rangi harmonicznych

Aby przeanalizować jakość energii, ważne jest monitorowanie nieparzystych rang harmonicznych 3, 5, 7, 9 i 11. Harmoniczne powodują nieprawidłowe napięcia i moc elektryczną. Może to zakłócić prawidłowe działanie sprzętu lub go zniszczyć.

Rangi harmonicznych są tworzone przez wyposażenie nieliniowe i generują dodatkowe częstotliwości, które są całkowitymi wielokrotnościami częstotliwości podstawowej (na przykład 50 Hz). Liczba 3 odpowiada 3-krotnej częstotliwości podstawowej rangi harmonicznych 50 Hz, czyli 150 Hz.

Wykresy przedstawiają harmoniczne napięć / prądów jako procent napięć znamionowych / prądów znamionowych.

#### WSKAZÓWKA

#### Rangi harmonicznych

Ta funkcja jest dostępna tylko na liście Jakość energii - Dane zaawansowane.

# **C**<sub>o</sub> TRYB NADZORU

### 8. 10 Ochrona - Pulpit

#### Kolejne etapy umożliwiające otworzenie pozycji menu

<span id="page-131-0"></span>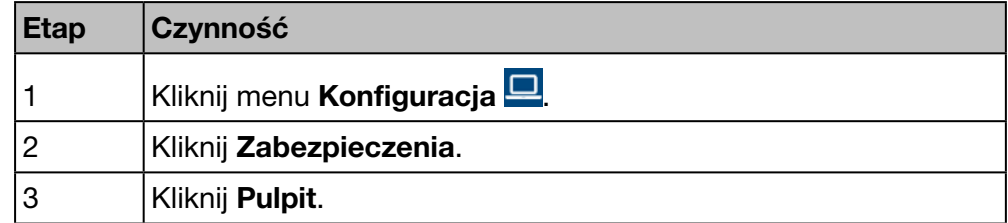

#### Ekran do wyświetlenia

Na tym ekranie wyświetlane są istniejące produkty ochronne na pulpicie oraz ich stan.

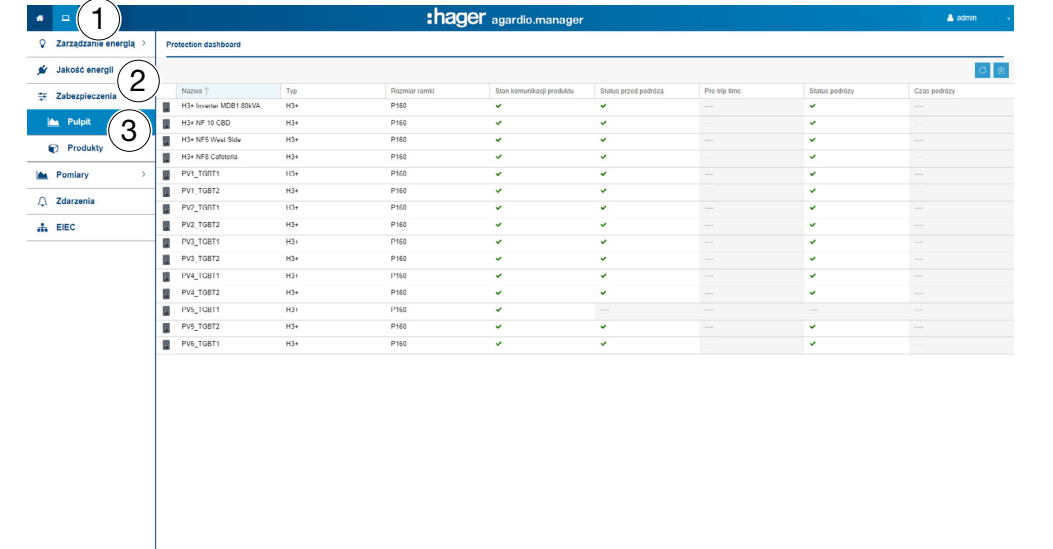

# **Co** TRYB NADZORU

# 8. 11 Zabezpieczenia - Produkty

#### Kolejne etapy umożliwiające otworzenie pozycji menu

<span id="page-132-0"></span>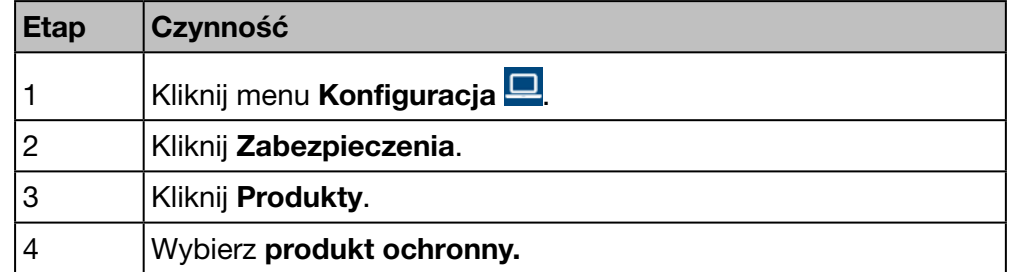

#### Ekran do wyświetlenia

Ten ekran wyświetla tylko ustawienia związane z wybranymi zabezpieczeniami.

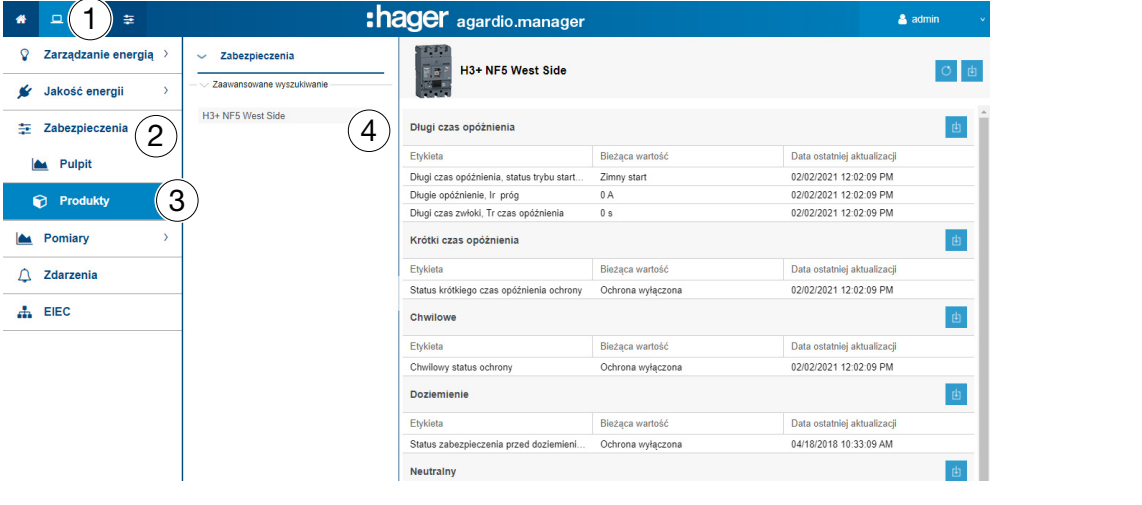

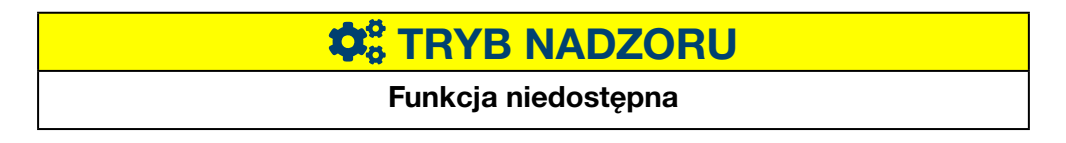

### 8. 12 Pomiary - Historia

#### Kolejne etapy umożliwiające otworzenie pozycji menu

<span id="page-133-0"></span>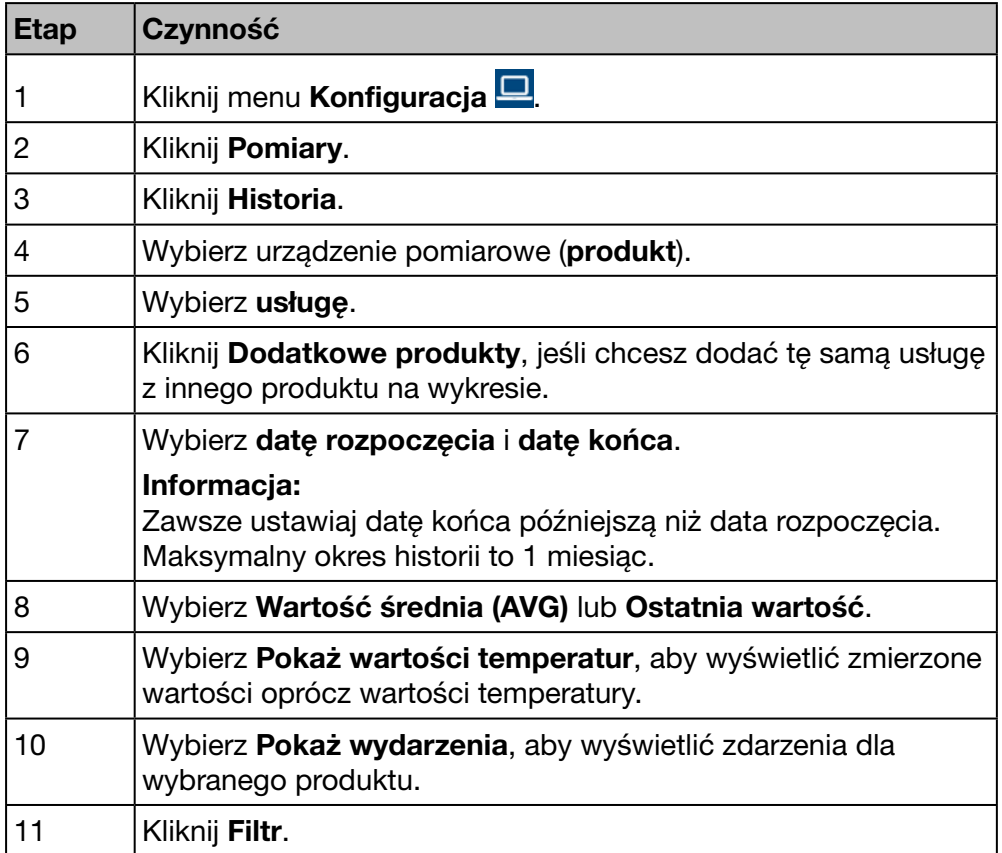

#### Ekran do wyświetlenia

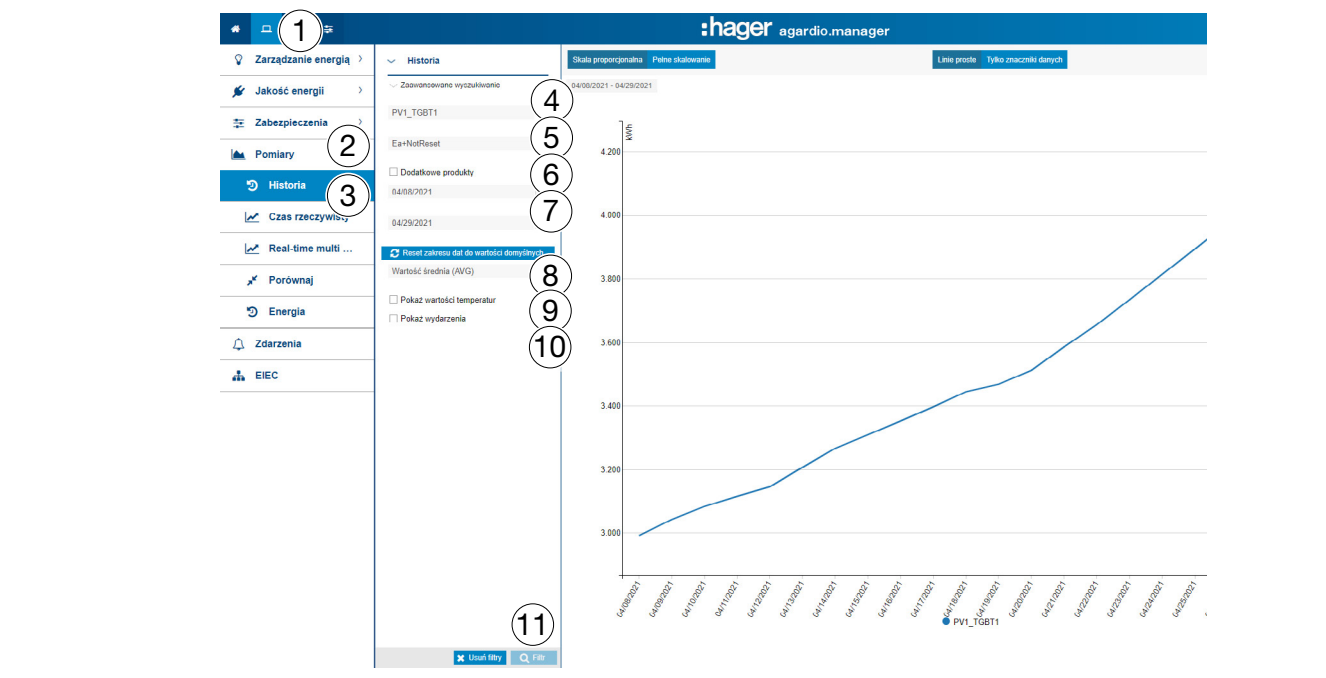

Ten wykres przedstawia średnie wartości dzienne w wybranym okresie.

#### Informacje uzupełniające

Opcjonalnie istnieje możliwość wyświetlenia pomiaru temperatury oraz zdarzeń związanych z produktem i okresem poprzez zaznaczenie pól Pokaż wartości temperatur i/lub Pokaż wydarzenia.

Kliknij oznaczenie wartości średniej dziennej, aby wyświetlić średnie godzinowe dla dnia:

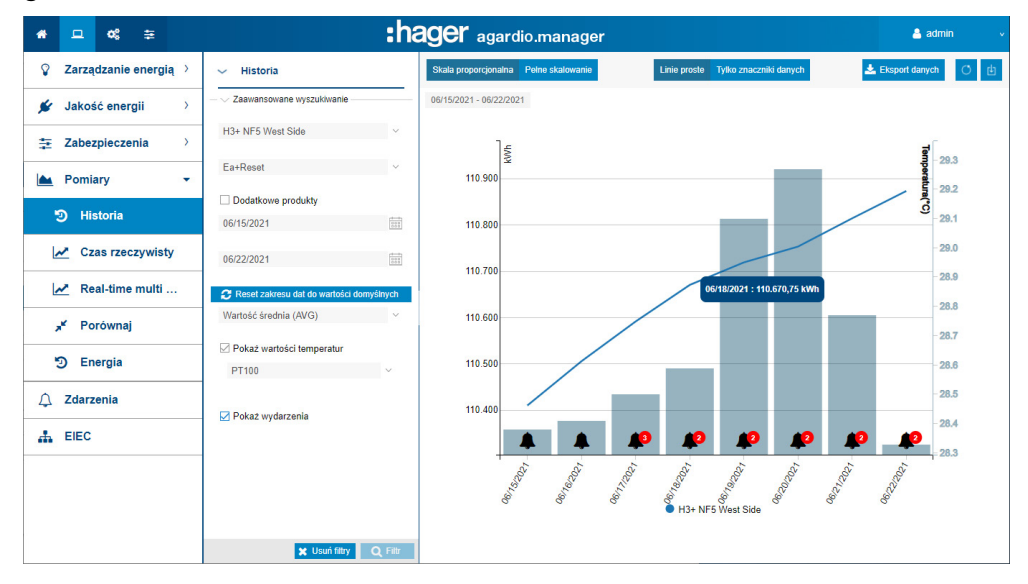

#### Średnie wartości dzienne

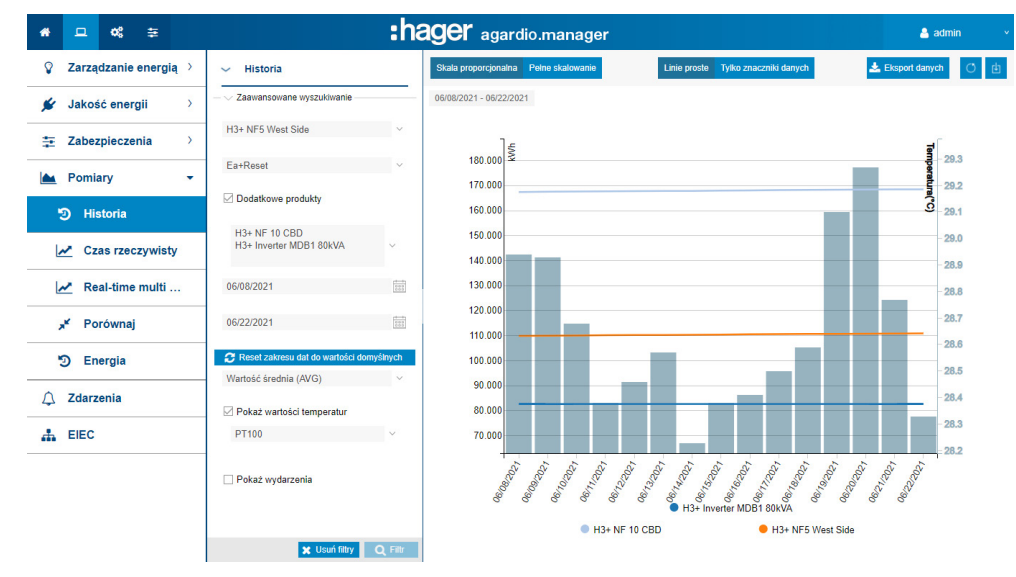

#### Funkcje do wyboru

- Wybrać Wartość średnia (AVG) (wybór domyślny) lub Ostatnia wartość w menu rozwijanym poniżej pola Data, aby wyświetlić odpowiednie wartości.
- Kliknąć Skala proporcjonalna (wybór domyślny), aby wyświetlić wartości usług w skali dynamicznej na pionowej osi współrzędnych.
- Kliknąć Pełna skala, aby wyświetlić wartości usług w układzie współrzędnych z pionową osią współrzędnych ustawioną na stałą wartość początkową 0.
- Kliknąć Linie proste, aby wartości były połączone linią prostą.
- Kliknąć Tylko znaczniki danych, aby wartości nie były połączone linią prostą. Po kliknięciu punktu, następuje przejście od wartości dziennej do wartości godzinowej. Ponowne kliknięcie powoduje przejście z godzin do minut (w zależności od ustawień w zarządzaniu danymi).
- Kliknąć Pobierz obraz, aby pobrać wykres jako plik PNG.
- Kliknąć Eksport danych, aby pobrać wartości w formacie pliku CSV.

#### Informacje uzupełniające

Wszystkie wartości wykresów są aktualizowane w zależności od zdolności urządzeń pomiarowych do aktualizacji danych.

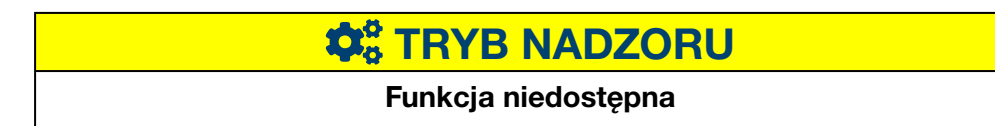

## 8. 13 Pomiary - Chwilowe

#### Kolejne etapy umożliwiające otworzenie pozycji menu

<span id="page-136-0"></span>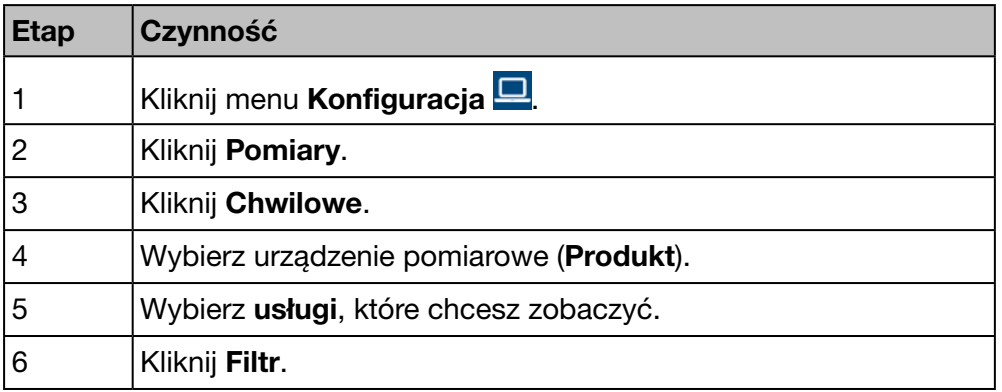

#### Wyświetlany ekran

Poniższy wykres dynamiczny wyświetla się w zakładce Widok tabeli:

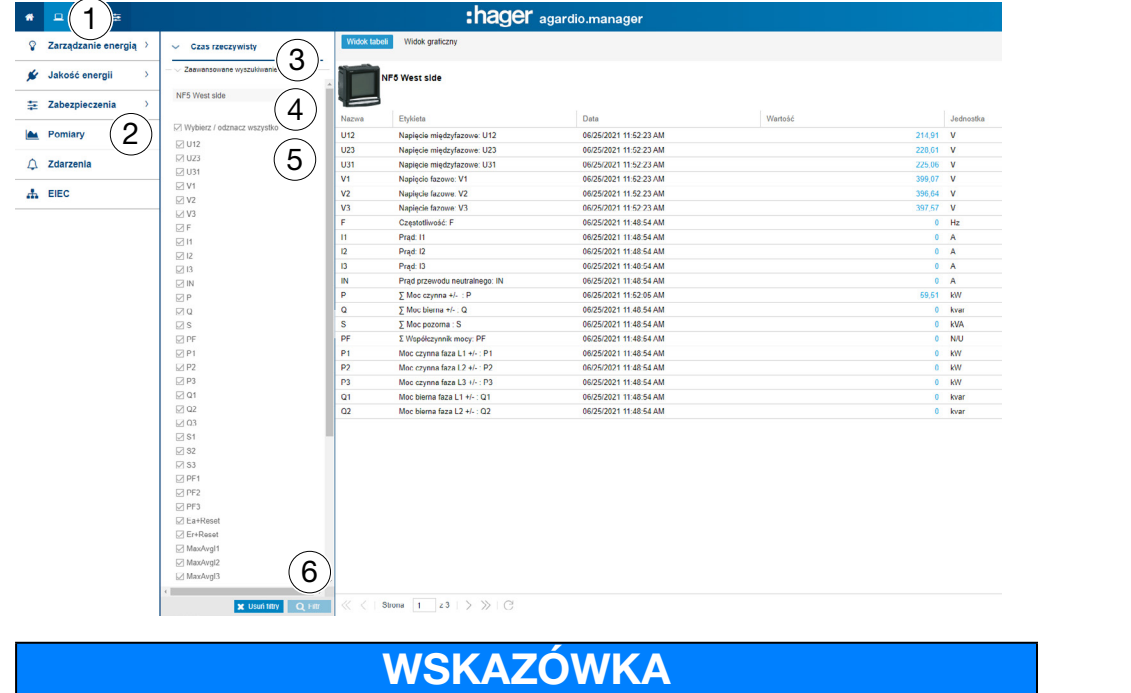

Istnieje możliwość wyeksportowania wyniku do pliku arkusza kalkulacyjnego w formacie CSV poprzez kliknięcie

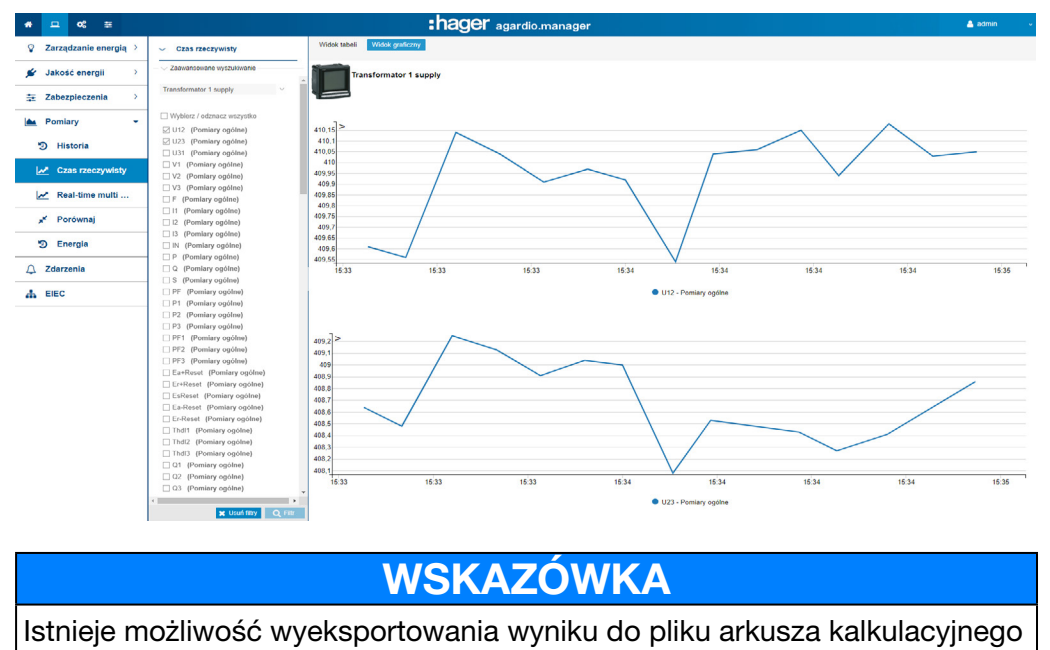

Poniższy wykres dynamiczny wyświetla się w zakładce Widok graficzny:

w formacie PNG poprzez kliknięcie b

#### Funkcje do wyboru

- Kliknąć Wybierz/odznacz wszystko (jeśli to konieczne), aby zaznaczyć / odznaczyć pola wszystkich usług wybranego urządzenia pomiarowego.
- Kliknij Usuń filtry, aby usunąć wszystkie ustawienia wyświetlania związane z produktem i usługami.

#### Informacje uzupełniające

Wszystkie wartości widoków tabeli i graficznych są aktualizowane w zależności od zdolności urządzeń pomiarowych do aktualizacji danych.

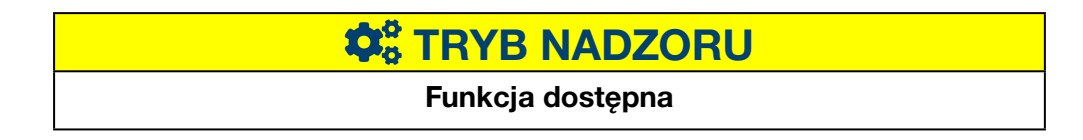

# 8. 14 Pomiary - W czasie rzeczywistym z różnych urządzeń

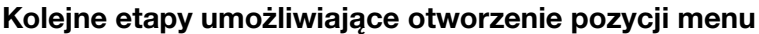

<span id="page-138-0"></span>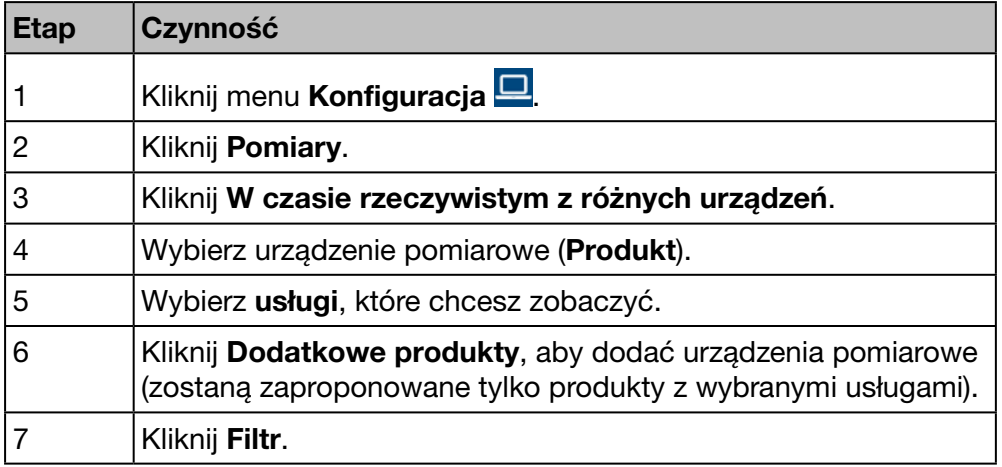

#### Ekran do wyświetlenia

Wyświetla się następujący wykres:

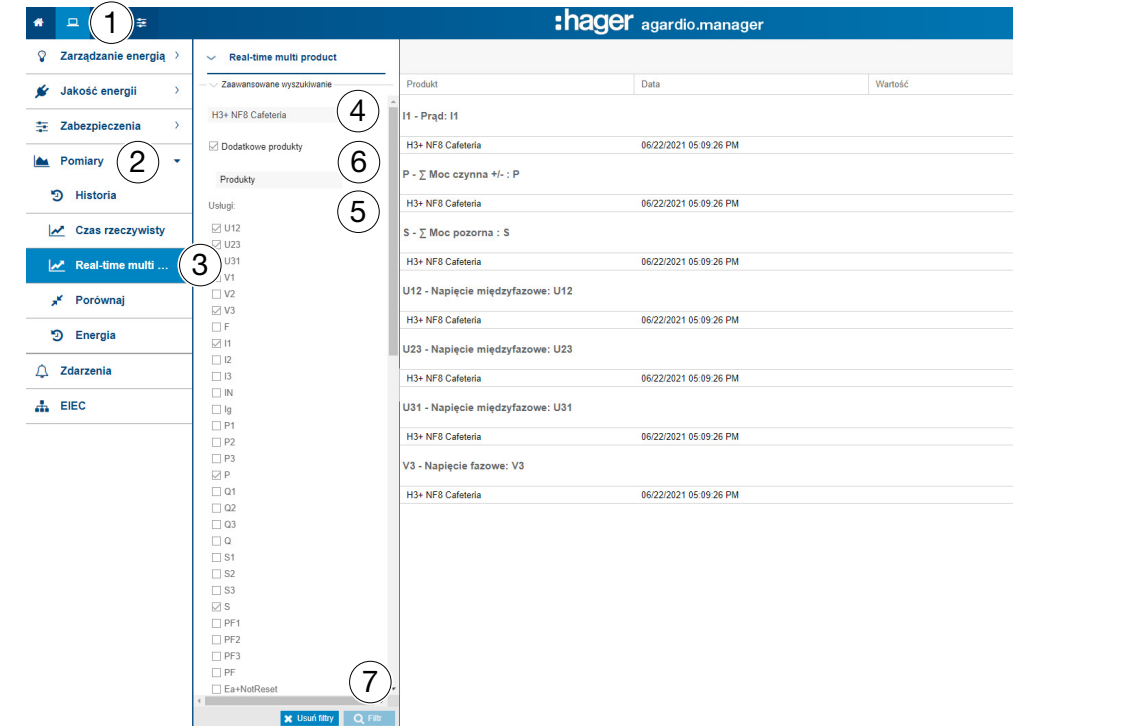

#### Informacje uzupełniające

Można wyświetlić maksymalnie 5 urządzeń pomiarowych i 10 usług.

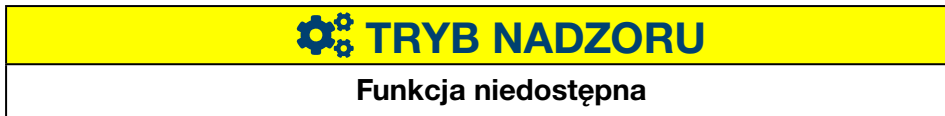

### 8. 15 Pomiary - Porównanie

#### Kolejne etapy umożliwiające otworzenie pozycji menu

<span id="page-139-0"></span>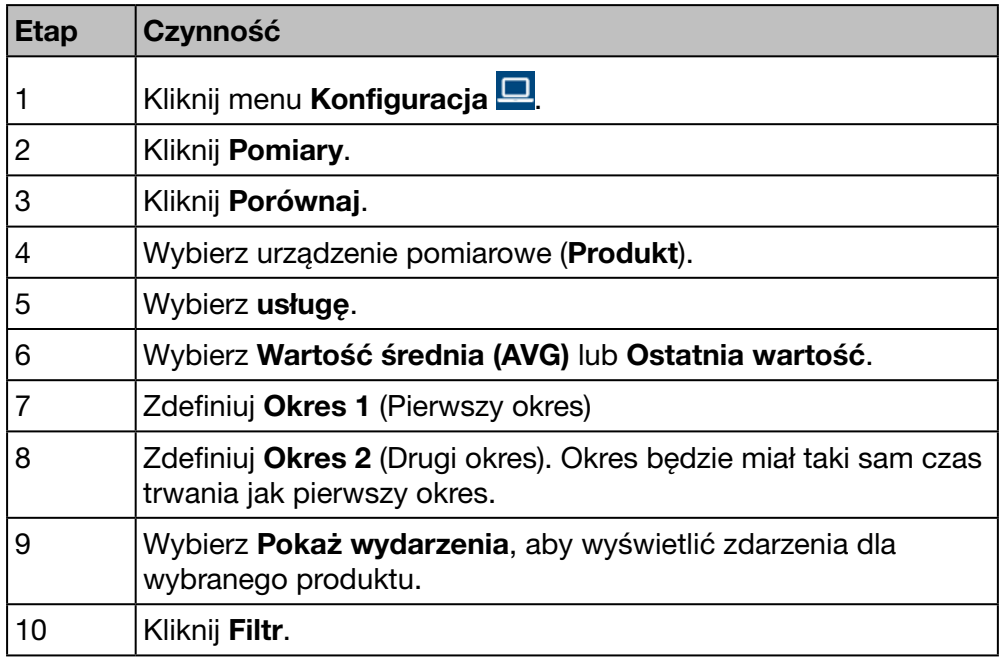

#### Ekran do wyświetlenia

Wyświetla się następujący wykres:

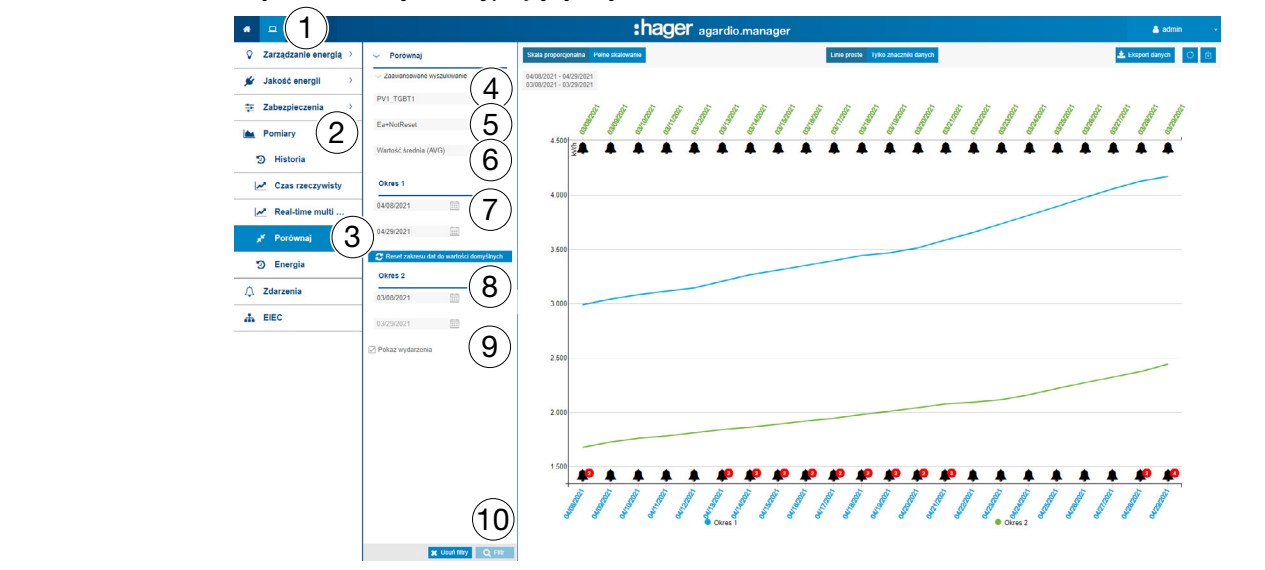

#### Funkcje do wyboru

- Kliknij Resetuj do wartości domyślnej, aby zresetować okres do wartości domyślnej.
- Wybrać Wartość średnia (AVG) (wybór domyślny) lub Ostatnia wartość w menu rozwijanym poniżej pola Data, aby wyświetlić odpowiednie wartości.
- Kliknąć Skala proporcjonalna (wybór domyślny), aby wyświetlić wartości usług w skali dynamicznej na pionowej osi współrzędnych.

# **CONSTRYB NADZORU** Funkcja niedostępna

# 8. 16 Pomiary - Energia

#### Kolejne etapy umożliwiające otworzenie pozycji menu

<span id="page-140-0"></span>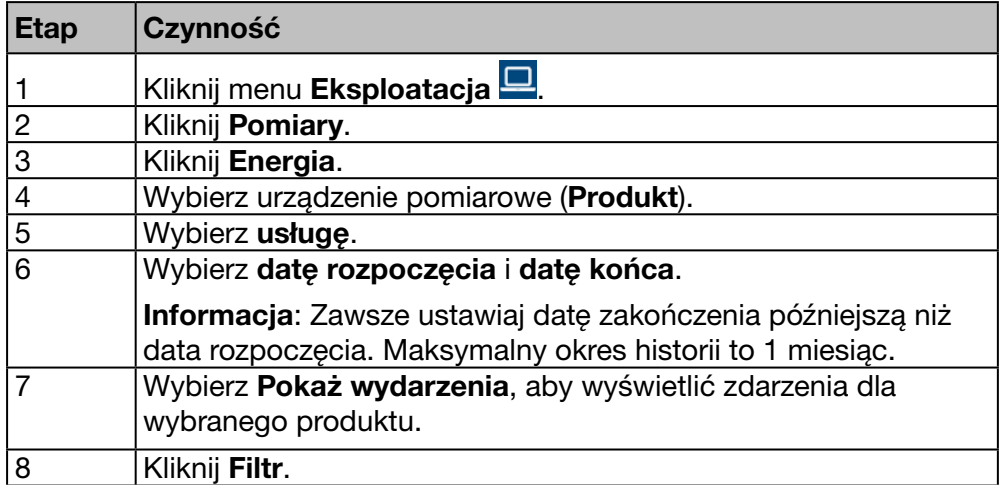

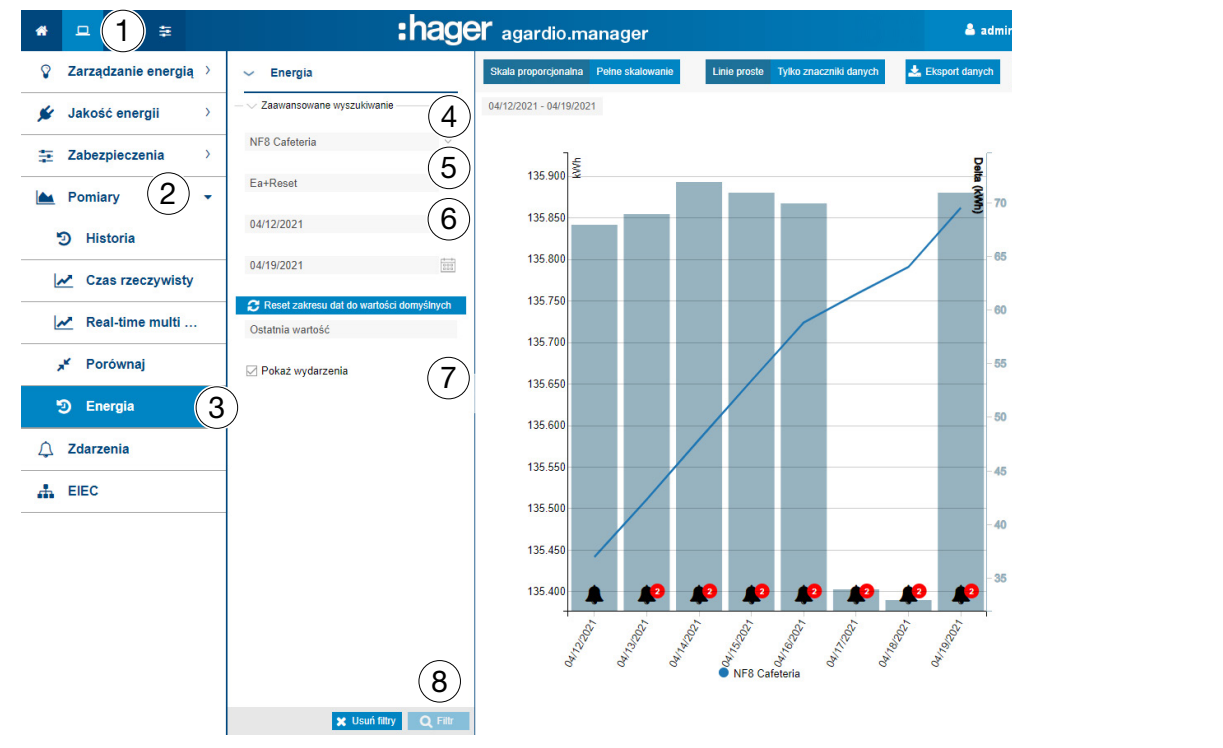

#### Funkcje do wyboru

- Kliknąć Resetuj do wartości domyślnej, aby zresetować okres do wartości domyślnej.
- Kliknąć Skala proporcjonalna (wybór domyślny), aby wyświetlić wartości usług w skali dynamicznej na pionowej osi współrzędnych.

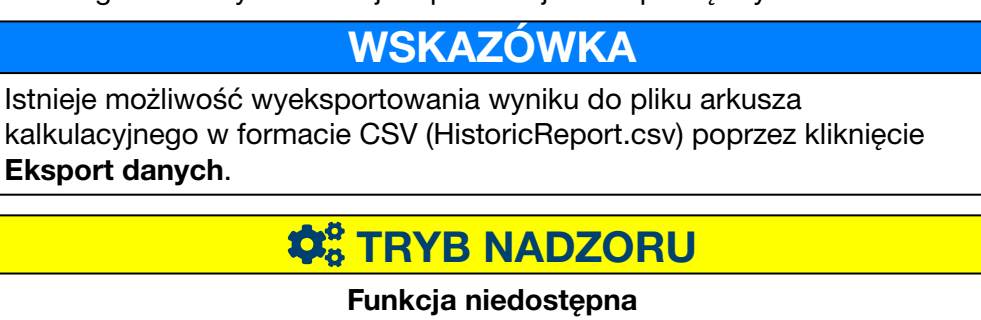

## 8. 17 Alarmy

<span id="page-141-0"></span>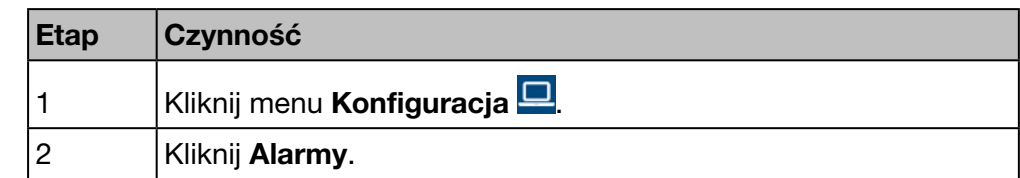

#### Kolejne etapy umożliwiające otworzenie pozycji menu

#### Wyświetlany ekran

Następująca dynamiczna tabela pojawi się w zakładce Aktywne zdarzenia:

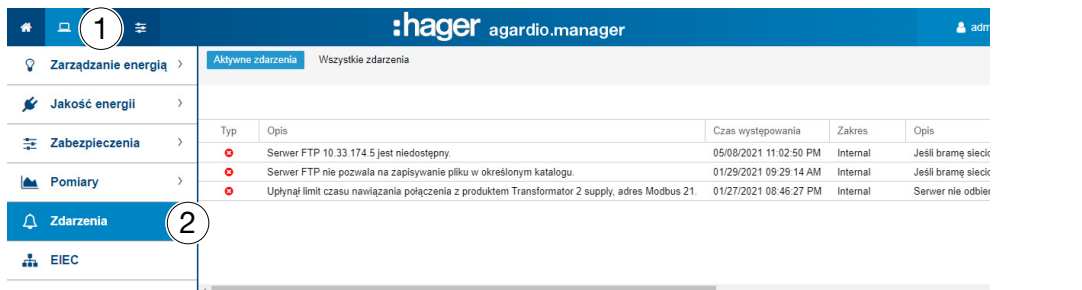

Następująca dynamiczna tabela pojawi się w zakładce Wszystkie zdarzenia:

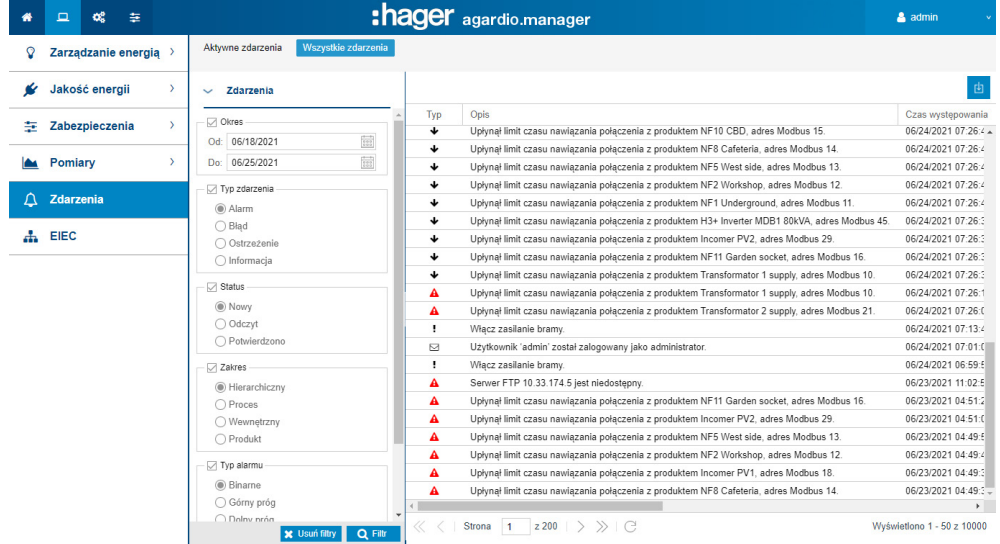

Kliknąć alarm, aby wyświetlić szczegółowe informacje o alarmie.

#### Informacje uzupełniające

#### Kliknąć Wszystkie zdarzenia, aby

- wyświetlić listę wszystkich alarmów lub
- zastosować filtr dla
	- okresu (czas),
	- typu zdarzenia (alarm, błąd, ostrzeżenie lub informacja),
	- stanu (nowy alarm, przeczytany lub zatwierdzony),
	- celu (hierarchiczny, proces, wewnętrzny lub produkt) i / lub
	- typu alarmu (binarny, górny próg i/lub dolny próg)
	- status alarmu (aktywny, ostrzeżenie, dolny)

#### Symbole i znaczenie alarmów

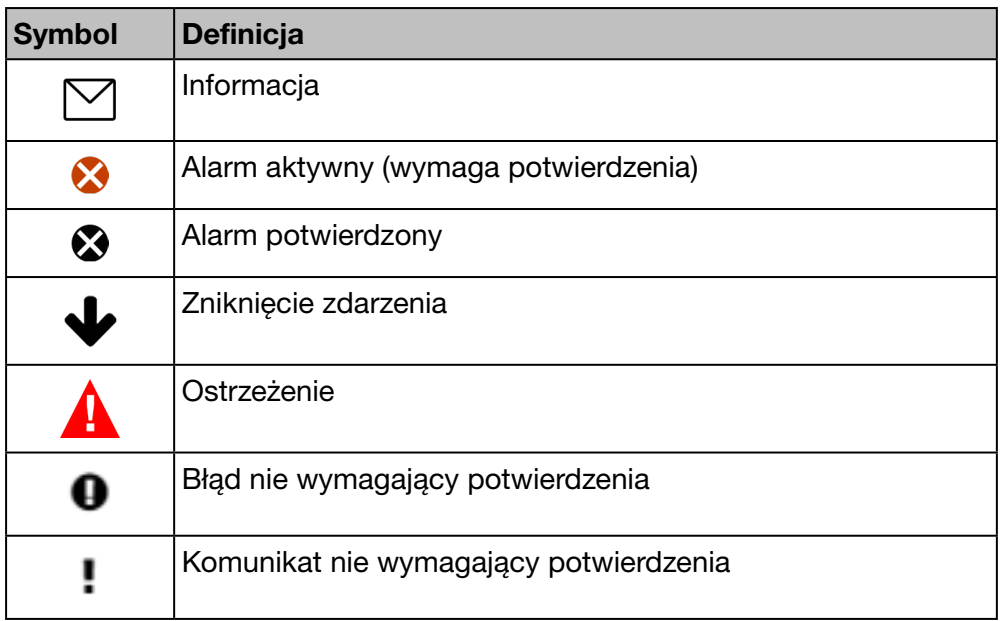

#### Alarmy i komunikaty

Dwa główne typy zdarzeń: alarmy i komunikaty

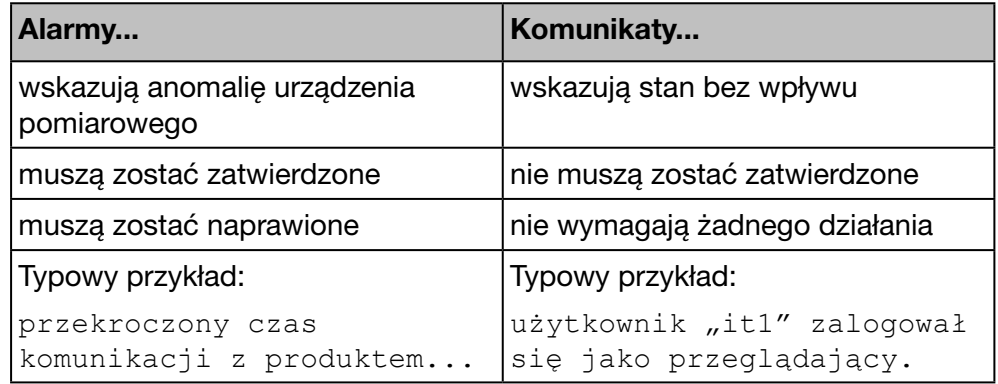

#### Potwierdzanie alarmów

Należy ręcznie zatwierdzić aktywne alarmy, wprowadzając komentarz w następujący sposób:

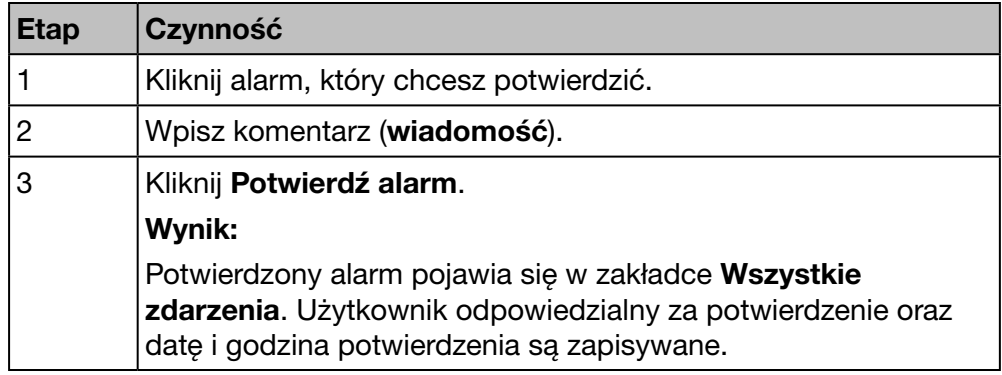

# :hager

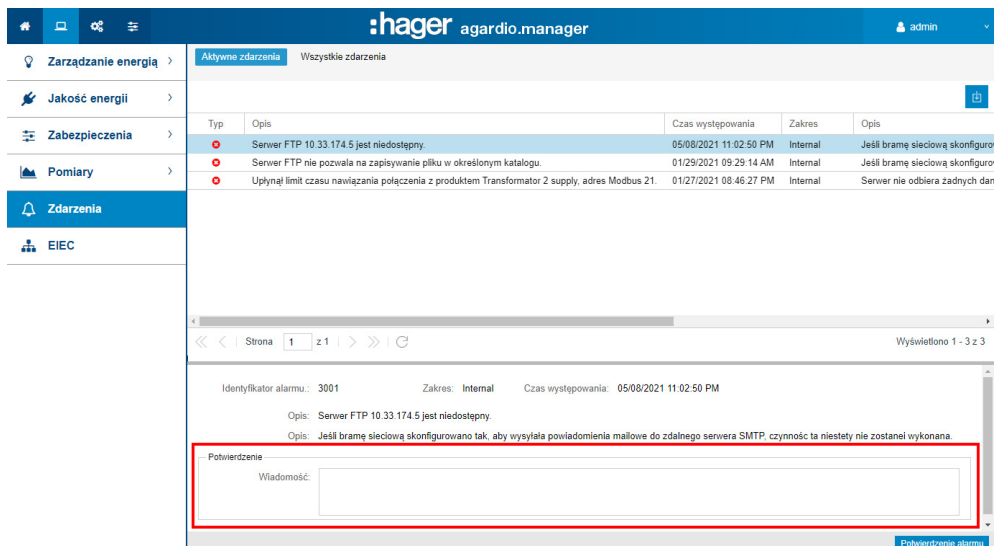

Pole Czas potwierdzenia to czas, w którym alarm został wyzwolony po raz pierwszy.

### Lista głównych alarmów

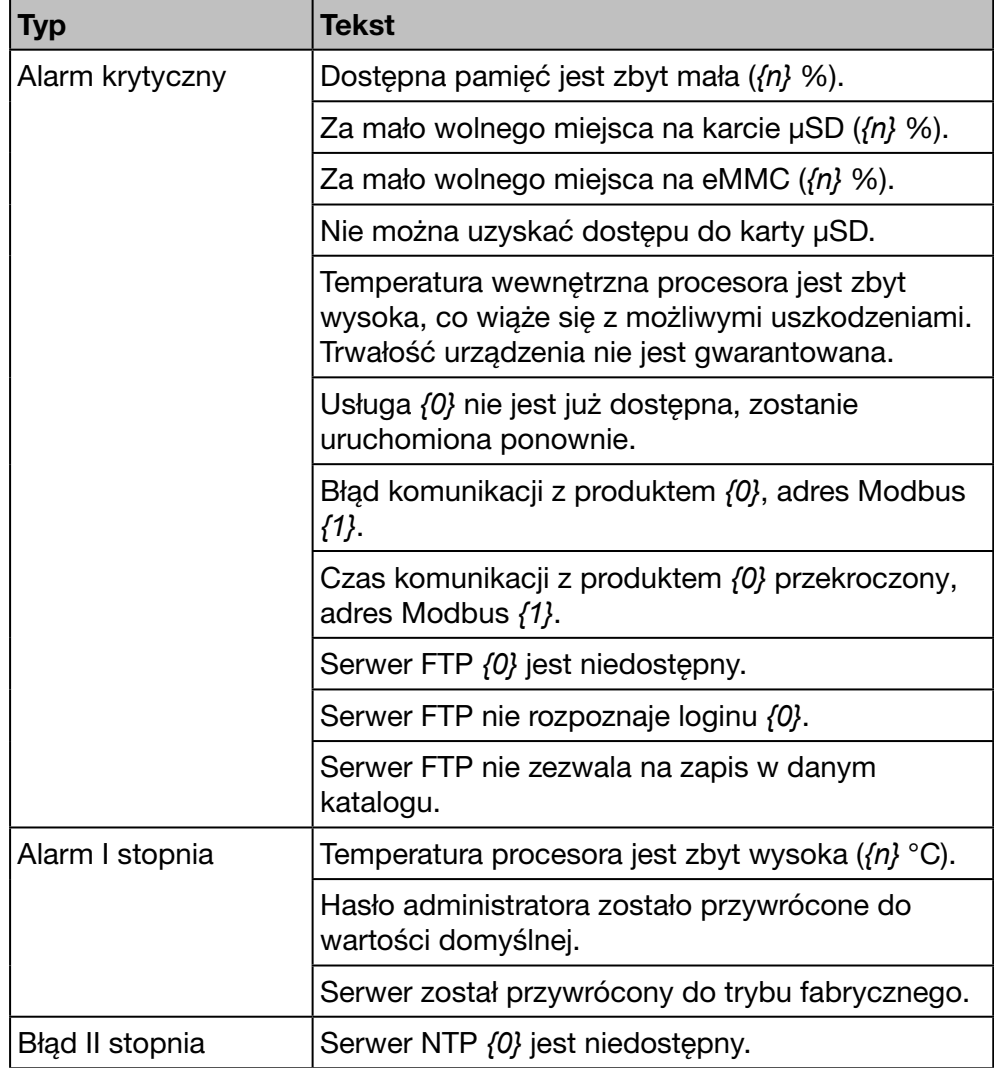
<span id="page-144-0"></span>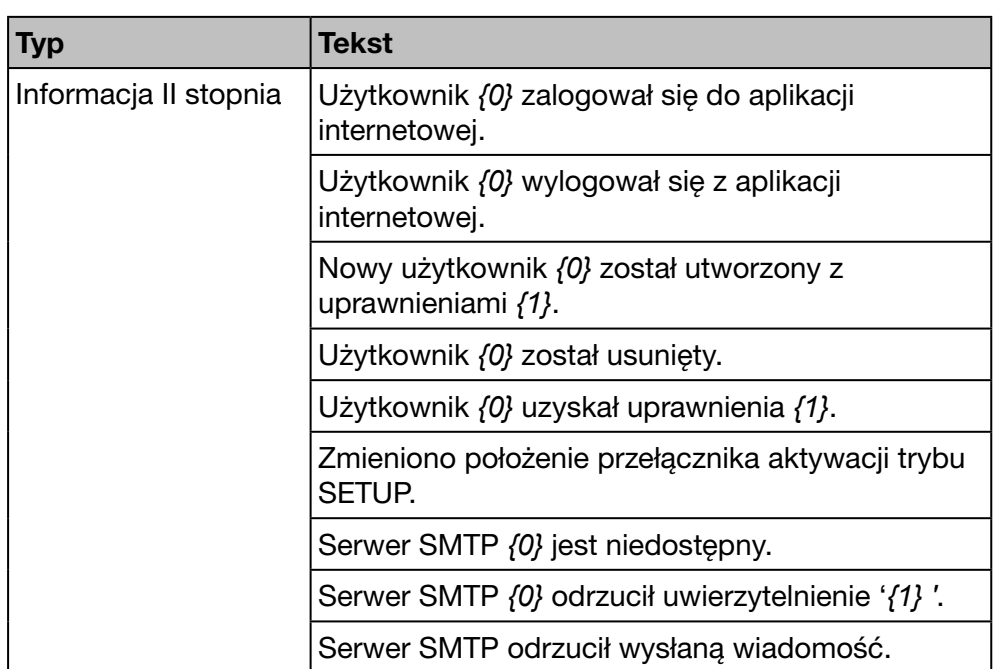

Żadne działanie nie jest wymagane w przypadku alarmów II stopnia.

Używane zmienne zastępcze:

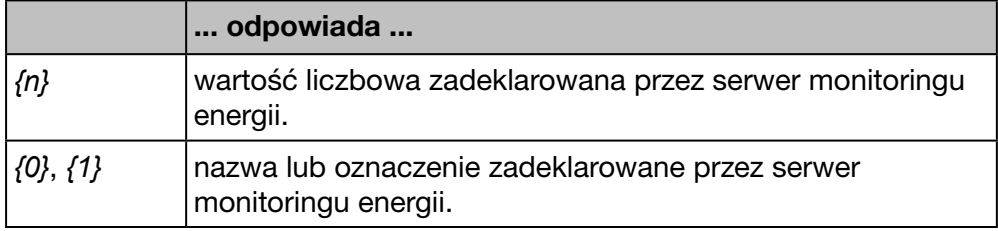

#### Ewentualne komunikaty błędów

Poniższa lista zawiera opis komunikatów błędów, które mogą pojawić się w zakładce Eksploatacja / Alarmy:

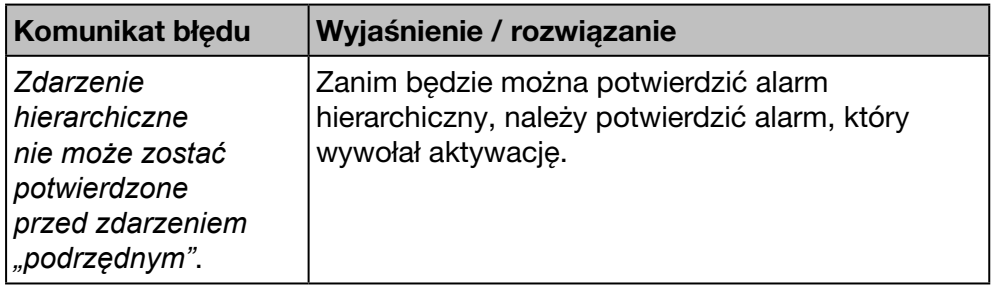

# **Co** TRYB NADZORU

#### Funkcja dostępna

Wyjątek: alarmy hierarchiczne nie są używane.

:hager

# <span id="page-145-0"></span>8. 18 EIEC

#### Informacje o klasyfikacji EIEC

DIN VDE 0100-801 (międzynarodowa norma IEC 60364-8-1) weszła w życie w Niemczech w październiku 2015 r.

Norma ta stanowi, że wszystkie instalacje elektryczne (nowe lub zmodyfikowane) muszą być klasyfikowane w tak zwanej klasie efektywności instalacji elektrycznej (EIEC).

Ma to na celu zapewnienie możliwie najlepszych dostaw energii przy minimalnym zużyciu energii.

Klasyfikacja oparta jest na 16 zdefiniowanych kryteriach (13 miar efektywności EM i 3 poziomy wydajności PL). W ramach każdego kryterium można uzyskać od 0 do 4 punktów (EM0-EM4 lub PL0-PL4). Jeśli dane kryterium nie zostanie uwzględnione, punkt nie zostanie przyznany.

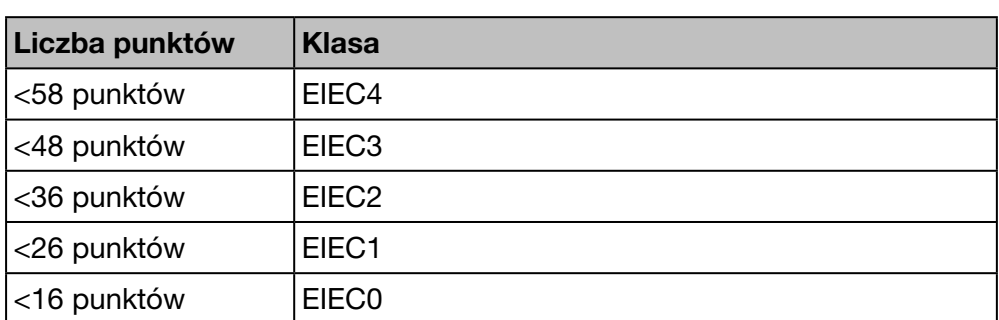

Na podstawie łącznej liczby punktów system jest klasyfikowany w następujący sposób:

Szczegółowe informacje na temat normy IEC 60364-8-1 (DIN VDE 0100-801) można znaleźć w Hager-Tipp 16DE0118\_01.

#### Wymagane czynności wstępne

Przed rozpoczęciem tworzenia wykresu EIEC, należy dostarczyć informacje na temat efektywności energetycznej w pozycji menu EIEC w menu Konfiguracja [\(patrz str. 148\).](#page-147-0)

#### Kolejne etapy umożliwiające otworzenie pozycji menu

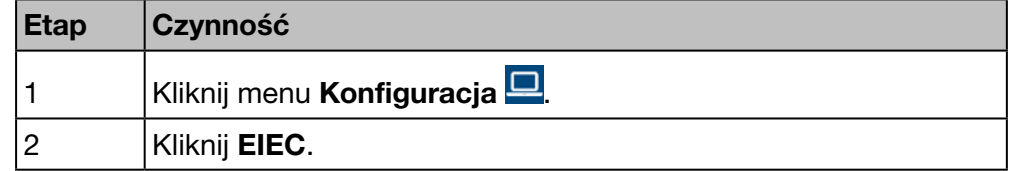

#### Wyświetlany ekran

Następujący wykres wyświetla się w zakładce Wykres:

<span id="page-146-0"></span>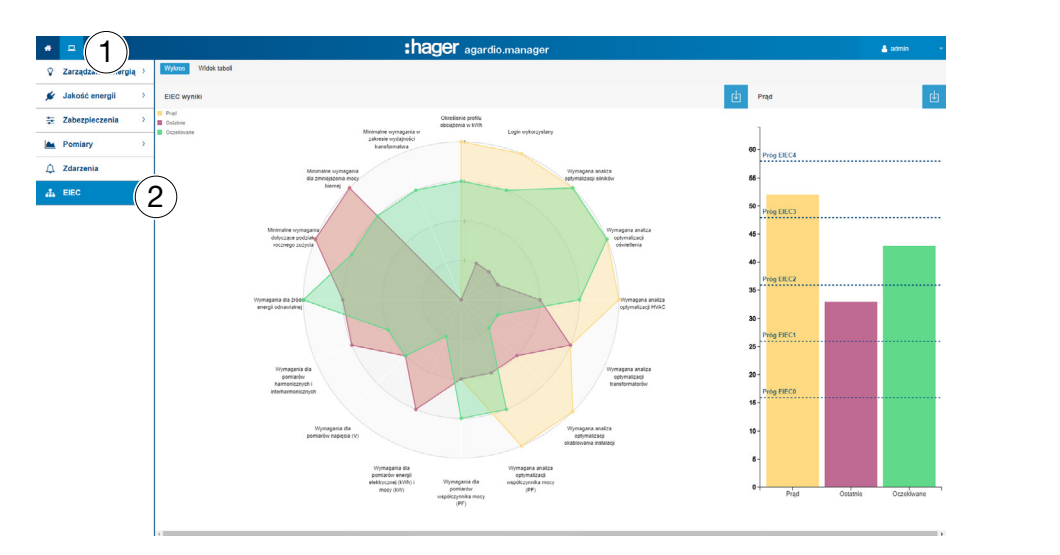

Kliknąć Aktualny, Ostatni lub cel na wykresie, aby pokazać / ukryć odpowiednie poziomy.

Na wykresach słupkowych pojawiają się: oczekiwany poziom tj. na początku (w zależności od typu budynku zdefiniowanego w konfiguracji stref), ostatni poziom (poprzedni) przed modyfikacją, i aktualny poziom.

Następujący widok tabeli wyświetla się w zakładce Widok tabeli:

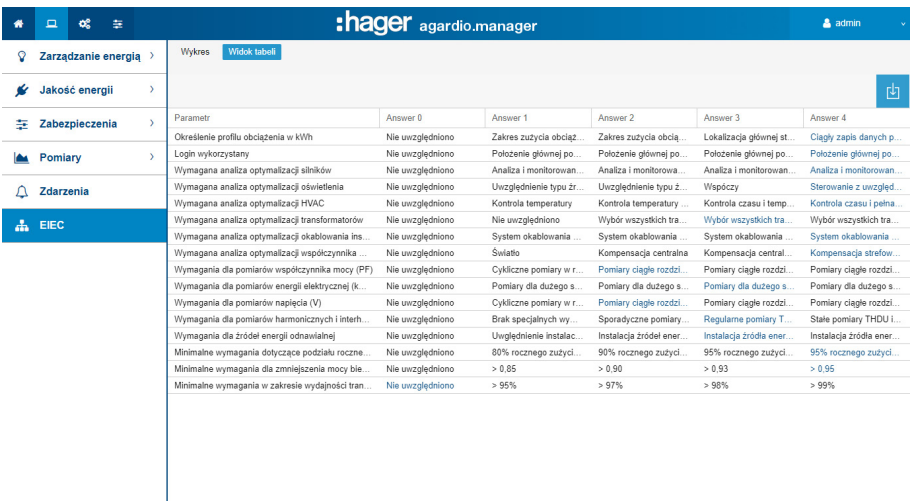

Tablica synoptyczna IECC przedstawia 5 poziomów IECC oraz odpowiadające im kryteria. Wartości wyświetlane na zielono zostały wprowadzone w pozycji menu EIEC w menu Konfiguracja [\(patrz str. 148\).](#page-147-0)

#### Informacje uzupełniające

#### Wykres i tablica synoptyczna EIEC

- służą jako lista kontrolna 16 kryteriów normy IEC 60364-8-1.
- Umożliwiają właścicielowi budynku i kierownikowi usług poprawić efektywność energetyczną budynku.

# TRYB NADZORU Funkcja niedostępna

# <span id="page-147-1"></span><span id="page-147-0"></span>9 Praca w trybie nadzoru

## 9. 1 Wstęp

Serwer monitoringu energii może być nadzorowany przez oprogramowanie strumienia zarządzania energią.

Oprogramowanie EMS stream nadzoruje wszystkie serwery monitoringu energii w celu:

- Ustalenia struktury instalacji składającej się z kilku lokalizacji geograficznych.
- Scentralizowania konfiguracji całej instalacji.
- Zbieraj i archiwizacji danych dla okresu większego niż pojemność serwera monitoringu energii.

W trybie nadzoru serwer monitoringu energii zachowuje się jak brama. Interfejs konfiguracji serwera monitoringu energii ogranicza się do konfiguracji jego ustawień komputerowych (administracja) oraz funkcji wykorzystywanych do konfiguracji liczników i produktów ochronnych podłączonych do magistrali sieci. Po zakończeniu okablowania instalacja jest konfigurowana na wyższym poziomie za pomocą oprogramowania EMS stream.

Przełączenie w tryb nadzoru odbywa się w ustawieniach serwera w menu preferencje [\(patrz rozdzial 9. 2\)](#page-148-0)

Pasek "tryb nadzoru" jest stale wyświetlany w aplikacji internetowej, aby zasygnalizować użytkownikom, że tryb jest aktywny. W ten sposób użytkownik jest informowany, dlaczego niektóre konfiguracje są niedostępne lub niemożliwe do zmodyfikowania.

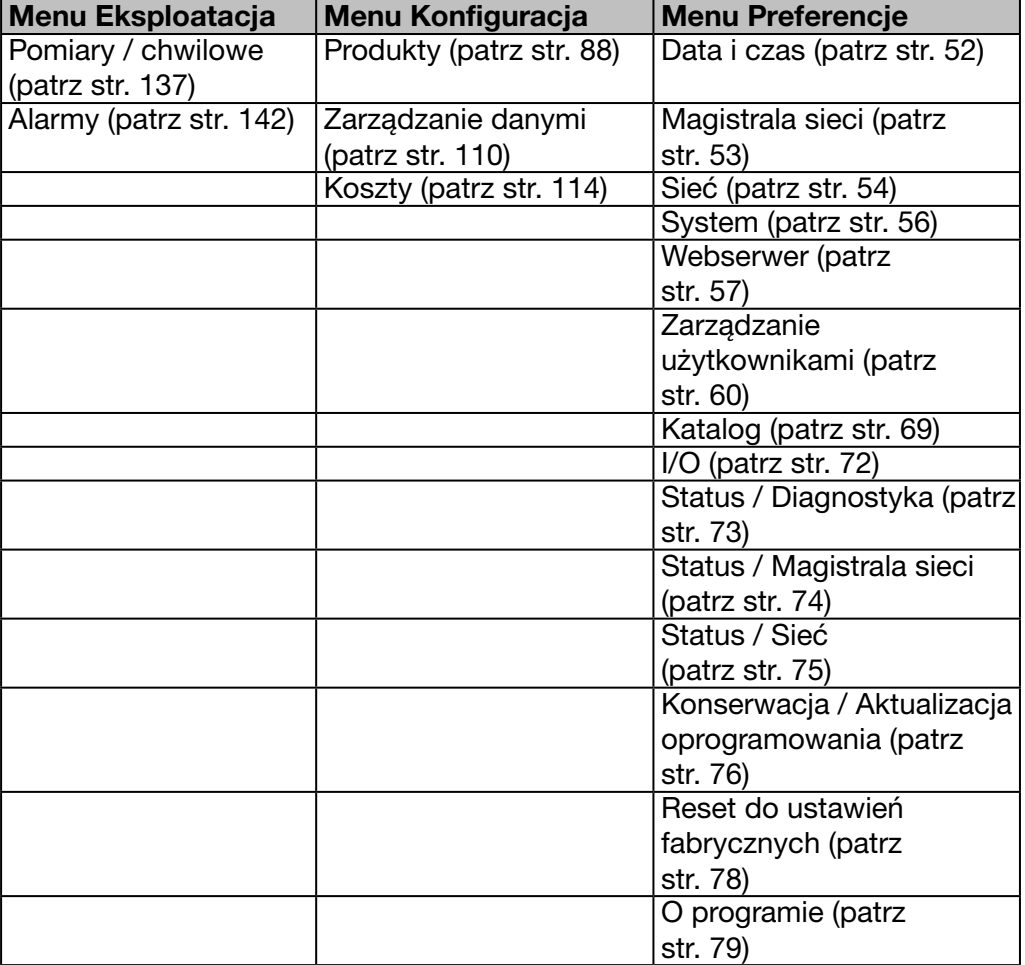

Poniższa tabela zawiera dostępne funkcje:

:hager

## 9. 2 Przełączenie w tryb nadzoru

<span id="page-148-0"></span>Przełączenie w tryb nadzoru odbywa się w ustawieniach serwera w menu preferencje.

#### Kolejne etapy umożliwiające otworzenie pozycji menu

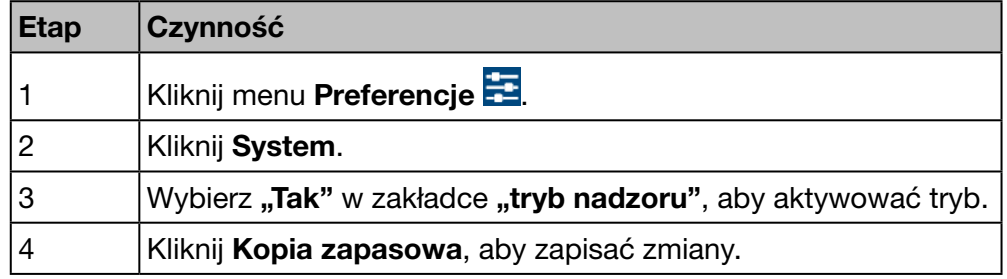

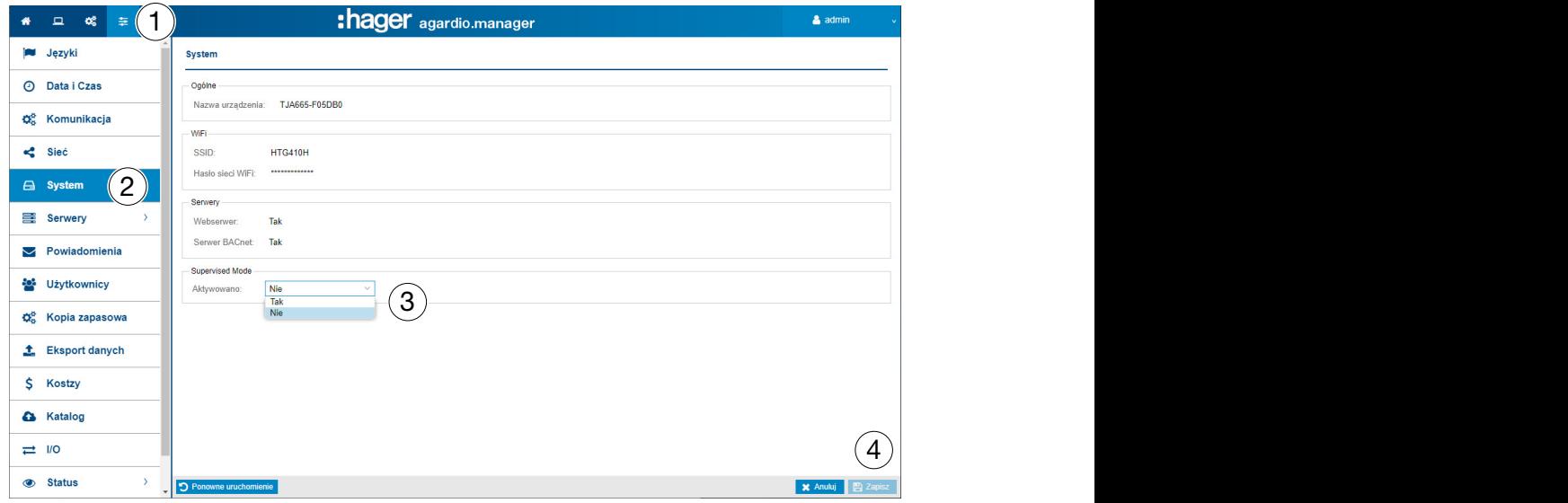

#### Funkcje do wyboru

- Aktywacja trybu nadzoru: Aktywowano (Tak / Nie)

Aby zmiana zaczęła obowiązywać, należy zrestartować serwer monitoringu energii.

Podczas aktywacji trybu nadzoru użytkownik jest ostrzegany, że nie będzie mógł go dezaktywować, dopóki trwa nadzór przez oprogramowanie strumienia zarządzania energią.

# <span id="page-149-0"></span>10 Komunikaty błędu

Poniższa lista zawiera wyjaśnienia komunikatów o błędach wyświetlanych przez serwer monitoringu energii:

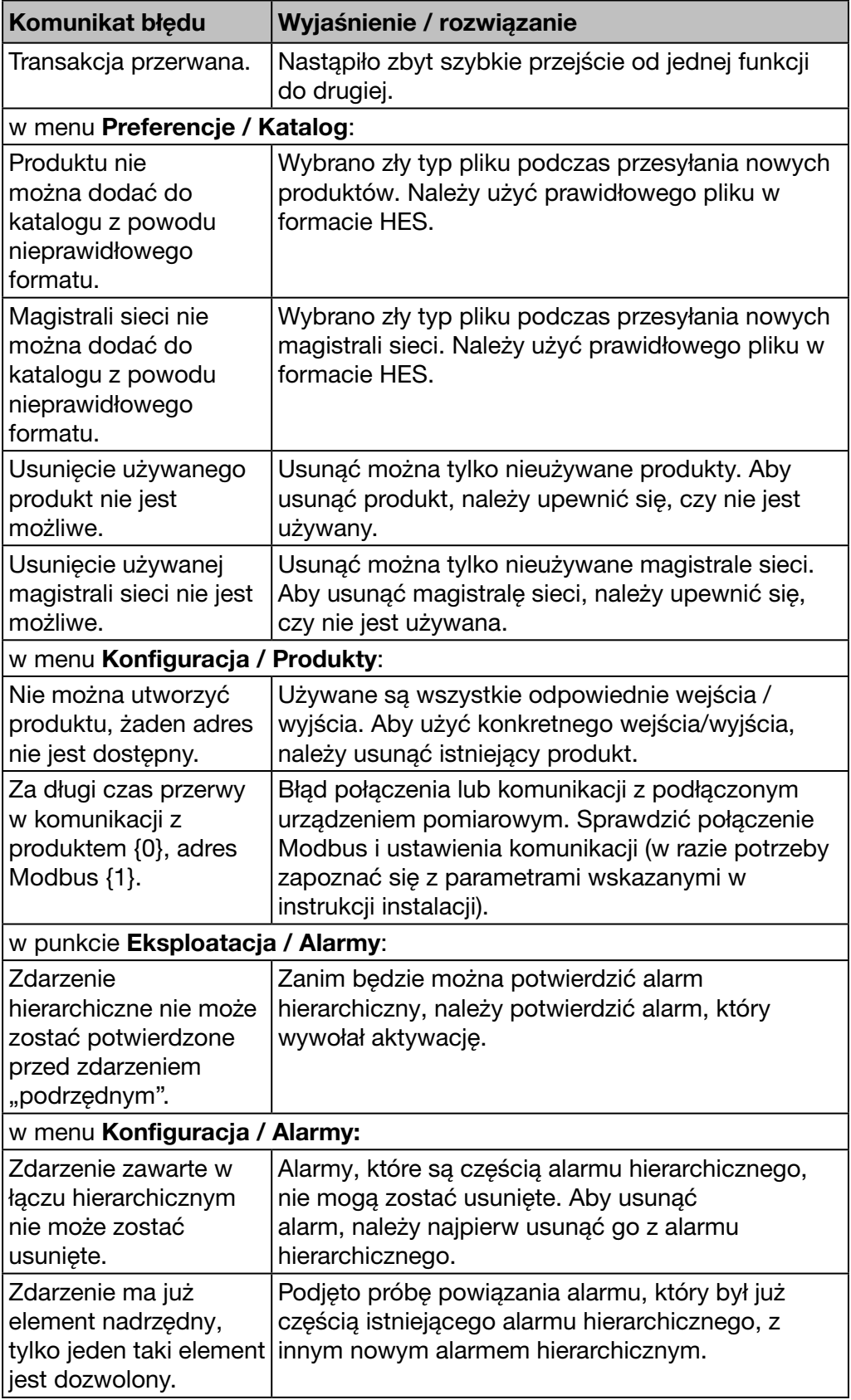

# 11 Indeks

# A

Aktualizacja oprogramowania • [76](#page-75-1) Alarm • [37](#page-36-0), [97,](#page-96-0) [103](#page-102-0), [142](#page-141-1) Alarmy • [38,](#page-37-0) [42](#page-41-0), [59](#page-58-0), [103,](#page-102-0) [142](#page-141-1) Architektura • [18](#page-17-0) Asystent konfiguracji • [32](#page-31-0)

## B

```
Budynek • 45, 82
Budynek – Obciążenia • 85
Budynek – Strefy • 83
Budynek – Tablice rozdzielcze • 87
```
## C

Cena • [68,](#page-67-0) [114](#page-113-1) Chwilowe • [137](#page-136-1)

# D

Data i czas • [52](#page-51-1) Dostęp do pomocy dotyczącej konfiguracji • [45](#page-44-0)

# E

EIEC • [108](#page-107-0), [146,](#page-145-0) [147](#page-146-0) Eksport danych • [67,](#page-66-0) [111](#page-110-0)

## F

FTP • [12](#page-11-0), [50,](#page-49-0) [64](#page-63-0)

## G

Główne funkcje • [12](#page-11-0)

## H

HTTP • [12](#page-11-0), [25,](#page-24-0) [50](#page-49-0)

## I

Informacje dot. bezpieczeństwa • [6](#page-5-0) Informacje dotyczące bezpieczeństwa dla serwera monitoringu energii • [8](#page-7-0) Informacje dotyczące instrukcji • [5](#page-4-0) Informacje ogólne • [11](#page-10-0) Informacje (wersja oprogramowania i informacje prawne) • [79](#page-78-1) I/O • [50,](#page-49-0) [72](#page-71-1)

## J

Jakość energii - Standardowa • [129](#page-128-0) Języki • [51](#page-50-0)

## K

Katalog • [69](#page-68-1), [91,](#page-90-0) [105](#page-104-0) Klasyfikacja informacji dotyczących bezpieczeństwa • [7](#page-6-0) Kompatybilne przeglądarki • [22](#page-21-0)

#### Indeks

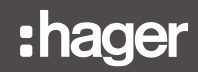

# Komunikat błędu • [69,](#page-68-1) [102](#page-101-0), [145,](#page-144-0) [150](#page-149-0)

Konfiguracja alternatywnego połączenia za pomocą interfejsu USB - Ethernet RJ45 • [33](#page-32-0) Konfiguracja alternatywnego połączenia za pomocą interfejsu USB - Wi-Fi • [34](#page-33-0) Konfiguracja początkowa • [25](#page-24-0) Kopia zapasowa • [64](#page-63-0)

## L

LAN • [25,](#page-24-0) [29](#page-28-0), [35,](#page-34-0) [43,](#page-42-0) [45](#page-44-0), [50,](#page-49-0) [54](#page-53-1) Lokalna sieć • [25](#page-24-0)

#### M

Magistrala sieci • [43](#page-42-0) Menu EKSPLOATACJA • [117](#page-116-0) Menu KONFIGURACJA • [42](#page-41-0), [80](#page-79-0) Menu PREFERENCJE • [49](#page-48-0) Moduł dodatkowy • [70](#page-69-0)

## N

NTP • [12](#page-11-0), [52](#page-51-1), [144](#page-143-0)

# O

Obciążenie • [20](#page-19-0), [85](#page-84-0) Ogólne informacje o interfejsie użytkownika • [36](#page-35-0)

## P

Połączenie z główną siecią Ethernet • [35](#page-34-0) Połączenie z punktem dostępowym Ethernet Wi-Fi • [35](#page-34-0) Pomiary - Chwilowe • [124](#page-123-0), [137](#page-136-1) Pomiary - Historia • [134](#page-133-0) Pomiary - Porównanie • [140](#page-139-0) Pomiary - Produkcja • [123](#page-122-0) Pomiary - Zużycie • [122](#page-121-0) Powiadomienia • [43](#page-42-0), [50,](#page-49-0) [58](#page-57-0), [59](#page-58-0) Prezentacja pozycji menu • [50,](#page-49-0) [81,](#page-80-0) [118](#page-117-0) Prezentacja wszystkich pozycji menu • [40](#page-39-0) Produkty • [41,](#page-40-0) [47](#page-46-0), [81](#page-80-0), [88,](#page-87-1) [124](#page-123-0), [148,](#page-147-1) [150](#page-149-0) Protokół przesyłania dokumentów hipertekstowych • [25](#page-24-0)

## R

Reset do ustawień fabrycznych • [78](#page-77-1)

## S

Sieć • [54](#page-53-1) Status – Diagnostyka • [73](#page-72-1) Status – Magistrala sieci • [74](#page-73-1) Status – Sieć • [75](#page-74-1) Strefa • [20,](#page-19-0) [83](#page-82-0) Struktura • [37](#page-36-0) System • [50](#page-49-0), [56](#page-55-1)

## T

Tablica rozdzielcza • [20,](#page-19-0) [87](#page-86-0) Total Harmonic Distortion • [130](#page-129-0)

# :hager

Trendy / historia • [134](#page-133-0) Tryb SETUP • [23](#page-22-0), [33](#page-32-0), [113](#page-112-0)

## U

Umowa licencyjna • [28](#page-27-0) Uruchomienie serwera monitoringu energii • [21](#page-20-0) USB • [23](#page-22-0), [33](#page-32-0)

# W

Ważne terminy • [20](#page-19-0) Wiadomość • [143](#page-142-0), [145](#page-144-0) Widok z przodu • [15](#page-14-0) Wi-Fi • [23](#page-22-0), [34](#page-33-0) Wskaźnik energetyczny • [121](#page-120-0), [124](#page-123-0) Wykresy • [120](#page-119-0)

# Z

Zabezpieczenia - Produkty • [133](#page-132-0) Zabezpieczenia - Pulpit • [132](#page-131-0) Zarządzanie danymi • [42](#page-41-0), [81,](#page-80-0) [110](#page-109-1) Zarządzanie energią - Koszty • [126](#page-125-0) Zarządzanie energią - Produkty • [124](#page-123-0) Zarządzanie energią - W.A.G.E.S • [128](#page-127-0) Zarządzanie energią - Wykresy • [120](#page-119-0) Zarządzanie użytkownikami • [60](#page-59-1)

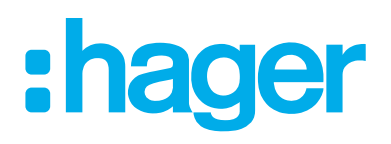

#### Hager Electro SAS

132 Boulevard d'Europe BP3 67210 OBERNAI CEDEX

hager.com